<span id="page-0-0"></span>**Dell™ Latitude™ C810** 사용 설명서

컴퓨터 정보

[꼭 알아야 할 사항](file:///C:/data/systems/latc810/ko/ug/know.htm) [특징 및 옵션](file:///C:/data/systems/latc810/ko/ug/features.htm) [컴퓨터 전면](file:///C:/data/systems/latc810/ko/ug/front.htm)

# 설치 및 작동

[컴퓨터 사용](file:///C:/data/systems/latc810/ko/ug/using.htm) [장치 연결](file:///C:/data/systems/latc810/ko/ug/connect.htm) [Microsoft](file:///C:/data/systems/latc810/ko/ug/xpfeat.htm)® Windows® XP 특징 [암호 및 보안](file:///C:/data/systems/latc810/ko/ug/security.htm) [컴퓨터 휴대](file:///C:/data/systems/latc810/ko/ug/travel.htm) [부품 분리 및 교체](file:///C:/data/systems/latc810/ko/ug/r_r.htm)

# 컴퓨터 전원 공급

AC [어댑터 및 전지](file:///C:/data/systems/latc810/ko/ug/acbatt.htm) [절전](file:///C:/data/systems/latc810/ko/ug/power.htm)

[소프트웨어 재설치](file:///C:/data/systems/latc810/ko/ug/drivers.htm) 문제 해결 [솔루션 찾기](file:///C:/data/systems/latc810/ko/ug/solution.htm) Dell [진단 프로그램](file:///C:/data/systems/latc810/ko/ug/diag.htm) [오류 메시지 확인](file:///C:/data/systems/latc810/ko/ug/error.htm) 도움말 얻기 [도움말 개요](file:///C:/data/systems/latc810/ko/ug/help.htm) Dell[에 문의하기](file:///C:/data/systems/latc810/ko/ug/contact.htm) [기술 사양](file:///C:/data/systems/latc810/ko/ug/specs.htm) 추가 정보 [규정사항](file:///C:/data/systems/latc810/ko/ug/reg.htm) [제한 보증 및 환불 정책](file:///C:/data/systems/latc810/ko/ug/warranty.htm)

[시스템 설치 프로그램 사용](file:///C:/data/systems/latc810/ko/ug/setup.htm)

모델 PP01X

# 주**,** 주의사항 및 주의

주**:** 주는 컴퓨터를 보다 효율적으로 사용할 수 있도록 중요 정보를 제공합니다**.** 

주의사항**:** 주의사항은 하드웨어의 손상 또는 데이타 유실 위험을 설명하며**,** 이러한 문제를 방지할 수 있는 방법을 알려줍니다**.** 

주의**:** 주의는 심각한 부상이나 사망할 우려가 있는 위험한 상황을 알려줍니다**.** 

### 본 설명서에 수록된 정보는 사전 통보 없이 변경될 수 있습니다**.**

**© 2002 Dell Computer Corporation.** 저작권 본사 소유**.**

Dell Computer Corporation의 서면 승인 없이 어떠한 방법으로도 무단 복제하는 것을 엄격히 금합니다.

본 설명서에 사용된 상표: Dell, DellNet, Dimension, Dell Precision, Latitude, Inspiron, OptiPlex, ExpressCharge, HyperCool, True Mobile,<br>AccessDirect는 Dell Computer Corporation의 상표입니다. Microsoft, Windows, MS-DOS는 Microsoft Corporati U.S. Environmental Protection Agency의 등록 상표입니다. **ENERGY STAR** 파트너로써 Dell은 본 제품이 에너지 효율을 위한 **ENERGY STAR** 지침에 부합함을 알려 드 립니다.

특정 회사의 표시나 회사명 또는 제품을 지칭하기 위해 다른 상표나 상호를 본 설명서에서 사용할 수도 있습니다. Dell은 자사가 소유하고 있는 것 이외의 다른 모든 등록 상표 및 상표명에 대한 어떠한 소유권도 없음을 알려 드립니다.

다음 제품 주의사항은 DVD 드라이브에 포함되어 있는 Macrovision Corporation 제품에 해당됩니다:

본 제품은 저작권 보호 기술을 통합하였으며, 이 기술은 Macrovision Corporation과 권한 소유자의 미국 특정 특허 및 기타 지적 재산권 권리에 의해 보호됩니다. 이 저작권 보호 기술을 사용하려면 Macrovision Corporation의 승인을 받아야 하며, Macrovision Corporaition의 승인이 없는한 가정용 및 기타 제한된 용도로만 사용할 수 있습니다. 기술 역조작 또는 분해는 허용되지 않습니다.

2002년 1월 9F945 A02

# <span id="page-1-0"></span>**AC** 어댑터 및 전지**: Dell™ Latitude™ C810** 사용 설명서

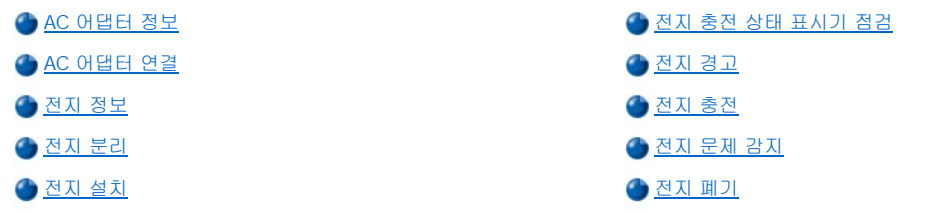

### <span id="page-1-1"></span>**AC** 어댑터 정보

- <sup>l</sup> AC 어댑터는 컴퓨터를 켜거나 끈 상태에서 모두 연결할 수 있습니다.
- <sup>l</sup> AC 어댑터는 AC 전원을 사용하는 곳이면 세계 어디에서나 사용할 수 있습니다. 단, 전원 커넥터는 국가마다 다릅니다. 해외에서 AC 전 원을 사용하려면 먼저 해당 국가에서 사용하는 새 전원 케이블을 구입해야 합니다.
- <sup>l</sup> 컴퓨터가 Dell 도킹 장치에 연결되어 있는 경우 AC 어댑터를 도킹 장치에 연결하여 AC 전원으로 컴퓨터를 작동할 수 있습니다.
- 주**:** 장착되어 있는 전지가 컴퓨터에 **AC** 전원을 공급해주는 경우**, AC** 어댑터가 전지를 충전하여**(**필요한 경우**)** 전지 충전량을 유지해줍니다**.**

주의사항**:** 전지를 충전하거나 컴퓨터에 전원을 공급할 때 **AC** 어댑터가 과열되지 않도록 하려면 바닥이나 책상과 같이 통풍이 잘 되 는 곳에 **AC** 어댑터를 두고 사용하십시오**.** 운송 상자와 같이 통풍이 되지 않는 곳에 **AC** 어댑터를 두지 마십시오**.**

## <span id="page-1-2"></span>**AC** 어댑터 연결

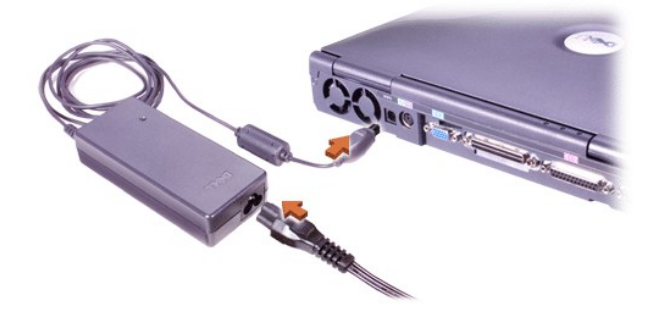

### <span id="page-1-3"></span>전지 정보

- <sup>l</sup> 전지 베이에는 완전히 충전되지 않은 리튬 이온 전지가 기본적으로 설치되어 있는데 전원 콘센트를 사용하여 전력을 공급받지 못할 때 전력을 공급해 줍니다. 컴퓨터를 전원에 연결하여 사용하기 전에, 전지를 완전히 충전하는 것이 좋습니다. 전지 전력을 절약하는 내용은 "[절전](file:///C:/data/systems/latc810/ko/ug/power.htm)"을 참조하십시오.
- <sup>l</sup> 전지를 보다 오래 사용하려면 모듈러 베이에 보조 전지를 설치하십시오.
- 주의**:** 컴퓨터 전지에 구멍을 내거나 분해하거나 태우지 마십시오**.** 전지를 잘못 취급하면**,** 화재나 화학반응에 의해 다칠 수 있 습니다**.** 전지를 **60°C(140°F)** 이상의 온도에 두지 마십시오**.** 아이들의 손이 닿지 않는 곳에 전지를 보관하십시오**.** 손상되었거 나 전해액이 새는 전지는 조심스럽게 다루어야 합니다**.** 전지가 손상된 경우**,** 전지 셀에서 전해액이 흘러 화상을 입을 수 있습 니다**.** 
	- <sup>l</sup> 완전히 충전된 8셀 리튬 이온 전지 1개는 약 2-4시간 정도 사용할 수 있습니다. 완전히 충전된 리튬 이온 전지 2개로는 약 4-8시간 정도 사용할 수 있습니다. 전원 관리 기능 및 사용하는 응용프로그램에 따라 수명에 차이가 있습니다.
	- <sup>l</sup> 두 전지를 사용하는 경우, 컴퓨터는 두 전지의 충전량이 같아질 때까지 전력이 많이 충전되어 있는 전지를 사용합니다. 그 다음에는 두 전지를 모두 사용합니다. AC 어댑터는 전지 베이에 있는 전지를 먼저 충전합니다.
- 1 컴퓨터에 전지를 설치하기 전에 내장된 <u>전지 충전 상태 표시기</u>를 통해 전지 충전량을 확인할 수 있습니다.
- <sup>l</sup> 전지의 자가 검사 기능은 충전량 부족과 같은 전지 상태를 경고해 줍니다.
- <sup>l</sup> 상온에서 전지를 충전하는 경우, 약 400회 정도 충전/방전할 수 있습니다.
- <sup>l</sup> 대기 모드를 실행 중인 경우 컴퓨터는 완전히 충전된 전지로 작동하여 약 1주일 정도 컴퓨터를 사용할 수 있습니다.
- <sup>l</sup> 컴퓨터를 보관하는 경우에는 컴퓨터와 장치를 모두 분리하고, 컴퓨터의 전원을 끄십시오. 컴퓨터를 장기간 사용하지 않는 경우에는 컴 퓨터에서 전지를 분리하십시오. 장기간 전지를 사용하지 않으면, 전지가 방전될 수 있기 때문입니다. 장기간 컴퓨터를 보관한 경우 전지 로 컴퓨터를 작동하기 전에 전지를 완전히 충전하십시오.
- l 리튬 이온 전지를 가정용 쓰레기와 함께 처리하지 마십시오. 자세한 내용은 "<u>[전지 폐기](#page-4-0)</u>"를 참조하십시오.
- <sup>l</sup> 리튬 이온 전지는 일반 전지보다 수명이 길어 자주 교체할 필요가 없습니다. 전지는 충전하고 싶을 때 언제든지 충전할 수 있습니다. 리 튬 이온 전지는 완전히 방전되지 않은 상태에서도 충전할 수 있습니다.

# <span id="page-2-1"></span>전지 분리

### 주의사항**:** 대기 모드에서 전지를 교체하려는 경우**,** 최대 **4**분 정도가 소요됩니다**. 4**분 후에는 컴퓨터가 종료되고 저장하지 않은 데이 타가 유실됩니다**.**

- 1. 컴퓨터가 꺼져 있는지, 전원 관리 모드의 일시 중지 모드에 있는지 또는 전원 콘센트에 연결되어 있는지 확인하십시오.
- 2. 컴퓨터가 도킹되어 있으면 도킹을 해제하십시오.
- 3. 디스플레이를 닫고 컴퓨터를 거꾸로 놓으십시오.
- 4. 컴퓨터 밑면에 있는 전지 베이(또는 모듈 베이) 분리 래치를 밀고 전지를 분리하십시오.

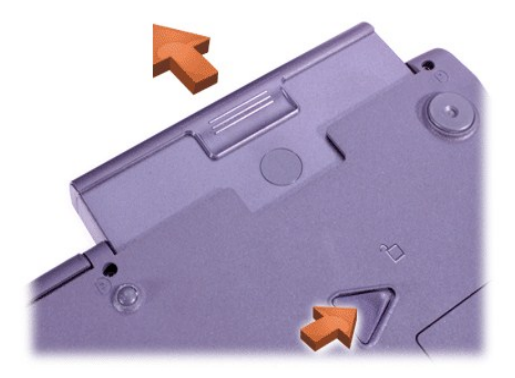

# <span id="page-2-2"></span>전지 설치

분리 래치가 '딸각'하는 소리가 날 때까지 베이에 전지를 밀어 넣으십시오.

## <span id="page-2-0"></span>전지 충전 상태 표시기 점검

표시등 옆에 있는 전지 검사 단추를 누르십시오. 켜지는 표시등의 개수를 보고 전지 충전량을 알 수 있습니다.

### <span id="page-2-3"></span>전지 충전 상태 표시기 및 검사 단추

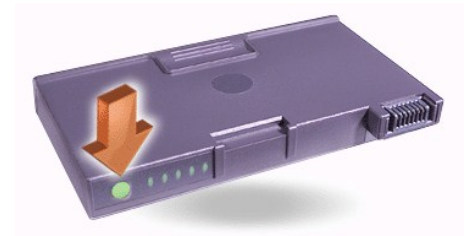

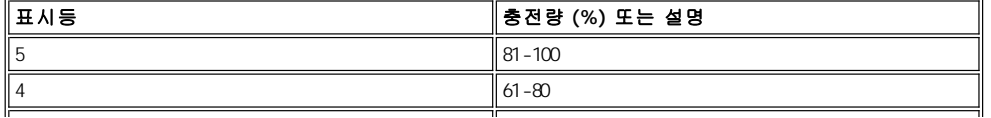

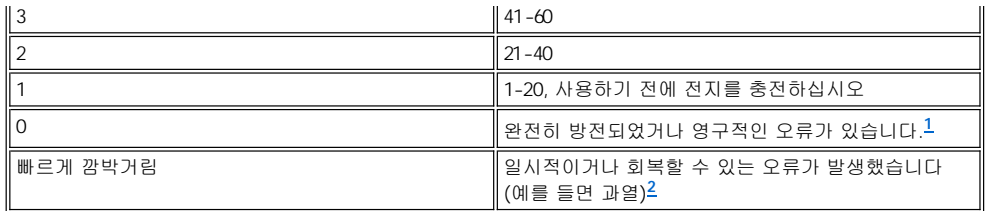

<span id="page-3-3"></span>**<sup>1</sup>**오류가 있는 전지를 설치한 경우 표시등이 빠르게 깜박거립니다**.** 새 전지를 구입하려면 **Dell**[에 문의](file:///C:/data/systems/latc810/ko/ug/contact.htm)하거나 **Dell** 웹사이트 **http://www.dell.com**에서 구입하십시오**.** 다 쓴 전지는 올바르게 [폐기하](#page-4-0)십시오**.**

## <span id="page-3-4"></span>**<sup>2</sup>**몇 분 동안 전지를 냉각시킨 다음 전지 충전량을 다시 검사하십시오**.**

## <span id="page-3-0"></span>전지 경고

### 주의사항**:** 전지 부족 경고가 나타나면**,** 즉시 작업 내용을 저장하십시오**.** 그런 다음**,** 전지를 교체하거나 전원 콘센트에 컴퓨터를 연결 하십시오**.**

주의사항**: 2**차 전지 부족 경고가 발생하면 즉시 작업 내용을 저장하십시오**.** 데이타가 유실**(**또는 하드 디스크 드라이브의 데이타 영 역이 손상**)**될 수 있습니다**.** 그런 다음 컴퓨터를 전원 콘센트에 연결하거나 컴퓨터를 대기 모드에 두십시오**.** 전지가 완전히 소모되 면**,** 열려 있는 파일이 올바르게 종료되지 않은 상태에서 컴퓨터가 꺼집니다**.**

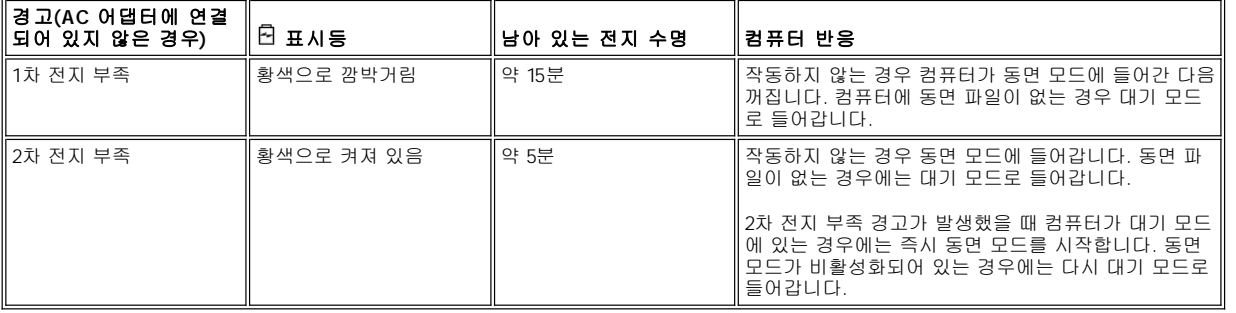

### <span id="page-3-1"></span>전지 충전

- <sup>l</sup> 컴퓨터를 전원 콘센트에 연결하거나 전원 콘센트에 연결되어 있는 컴퓨터에 전지를 설치할 때는 항상 컴퓨터에서 전지 충전량을 확인합 니다. 필요에 따라 컴퓨터는 Dell ExpressCharge™ 기술을 사용하여 전지를 충전합니다.
- <sup>l</sup> 컴퓨터가 전원 콘센트에 연결되어 있는 상태에서 꺼진 경우, ExpressCharge 기술을 사용하여 1시간 안에 전지를 완전히 충전합니다. 충 전 시간은 사용하는 장치 및 실행하는 프로그램에 따라 차이가 있습니다.
- □ 충전시에는 ↺ 표시등이 녹색으로 켜져 있습니다.
- ι ヴ 표시등이 깜박이기 시작하면 충전이 거의 완료된 것입니다. ヴ 표시등이 깜박거리는 동안 AC 어댑터는 전지를 조금씩 충전합니다. 표시등은 전지를 꺼내거나 전원 콘센트에서 컴퓨터를 분리할 때까지 계속 깜박입니다.
- <sup>l</sup> 컴퓨터에 2개의 전지를 설치한 경우, AC 어댑터는 전지 베이, 모듈러 베이 순서로 전지를 충전합니다.

주의사항**:** 컴퓨터를 사용하는 동안 전지가 뜨거워졌거나 고온의 환경에서 사용하여 전지가 뜨거워진 경우**,** 다음 지침을 수행하십시 오**:**

- <sup>l</sup> 컴퓨터에 **AC** 어댑터를 연결할 때 전지가 과열되어 있으면 충전되지 않습니다**.** 과열된 전지를 충전하는 경우 전지의 수명이 단 축되고 전지와 컴퓨터가 손상될 수 있기 때문에 이러한 기능은 매우 중요합니다**.**
- <sup>l</sup> 표시등이 녹색과 황색으로 깜박이는 경우**,** 전지가 너무 뜨거워 충전할 수 없음을 의미합니다**.** 컴퓨터가 전원 콘센트에 연결 되어 있을 때 앞의 설명과 같이 표시등이 깜박거리면 콘센트에서 컴퓨터를 분리하고 컴퓨터와 전지가 실내 온도와 같아질 때까 지 기다리십시오**.** 그런 다음**,** 컴퓨터를 전원 콘센트에 다시 연결하고 전지를 계속 충전하십시오**.**  <sup>l</sup> 컴퓨터의 온도가 실내 온도와 같지 않으면**,** 전지가 완전히 충전되지 않고 멈춥니다**.**

주**:** 충전이 끝난 후 전지를 컴퓨터에서 분리하지 않아도 됩니다**.** 전지의 집적 회로에서 전지가 과충전되지 않도록 보호해 줍 니다**.** 

# <span id="page-3-2"></span>전지 문제 감지

결함이 있는 전지를 컴퓨터에 설치하지 않으려면 [전지 검사 단추를](#page-2-3) 눌러 전지의 충전 상태를 점검하십시오. 전지가 완전히 방전된 경우에는

전지 상태 표시기가 켜지지 않습니다. 전지에 문제가 있는 경우, 전지가 완전히 충전되지 않아 비정상적인 작동을 일으킬 수 있습니다.

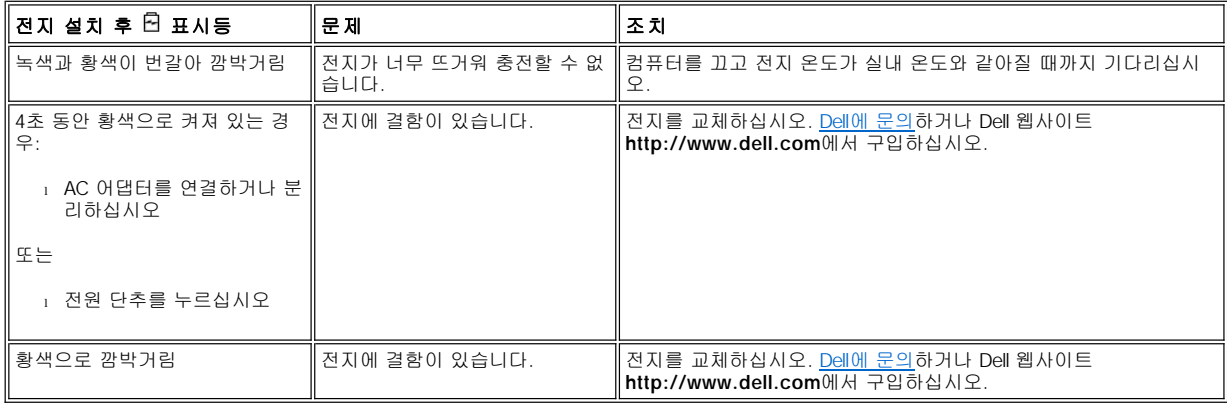

# <span id="page-4-0"></span>전지 폐기

전지가 더이상 충전되지 않는 경우, [지역 폐기물 처리 기관이나 환경 기관에 문의하여 전지를 폐기하십시오](file:///C:/data/systems/latc810/ko/ug/contact.htm). 새 전지를 구입하려면 Dell에 문 의하거나 Dell 웹사이트 **http://www.dell.com**에서 구입하십시오.

## 주의**:** 전지가 손상된 경우 또는 더 이상 충전이 되지 않는 경우**,** 즉시 올바른 방법으로 폐기하십시오**.** 일반 쓰레기와 함께 버 리지 마십시오**.** 해당 지역의 폐기물 담당 기관이나 환경 기관에 전지 폐기에 대해 문의하십시오**.**

[목차 페이지로 돌아가기](file:///C:/data/systems/latc810/ko/ug/index.htm)

<span id="page-5-0"></span>[목차 페이지로 돌아가기](file:///C:/data/systems/latc810/ko/ug/index.htm)

장치 연결**: Dell™ Latitude™ C810** 사용 설명서

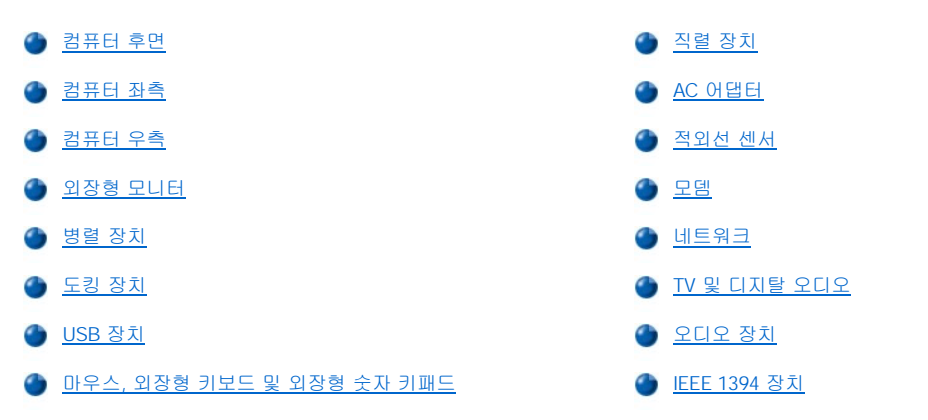

## <span id="page-5-1"></span>컴퓨터 후면

주의사항**:** 컴퓨터 후면에서 외부 장치를 분리하는 경우**,** 시스템 보드가 손상되지 않도록 장치를 분리하기 전에 컴퓨터를 끄고**, 5**초 정도 지난 후에 장치를 분리하십시오**.** 

주의사항**:** 컴퓨터가 과열되지 않도록 하려면 공기 흡입구나 팬에 물체를 넣지 말고 흡입구나 팬 위에 물체를 두지 마십시오**.** 

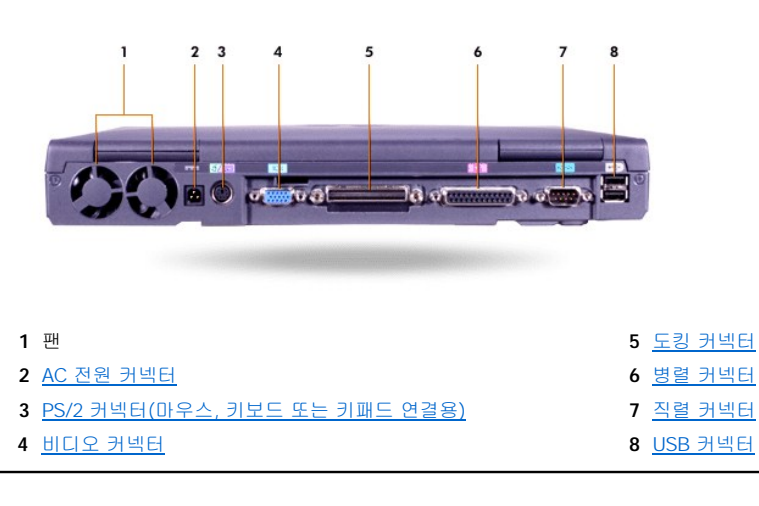

# <span id="page-5-2"></span>컴퓨터 좌측

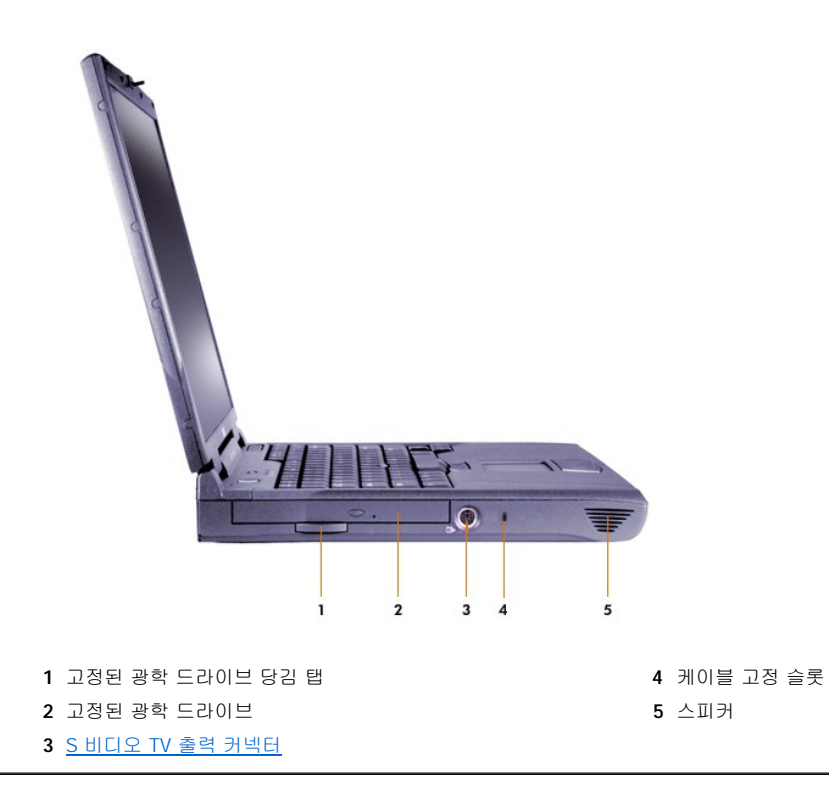

# <span id="page-6-0"></span>컴퓨터 우측

주의사항**:** 컴퓨터가 과열되지 않도록 하려면 공기 흡입구나 팬에 물체를 넣지 말고 흡입구나 팬 위에 물체를 두지 마십시오**.** 

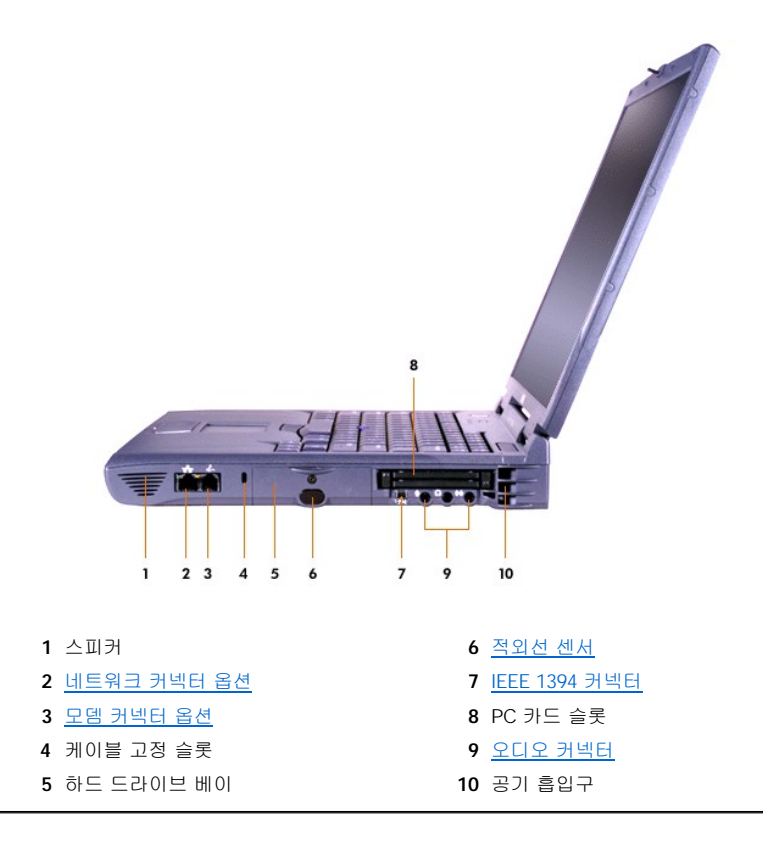

### <span id="page-7-0"></span>외장형 모니터

```
\overline{1}
```
비디오 커넥터에 외장형 모니터를 연결합니다.

### 주의사항**:** 휴대용 컴퓨터가 꺼져 있어도 휴대용 컴퓨터 위에 모니터를 올려 놓지 마십시오**.** 그렇게 하면 컴퓨터 케이스와 디스플레 이가 깨질 수 있습니다**.**

- 1. 외장형 모니터가 꺼져 있는지 확인하십시오. 모니터 받침대, 책상 또는 컴퓨터 근처의 평평한 곳에 모니터를 놓으십시오.
- 2. 외장형 모니터의 비디오 케이블을 컴퓨터에 연결하십시오.

비디오 케이블 커넥터의 나사를 모두 단단히 조여야 RFI(Radio Frequency Interference)가 제거됩니다.

3. 외장형 모니터를 접지된 전원 콘센트에 연결하십시오. 모니터에 고정되어 있지 않은 전원 케이블인 경우 모니터에 연결하십시오.

### 외장형 모니터 사용

컴퓨터에 외장형 모니터가 연결되어 있으면 컴퓨터가 부팅될 때 외장형 모니터 화면에 비디오 이미지가 나타납니다.

<u>.</u><br>[1] 올 누르면 비디오 이미지가 다음 순서에 따라 디스플레이로 전환됩니다: 컴퓨터 디스플레이, 디스플레이와 외장형 모니터로 동시에 또는 외장형 모니터. [시스템 설치 프로그램의](file:///C:/data/systems/latc810/ko/ug/setup.htm) **External Hot Key** 옵션이 활성 상태인 경우, 외장형 키보드의 <Scroll Lock><F8>을 누르십시 오.

컴퓨터 부팅시 외장형 모니터가 꺼져 있으면, 비디오 이미지가 외장형 모니터로 전송은 되지만 컴퓨터 디스플레이 또는 외장형 모니터에는 나 타나지 않습니다. 이미지를 보려면 외장형 모니터를 켜거나 비디오 이미지를 컴퓨터의 디스플레이로 전환하십시오.

# 주**:** 외장형 모니터를 디스플레이에서 지원하는 해상도 이상으로 사용하고 있는 경우**,** 동시 디스플레이 기능이 비활성화됩니 다**.**

# <span id="page-7-1"></span>병렬 장치

ℶ

병렬 장치(일반적으로 프린터)를 병렬 커넥터에 연결합니다.

# <span id="page-7-2"></span>도킹 장치

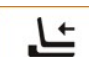

도킹 커넥터에 Dell 도킹 장치를 연결합니다. 컴퓨터를 도킹하는 방법은 도킹 장치와 함께 제공되는 설명서를 참조하십시오.

#### <span id="page-7-3"></span>**USB** 장치

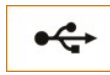

USB 호환 장치(예를 들면 마우스, 키보드, 프린터, 스캐너)는 USB 커넥터에 연결합니다.

### <span id="page-7-4"></span>마우스**,** 외장형 키보드 및 외장형 숫자 키패드

```
ó / œ
```
마우스, 101 또는 102키 키보드, 숫자 키패드는 PS/2(Personal System/2) 커넥터에 연결합니다.

### 마우스

[시스템 설치 프로그램의](file:///C:/data/systems/latc810/ko/ug/setup.htm) **Pointing Device** 옵션이 **Touch Pad-PS/2 Mouse**(기본값)로 설정되어 있으면 DualPoint 장치와 외장형 PS/2 호 환 마우스를 모두 사용할 수 있습니다(연결되어 있는 경우). 마우스를 분리하고 DualPoint 장치의 고급 기능을 사용하려면 컴퓨터를 종료하거 나 대기 모드에 둔 다음 재시작해야 합니다. 이렇게 하지 않으면 DualPoint 장치가 표준 PS/2 모드에서 재시작하게 되고 그렇게 되면 여러 구 성 기능이 비활성화됩니다.

PS/2 호환 마우스가 Microsoft 제품이 아니거나 마우스가 제대로 작동하지 않는 경우, 컴퓨터를 재부팅하십시오. 컴퓨터를 재부팅해도 마우스 가 작동하지 않는 경우에는 마우스와 함께 제공된 플로피 디스크 또는 CD에서 드라이버를 설치하고 컴퓨터를 재부팅하십시오.

### 외장형 키보드

컴퓨터 키보드와 외장형 키보드를 동시에 사용할 수 있습니다. 컴퓨터에 키보드를 연결하면 내장형 숫자 키패드가 자동으로 비활성화됩니다.

외장형 키보드에서 <Scroll Lock> 키는 일부 키조합이 컴퓨터 키보드의 <Fn> 키와 기능이 같습니다([시스템 설치 프로그램](file:///C:/data/systems/latc810/ko/ug/setup.htm)의 **External Hot Key** 옵션이 활성 상태인 경우).

### 외장형 숫자 키패드

외장형 숫자 키패드를 컴퓨터에 연결하면, 컴퓨터 키보드의 숫자 키패드는 자동으로 비활성화됩니다. 내장형 키보드에 있는 표시등은 외장형 숫자 키패드의 작동 상태를 보여줍니다.

## <span id="page-8-0"></span>직렬 장치

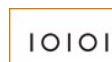

직렬 마우스와 같은 직렬 장치는 직렬 커넥터에 연결합니다.

# <span id="page-8-1"></span>**AC** 어댑터

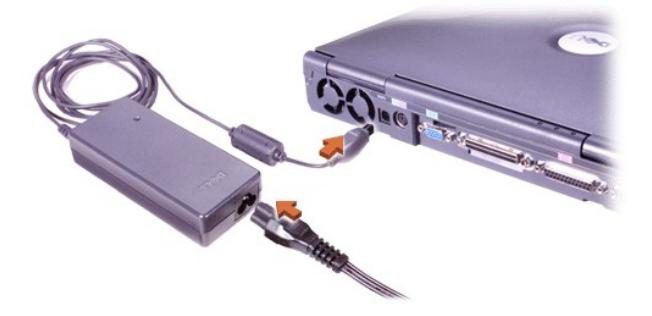

AC [어댑터](file:///C:/data/systems/latc810/ko/ug/acbatt.htm#connecting_the_ac_adapter)는 AC 어댑터 커넥터에 연결합니다. AC 어댑터는 AC 전원을 컴퓨터에서 사용하는 DC 전원으로 변환합니다.

컴퓨터가 꺼져 있거나 켜져 있을 때 모두 AC 어댑터를 컴퓨터에 연결할 수 있습니다.

AC 어댑터는 AC 전원을 사용하는 곳이면 세계 어디에서나 사용할 수 있습니다. 단, 전원 커넥터는 국가마다 다릅니다. 외국에서 AC 전원을 사용하려면 먼저 해당 국가에서 사용하는 전원 케이블을 구입해야 합니다.

# <span id="page-8-2"></span>적외선 센서

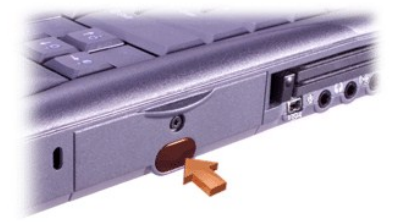

컴퓨터의 IR(infrared) 센서를 통해 컴퓨터에서 다른 IR 호환 장치로 케이블을 연결하지 않고도 파일을 전송할 수 있습니다. 컴퓨터 구입시 IR 센서는 비활성화되어 있습니다. 시스템 설치 프로그램을 통해 IR [센서를 활성화](file:///C:/data/systems/latc810/ko/ug/setup.htm#ir_port)할 수 있습니다.

IR 센서를 활성화한 다음 파일을 전송하려면 다음 절차를 수행하십시오:

- 1. 호환가능한 장치의 IR 센서를 컴퓨터의 IR 센서에 일직선으로 향하게하십시오. IR 장치는 1m(3.3ft) 이내 거리의 30도 반경 범위에서 데이 타를 전송합니다.
- 2. 두 장치에 데이타 통신 소프트웨어를 실행한 다음, 파일을 전송하십시오. 호환 장치와 함께 제공된 설명서를 참조하여 장치가 올바르게 작동하는지 확인하십시오.

주**:** 두 **IR** 장치 사이에 책이나 종이**,** 기타 다른 물체가 있으면 안됩니다**.** 또한 두 장치가 **30**도 반경 이내에 정렬되어 있어야 합 니다**.** 

# **IR** 센서 사용

<sup>l</sup> IR 센서는 IrDA(Infrared Data Association) 1.1(고속 IR) 및 1.0(저속 IR) 표준과 호환됩니다.

- <sup>l</sup> IR 포트의 기본 주소는 COM3입니다. 이 주소가 다른 장치와 충돌을 일으키면 IR 센서의 주소를 다시 할당하십시오.
- 1 컴퓨터가 Dell 도킹 장치에 연결되어 있는 경우, 컴퓨터의 IR 센서는 자동으로 비활성화됩니다.
- <sup>l</sup> IR 장치 사용에 대한 자세한 내용은 운영 체제와 함께 제공되는 설명서를 참조하십시오.

# <span id="page-9-0"></span>모뎀

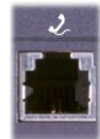

내장형 모뎀 옵션을 구입한 경우 모뎀 커넥터에 전화선을 꽂으십시오.

## 주의사항**:** 모뎀과 네트워크 커넥터를 컴퓨터에 함께 사용하지 마십시오**.** 전화선을 네트워크 커넥터에 꽂지 마십시오**.**

모뎀 사용에 대한 자세한 내용은 컴퓨터와 함께 제공되는 온라인 모뎀 설명서를 참조하십시오. 설명서에 액세스하려면 Windows 바탕화면에 서 **Dell** 설명서를 더블 클릭한 다음 시스템 정보를 클릭하고 통신을 클릭하십시오.

# <span id="page-9-1"></span>네트워크

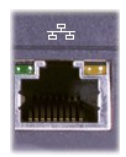

네트워크 어댑터 옵션을 주문한 경우, 네트워크 커넥터에 네트워크 라인을 꽂으십시오.

## 주의사항**:** 모뎀과 네트워크 커넥터를 컴퓨터에 함께 사용하지 마십시오**.** 전화선을 네트워크 커넥터에 꽂지 마십시오**.**

네트워크 어댑터 사용에 대한 자세한 내용은 컴퓨터와 함께 제공되는 온라인 네트워크 어댑터 설명서를 참조하십시오. 설명서에 액세스하려 면 Windows 바탕화면에서 **Dell** 설명서를 더블 클릭한 다음 시스템 정보를 클릭하고 통신을 클릭하십시오.

## <span id="page-9-2"></span>**TV** 및 디지탈 오디오

# 컴퓨터에 **TV** 연결

컴퓨터에 S 비디오 TV 출력 커넥터가 있고 TV/디지탈 오디오 어댑터 케이블이 함께 제공된 경우에는 컴퓨터를 TV 또는 스테레오 오디오 장치 에 연결하여 사용할 수 있습니다. TV/디지탈 오디오 어댑터 케이블은 S 비디오, 복합 비디오 및 S/PDIF 디지탈 오디오에 연결할 수 있습니다.

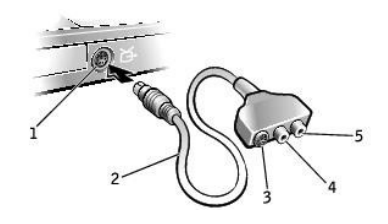

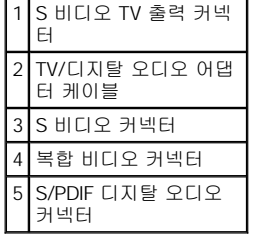

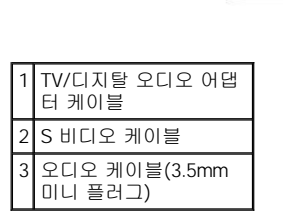

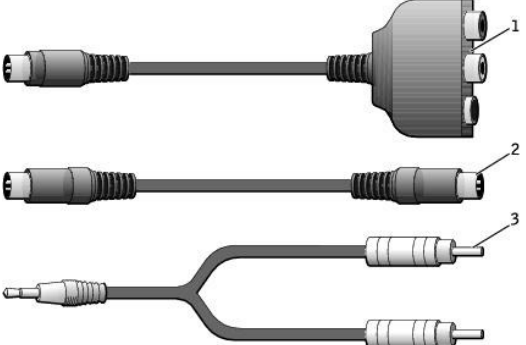

시작하기 전에 다음 케이블이 있는지 확인하십시오:

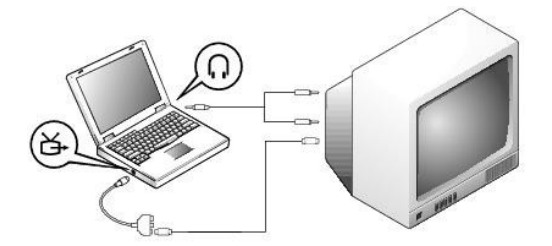

## <span id="page-10-0"></span>**S** 비디오 및 표준 오디오

케이블을 연결한 다음 컴퓨터가 TV를 인식하고 제대로 작동하는지 확인하기 위해 "TV [디스플레이 설정 활성화](#page-15-0)"의 단계를 수행하십시오. 또한 S/PDIF 디지탈 오디오를 사용할 경우, "S/PDIF [디지탈 오디오 활성화](#page-15-1)"의 단계를 수행하십시오.

- 
- 

<sup>l</sup> S [비디오 및 표준 오디오](#page-10-0)

<sup>l</sup> S [비디오 및 디지탈 오디오](#page-11-0)

l <u>[복합 비디오 및 디지탈 오디오](#page-13-0)</u>

- <sup>l</sup> [복합 비디오 및 표준 오디오](#page-12-0)
- 

S/PDIF 디지탈 오디오를 지원하지 않는 TV와 오디오 장치인 경우, TV 또는 오디오 장치에 컴퓨터를 연결하려면 컴퓨터 측면에 있는 오디오 커 넥터를 사용할 수 있습니다.

다음 부절의 지침을 사용하여 다음 조합 중 하나를 선택하여 비디오와 오디오 케이블에 연결하는 것이 좋습니다.

주: 사용하는 방법을 알려주기 위해 각 연결 조합 그림이 부절 시작 부분에 표시되어 있습니다.

- 1. 연결하려는 컴퓨터, TV, 오디오 장치의 전원을 끄십시오.
- 주: TV 또는 오디오 장치가 S 비디오를 지원하지만 S/PDIF 디지탈 오디오를 지원하지 않는 경우, S 비디오 케이블은 비디오 어댑터 케 이블이 없어도 컴퓨터에 있는 S 비디오 커넥터에 직접 연결할 수 있습니다.
- 2. TV/디지탈 오디오 어댑터 케이블을 컴퓨터에 있는 S 비디오 TV 출력 커넥터에 연결하십시오.
- 3. S 비디오 케이블의 한쪽 끝을 TV/디지탈 오디오 어댑터 케이블에 있는 S 비디오 커넥터에 꽂으십시오.

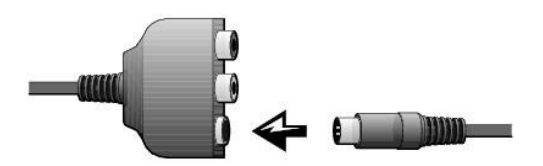

- 4. S 비디오 케이블의 다른쪽 끝을 TV에 꽂으십시오.
- 5. 오디오 케이블의 단일 커넥터 끝을 컴퓨터에 있는 헤드폰 커넥터에 꽂으십시오.

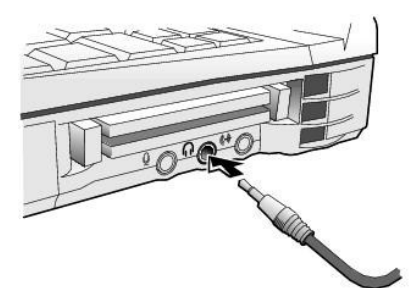

- 6. 오디오 케이블의 다른쪽 끝에 있는 두개의 RCA 커넥터를 TV 또는 다른 오디오 장치에 있는 오디오 입력 커넥터에 꽂으십시오.
- 7. 연결한 TV와 모든 오디오 장치의 전원을 켠 다음 컴퓨터의 전원을 켜십시오.
- 8. 컴퓨터가 TV를 인식하고 제대로 작동하는지 확인하려면 "TV [디스플레이 설정 활성화](#page-15-0)"의 지침을 따르십시오.

# <span id="page-11-0"></span>**S** 비디오 및 디지탈 오디오

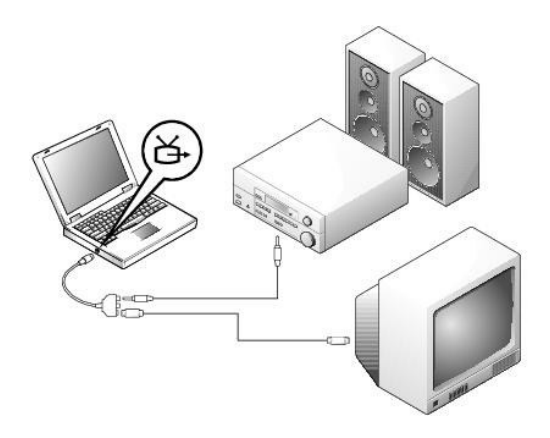

시작하기 전에 다음 케이블이 있는지 확인하십시오:

시작하기 전에 다음 케이블이 있는지 확인하십시오:

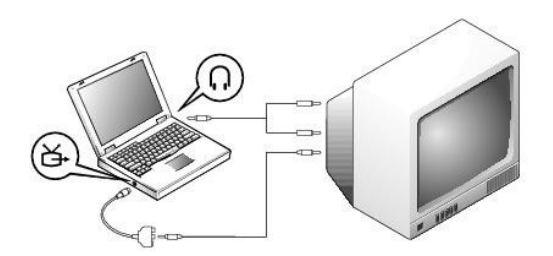

# <span id="page-12-0"></span>복합 비디오 및 표준 오디오

6. S/PDIF 디지탈 오디오 케이블의 다른쪽 끝을 TV 또는 다른 오디오 장치에 있는 오디오 입력 커넥터에 꽂으십시오.

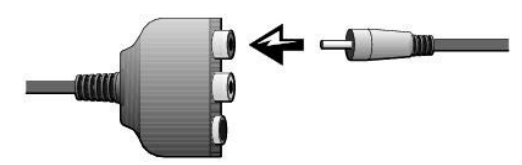

5. S/PDIF 디지탈 오디오 케이블의 한쪽 끝을 TV/디지탈 오디오 어댑터 케이블에 있는 디지탈 오디오 커넥터에 꽂으십시오.

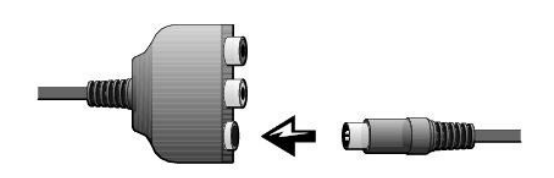

- 1. 연결하려는 컴퓨터, TV, 오디오 장치의 전원을 끄십시오.
- 

4. S 비디오 케이블의 다른쪽 끝을 TV에 있는 S 비디오 커넥터에 꽂으십시오.

- 
- 
- 2. TV/디지탈 오디오 어댑터 케이블을 컴퓨터에 있는 S 비디오 TV 출력 커넥터에 연결하십시오.
- 3. S 비디오 케이블의 한쪽 끝을 TV/디지탈 오디오 어댑터 케이블에 있는 S 비디오 커넥터에 꽂으십시오.

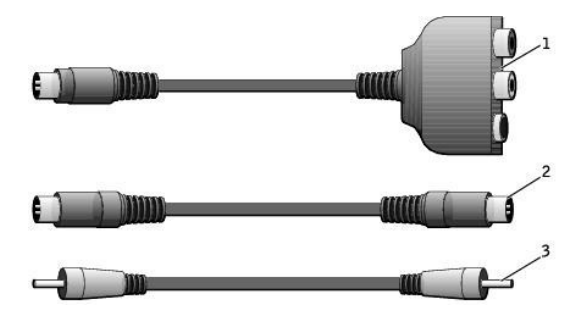

1 TV/디지탈 오디오 어댑

터 케이블 2 S 비디오 케이블 3 S/PDIF 디지탈 오디오

케이블

# <span id="page-13-0"></span>복합 비디오 및 디지탈 오디오

6. 오디오 케이블의 다른쪽 끝에 있는 두개의 RCA 커넥터를 TV 또는 다른 오디오 장치에 있는 오디오 입력 커넥터에 꽂으십시오.

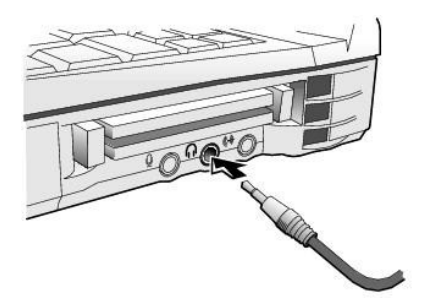

4. 복합 비디오 케이블의 다른쪽 끝을 TV에 있는 복합 비디오 커넥터에 꽂으십시오. 5. 오디오 케이블의 단일 커넥터 끝을 컴퓨터에 있는 헤드폰 커넥터에 꽂으십시오.

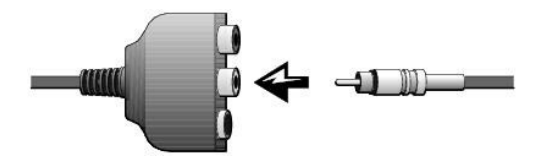

1. 연결하려는 컴퓨터, TV, 오디오 장치의 전원을 끄십시오.

2 복합 비디오 케이블 3 오디오 케이블

- 2. TV/디지탈 오디오 어댑터 케이블을 컴퓨터에 있는 S 비디오 TV 출력 커넥터에 연결하십시오.
- 3. 복합 비디오 케이블의 한쪽 끝을 TV/디지탈 오디오 어댑터 케이블에 있는 복합 비디오 커넥터에 꽂으십시오.

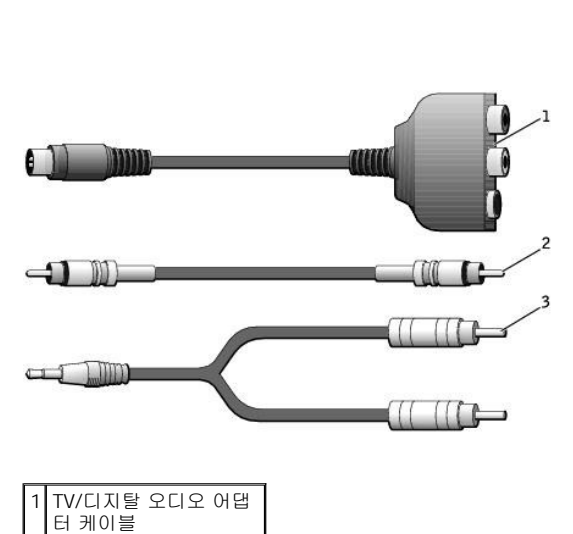

- 5. S/PDIF 디지탈 오디오 케이블의 한쪽 끝을 TV/디지탈 오디오 어댑터 케이블에 있는 S/PDIF 오디오 커넥터에 꽂으십시오.
- 4. 복합 비디오 케이블의 다른쪽 끝을 TV에 있는 복합 비디오 커넥터에 꽂으십시오.

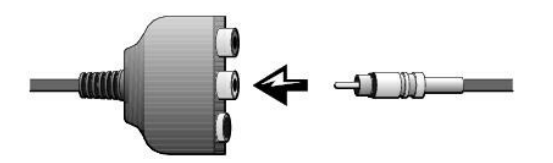

- 3. 복합 비디오 케이블의 한쪽 끝을 TV/디지탈 오디오 어댑터 케이블에 있는 복합 비디오 커넥터에 꽂으십시오.
- 2. TV/디지탈 오디오 어댑터 케이블을 컴퓨터에 있는 S 비디오 TV 출력 커넥터에 연결하십시오.
- 1. 연결하려는 컴퓨터, TV, 오디오 장치의 전원을 끄십시오.

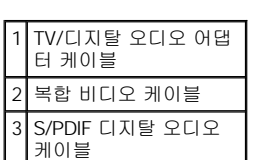

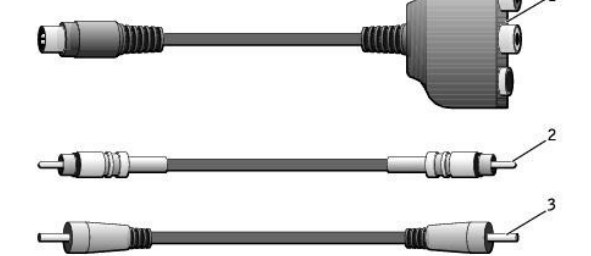

시작하기 전에 다음 케이블이 있는지 확인하십시오:

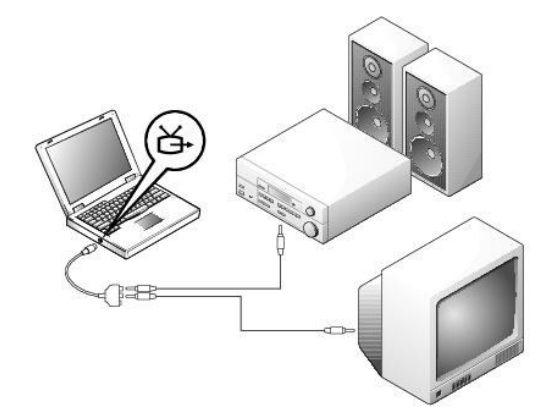

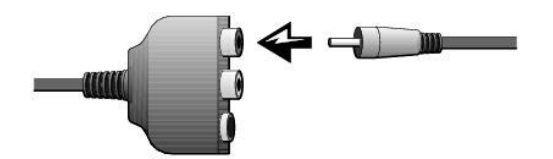

6. 디지탈 오디오 케이블의 다른쪽 끝을 TV 또는 다른 오디오 장치에 있는 S/PDIF 커넥터에 꽂으십시오.

## <span id="page-15-0"></span>**TV** 디스플레이 설정 활성화

### **NVIDIA** 비디오 컨트롤러

주: 디스플레이 설정을 활성화하기 전에 TV가 올바르게 연결되었는지 확인하십시오.

1. 제어판 창을 여십시오:

**Windows 2000**의 경우, 시작 단추를 클릭하고 설정을 클릭한 다음 제어판 아이콘을 클릭하십시오.

**Windows XP**의 경우, **Start** 단추를 클릭한 다음 **Control Panel** 아이콘을 클릭하십시오.

- 2. 디스플레이 아이콘을 더블 클릭하고 설정 탭을 클릭한 다음 고급을 클릭하십시오.
- 3. **TwinView** 탭을 클릭하십시오.
- 4. TV를 활성화하려면 복제를 클릭하십시오.
- 5. 적용을 클릭하십시오.

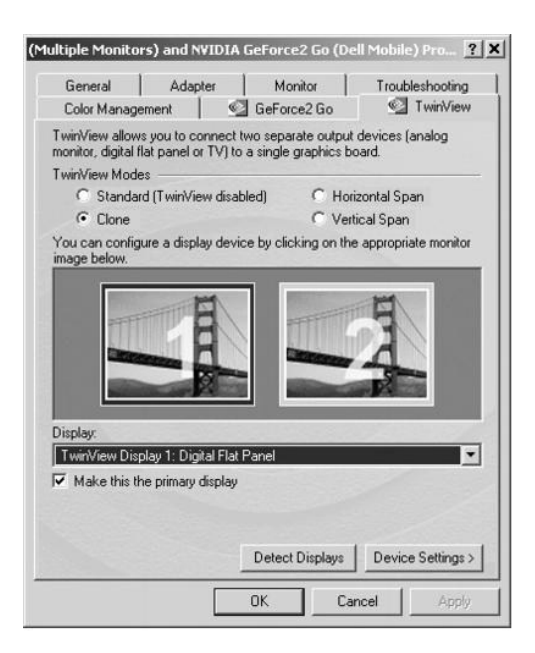

- 6. 변경한 설정값을 확인하려면 확인을 클릭하십시오.
- 7. 새로운 설정을 유지하려면 예를 클릭하십시오.
- 8. 확인을 클릭하십시오.

### <span id="page-15-1"></span>**S/PDIF** 디지탈 오디오 활성화

DVD 재생용 돌비 디지탈 5.1 오디오를 활성화하려면 "DVD [재생용 돌비 디지탈](#page-15-2) 5.1 오디오 활성화"의 지침을 따르십시오. 모든 Windows 사운 드를 위해 S/PDIF 오디오를 활성화하려면 "Windows [오디오 드라이버의](#page-16-0) S/PDIF 활성화"의 지침을 따르십시오.

## <span id="page-15-2"></span>**DVD** 재생용 돌비 디지탈 **5.1** 오디오 활성화

컴퓨터에 DVD 드라이브가 설치되어 있는 경우, DVD 재생용 돌비 디지탈 5.1 오디오를 활성화할 수 있습니다.

1. Windows 바탕화면에 있는 **InterVideo WinDVD** 아이콘을 더블 클릭하십시오.

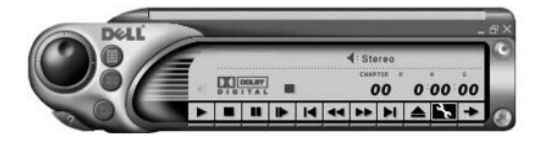

2. DVD를 DVD 드라이브에 넣으십시오.

DVD가 재생되기 시작하면 중지 단추를 클릭하십시오.

- 3. 등록 정보(렌치 모양) 아이콘을 클릭하십시오.
- 4. 오디오 탭을 클릭하십시오.
- 5. **S/PDIF** 출력 활성화를 클릭하십시오.
- 6. 적용을 클릭하십시오.

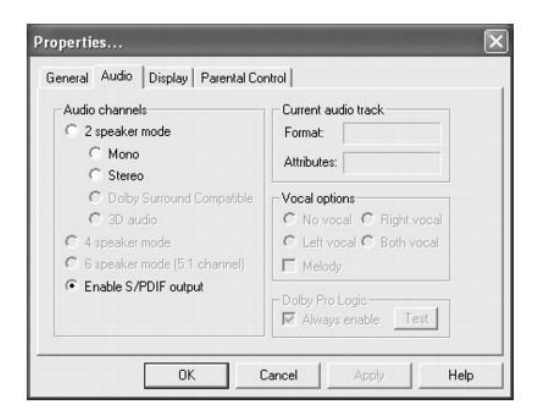

7. 확인을 클릭하십시오.

### <span id="page-16-0"></span>**Windows** 오디오 드라이버의 **S/PDIF** 활성화

주: Windows의 S/PDIF를 활성화하면 헤드폰 커넥터에서 소리가 나지 않습니다.

- 1. Windows 알림 영역에 있는 스피커 아이콘을 더블 클릭하십시오.
- 2. 옵션 메뉴를 클릭한 다음 고급 제어를 클릭하십시오.
- 3. 고급을 클릭하십시오.

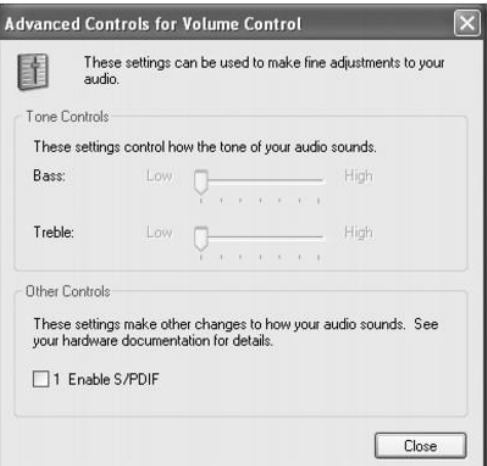

- 4. **S/PDIF** 활성화를 클릭하십시오.
- 5. 닫기를 클릭하십시오.
- 6. 확인을 클릭하십시오.

## 화면 조정

현재의 해상도와 색상수가 메모리를 너무 많이 사용하여 DVD 재생이 어렵다는 오류 메시지가 나타나면 디스플레이 등록 정보에서 설정을 변 경하십시오:

### **Windows XP**의 경우**:**

- 1. **Start** 단추를 클릭하고 **Control Panel**을 클릭하십시오.
- 2. **Pick a category**에서 **Appearance and Themes**를 클릭하십시오.
- 3. **Pick a task...**에서 **Change the screen resolution**을 클릭하십시오.
- 4. **Display Properties** 창에서 화면 해상도 설정을 800 x 600 픽셀로 변경하려면 **Screen resolution**을 클릭하여 막대를 드래그하십시오.
- 5. **Color quality**의 풀다운 메뉴를 클릭한 다음 **Medium(16 bit)**을 클릭하십시오.
- 6. **OK**를 클릭하십시오.

## **Windows 2000**의 경우**:**

- 1. 제어판 창을 열고 디스플레이 아이콘을 클릭하십시오.
- 2. 디스플레이 등록 정보 창에서 설정 탭을 클릭하십시오.
- 3. 화면 영역에 있는 바를 좌우로 움직여 설정을 800 X 600 픽셀로 조정하십시오.
- 4. 색상 아래의 풀다운 메뉴를 클릭한 다음 하이 컬러**(16**비트**)**를 클릭하십시오.
- 5. 확인을 클릭하십시오.

# <span id="page-17-0"></span>오디오 장치

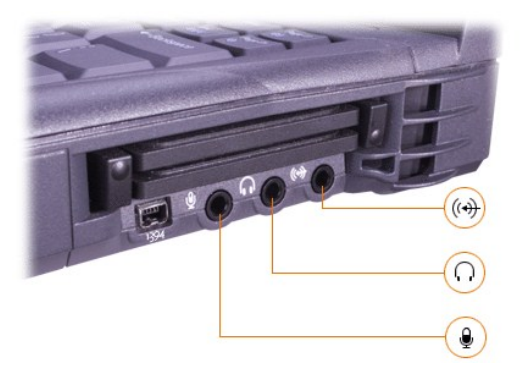

헤드폰이나 스피커는 「『커넥터, 마이크로폰은 ♥ 커넥터, 녹음/재생 장치(예를 들면 카세트 플레이어, CD 플레이어)는 《 커넥터에 연결할 수 있습니다.

Windows 작업 표시줄의 볼륨 아이콘, 시스템 설치 프로그램, <u>[키 조합](file:///C:/data/systems/latc810/ko/ug/using.htm#speaker_controls)</u>을 사용하여 컴퓨터의 사운드를 조정할 수 있습니다.

# <span id="page-18-0"></span>**IEEE 1394** 장치

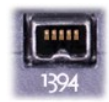

고속의 전송률이 필요한 장치(예를 들면 비디오 카메라)를 IEEE 1394 커넥터에 연결합니다.

[목차 페이지로 돌아가기](file:///C:/data/systems/latc810/ko/ug/index.htm)

# <span id="page-19-0"></span>**Dell**에 문의하기**: Dell™ Latitude™ C810** 사용 설명서

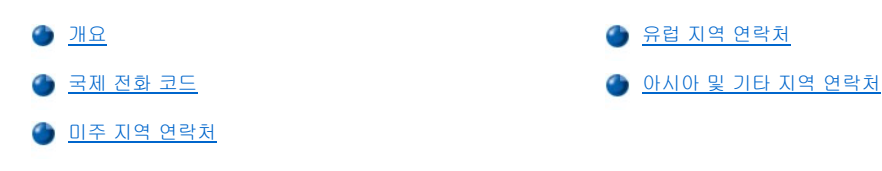

# <span id="page-19-1"></span>개요

Dell에 연락하려면, 다음 항목에서 제공하는 전화 번호, 코드 및 전자 우편 주소를 사용하십시오. "<u>[국제 전화 코드](#page-19-2)</u>"에는 장거리 및 국제 전화를 걸 때 필요한 코드가 수록되어 있습니다. "[미주 지역 연락처](#page-20-0)", "[유럽 지역 연락처](#page-22-0)", "[아시아 및 기타 지역 연락처](#page-26-0)"에는 지역 전화 번호, 지역 코 드, 그리드, 그리아, 이 그리아, 스타리아, <u>리미스에서 국가의 간 부서 또는 사용가능한 서비스가 수록되어 있습</u>니다.<br>드, 수신자 부담 전화 번호, 전자 우편 주소 및 전세계 국가의 각 부서 또는 사용가능한 서비스가 수록되어 있습니다.

자국 내에서 시외 전화를 하는 경우, 다른 항목에 수록되어 있는 지역 번호뿐만 아니라, "[국제 전화 코드](#page-19-2)"에서 사용할 코드를 확인하십시오.

예를 들면, 프랑스 파리에서 영국 Bracknell로 전화하려는 경우, 다음 그림과 같이 프랑스의 국제 접속 코드 다음 영국 국가 코드를 누르고 Bracknell 시 코드를 누른 다음, 지역 번호를 누르십시오:

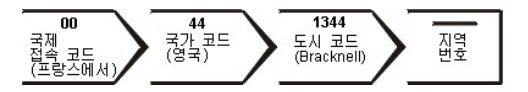

자국 내에서 시외 전화를 하는 경우에는 국제 접속 코드, 국가 코드, 도시 코드가 필요 없으며 지역 코드만 사용하면 됩니다. 예를 들어, 프랑 스 몽펠리에에서 파리로 전화하려면, 다음 그림과 같이 지역 코드를 누른 다음 지역 번호를 누르십시오:

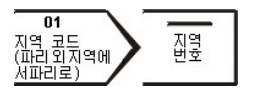

코드는 전화를 거는 지역과 전화할 대상 지역에 따라 달라집니다. 또한 국가마다 전화 프로토콜이 다릅니다. 사용할 코드를 확인하려면, 지역 또는 국제 교환원에게 문의하십시오.

### 주**:** 수신자 부담 전화는 표시된 국가에만 사용할 수 있습니다**.** 지역 코드는 자국**(**국제 전화가 아닌 경우**)** 내에서 시외 전화를 하는 경우**,** 가장 보편적으로 사용합니다**.** 즉**,** 동일 국가 내에서 전화를 걸 때 사용합니다**.**

전화를 걸어 문의하기 전에 **Express Service Code(**특급 서비스 코드**)**를 알아두십시오**. Dell** 자동 응답 지원 전화 시스템은 이 코드를 사용하여 보다 효율적으로 고객의 전화 문의를 처리합니다**.**

# <span id="page-19-2"></span>국제 전화 코드

해당 연락처를 보려면, 목록에 나열된 국가를 클릭하십시오.

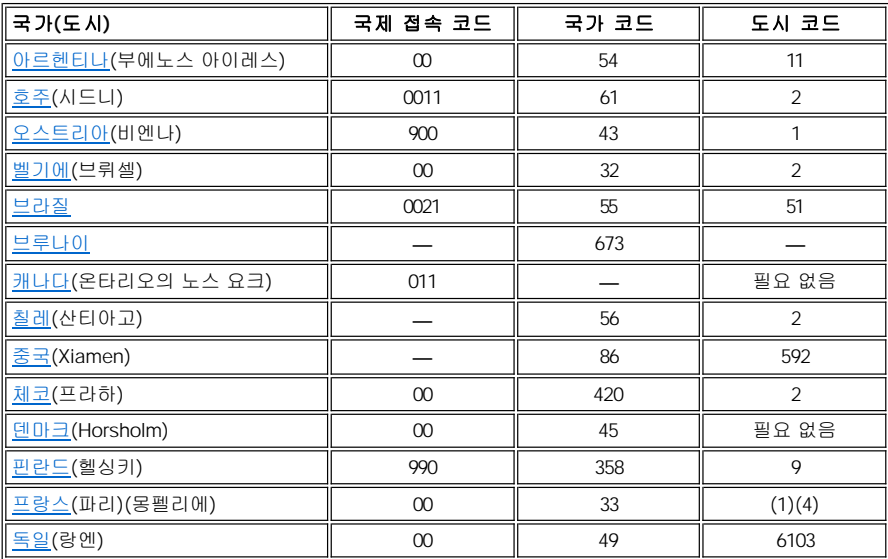

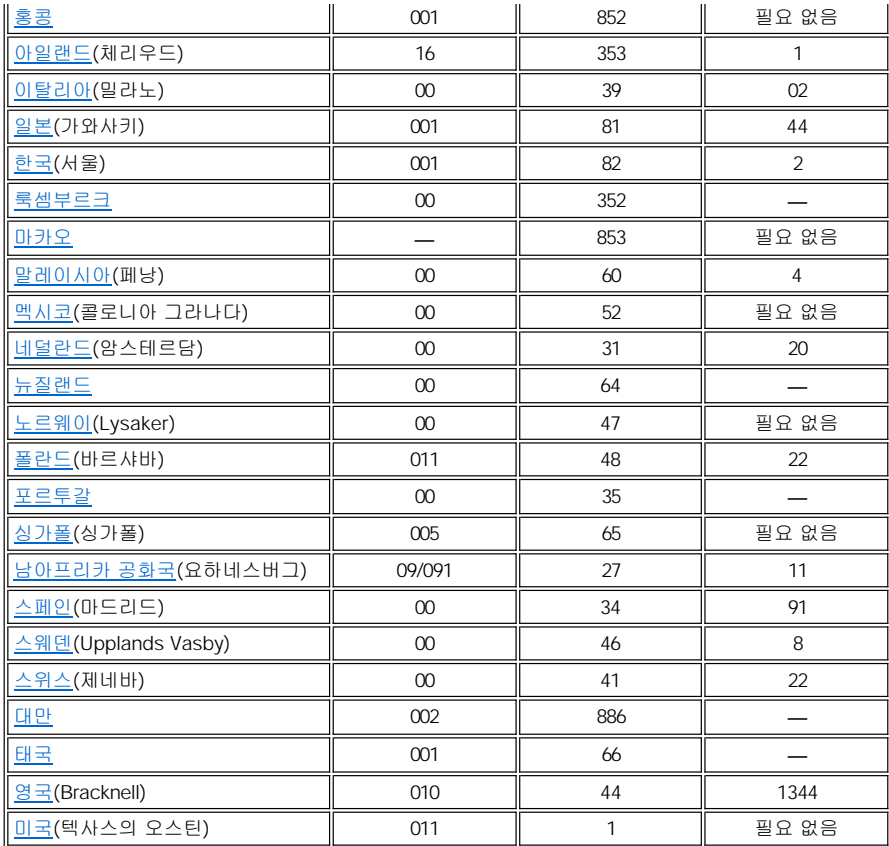

# <span id="page-20-0"></span>미주 지역 연락처

<span id="page-20-3"></span><span id="page-20-2"></span><span id="page-20-1"></span>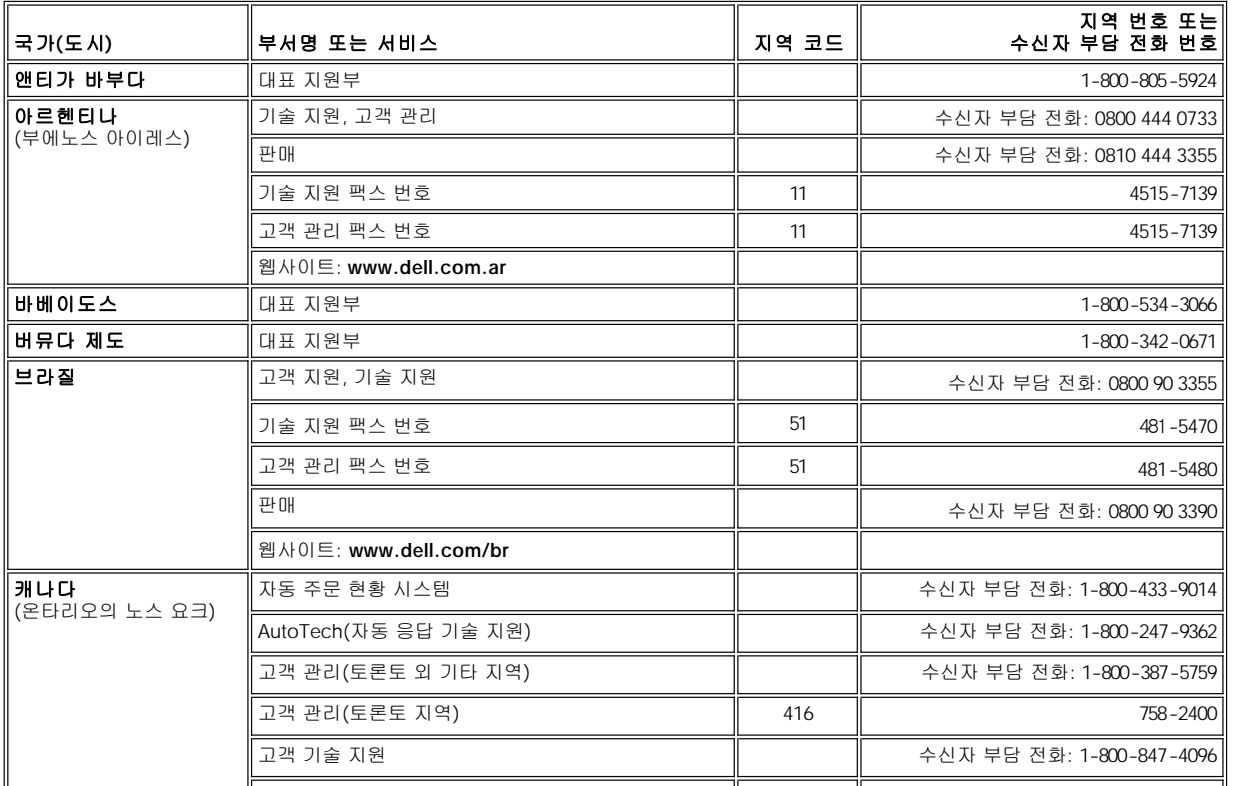

<span id="page-21-2"></span><span id="page-21-1"></span><span id="page-21-0"></span>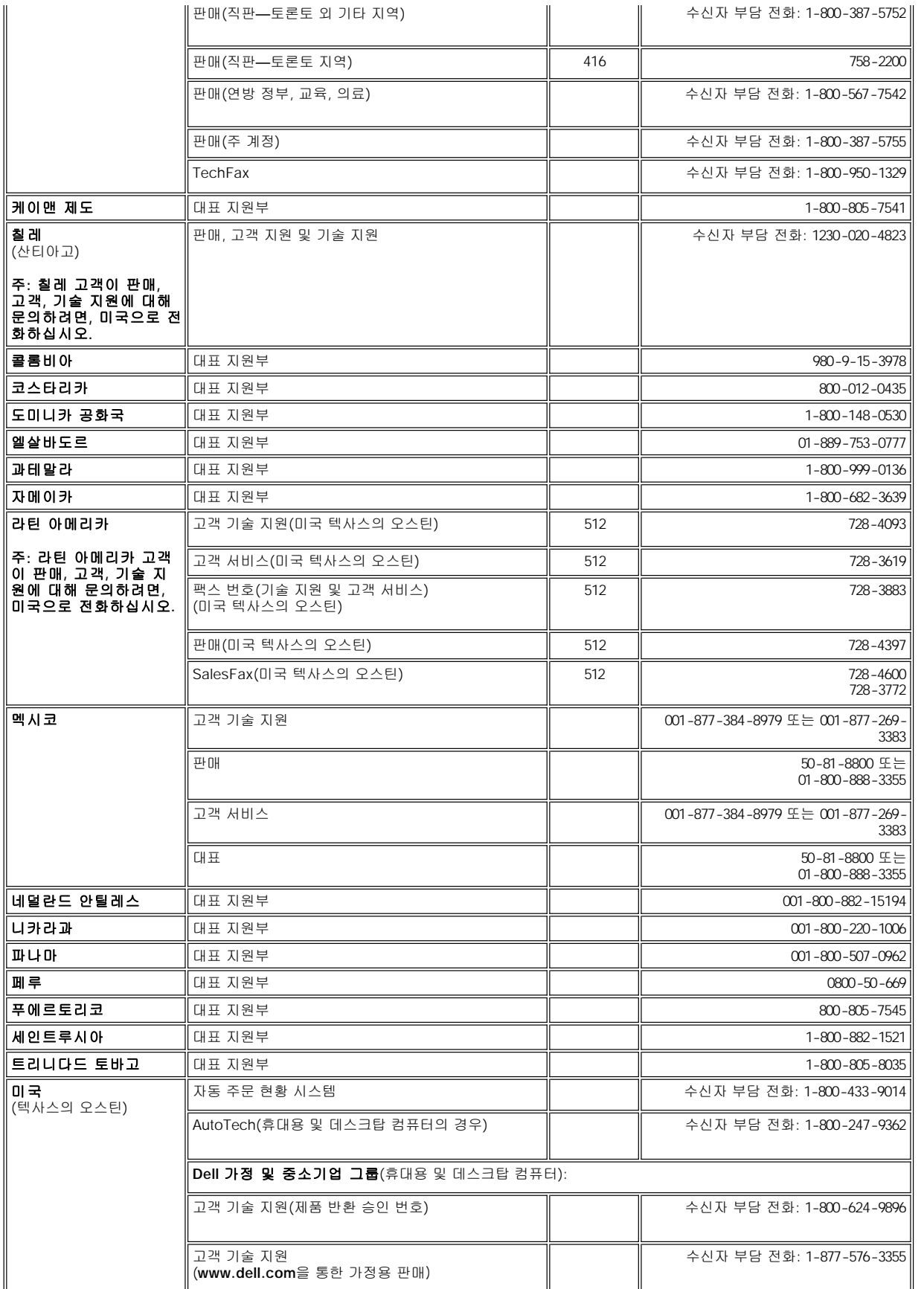

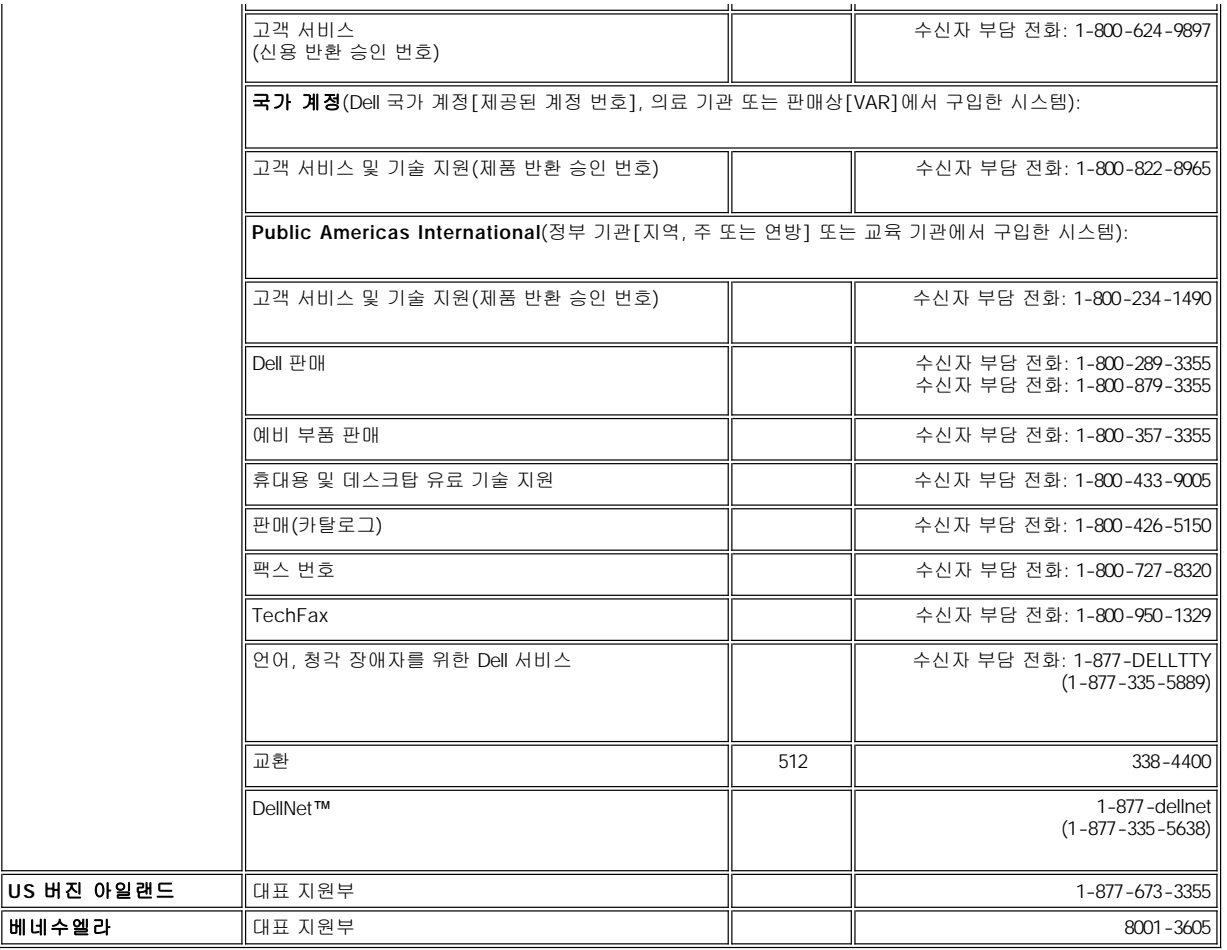

# <span id="page-22-0"></span>유럽 지역 연락처

<span id="page-22-2"></span><span id="page-22-1"></span>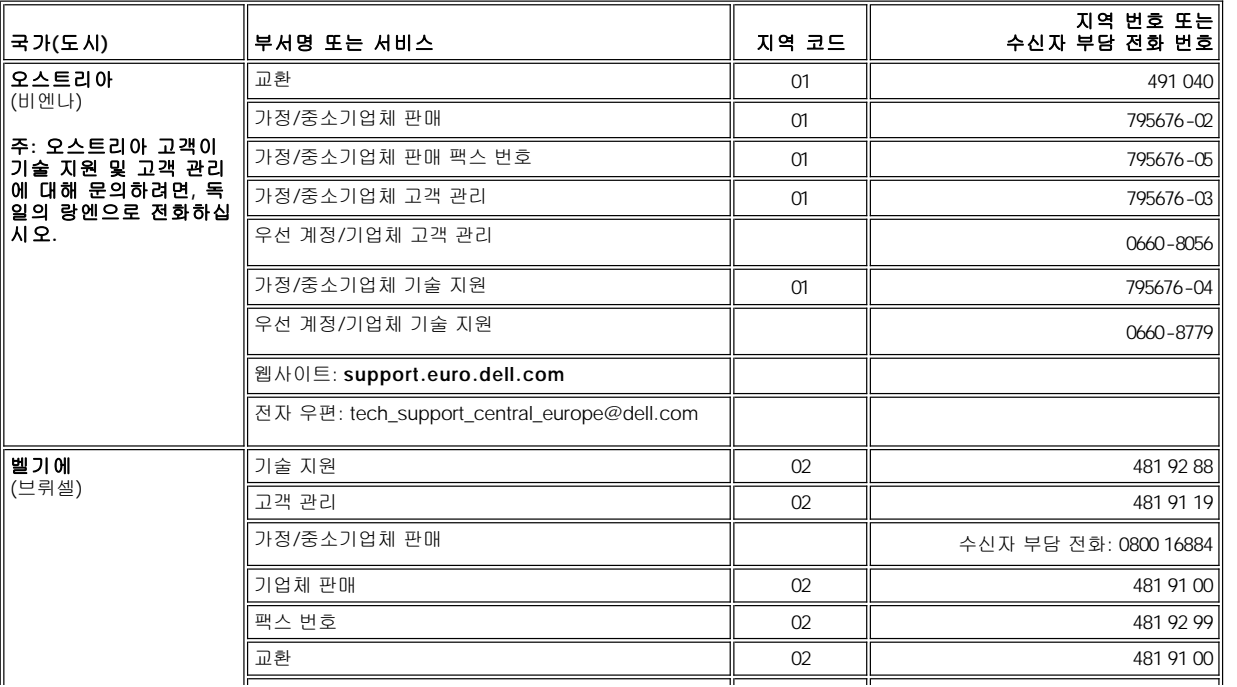

<span id="page-23-3"></span><span id="page-23-2"></span><span id="page-23-1"></span><span id="page-23-0"></span>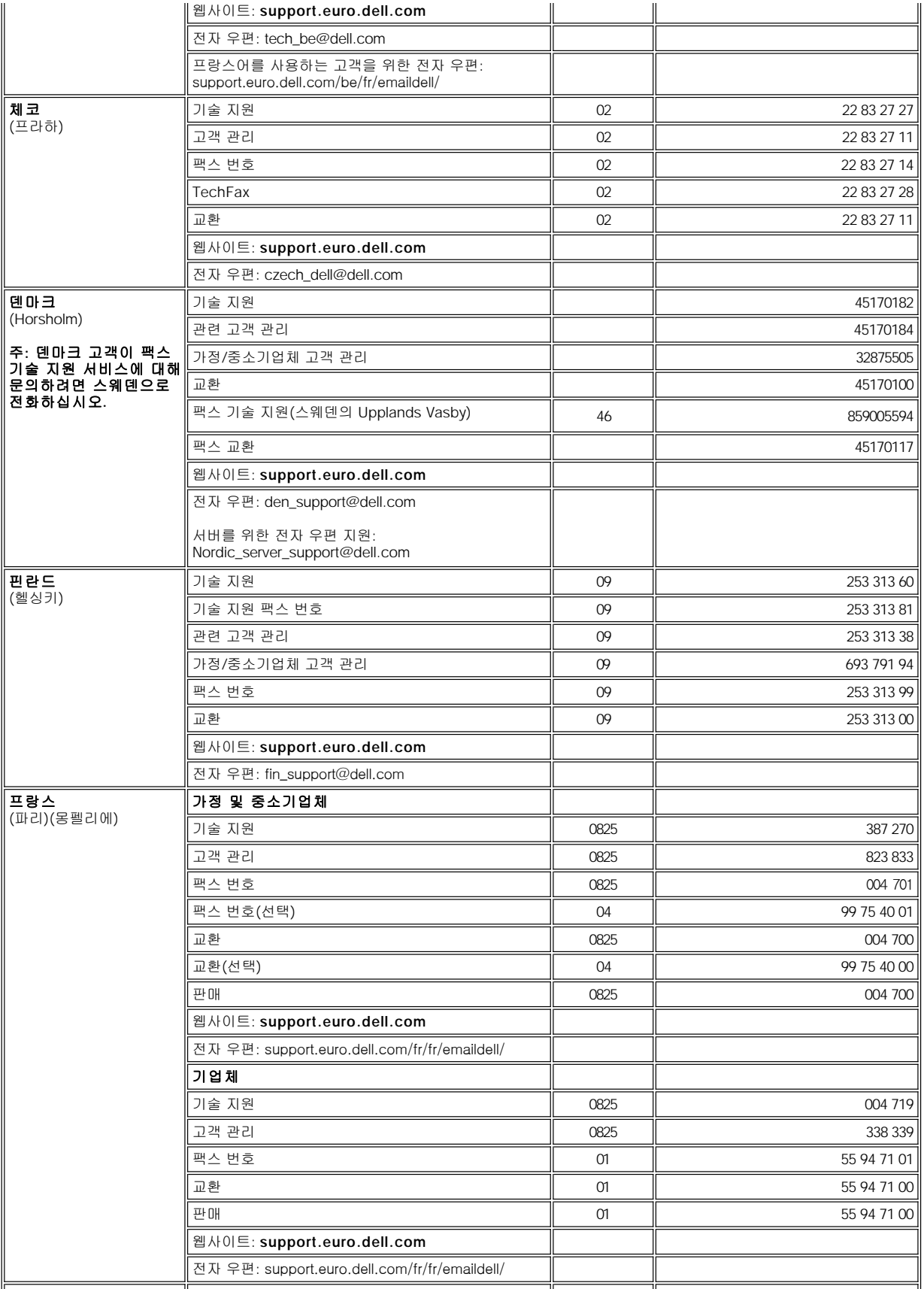

<span id="page-24-4"></span><span id="page-24-3"></span><span id="page-24-2"></span><span id="page-24-1"></span><span id="page-24-0"></span>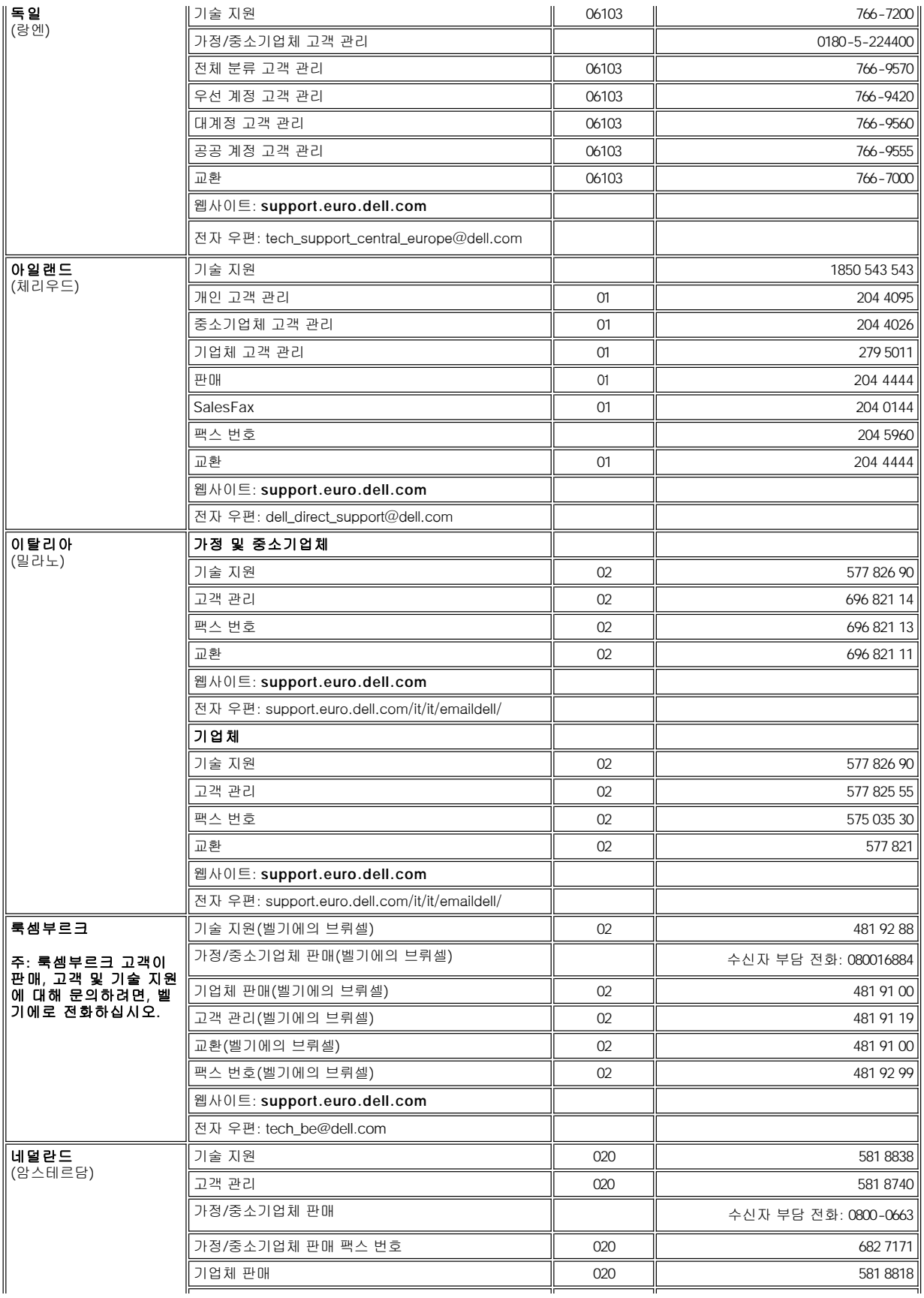

<span id="page-25-4"></span><span id="page-25-3"></span><span id="page-25-2"></span><span id="page-25-1"></span><span id="page-25-0"></span>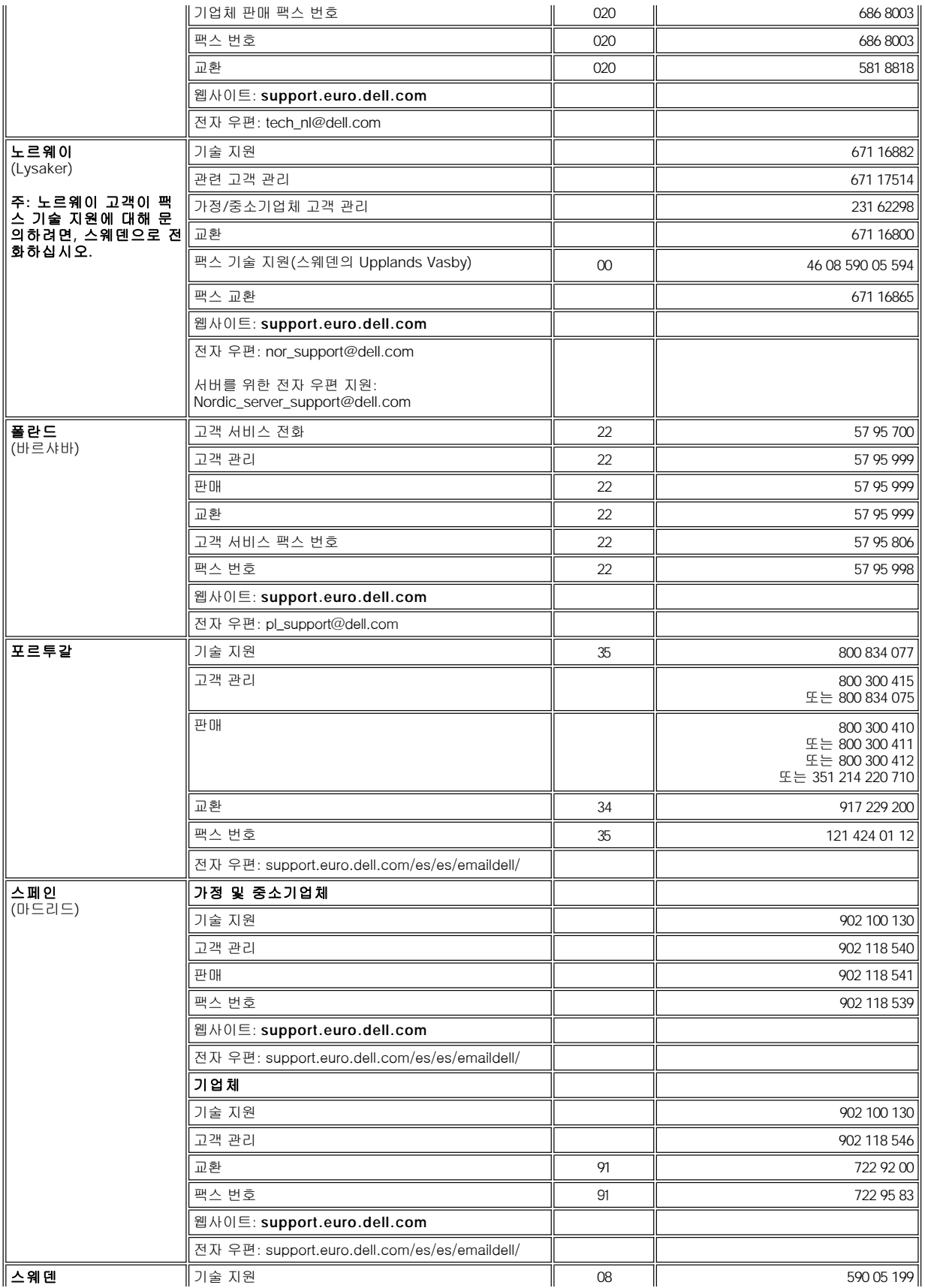

<span id="page-26-3"></span>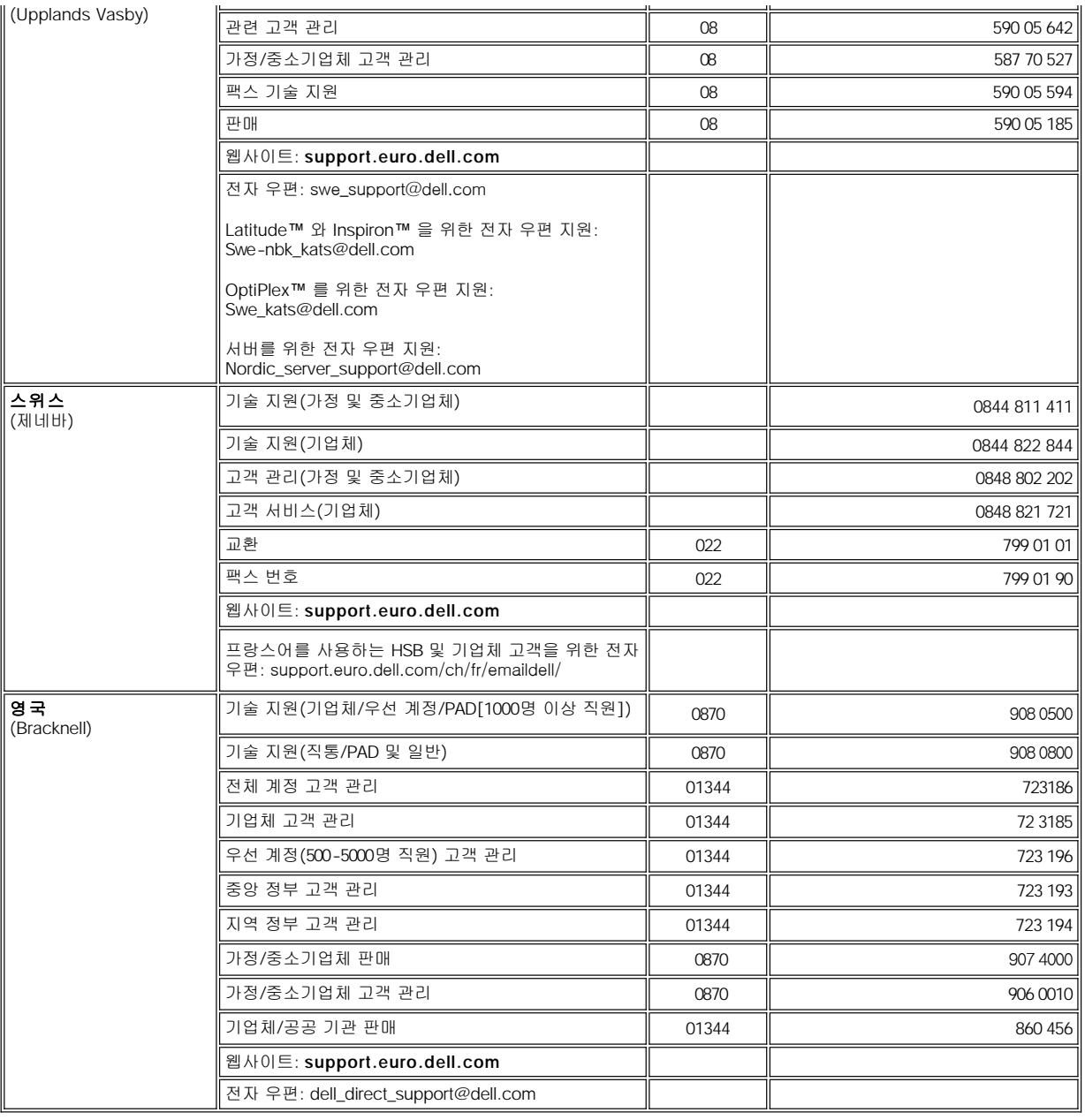

# <span id="page-26-4"></span><span id="page-26-0"></span>아시아 및 기타 지역 연락처

<span id="page-26-2"></span><span id="page-26-1"></span>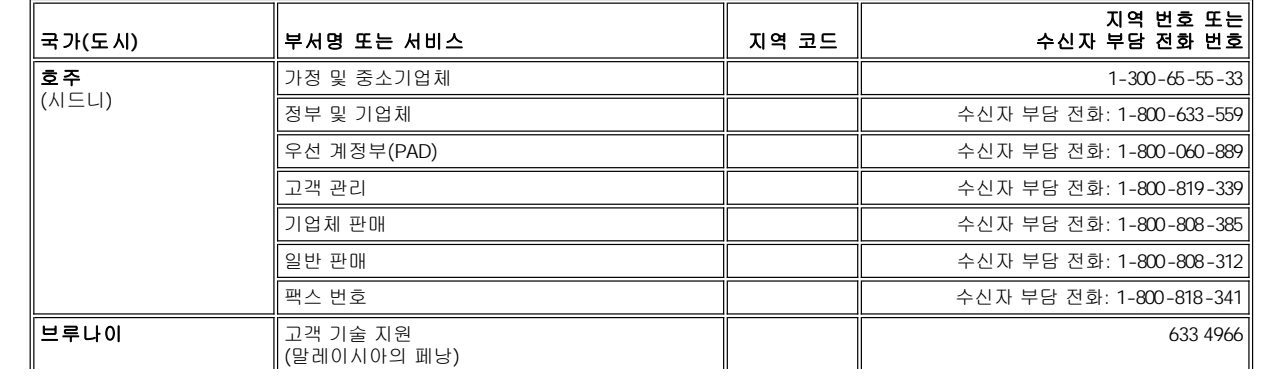

<span id="page-27-5"></span><span id="page-27-4"></span><span id="page-27-3"></span><span id="page-27-2"></span><span id="page-27-1"></span><span id="page-27-0"></span>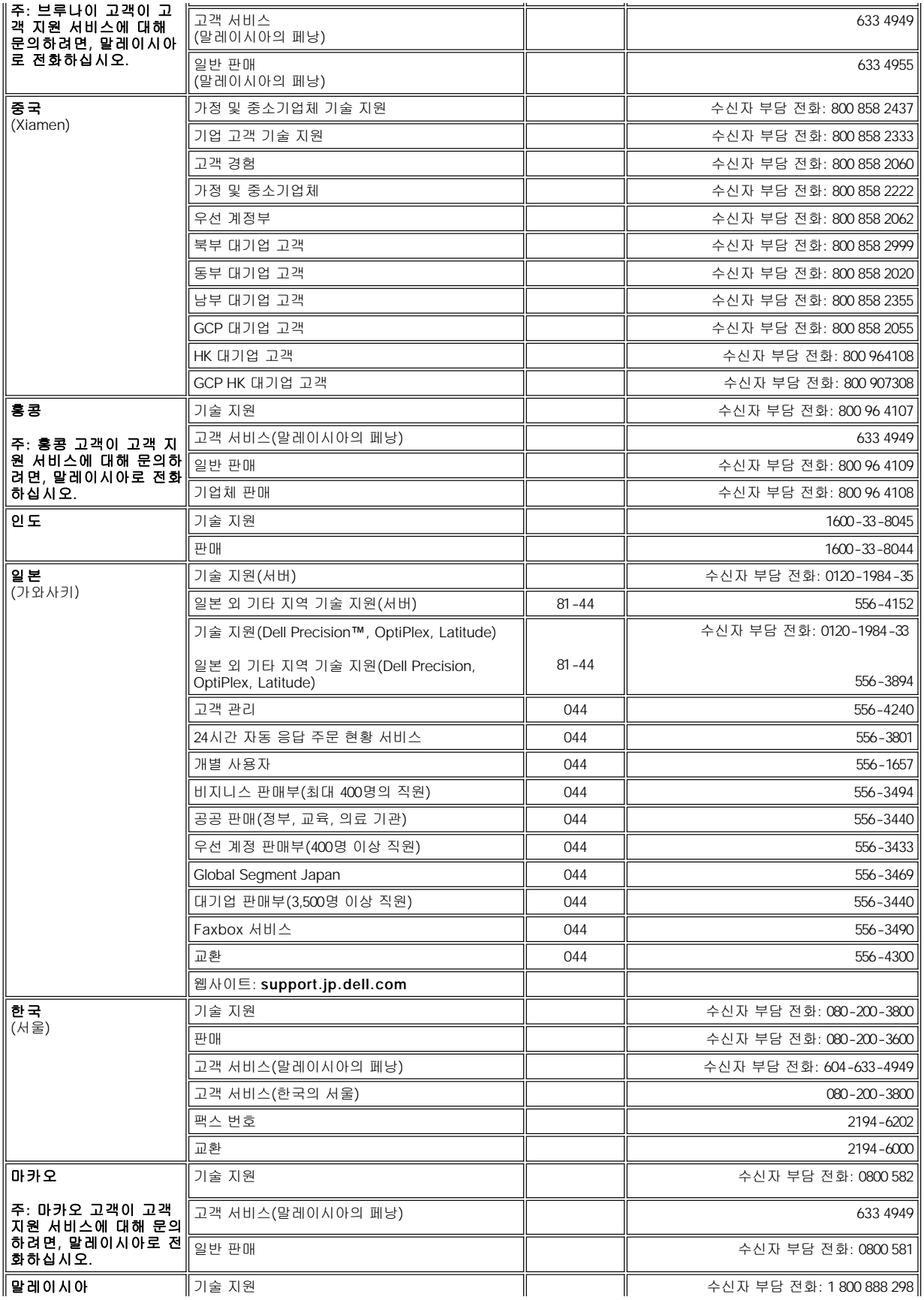

<span id="page-28-2"></span><span id="page-28-1"></span><span id="page-28-0"></span>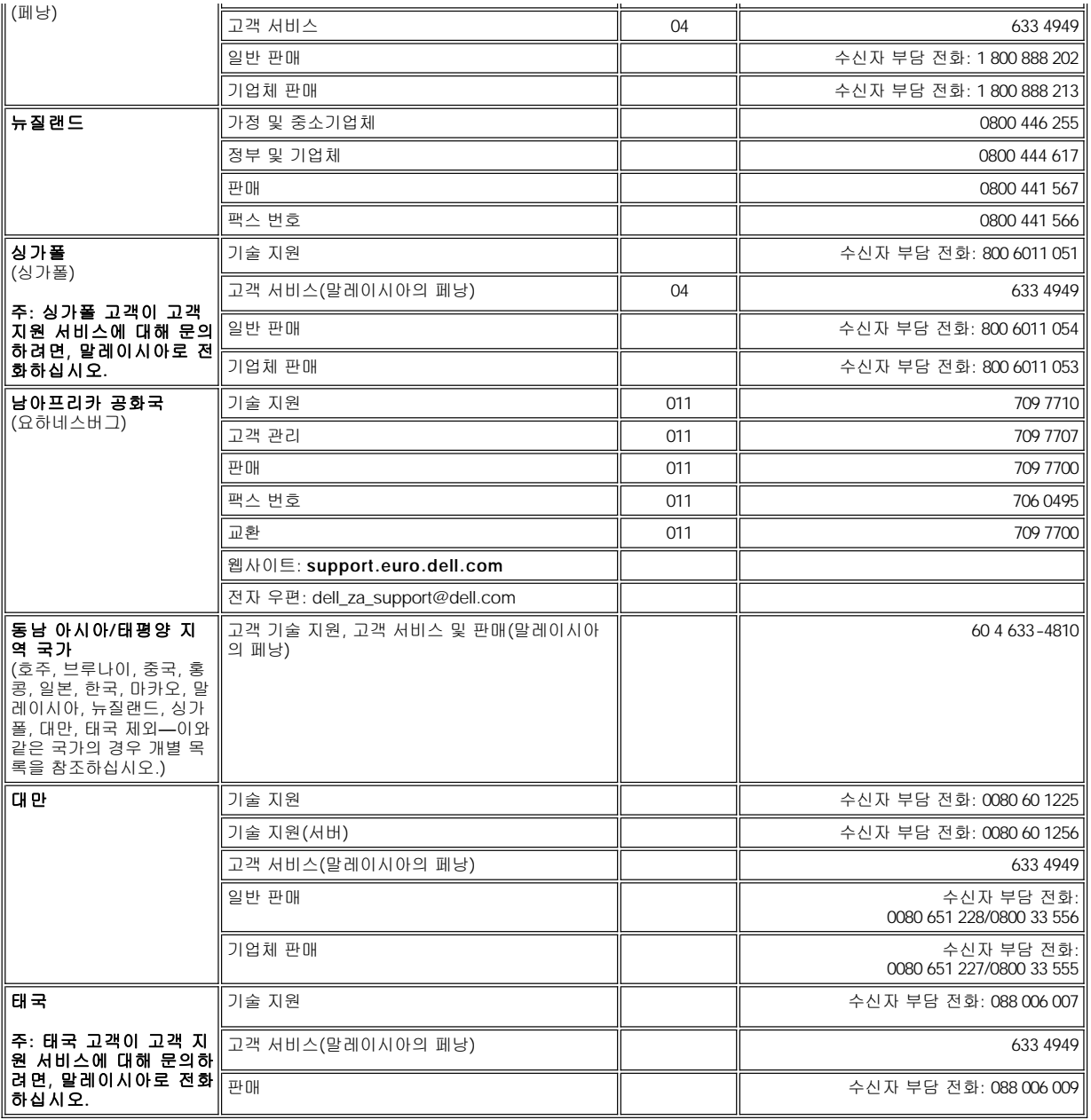

<span id="page-28-4"></span><span id="page-28-3"></span>[목차 페이지로 돌아가기](file:///C:/data/systems/latc810/ko/ug/index.htm)

<span id="page-29-0"></span>[목차 페이지로 돌아가기](file:///C:/data/systems/latc810/ko/ug/index.htm)

# **Dell** 진단 프로그램**: Dell™ Latitude™ C810** 사용 설명서

Dell [진단 프로그램 사용 시기](#page-29-1) [고급 검사](#page-30-0)

**bell [진단 프로그램 시작](#page-29-3)** 

### <span id="page-29-1"></span>**Dell** 진단 프로그램 사용 시기

컴퓨터의 주요 구성요소 또는 장치가 제대로 작동하지 않는 경우, 구성요소에 문제가 생긴 것일 수 있습니다. 컴퓨터에 문제가 생긴 경우, Dell 에 기술 지원을 문의하기 전에 "[솔루션 찾기](file:///C:/data/systems/latc810/ko/ug/solution.htm)"의 점검사항을 수행하고 Dell Diagnostics를 실행하십시오.

마이크로프로세서 및 컴퓨터의 입/출력 구성요소(디스플레이, 키보드 및 플로피 드라이브)가 작동 중일 때 Dell Diagnostics를 사용할 수 있습 니다. Dell Diagnostics를 실행하면 Dell의 지원을 받지 않고도 사용자가 신속하게 문제를 해결할 수 있습니다.

컴퓨터를 사용해 본 경험이 있고 검사해야 할 구성요소를 알고 있는 경우, 해당 진단 검사 그룹 또는 하위 검사를 선택하십시오. 문제를 진단 하는 방법을 잘 모르는 경우 "<u>Dell [진단 프로그램 시작](#page-29-3)</u>" 및 "<u>[고급 검사](#page-30-0)</u>"를 참조하십시오.

### <span id="page-29-2"></span>**Dell** 진단 프로그램 특징

Dell Diagnostics를 사용하면 추가 장비 없이도 데이타를 손상시키지 않고 컴퓨터의 하드웨어를 점검할 수 있습니다. 진단 프로그램을 통해, 컴퓨터를 안정적으로 사용할 수 있습니다. 또한 혼자서 해결할 수 없는 문제가 발생한 경우 Dell 서비스 및 지원 직원에게 문의할 때, 진단 프로 그램 검사를 실행한 내용이 중요한 정보가 됩니다. 컴퓨터에 문제가 생긴 경우, Dell에 기술 지원을 문의하기 전에 "[솔루션 찾기](file:///C:/data/systems/latc810/ko/ug/solution.htm)"의 점검사항을 수행하고 Dell Diagnostics를 실행하십시오.

### 주의사항**: Dell Diagnostics**는 **Dell** 컴퓨터 검사에만 사용하십시오**.** 다른 컴퓨터에서 이 프로그램을 사용하면**,** 컴퓨터가 비정상적으 로 반응하거나 오류 메시지가 나타납니다**.**

진단 검사 그룹과 하위 검사에는 다음과 같은 유용한 기능이 포함되어 있습니다:

- <sup>l</sup> 한 개 또는 모든 장치를 빠르게 검사하거나 전체적으로 검사할 수 있는 옵션
- 1 검사 그룹이나 하위 검사가 반복되는 횟수를 선택하는 옵션
- <sup>l</sup> 검사 결과를 디스플레이하거나 파일에 저장하는 기능
- <sup>l</sup> 오류가 감지되면 검사를 잠시 멈추거나 수정가능한 오류의 한계에 도달했을 때 검사를 종료하는 옵션
- 1 검사 및 검사의 실행 방법을 설명해주는 심화된 온라인 도움말 화면
- <sup>l</sup> 검사 그룹이나 하위 검사가 성공적으로 완료되었음을 알려주는 상태 메시지
- <sup>l</sup> 문제 발견시 나타나는 오류 메시지

## <span id="page-29-3"></span>**Dell** 진단 프로그램 시작

### 주**:** 검사를 시작하기 전에 다음 절차를 인쇄하는 것이 좋습니다**.**

- 1. 시스템의 전원을 끄십시오.
- 2. 컴퓨터가 도킹되어 있는 경우 도킹을 해제하십시오.
- 3. 컴퓨터를 켜십시오.
- 4. 부팅 루틴이 시작되면 <F2>를 눌러 시스템 설치 프로그램 메뉴에 액세스하십시오.

주**: Dell Diagnostics**를 실행한 후 부팅 순서를 복구하려면 현재의 부팅 순서를 이벤트에 기록하십시오**.**

- 5. 다음과 같이 부팅 순서를 선택하십시오.
- 주**:** 고정된 광학 드라이브인 **CD, CD-RW, DVD** 드라이브로만 부팅할 수 있습니다**.** 모듈러 베이에 설치되어 있는 모듈로는 부 팅할 수 없습니다**.**
- <sup>l</sup> **Boot First Device: Diskette Drive**

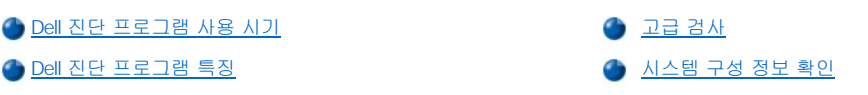

- <sup>l</sup> **Boot Second Device: CD/DVD/CD-RW Drive**
- <sup>l</sup> **Boot Third Device: Internal HDD**
- 6. Dell **ResourceCD**를 CD 드라이브에 넣으십시오.
- 7. 컴퓨터 전원을 끄십시오.
- 8. 컴퓨터 전원을 켜십시오. 컴퓨터가 시작되고 자동으로 Dell Diagnostics를 실행합니다.
- 9. 진단 프로그램이 완료되면 CD 드라이브에서 **ResourceCD**를 꺼내십시오.

부팅 순서를 바꾸려면, 1단계~6단계를 반복 수행하여 부팅 순서를 사용자 정의하십시오. 그런 다음 컴퓨터를 재시작하십시오.

진단 프로그램을 시작하면 Dell 로고 화면이 나타난 다음, 진단 프로그램이 설치되고 있음을 알려주는 메시지가 나타납니다. 진단 프로그램이 로드되면 **Diagnostics Menu**가 나타납니다.

메뉴에서 옵션을 선택하려면 옵션을 지정하고 <Enter>를 누르거나 선택한 옵션에서 강조 표시되어 있는 문자에 해당하는 키를 누르십시오.

# 진단 프로그램 메뉴

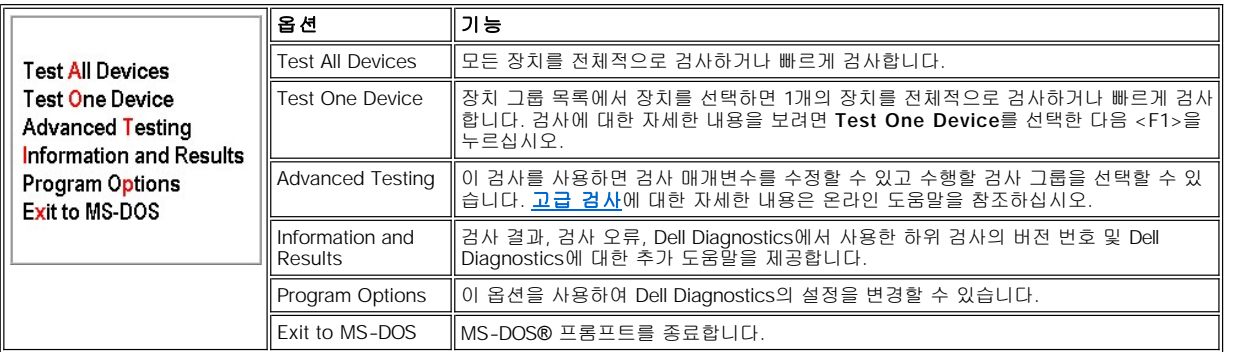

컴퓨터를 빠르게 검사하려면 **Test All Devices** 또는 **Test One Device** 옵션에서 **Quick Tests**를 선택하십시오. **Quick Tests**는 사용자가 개입하지 않아도 되는 하위 검사 및 실행하는데 시간이 많이 소요되지 않는 하위 검사만 실행합니다. 문제의 원인을 신속하게 찾으려면 먼저 **Quick Tests**를 실행하는 것이 좋습니다.

컴퓨터를 자세하게 점검하려면 **Test All Devices** 옵션에서 **Extended Tests**를 선택하십시오.

컴퓨터의 특정 부분을 검사하려면, **Test One Device** 옵션에서 **Extended Tests**를 선택하거나 **Advanced Testing** 옵션을 선택하여 사용 자가 검사를 정의하십시오.

## <span id="page-30-0"></span>고급 검사

**Diagnostics Menu**에서 **Advanced Testing**을 선택하면, 선택한 장치 그룹에 있는 장치들과 진단 검사 장치 그룹이 나열된 화면이 나타납 니다. 이 메뉴에서 범주를 선택할 수 있습니다. 화면을 탐색하려면 하향 화살표 키 또는 <Page Up> 및 <Page Down> 키를 누르십시오.

고급 검사 기본 화면

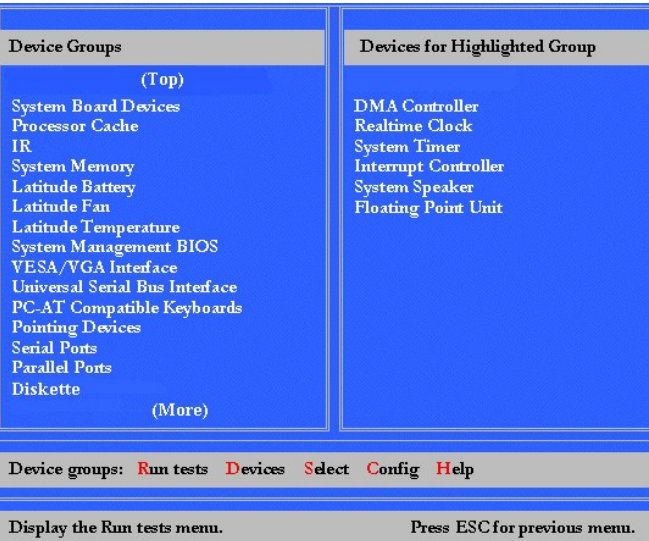

**Advanced Testing** 화면의 내용은 다음과 같습니다:

- <sup>l</sup> 화면 좌측의 **Device Group** 영역에는 **Run tests** 메뉴 범주에서 **All**을 선택한 경우 실행되는 순서대로 진단 검사 그룹이 나열됩니다. 하 향 또는 상향 화살표 키를 눌러 장치 검사 그룹을 선택하십시오.
- <sup>l</sup> 화면 오른쪽의 **Devices for Highlighted Group** 영역에는 컴퓨터에서 현재 탐지한 하드웨어 및 관련 설정값이 나열됩니다.
- <sup>l</sup> 화면 하단에 있는 두 줄은 메뉴 영역입니다("[고급 검사 도움말 메뉴](#page-31-0)" 참조). 첫 번째 줄은 선택가능한 범주로, 오른쪽 또는 왼쪽 키를 눌러 메뉴 범주를 선택할 수 있습니다. 두 번째 줄에는 현재 강조 표시된 범주에 대한 정보가 나타납니다.

# 주**:** 화면에 표시되는 옵션에는 시스템 하드웨어 구성이 적용되어 있어야 합니다**.**

## <span id="page-31-0"></span>고급 검사 도움말 메뉴

**Advanced Testing** 옵션 사용에 대한 자세한 내용을 보려면:

- 1. <h>를 누르십시오.
- 2. Help 범주를 지정하고 <Enter>를 누르거나 선택한 범주에 강조 표시되어 있는 문자에 해당하는 키를 누르십시오.

## 고급 검사 도움말 범주

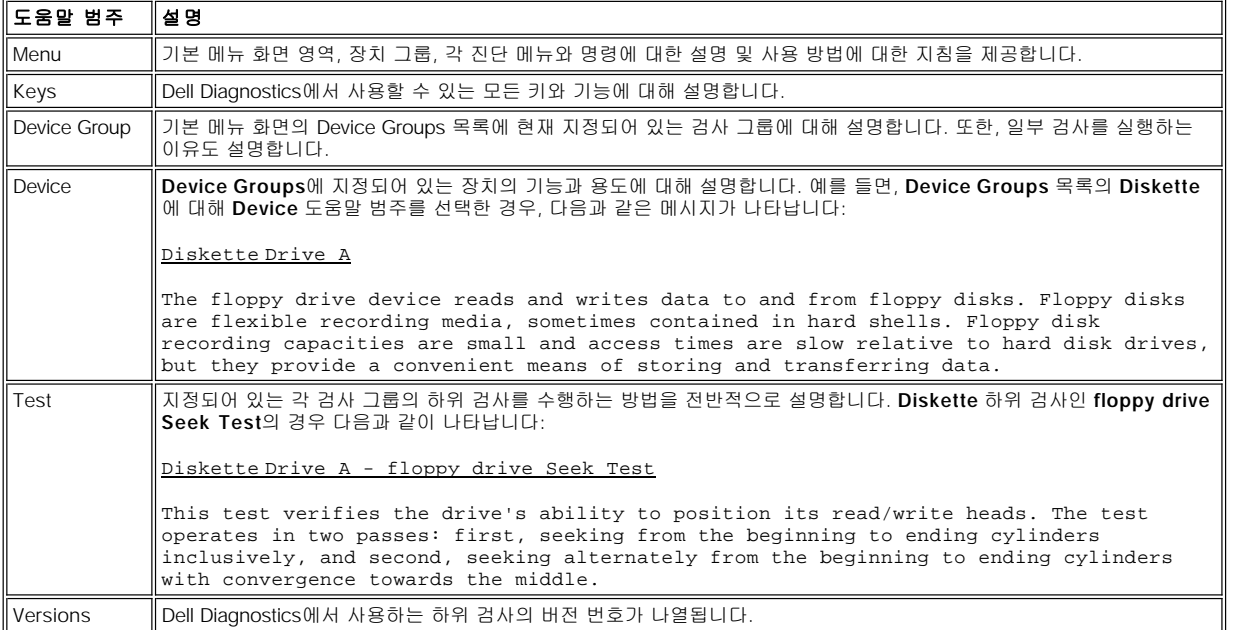

# <span id="page-32-0"></span>시스템 구성 정보 확인

컴퓨터를 **ResourceCD**로 부팅하는 경우, 진단 프로그램은 시스템 구성 정보를 점검하여 기본 화면의 **Device Groups** 영역에 표시해 줍니 다.

진단 프로그램이 이와 같은 구성 정보를 제공받는 출처는 다음과 같습니다:

- <sup>l</sup> 시스템 설치 프로그램 사용시 선택한 시스템 구성 정보 설정값(NVRAM[NonVolatile Random-Access Memory]에 저장됨)
- <sup>l</sup> 마이크로프로세서, 비디오 컨트롤러, 키보드 컨트롤러 및 기타 중요 구성부품의 확인 검사
- <sup>l</sup> RAM에 일시적으로 저장되는 BIOS(Basic Input/Output System) 구성 정보

컴퓨터 구성요소 또는 장치의 이름이 모두 **Device Groups** 영역에 표시되지 않아도 신경쓸 필요가 없습니다. 예를 들어, 프린터가 컴퓨터에 연결되어 있으나 프린터가 나열되어 있지 않을 수도 있습니다. 대신, 프린터는 병렬 포트로 표시됩니다. 컴퓨터에서는 병렬 포트를 LPT1로 인 식하는 데, 이는 전송 정보를 보내고 수신 정보를 찾는 장소를 컴퓨터에 알려주는 주소입니다. 왜냐하면 프린터는 병렬 통신 장치이므로 컴퓨 터에서 LPT1 주소로 프린터를 인식하여 프린터를 병렬 포트로 식별하기 때문입니다. **Parallel Ports** 검사에서 프린터 연결 상태를 검사할 수 있습니다.

[목차 페이지로 돌아가기](file:///C:/data/systems/latc810/ko/ug/index.htm)

<span id="page-33-0"></span>[목차 페이지로 돌아가기](file:///C:/data/systems/latc810/ko/ug/index.htm)

# 소프트웨어 재설치**: Dell™ Latitude™ C810** 사용 설명서

[드라이버 및 유틸리티 설치](#page-33-1)

[자산 태그 유틸리티 재설치](#page-33-2)

[내장형 모뎀 및 네트워크 어댑터 드라이버](#page-34-0)(옵션) 수동으로 재설치

### 주: 작업을 시작하기 전에 본 설치 과정을 인쇄하는 것이 좋습니다**.**

### 이 항목의 일부 절차에서는 관리자 권한이 필요합니다**.** 절차를 수행하기 전에 네트워크 관리자에게 문의하십시오**.**

### <span id="page-33-1"></span>드라이버 및 유틸리티 설치

컴퓨터와 함께 제공된 Dell 드라이버 및 유틸리티 CD에는 컴퓨터에 필요한 대부분의 드라이버 및 컴퓨터에 설치되어 있지 않은 운영 체제용 드라이버가 포함되어 있습니다. 로딩하는 드라이버가 운영 체제에 알맞은 것인지 확인하십시오.

무선 통신, DVD 드라이브, Zip 드라이브와 같은 장치 옵션용 드라이버를 재설치하려면 장치와 함께 제공된 소프트웨어 CD와 설명서를 참조하 십시오.

Dell의 기술 지원 페이지 **support.dell.com**에서 새 드라이버, 시스템 도구, 설명서를 다운로드하거나 액세스할 수 있습니다. 시스템에 설치 되어 있는 운영 체제 사용에 대한 자세한 내용은 시스템과 함께 제공된 운영 체제 사용 설명서를 참조하십시오.

### 주의사항**:** 드라이버를 재설치하기 전에 컴퓨터가 도킹되어 있지 않도록 점검하십시오**.**

드라이버 및 유틸리티 CD에서 드라이버나 유틸리티를 설치하려면:

- 1. 열려 있는 모든 프로그램을 저장하십시오.
- 2. CD 또는 DVD 드라이브에 드라이버 및 유틸리티 CD 를 넣으십시오.

대부분의 경우 CD가 자동으로 실행됩니다. 자동으로 실행되지 않으면 Microsoft® Windows® Explorer를 시작하여 해당 CD 드라이브 디 렉토리를 클릭하여 CD 내용을 표시하고 **autorcd** 응용프로그램 파일을 클릭하십시오. 시작 화면이 나타나면 **Next**를 클릭하십시오. CD 를 처음 시작하면 일부 설치 파일을 설치하라는 메시지가 나타날 수 있습니다. **OK**를 클릭하고 화면의 지침에 따라 계속 진행하십시오.

3. 도구 모음줄의 **Language** 풀다운 메뉴에서 드라이버 또는 유틸리티의 원하는 언어를 선택하십시오(해당되는 경우).

시작 화면이 나타납니다.

- 4. **Next**를 클릭하십시오.
- 5. **Search Criteria**의 **System Model**, **Operating System**, **Device Type**, **Topic** 풀다운 메뉴에서 해당 범주를 선택하십시오.

링크 또는 컴퓨터에서 사용하는 특정 드라이버나 유틸리티에 해당하는 링크가 나타납니다.

- 6. 특정 드라이버나 유틸리티 링크를 클릭하여 설치하려는 드라이버나 유틸리티에 대한 정보를 표시하십시오.
- 7. 드라이버 정보 화면이 나타나면 다음 중 하나를 수행하십시오:
	- <sup>l</sup> **Install** 단추(있는 경우)를 클릭하여 자동 설치를 시작하십시오. 시작 화면에서 화면의 지침을 수행하여 설치를 완료하십시 오.
	- <sup>l</sup> **Install** 단추가 없는 경우, 자동 설치는 선택 사항이 아닙니다. 자세한 설치 지침은 아래의 해당 절차로 가거나 **Extract**를 클 릭하고 추출된 지침을 따른 다음 readme 파일을 읽으십시오.

# 주**:** 드라이버 파일을 찾으라는 지침이 나타나면 드라이버 정보 화면에 있는 **CD** 디렉토리를 클릭하여 드라이버에 관련된 파일 을 표시하십시오**.**

### <span id="page-33-2"></span>자산 태그 유틸리티 재설치

1. 드라이버 및 유틸리티 CD를 넣으십시오.

대부분의 경우 CD가 자동으로 실행됩니다. 자동으로 시작되지 않으면 Windows 탐색기를 시작하고 CD 드라이브 디렉토리를 클릭하여 CD 내용을 표시한 다음 **autorcd** 응용프로그램 파일을 더블 클릭하십시오. 시작 화면이 나타나면 **Next**를 클릭하십시오. CD를 처음 시 작하면 일부 설치 파일을 설치하라는 메시지가 나타날 수 있습니다. **OK**를 클릭하고 화면의 지침에 따라 계속 진행하십시오.

2. **Search Criteria**의 **System Model**, **Operating System**, **Device Type** 풀다운 메뉴에서 해당 범주를 선택하고 **Topic** 풀다운 메뉴에 서 **Utility**를 선택하십시오.

링크 또는 컴퓨터에서 사용하는 특정 유틸리티 링크가 나타납니다.

- 3. **Asset Tag**를 클릭하십시오.
- 4. **Extract**를 클릭하십시오.
- 5. 하드 드라이브의 **c:\dell\util** 디렉토리에 드라이버 및 유틸리티 CD의 **Asset Tag** 유틸리티를 압축 해제하십시오.

유틸리티 사용법은 "[자산 태그 지정](file:///C:/data/systems/latc810/ko/ug/security.htm#asset_tag_utility)"을 참조하십시오.

### <span id="page-34-0"></span>내장형 모뎀 및 네트워크 어댑터 드라이버**(**옵션**)** 수동으로 재설치

내장형 모뎀을 구입한 경우, 모뎀 드라이버를 재설치해야 합니다.

모뎀**/**네트워크 복합형의 어댑터를 구입한 경우, 모뎀 및 네트워크 어댑터 드라이버를 모두 설치해야 합니다.

모뎀 혹은 네트워크 어댑터 드라이버를 설치하려면, 사용자의 운영 체제에 따라 이 항목에서 적합한 절차를 따르십시오.

### **Windows XP**용 모뎀 또는 네트워크 어댑터 드라이버 설치

- 1. 열려 있는 모든 프로그램을 저장하고 드라이버 및 유틸리티 CD를 넣으십시오.
- 2. **Start** 단추를 클릭하고 **Control Panel**을 클릭하십시오.
- 3. **Pick a category**에서 **Performance and Maintenance**를 클릭하십시오.
- 4. **or pick a Control Panel icon**에서 **System**을 클릭하십시오.
- 5. **System Properties** 화면에서 **Hardware** 탭을 클릭하십시오.
- 6. **Device Manager**를 클릭하십시오.

모뎀 드라이버를 설치하는 경우, **Modem**을 클릭한 다음 해당 모뎀을 클릭하십시오.

네트워크 어댑터를 설치하는 경우, **Network adapters**를 클릭한 다음 **3Com3C920 Integrated Fast Ethernet Controller**를 클릭 하십시오.

- 7. **Driver**를 클릭한 다음 **Update Driver**를 클릭하십시오.
- 8. **Install from a list or specific location (Advanced)**을 선택하고 **Next**를 클릭하십시오.
- 9. **Search removable media**가 선택되어 있는지 확인하고 **Next**를 클릭하십시오.
- 10. 해당 드라이버 이름이 나타나면 **Next**를 클릭하십시오.
- 11. **Finish**를 클릭하여 컴퓨터를 재시작하십시오.

### **Windows 2000**용 모뎀 또는 네트워크 어댑터 드라이버 설치

- 1. 열려 있는 모든 프로그램을 저장하고 드라이버 및 유틸리티 CD를 넣으십시오.
- 2. 시작 단추를 클릭하고, 설정, 제어판을 차례로 클릭하십시오.
- 3. 제어판 창에서 시스템 아이콘을 더블 클릭하십시오.
- 4. 시스템 등록 정보 창에서 하드웨어 탭을 클릭하십시오.
- 5. 장치 관리자**...**를 클릭하십시오. 기타 장치에서:

모뎀 드라이버를 재설치하는 경우 **PCI Simple Communications** 컨트롤러를 클릭하십시오.

네트워크 어댑터를 재설치하는 경우 **Ethernet** 컨트롤러를 클릭하십시오.

- 6. 풀다운 메뉴에서 작동을 클릭하고 등록 정보를 선택하십시오.
- 7. 장치 재설치를 클릭하고 다음을 클릭하십시오.
- 8. 장치에 맞는 드라이버 검색**(**권장**)**을 선택하고, 다음을 클릭하십시오.
- 9. **CD-ROM** 드라이브를 선택하고 다음을 클릭하십시오.
- 10. 검색을 완료하여 적합한 드라이버를 발견하면 다음을 클릭하십시오.
- 11. 마침를 클릭하여 모뎀 드라이버 설치를 완료하십시오.

[목차 페이지로 돌아가기](file:///C:/data/systems/latc810/ko/ug/index.htm)
# 오류 메시지 확인**: Dell™ Latitude™ C810** 사용 설명서

응용프로그램, 운영 체제 및 컴퓨터는 문제를 감지하여 사용자에게 경고해 줍니다. 문제가 발생하면 컴퓨터는 디스플레이 또는 외장형 모니터 (장착되어 있는 경우)를 통해 메시지를 나타내거나 플래쉬 코드음을 냅니다.

[디스플레이나 외장형 모니터에 오류 메시지가 나타난 경우](#page-36-0), 메시지를 기록하십시오. 메시지에 대한 설명 및 오류에 대한 조치는 "시스템 오류 메시지"를 참조하십시오. 메시지는 알파벳순으로 정리되어 있습니다.

#### 주**:** 이 메시지가 "[시스템 오류 메시지](#page-36-0)" 목록에 없는 경우에는 메시지가 나타났을 때 실행 중이었던 응용프로그램 설명서나 메시 지에 대한 설명 및 작업해야 할 사항에 대한 운영 체제 설명서를 참조하십시오**.**

## <span id="page-36-0"></span>시스템 오류 메시지

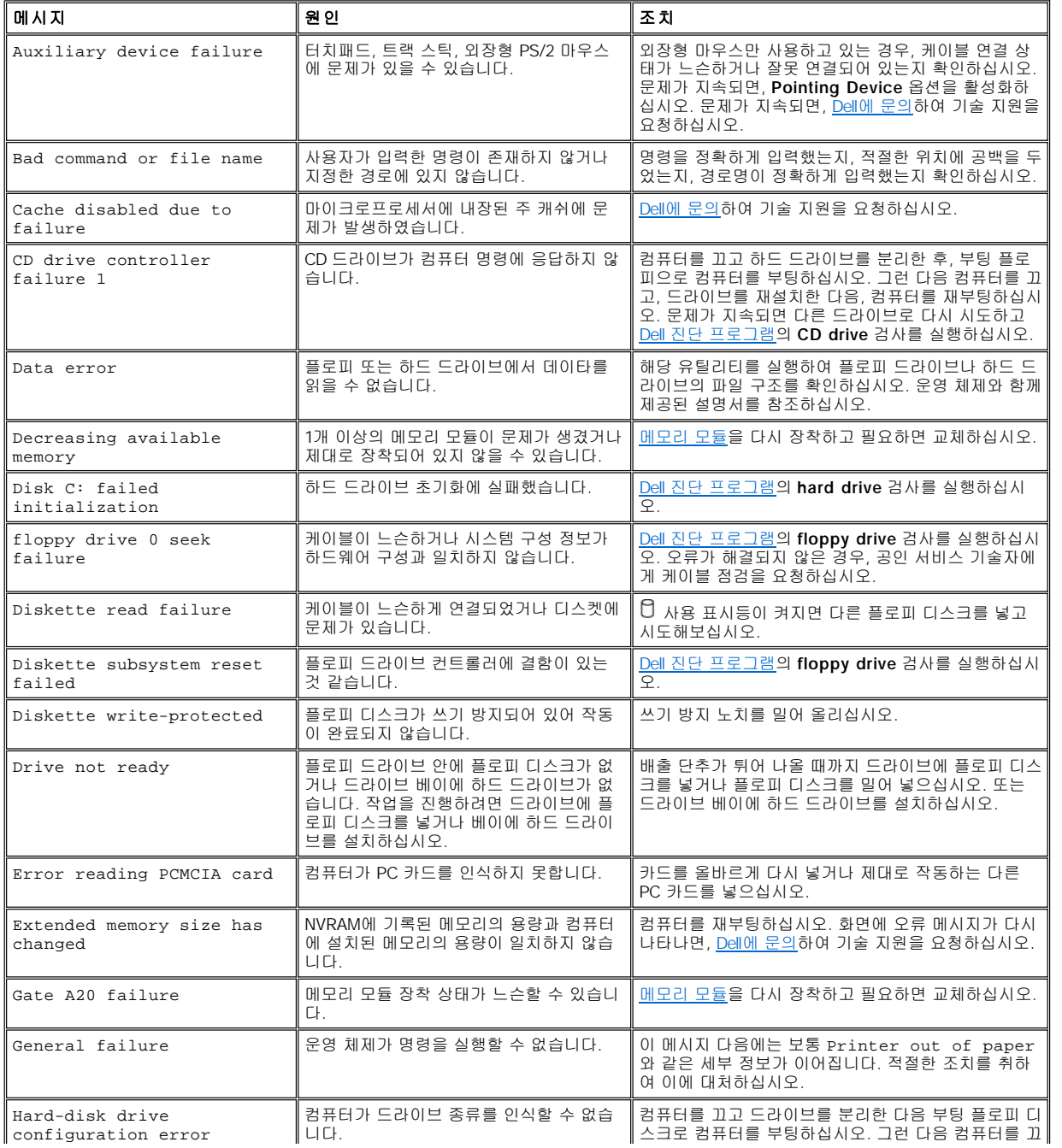

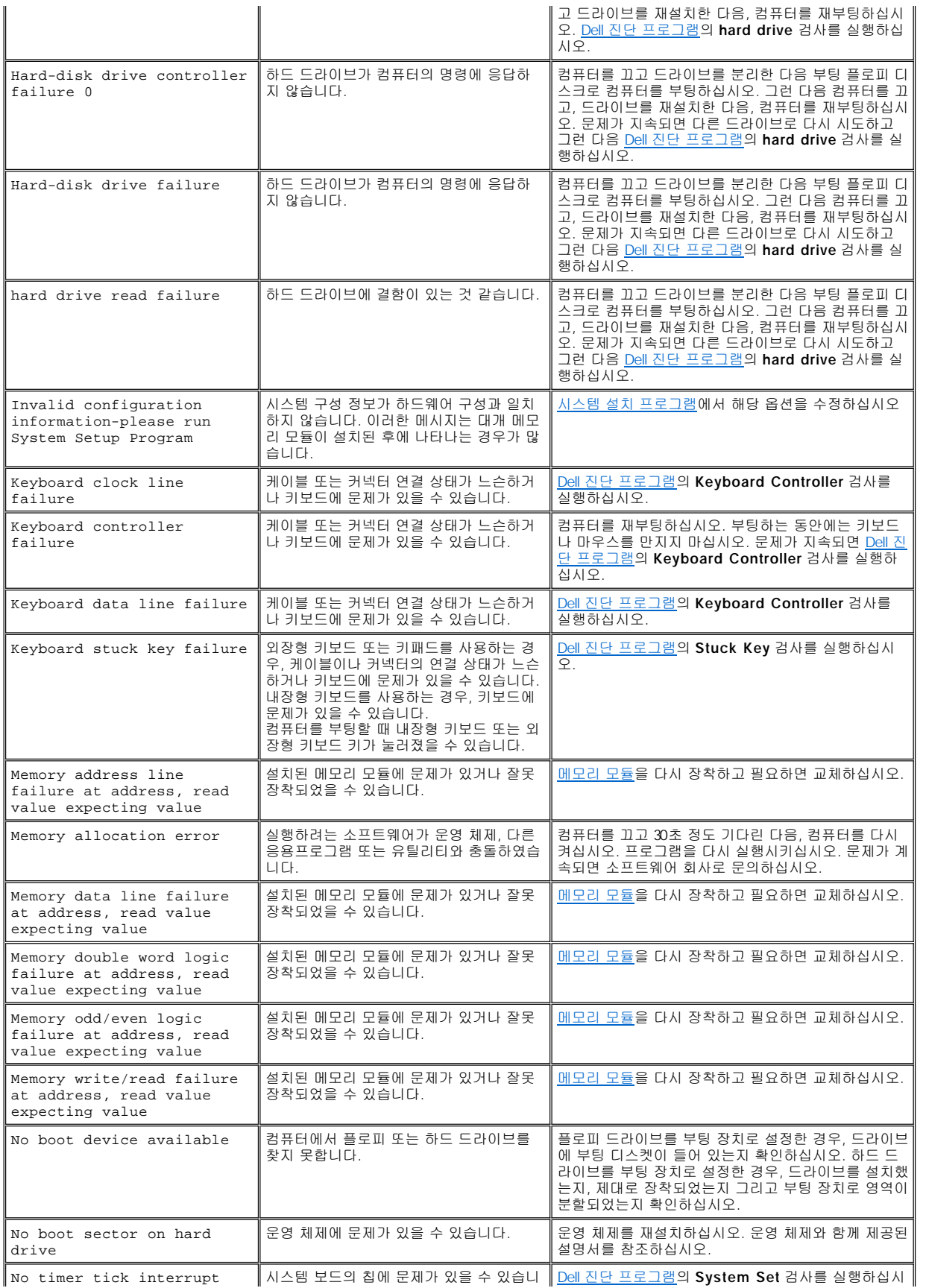

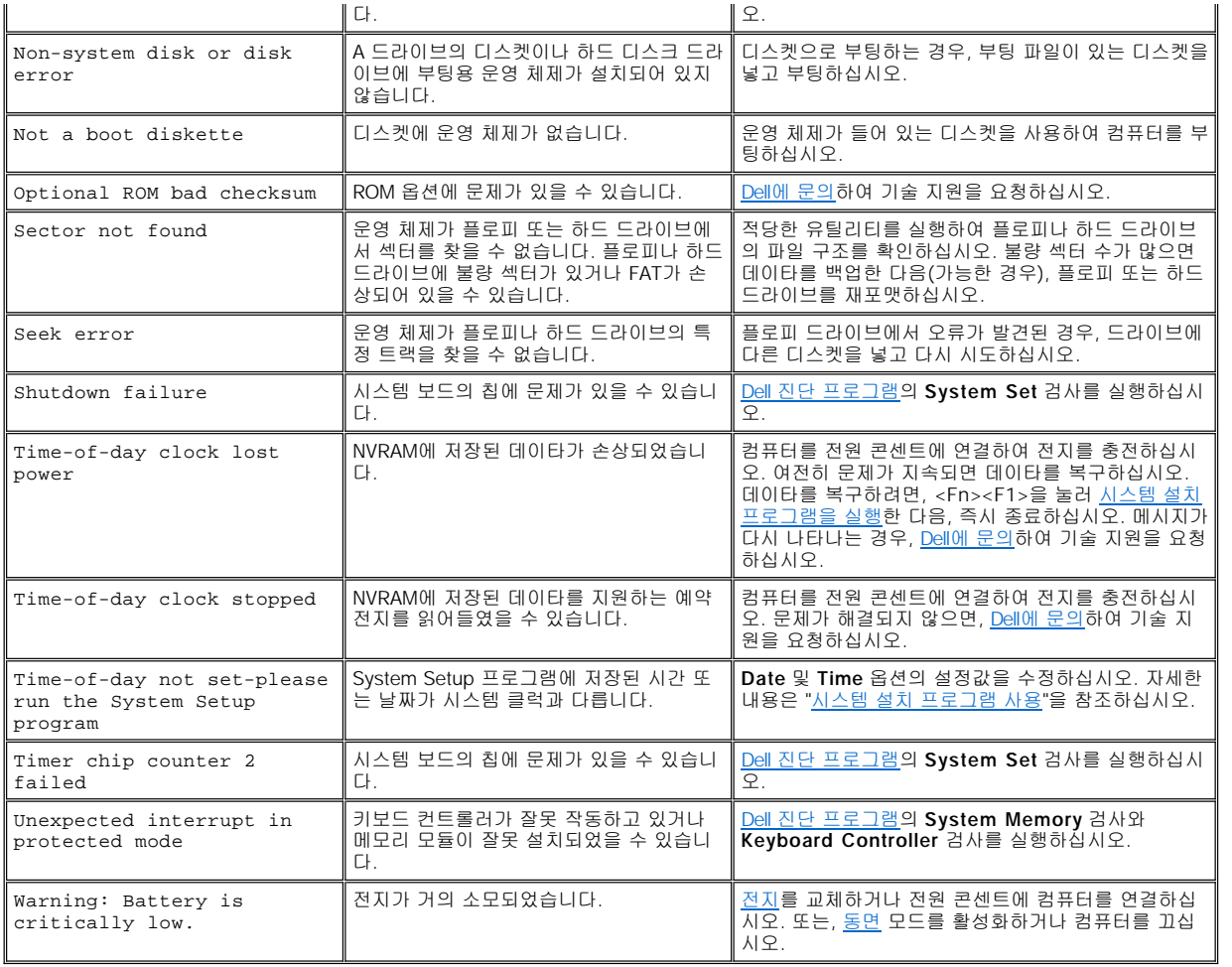

# 특징 및 옵션**: Dell™ Latitude™ C810** 사용 설명서

- <sup>l</sup> 15.0인치 또는 14.1인치 SXGA+(Super eXtended Graphics Array plus), TFT 1400 x 1050 활성 매트릭스 컬러 디스플레이
- <sup>l</sup> 15.0인치 UXGA(Ultra eXtended Graphics Array), TFT 1600 x 1200 활성 매트릭스 컬러 디스플레이
- <sup>l</sup> 16MB(MegaBytes)의 비디오 메모리(32MB까지 업그레이드가능)로 128비트 하드웨어 가속 비디오 지원
- <sup>l</sup> 소프트웨어 웨이브테이블 지원 및 에뮬레이트된 3D 사운드 기능의 ESS Maestro 3i 오디오 컨트롤러
- <sup>l</sup> AGP(Accelerated Graphics Port) 구조로 비디오 성능 향상
- <sup>l</sup> 내장된 일체형 멀티미디어 기능:
	- 。 시스템 구성에 따라 CD, CD-RW, DVD, DVD/CD-RW 콤보 드라이브를 설치할 수 있는 광학 드라이브가 장착되어 있습니다.
	- ¡ 모듈러 베이에는 SuperDisk 드라이브, 보조 전지, 보조 광학 드라이브와 같은 모듈을 사용할 수 있습니다.
- 1 56K V.90 미니 PCI 데이타/팩스 모뎀 옵션, PC99 준수, ACPI 전원 관리 지원

미니 PCI 모뎀에 대한 자세한 내용은 "[장치 연결](file:///C:/data/systems/latc810/ko/ug/connect.htm)" 및 V.90 미니 PCI 모뎀 사용 설명서를 참조하십시오.

<sup>l</sup> 10/100 LAN + 56K V.90 미니 PCI 데이타/팩스 모뎀 옵션, PC99 준수, ACPI 전원 관리 지원(Microsoft® Windows® 2000의 원격 시작 포 함)

미니 PCI 모뎀에 대한 자세한 내용은 "[장치 연결](file:///C:/data/systems/latc810/ko/ug/connect.htm)" 및 10/100 LAN + V.90 미니 PCI 모뎀 사용 설명서를 참조하십시오.

- <sup>l</sup> Internet Explorer처럼 자주 사용하는 프로그램에 빨리 액세스할 수 있는 키보드 상단의 Dell AccessDirect™ 키
- <sup>l</sup> 최소 64MB의 SDRAM(Synchronous Dynamic Random-Access Memory) 모듈(표준). 64, 128, 256MB 100MHz(MegaHertz) SDRAM 모듈 을 시스템 보드에 있는 2개의 메모리 모듈 소켓에 설치하여 최대 512MB까지 메모리를 증가시킬 수 있습니다.
- <sup>l</sup> PC 카드에서 32비트 데이타 전송을 위한 CardBus 표준 지원
- <sup>l</sup> 외장형 스피커, 헤드폰, 마이크로폰, 녹음 장치를 위한 3개의 오디오 잭
- <sup>l</sup> 내장형 마이크로폰 및 스테레오 스피커 2개
- <sup>l</sup> Dell 도킹 장치를 위한 하드웨어 및 소프트웨어 지원
- <sup>l</sup> Dell DualPoint 내장형 입력 장치에는 터치패드와 트랙 스틱이 있습니다.
- <sup>l</sup> 모듈러 베이의 보조 전지 및 전지 베이의 8셀, 59WH(Watt-Hour) 리튬 이온 전지(기본). 리튬 이온 전지는 Dell ExpressCharge™ 기술로 약 1시간 안에 전지 1개를 충전합니다(컴퓨터가 꺼져 있거나 일시 중지 모드인 경우).
- <sup>l</sup> 에너지 효율성. ENERGY STAR® 파트너로써 Dell은 본 제품이 에너지 효율을 위한 ENERGY STAR 지침에 부합함을 알려드립니다.
- <sup>l</sup> 독립형 허브 장치를 지원하는 2개의 USB(Universal Serial Bus) 커넥터 및 고속 장치 연결을 위한 IEEE 1394 직렬 커넥터
- <sup>l</sup> HyperCool™ 은 자동 열관리 시스템으로써, 팬 속도 변경, 마이크로프로세서 속도 변경, Intel® Remote Heat Exchanger 기술을 사용하 여 컴퓨터가 최적의 온도로 작동하게 해줍니다.

Dell 컴퓨터에는 다음과 같은 소프트웨어가 설치되어 있습니다:

- <sup>l</sup> 컴퓨터 구입시 주문한 Windows 운영 체제
- <sup>l</sup> System Setup 프로그램을 통해 시스템 구성을 보고 변경할 수 있습니다. 자세한 내용은 "[시스템 설치 프로그램 사용](file:///C:/data/systems/latc810/ko/ug/setup.htm)"을 참조하십시오.
- <sup>l</sup> 컴퓨터의 구성부품과 장치를 진단할 수 있는 Dell [진단 프로그램](file:///C:/data/systems/latc810/ko/ug/diag.htm)

#### 주**: Dell** 시스템의 하드 디스크 드라이브에 운영 체제가 설치되어 있지 않은 경우**, Dell**에서 드라이버**,** 시스템 유틸리티**,** 진단 프로그램을 구입할 수 있습니다**.** 구입하려면**, "**[도움말 개요](file:///C:/data/systems/latc810/ko/ug/help.htm)**"**에서 해당 지역 번호를 참조하십시오**.**

#### 유용한 옵션

컴퓨터에 알맞은 유용한 옵션에 대한 정보는 Dell 웹사이트 **http://www.dell.com**을 방문하십시오.

# 컴퓨터 전면**: Dell™ Latitude™ C810** 사용 설명서

# 주의사항**:** 컴퓨터가 과열되지 않도록 방지하려면 공기 흡입구나 팬 근처에 물건을 두지 마십시오**.**

컴퓨터의 커넥터 및 장치 사용에 대한 자세한 내용은 "[컴퓨터 사용](file:///C:/data/systems/latc810/ko/ug/using.htm)" 및 "[장치 연결](file:///C:/data/systems/latc810/ko/ug/connect.htm)"을 참조하십시오.

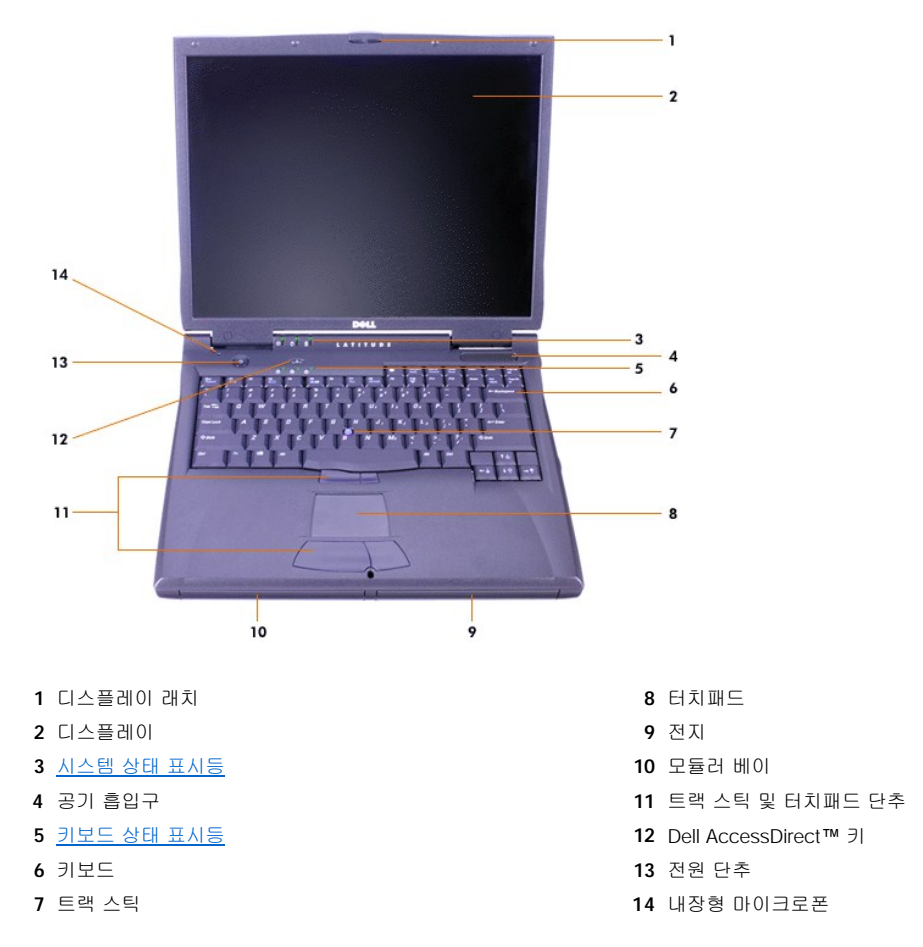

# <span id="page-40-0"></span>상태 표시등

주의사항**:** 표시등이 켜져 있을 때는 절대 컴퓨터를 끄지 마십시오**.** 컴퓨터를 끄면 데이타가 유실될 수 있습니다**.** 컴퓨터를 끄기 전에 모든 프로그램을 닫으십시오**.**

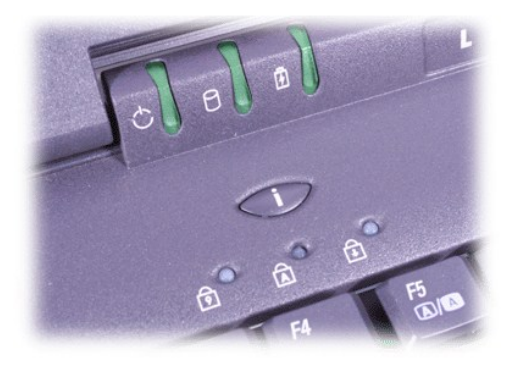

전원 Num Lock

드라이브 사용 Caps Lock **E** 전지 Network All Scroll Lock

# <span id="page-42-0"></span>도움말 개요**: Dell™ Latitude™ C810** 사용 설명서

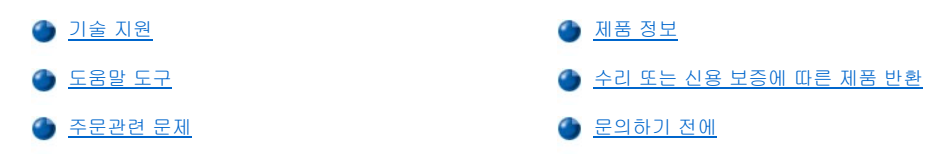

### <span id="page-42-1"></span>기술 지원

기술적인 문제와 관련하여 지원이 필요한 경우, 다음 단계를 수행하십시오:

- 1. Dell Diagnostics를 실행하십시오.
- 2. [진단 점검사항](#page-44-1) 사본에 해당 내용을 기재하십시오.
- 3. 설치 및 문제 해결 과정에서 도움이 필요한 경우, Dell 웹사이트(**www.dell.com**)의 다양한 Dell 온라인 서비스를 이용하십시오.
- 4. 문제 해결 과정을 수행해도 문제가 해결되지 않는 경우, Dell에 기술 지원을 문의하십시오.

Dell의 자동 응답 시스템에 연결되면, Express Service Code(특급 서비스 코드)를 입력하십시오. 그러면 해당 지원 담당자와 직접 연결됩니다. 특급 서비스 코드가 없는 경우에는 **Dell Accessories** 폴더를 열고 **Express Service Code** 아이콘을 더블 클릭한 다음, 지시사항을 수행하십시오.

# 주**:** 모든 국가에서 **Dell** 특급 서비스 코드를 지원하는 것은 아닙니다**.**

[기술 지원 서비스](#page-43-3) 사용에 대한 자세한 내용은 "기술 지원 서비스" 및 "[문의하기 전에](#page-44-0)"를 참조하십시오.

#### <span id="page-42-2"></span>도움말 도구

Dell은 사용자에게 도움을 줄 수 있는 몇 가지 도구를 제공합니다. 다음 항목에서는 이와 같은 도구에 대해 설명하고 있습니다.

#### 주**:** 미국 이외의 지역에서는 다음 도구 중 일부가 지원되지 않을 수도 있습니다**.** 거주하는 지역의 도구 사용가능 여부를 알려  $\mathbb{Z}$ 면**,** 해당 지역의 **Dell** 지사로 문의하십시오**.**

### 월드 와이드 웹

인터넷은 고객의 컴퓨터와 기타 Dell 제품에 대한 정보를 얻을 수 있는 가장 확실한 도구입니다. 인터넷을 통해 본 항목에 설명되어 있는 AutoTech, TechFax, 주문 현황, 기술 지원 및 제품 정보를 포함하여 대부분의 서비스를 이용할 수 있습니다.

**support.dell.com**의 Dell | Support에 액스세할 수 있습니다. 도움말 도구 및 정보를 얻으려면 **WELCOME TO DELL SUPPORT**에서 해당 지역을 선택하고 요청된 세부사항을 입력하십시오.

온라인으로 Dell에 문의하려면 다음 주소를 사용하십시오:

<sup>l</sup> 월드 와이드 웹

#### **www.dell.com/**

**www.dell.com/ap/**(아시아/태평양 지역 국가 전용)

**www.euro.dell.com**(유럽 지역 전용)

- **www.dell.com/la/**(라틴 아메리카 국가)
- 1 Anonymous FTP(File Transfer Protocol)

#### **ftp.dell.com/**

user: anonymous로 로그인한 다음, 전자 우편 주소를 암호로 사용하십시오.

<sup>l</sup> 전자 지원 서비스

mobile\_support@us.dell.com

support@us.dell.com

apsupport@dell.com(아시아/태평양 지역 국가 전용)

**support.euro.dell.com**(유럽 지역 전용)

<sup>l</sup> 전자 시세 정보 서비스

sales@dell.com

apmarketing@dell.com(아시아/태평양 지역 국가 전용)

<sup>l</sup> 전자 정보 서비스

info@dell.com

#### **AutoTech** 서비스

Dell의 자동 응답 기술 지원 서비스인 AutoTech는 Dell 고객이 휴대용 및 데스크탑 컴퓨터에 관해 가장 자주 질문하는 사항에 대한 녹음된 응답 을 제공합니다.

AutoTech에 전화를 걸면 버튼식 전화를 사용하여 해당 질문 항목을 선택합니다.

AutoTech 서비스는 하루 24시간 연중 내내 사용할 수 있습니다. 또한 기술 지원 서비스를 통하여 이 서비스를 사용할 수도 있습니다. 해당 지 역의 전화 번호는 Dell[에 문의하기를](file:///C:/data/systems/latc810/ko/ug/contact.htm) 참조하십시오.

#### **AutoTech** 서비스

Dell의 자동 응답 기술 지원 서비스인 AutoTech에서는 Dell 고객이 휴대용 및 데스크탑 컴퓨터 시스템에 대해 가장 자주 질문하는 사항이 녹음 된 응답 기능을 제공합니다.

버튼식 전화기를 사용하여 모든 항목의 디렉토리를 선택할 수 있으며, 요청한 기술 정보는 수 분 내에 고객의 팩스 번호로 전송됩니다. 해당 지역의 TechFax 전화 번호는 Dell[에 문의하기](file:///C:/data/systems/latc810/ko/ug/contact.htm)를 참조하십시오.

### 자동 주문 현황 시스템

주문한 Dell 제품의 현재 상황을 확인할 수 있는 자동 응답 서비스입니다. 자동 응답 시스템을 이용하는 경우, 녹음된 안내 내용을 통해 주문시 .<br>필요한 위치 및 여러 정보를 묻습니다. 해당 지역의 전화 번호는 <u>Dell에 문의하기</u>를 참조하십시오.

#### <span id="page-43-3"></span>기술 지원 서비스

연중 내내 무휴로 Dell 하드웨어에 대해 질문하고 응답을 제공받을 수 있는 Dell만의 업계 선두적인 하드웨어 기술 지원 서비스입니다.

Dell 기술 지원부 직원은 자신의 업무에 자부심을 느끼고 있습니다. 문의하는 모든 질문과 문제점의 90% 이상을 최대 10분 이내에 수신자 부담 으로 처리해 줍니다. 고객이 문의 전화를 걸면, 질문을 보다 정확하게 이해하기 위해, 서비스 전문가들이 Dell 시스템에 보관된 기록을 참조할 수도 있습니다. Dell 기술 지원부 직원은 고객의 질문에 신속하고 정확하게 응답하기 위해 컴퓨터 기반 진단 프로그램을 사용합니다.

Dell의 기술 지원 서비스를 이용하려면, "[문의하기 전에](#page-44-0)"를 참조한 다음 "Dell[에 문의하기](file:///C:/data/systems/latc810/ko/ug/contact.htm)"에 나와 있는 해당 지역 연락처로 전화하십시오.

#### <span id="page-43-2"></span>주문관련 문제

부품의 누락 및 결함, 또는 잘못된 청구서 발송과 같은 주문상의 문제가 발생하는 경우에는 Dell 고객 지원부로 문의하십시오. 문의할 때에는 제품 청구서나 포장재를 준비하십시오. 해당 지역의 전화 번호는 Dell[에 문의하기를](file:///C:/data/systems/latc810/ko/ug/contact.htm) 참조하십시오.

### <span id="page-43-0"></span>제품 정보

Dell에서 추가로 구입할 수 있는 제품에 대한 정보가 필요하거나 제품을 주문하려면 Dell 웹사이트, **www.dell.com**을 방문하십시오. 판매 전문 가와 통화하려면, "Dell[에 문의하기](file:///C:/data/systems/latc810/ko/ug/contact.htm)"에서 해당 전화 번호를 참조하십시오.

### <span id="page-43-1"></span>수리 또는 신용 보증에 따른 제품 반환

수리 또는 신용 보증에 따라 제품을 반환하는 경우, 다음 사항을 준비하십시오:

- 1. Dell에 컴퓨터 승인 번호를 문의하여 상자에 잘 보이도록 또렷하게 쓰십시오.
- 해당 지역의 전화 번호는 Dell[에 문의하기](file:///C:/data/systems/latc810/ko/ug/contact.htm)를 참조하십시오.
- 2. 제품 청구서 사본 및 반환 사유도 첨부하십시오.
- 3. 실행한 검사를 알 수 있도록 [진단 점검사항](#page-44-1) 사본 및 Dell Diagnostics에 나타난 오류 메시지를 동봉하십시오.
- 4. 신용 보증에 따라 제품을 반환하는 경우, 제품과 함께 부속품(전원 케이블, 소프트웨어 디스켓, 설명서 등)도 함께 반환하십시오.

5. 원래의 포장재(또는 같은 종류)로 장비를 포장하여 반환하십시오.

반환 비용은 사용자가 부담합니다. 또한, 제품의 안전 반환 및 제품 운송 중의 손실에 대한 책임이 있습니다. 수신자 부담으로 운송된(C.O.D.) 제품은 접수하지 않습니다.

위의 요구사항이 모두 충족되지 않은 경우, Dell은 반환된 제품을 다시 반송합니다.

# <span id="page-44-0"></span>문의하기 전에

#### 주**:** 전화를 걸어 문의하기 전에**, Express Service Code**를 알아두십시오**. Dell** 자동 응답 지원 전화 시스템은 이 코드를 사용 하여 보다 효율적으로 고객의 전화 문의를 처리합니다**.**

[진단 점검사항을](#page-44-1) 반드시 기재하십시오. 가능하면 기술 지원을 Dell에 문의하기 전에 시스템을 켜고, 시스템 가까이에서 전화하십시오. 키보드 로 명령을 입력하거나 작동시의 세부사항을 알려주거나 컴퓨터 자체적인 문제 해결 절차를 수행하도록 요청받을 수 있기 때문입니다. 시스템 설명서도 준비해 두십시오.

# <mark>∕↑</mark> 주의: 컴퓨터 덮개를 분리해야 하는 경우, 먼저 전원 콘센트에서 컴퓨터 전원 케이블 및 모뎀 케이블을 분리하십시오.

### <span id="page-44-1"></span>진단 점검사항

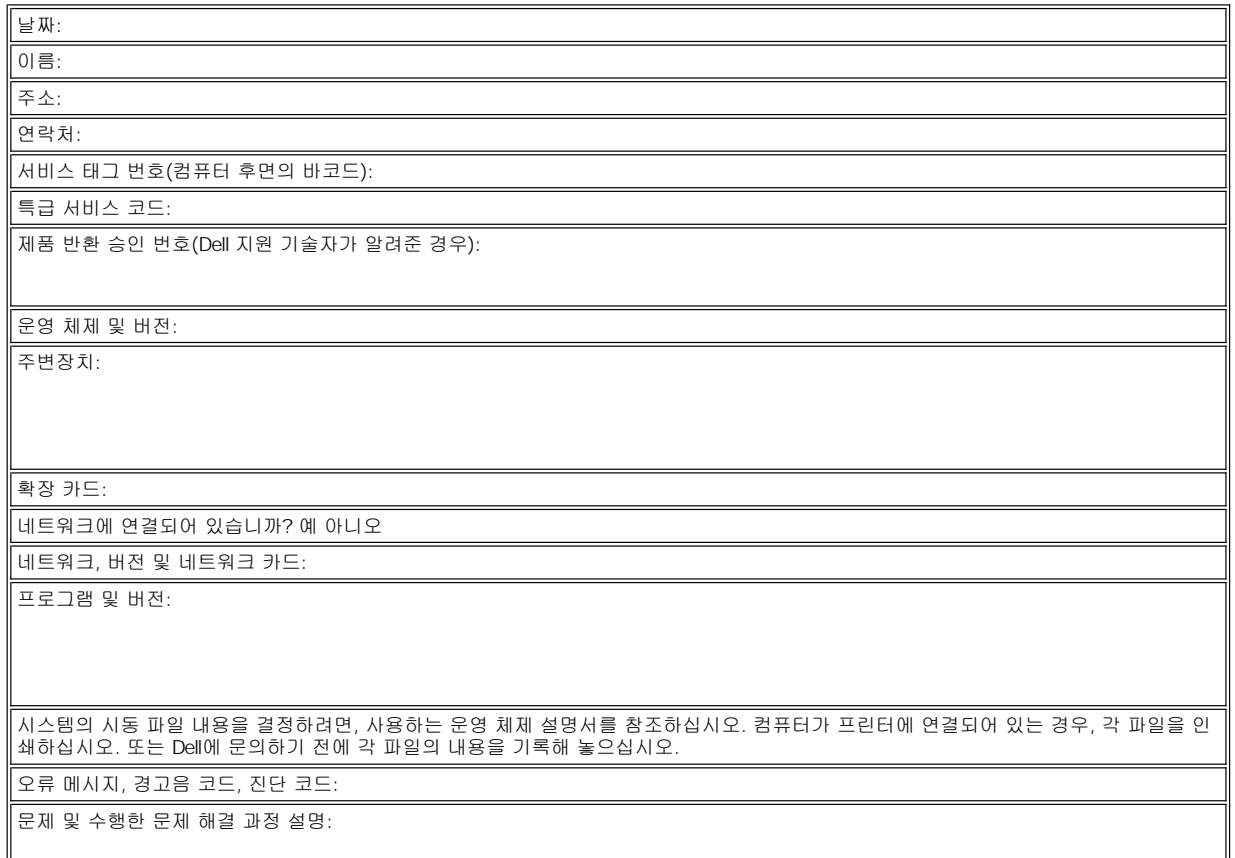

# <span id="page-45-3"></span>꼭 알아야 할 사항**: Dell™ Latitude™ C810** 사용 설명서

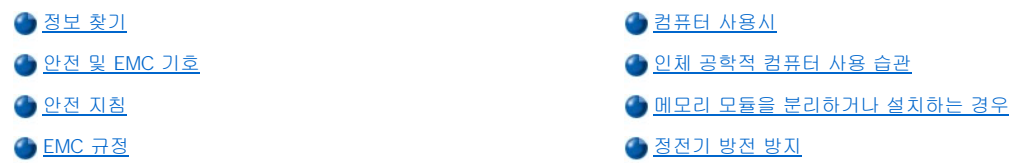

### <span id="page-45-0"></span>정보 찾기

본 사용 설명서 뿐만 아니라, 다음 설명서도 컴퓨터와 함께 제공됩니다.

### 주**:** 설명서 업데이트본이 컴퓨터나 소프트웨어의 변경사항을 설명하기 위해 컴퓨터와 함께 제공되기도 합니다**.** 업데이트본에 는 최신 정보가 포함되어 있으므로 다른 설명서를 읽기 전에 먼저 읽어보십시오**.**

- □ Dell 컴퓨터에 설치되어 있는 운영 체제의 설치 방법이 설명되어 있는 운영 체제 **설치 안내서**
- <sup>l</sup> 모뎀과 같은 컴퓨터 장치 및 컴퓨터와 따로 구입하는 옵션용 온라인 설명서
	- ¡ **Microsoft® Windows® XP**의 경우, **Start** 단추를 클릭한 다음 **Help and Support**를 클릭하십시오. **Help and Support** 창에서 링크를 클릭하여 사용 설명서 및 시스템 설명서에 액세스하십시오.
	- ¡ **Windows 2000**의 경우, 바탕화면의 **Dell** 사용 설명서 아이콘을 더블 클릭하고 시스템 정보를 클릭한 다음 시스템 설명서를 클 릭하십시오.
- <sup>l</sup> Readme 파일이 하드 드라이브에 설치된 경우, 이 파일에는 숙련된 사용자 또는 기술자가 참조할 수 있는 컴퓨터의 기술 변경에 관한 최 신 업데이트 사항 또는 고급 기술 참고 자료가 포함되어 있습니다.

컴퓨터 부품, 조립품 및 이러한 부품을 제거하고 교체하는 방법에 대한 자세한 내용은 컴퓨터의 서비스 설명서를 참조하십시오. 이 설명서는 Dell 지원 웹사이트 **[http://support.dell.com](http://support.dell.com/)**에서 얻을 수 있습니다.

### <span id="page-45-1"></span>안전 및 **EMC** 기호

다음은 안전 및 EMC(ElectroMagnetic Compatibility)에만 사용된 추가 기호의 정의입니다.

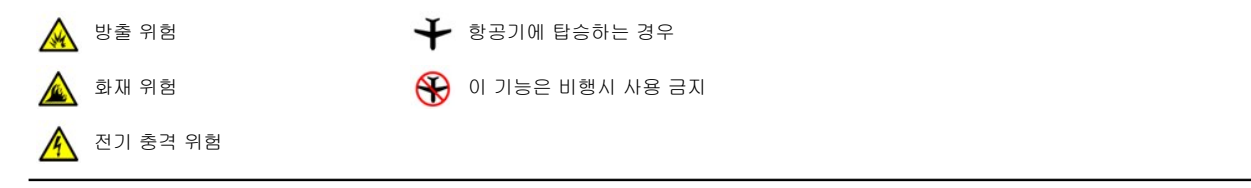

# <span id="page-45-2"></span><u>/ A</u> 안전 지침

일반

- <sup>l</sup> 숙련된 서비스 기술자가 아닌 경우에는 사용자 스스로 컴퓨터를 서비스하려고 하지 마십시오. 반드시 설치 지시사항에 따르십시오.
- <sup>l</sup> AC 어댑터가 포함된 연장 전원 케이블을 사용하는 경우, 연장 전원 케이블에 연결된 제품이 연장 케이블의 정격 암페어 기준을 넘지 않도록 하십시오.

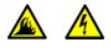

<sup>l</sup> 컴퓨터의 구멍이나 환기구에 아무 것도 넣지 마십시오. 그렇게 하면, 내부 구성요소가 단락되어 화재나 감전 사고가 발생 할 수 있습니다.

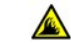

- <sup>l</sup> 컴퓨터를 사용하거나 전지를 교체할 때에는 책상 위나 바닥과 같이 환기가 잘 되는 곳에 AC 어댑터를 두십시오. AC 어댑 터 위에 종이나 기타 다른 물체를 놓지 마십시오. 또한 운송 상자에 AC 어댑터를 둔 채로 사용하지 마십시오.
- <sup>l</sup> 휴대용 컴퓨터를 장시간 동안 맨살 위에 직접 대고 사용하지 마십시오. 정상적으로 작동하는 동안에도 컴퓨터 받침대의 표면 온도가 상승할 수 있습니다(특히 AC 전원을 사용하는 경우). 맨살에 놓고 오래 사용하는 경우 불편함을 느끼게 되고 심하면 화상을 입을 수도 있습니다.

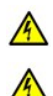

A

<sup>l</sup> 욕실, 싱크대, 수영장, 지하실과 같이 습기가 많은 곳에서 컴퓨터를 사용하지 마십시오.

- <sup>l</sup> 컴퓨터에 내장형 또는 모뎁 옵션(PC 카드)가 설치되어 있는 경우, 뇌우 발생시 전화선을 통해 번개로 인한 전기 충격을 방지하려면 모뎀 케이블을 분리하십시오.
- <sup>l</sup> 뇌우시 전기 충격을 받지 않으려면 케이블을 연결/분리하거나, 제품 유지보수 및 재구성 작업을 하지 마십시오. 뇌우시 컴퓨터에 케이블이 분리되어 있지 않고 전지 전력으로 작동하는 경우, 컴퓨터를 사용하지 마십시오.
	- <sup>l</sup> 모뎀이 설치된 시스템인 경우, 모뎀에 사용된 케이블은 최소 크기의 26AWG(American Wire Gauge) 전선 및 FCC 준수 RJ-11 모듈식 플러그로 제작된 것이어야 합니다.
	- <sup>l</sup> PC 카드는 정상 작동시 과열될 수 있습니다. PC 카드를 장시간 사용한 후 분리할 때 조심하십시오.
	- <sup>l</sup> 컴퓨터를 청소하기 전에 전원을 분리하십시오. 물기가 없는 부드러운 천을 사용하여 컴퓨터를 청소하십시오. 인화성 물 질을 함유한 액체 또는 에어졸 클리너는 사용하지 마십시오.

# 전원**(**안전 지침**,** 계속**)**

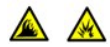

- <sup>l</sup> 본 컴퓨터에 사용하도록 Dell에서 승인하고 제공된 AC 어댑터만 사용하십시오. 다른 AC 어댑터를 사용하면 화재나 폭발 할 위험이 있습니다.
- <sup>l</sup> 컴퓨터를 전원 콘센트에 연결하기 전에 AC 어댑터 전압 등급을 조사하여 사용 전원에 맞는 전압 및 주파수인지 확인하십 시오.
- <sup>l</sup> 컴퓨터에서 전원을 분리하려면, 전원을 끄고 전지 팩을 분리한 다음 전원 콘센트에서 AC 어댑터를 분리하십시오.

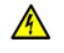

<sup>l</sup> 전기 충격을 피하기 위해, 제대로 접지된 전원에 AC 어댑터 및 주변장치 전원 케이블을 연결하십시오. 이 전원 케이블에 는 접지할 수 있는 3구 플러그가 달려있습니다. 어댑터 플러그를 사용하거나 전원 케이블 플러그에서 접지 끝부분을 제거 하지 마십시오. 전원 연장 케이블을 사용하는 경우에는 해당 AC 전원 케이블에 맞는 2구 또는 3구 플러그를 사용하십시 오.

<sup>l</sup> AC 어댑터 전원 케이블에 아무 것도 놓지 말고 밟거나 겹칠 수 있는 곳에 케이블을 두지 마십시오.

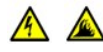

<sup>l</sup> 여러개의 파워 스트립을 사용하는 경우, 파워 스트립에 AC 어댑터 전원 케이블 연결시 주의하십시오. 일부 파워 스트립은 해당 위치가 아닌 곳이라도 끼워 넣을 수 있습니다. 이런 경우 전기 충격이나 화재 위험 뿐만 아니라 컴퓨터에 영구적인 손상을 입힐 수 있으므로 전원 플러그의 접지구와 파워 스트립의 접지면이 제대로 끼워졌는지 확인하십시오.

# 전지**(**안전 지침**,** 계속**)**

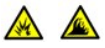

A

<sup>l</sup> 이 컴퓨터와 함께 사용하도록 승인된 Dell 전지 모듈만 사용하십시오. 다른 종류를 사용할 경우, 화재 또는 폭발할 위험이 높아집니다.

- <sup>l</sup> 전지를 단락시킬 수 있는 금속 물체(예: 자동차 키, 클립)와 함께 주머니, 지갑 또는 기타 상자 등에 휴대하지 마십시오. 과 도한 전류가 흐르게되면 온도가 급격히 상승하여 전지가 손상되거나 화재 또는 화상을 입을 수 있습니다.
	- <sup>l</sup> 전지를 잘못 다루면, 타버릴 위험이 있습니다. 전지를 분해하지 마십시오. 손상되거나 전해질이 새어나오는 전지는 매우 조심해서 다루어야 합니다. 전지가 손상되면 전해질이 유출되어 상처를 입을 수도 있습니다.
	- <sup>l</sup> 전지를 어린이 가까이에 두지 마십시오.

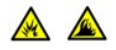

<sup>l</sup> 컴퓨터나 전지 팩을 라디에이터, 벽난로, 스토브, 전기 히터, 기타 열을 발생하는 전자 제품 근처 또는 60°C(140°F) 이상 되는 곳에 보관하거나 두지 마십시오. 과도한 열로 인해 전지의 온도가 올라가면 화재 위험을 유발하여 폭발하거나 구멍 이 날 수 있습니다.

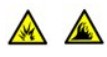

<sup>l</sup> 컴퓨터의 전지를 일반 가정 쓰레기와 함께 버리거나 불속에 넣지 마십시오. 전지가 폭발할 수 있습니다. 다쓴 전지는 제조 업체에서 지시한 대로 폐기하거나 지역 쓰레기 처리반에 문의하여 폐기 지침을 따르십시오. 다쓴 전지나 손상된 전지는 즉시 폐기 처분하십시오.

# 항공 여행시**(**안전 지침**,** 계속**)**

- ı 컴퓨터를 휴대하고 항공기에 탑승시 Dell™ 컴퓨터에는 FAA(Federal Aviation Administration) 규정 및 특정 항공사의 제약이 적<br>- 용될 수도 있습니다. 예를 들면, 항공기 운행 도중 무선 주파수 또는 기타 전자기 신호를 전송하는 기능이 있는 개인 PED (Personal Electronic Device)의 사용을 금지하는 규정/제약이 있습니다.
- $\Theta$
- ⊙ 이러한 제약을 준수하는 가장 좋은 방법은 Dell 휴대용 컴퓨터에 Dell TrueMobile™ 또는 기타 무선 통신 장치가 장착 된 경우, 먼저 탑승하기 전에 이 장치를 비활성화하고 항공사 담당부에서 제공하는 이 장치와 관련된 지침을 따르십 시오.
- $\circledcirc$

。특히, 휴대용 컴퓨터와 같은 PED는 비행기 이착륙과 같은 중요한 비행 상황에서 사용이 금지됩니다. 향후 일부 항공 사에서는 3050m(10,000ft) 고도 이하에서 비행할 경우, 이를 중요한 비행 상황으로 정할 것입니다. PED 사용이 가능 한 시간에 대해서는 항공사의 지침을 따르십시오.

#### <span id="page-47-2"></span>**EMC** 규정

- <sup>l</sup> 피복된 신호 케이블을 사용하여 환경에 맞는 해당 EMC 등급을 사용하는지 확인하십시오. 병렬 프린터의 경우 Dell에서 공급하는 케이블 을 사용하십시오. 원하는 경우, Dell 웹사이트 **[http://www.dell.com](http://www.dell.com/)**에서 케이블을 주문할 수 있습니다.
- <sup>l</sup> 정전기는 컴퓨터 내부의 전자 부품에 손상을 줄 수 있습니다. 정전기로 인한 손상을 방지하려면, 메모리 모듈과 같은 시스템의 전자 부품 을 만지기 전에 사용자의 몸에 있는 정전기를 제거하십시오. 컴퓨터 I/O 패널의 도색되어 있지 않은 금속 표면을 만지면 정전기가 제거됩 니다.

### <span id="page-47-0"></span>컴퓨터 사용시

컴퓨터의 손상을 방지하려면 다음 지침을 따르십시오.

- <sup>l</sup> 컴퓨터를 평평한 장소에 설치하십시오
- <sup>l</sup> 컴퓨터를 휴대하고 여행하는 경우, 수하물로 신고하지 마십시오. X-레이 보안 장치에는 컴퓨터를 통과시켜도 되지만, 금속 탐지기에는 절대 통과시키면 안됩니다. 컴퓨터를 직접 검사할 경우, 컴퓨터 작동을 요청받을 수 있으므로 전지가 충전되어 있는지 확인하십시오.
- <sup>l</sup> 하드 디스크 드라이브를 분리한 상태로 컴퓨터를 가지고 여행할 경우, 천이나 종이와 같은 비전도체 물질로 드라이브를 포장하십시오. 컴퓨터를 직접 검사할 경우, 컴퓨터에 드라이브를 설치할 수 있도록 준비하십시오. X-레이 보안 장치에는 하드 디스크 드라이브를 통과 시켜도 되지만, 금속 탐지기에는 절대 통과시키면 안됩니다.
- <sup>l</sup> 컴퓨터를 가지고 여행할 경우, 미끄러져 떨어질 수 있는 높은 곳에 컴퓨터를 두지 마십시오. 컴퓨터를 떨어뜨리거나 기계적인 충격을 가 하지 마십시오.
- <sup>l</sup> 컴퓨터, 전지 및 하드 디스크 드라이브에 먼지, 오물, 음식물, 액체 등이 들어가지 않도록 하고 과도한 온도나 직사 광선에 직접 노출되지 않게 하십시오.
- <sup>l</sup> 온도 및 습도 차가 높은 환경에 컴퓨터를 두면, 컴퓨터 표면이나 내부에 응축 현상이 생길 수 있습니다. 컴퓨터가 손상되지 않도록 충분 히 수분을 증발시킨 다음 사용하십시오.

### 주의사항**:** 컴퓨터를 낮은 온도에서 높은 온도**,** 또는 높은 온도에서 낮은 온도로 이동할 경우**,** 컴퓨터가 이동한 장소의 온 도에 적응될 때까지 기다렸다가 사용하십시오**.**

- <sup>l</sup> 케이블을 분리할 때, 케이블을 직접 잡아 당기지 말고 커넥터나 당김 안전 끈을 잡고 분리하십시오. 커넥터를 뽑을 때에는 커넥터 핀이 구부러지지 않도록 평평하게 하십시오. 또한, 케이블을 연결하기 전에 두 커넥터가 올바른 방향으로 위치가 일치하는지 확인하십시오.
- <sup>l</sup> 구성요소는 조심해서 다루십시오. 메모리 모듈과 같은 구성요소는 핀을 잡지 말고 모서리를 잡으십시오.
- <sup>l</sup> 시스템 보드에서 메모리 모듈을 분리하거나 컴퓨터에서 주변장치를 분리하는 경우, 시스템 보드가 손상되지 않도록 메모리 모듈 또는 장치를 분리하기 전에 컴퓨터를 끄고 5초 정도 기다리십시오.
- <sup>l</sup> 디스플레이를 닦을 때는 왁스나 광택제가 첨가되어 있지 않은 유리 세정제를 사용하십시오. 천에 세정제를 묻힌 다음, 디스플레이의 위 쪽에서 아래쪽으로 한 방향으로만 닦으십시오. 디스플레이에 유분이나 다른 이물질이 묻어 있는 경우에는 시중에서 판매하는 유리 세정 제를 사용하지 말고 휘발성 알코올을 사용하십시오.
- **ι 컴퓨터가 젖었거나 손상된 경우, "<u>[솔루션 찾기](file:///C:/data/systems/latc810/ko/ug/solution.htm)</u>"에 설명되어 있는 절차를** 수행하십시오. 이 절차를 수행해도 컴퓨터가 제대로 작동되지 않 으면 Dell[에 문의](file:///C:/data/systems/latc810/ko/ug/contact.htm)하십시오.

### <span id="page-47-1"></span>인체 공학적 컴퓨터 사용 습관

주의**:** 키보드를 올바르지 않은 자세로 장시간 사용하면 인체에 해로울 수 있습니다**.** 

### <mark>. ↑</mark> 주의: 디스플레이 또는 외장형 모니터 화면을 장시간 보면 눈이 피로해질 수 있습니다.

컴퓨터 설치 및 사용시 다음 인체 공학적 지침을 준수하면 매우 편안하고 효율적으로 사용할 수 있습니다:

- <sup>l</sup> 작업시에는 컴퓨터를 정면에 두고 사용하십시오.
- <sup>l</sup> 컴퓨터 디스플레이의 각도, 대비와 밝기를 조절하고, 주변 조명(실내등, 탁상등, 커튼, 블라인드 등)의 화면 반사를 최소화하여 사용하십 시오.
- <sup>l</sup> 컴퓨터에 외장형 모니터를 사용하는 경우, 모니터를 보기에 편안한 거리에 두십시오(보통 눈에서 510~610mm[20~24인치] 정도). 모니 터 앞에 앉았을 때, 모니터 화면이 눈높이나 보다 조금 낮은 위치에 오도록 조정하십시오.
- <sup>l</sup> 편안한 등받이가 있는 의자를 사용하십시오.
- <sup>l</sup> 키보드 터치패드, 트랙 스틱 또는 외장형 마우스를 손목과 평행이 되는 편안한 위치에 두고 사용하십시오.
- <sup>l</sup> 키보드, 터치패드, 트랙 스틱은 항상 받침대와 함께 사용하십시오. 외장형 마우스를 사용할 때는 손을 놓을 수 있는 공간을 남겨 두십시 오.
- <sup>l</sup> 양팔을 자연스럽게 늘어뜨리십시오.
- <sup>l</sup> 발을 바닥에 편안히 대고 올바른 자세로 앉으십시오.
- <sup>l</sup> 앉아 있을 때는 다리의 중심을 의자 앞에 두지 말고 발에 두십시오. 필요에 따라 의자 높이를 조정하거나 발 받침대를 사용하여 자세를 올바르게 하십시오.
- <sup>l</sup> 작업량을 조절하여 쉬지 않고 계속 타이핑 작업을 하지 않도록 작업 시간을 조정하십시오. 타이핑을 멈추면, 양손을 사용하는 일을 하십 시오.

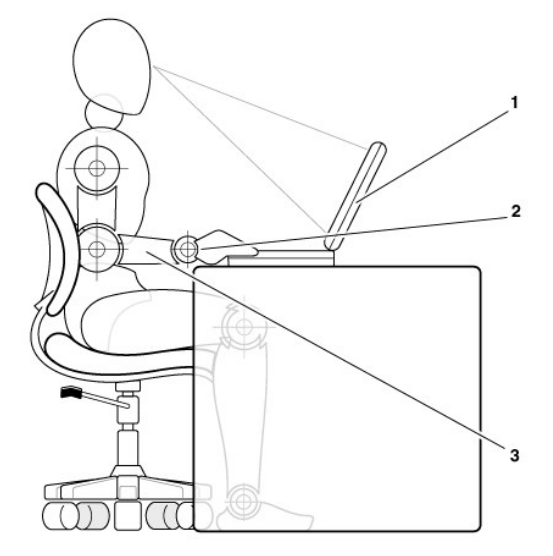

- **1** 컴퓨터는 사용자의 정면에 위치
- **2** 편안하고 평평한 손목
- **3** 책상 높이의 팔

#### <span id="page-48-0"></span>메모리 모듈을 분리하거나 설치하는 경우

메모리 모듈을 분리하거나 설치하기 전에 다음 단계를 차례대로 수행하십시오.

#### 주의사항**:** 메모리 모듈을 설치할 때만 컴퓨터 내부에서 작업하십시오**.**

## 주의사항**:** 시스템 보드가 손상되지 않도록 시스템 보드에서 메모리 모듈을 분리하거나 컴퓨터에서 주변장치를 분리하기 전에 시스 템을 끄고 **5**초 정도 기다리십시오**.**

- 1. 컴퓨터와 주변장치의 전원을 끄십시오.
- 2. 사용자의 안전을 위해 AC 전원에서 컴퓨터와 주변장치를 분리하십시오. 컴퓨터에서 전화선과 통신선도 분리하십시오.
- 3. 전지 보관함에서 주 전지를 분리하고, 필요에 따라 옵션 베이에서 보조 전지도 분리하십시오.
- 4. 컴퓨터 후면 I/O 패널의 도색되지 않은 금속 표면을 만지면 정전기가 제거됩니다.

<span id="page-49-1"></span>컴퓨터 작업을 하면서 주기적으로 도색되지 않은 금속 표면을 만져 내부 구성요소에 손상을 줄 수 있는 정전기를 없애십시오.

# <span id="page-49-0"></span>정전기 방전 방지

정전기는 컴퓨터 내부의 전자 부품에 손상을 줄 수 있습니다. 정전기로 인한 손상을 방지하려면, 메모리 모듈과 같은 시스템의 전자 부품을 만 지기 전에 사용자의 몸에 있는 정전기를 제거하십시오. 컴퓨터 I/O 패널의 도색되어 있지 않은 금속 표면을 만지면 정전기가 제거됩니다.

컴퓨터 내부 작업시에도 주기적으로 I/O 커넥터를 만져 몸에 축적된 정전기를 없애십시오.

다음 단계를 수행하여 ESD(ElectroStatic Discharge)로 인한 손상을 방지하십시오:

- <sup>l</sup> 정전기에 민감한 구성요소의 포장을 푸는 경우, 설치 준비가 되기 전까지는 해당 구성요소의 정전기 방지 포장을 풀지 마십시오. 정전기 방지 포장을 벗기기 전에 사용자 몸의 정전기를 먼저 없애십시오.
- <sup>l</sup> 손상되기 쉬운 구성부품을 운송하는 경우, 정전기 방지 상자나 포장재로 포장하십시오.
- <sup>l</sup> 모든 구성요소는 정전기가 발생하지 않는 장소에서 다루십시오. 가능하면 정전기 방지용 바닥 깔개나 작업대 깔개를 사용하십시오.

다음 주의사항은 이러한 주의사항을 상기시키기 위해 본 설명서 전반에 걸쳐 나타납니다:

### 주의사항**:** 본 설명서 앞부분에 있는 안전 지침의 **"**정전기 방전 방지**"**를 참조하십시오**.**

# <span id="page-50-0"></span>절전**: Dell™ Latitude™ C810** 사용 설명서

● [관리 추가 정보](#page-50-1) 전원 용품 정보 [전원 옵션 등록 정보](#page-51-0) <mark>◆ [전원 관리 모드](#page-50-2)</mark> [ENERGY STAR](#page-52-0)® 표시

### <span id="page-50-1"></span>관리 추가 정보

#### 주**:** 전지 절약에 대한 자세한 내용은 **"**[전지 정보](file:///C:/data/systems/latc810/ko/ug/acbatt.htm)**"**를 참조하십시오**.**

- <sup>l</sup> 전지 수명은 전지 충전 횟수에 크게 좌우되므로 가능하면 컴퓨터를 전원 콘센트에 연결하여 사용하십시오.
- .<br>1 컴퓨터를 장시간 사용하지 않는 경우에는 <u>[대기 모드](#page-50-3)</u> 또는 <u>동면 모드</u>에 두십시오.
- ι 컴퓨터를 포트 복제기 또는 도킹 스테이션에 연결하는 경우 Microsoft® Windows® **전원 옵션 등록 정보** 창의 <u>[고급](#page-51-1)</u> 탭에서 디스플레이 닫기 옵션을 프로그램할 때 없음(또는 설정 안함)을 클릭하십시오.
- <sup>l</sup> 전원 관리 모드를 종료하려면 전원 단추를 누르십시오.

#### <span id="page-50-2"></span>전원 관리 모드

### <span id="page-50-3"></span>대기 모드

대기 모드를 사용하면 미리 설정한 시간 동안 작동하지 않는 경우(타임 아웃) 디스플레이와 하드 드라이브를 꺼서 전원을 절약합니다. 대기 모 드를 종료하면 대기 모드를 시작하기 전의 상태로 돌아갑니다.

#### 주의사항**:** 대기 모드일 때 전지 전력 및 **AC** 전원이 끊어지면 데이타가 유실됩니다**.**

대기 모드를 시작하려면:

<sup>l</sup> **Microsoft Windows XP**의 경우, **Start** 단추를 클릭하고 **Turn Off Computer**를 클릭한 다음 **Stand By**를 클릭하십시오.

**Microsoft Windows 2000**의 경우, 시작 단추를 클릭하고 시스템 종료를 클릭한 다음 대기를 클릭하여 확인을 클릭하십시오.

또는

- <sup>l</sup> [고급](#page-51-1) 탭에 있는 전원 관리 옵션 설정 내용에 따라 다음과 같은 방법 중 하나를 사용하십시오:
	- **전원 단추를 누르십시오.** ○ 디스플레이를 닫으십시오.
	- 。전원 관리 키보드 단축 키("슬립 단추"라고도 함) <mark>[file stand</mark>ling = 누르십시오.

외장형 모니터가 연결되어 있는 경우에는 디스플레이를 닫아도 대기 모드가 시작되지 않습니다. 따라서 외장형 모니터를 계속 사용할 수 있습 니다.

대기 모드를 종료하려면 [고급](#page-51-1) 탭에 설정되어 있는 옵션에 따라 전원 단추를 누르거나 디스플레이를 여십시오.

#### <span id="page-50-4"></span>동면 모드**(**디스크 일시 중지 모드**)**

동면 모드(디스크 일시 중지 또는 S2D 모드라고도 함)를 사용하면 하드 드라이브의 지정된 공간으로 시스템 데이타가 복사된 다음 컴퓨터가 완전히 꺼집니다. 동면 모드를 종료하면 동면 모드를 시작하기 전의 상태로 돌아갑니다.

#### 주의사항**:** 컴퓨터가 동면 모드에 있을 때는 장치를 분리하거나 컴퓨터를 도킹 해제할 수 없습니다**.**

전지 충전 단계가 매우 낮을 경우 컴퓨터에서 동면 모드를 시작합니다.

고급 탭에 설정되어 있는 전원 관리 옵션에 따라 다음 방법 중 하나를 사용하여 동면 모드를 시작할 수 있습니다:

- <sup>l</sup> 전원 단추를 누르십시오.
- <sup>l</sup> 디스플레이를 닫으십시오.
- <sub>l</sub> 전원 관리 키보드 단축 키("슬립 단추"라고도 함) <mark>[fn singner]</mark>를 누르십시오.

외장형 모니터가 연결되어 있는 경우에는 디스플레이를 닫아도 동면 모드가 시작되지 않습니다. 따라서 외장형 모니터를 계속 사용할 수 있습 니다.

#### 주**:** 키를 누르거나 터치패드를 사용해서는 대기 모드 또는 동면 모드를 종료할 수 없습니다**.**

### 주**:** 일부 **PC** 카드는 동면 모드를 종료한 후 올바르게 작동하지 않는 경우가 있습니다**.** 그런 경우 카드를 꺼낸 다음 다시 넣거 나 간단히 컴퓨터를 재시작**(**재부팅**)**하면 됩니다**.**

동면 모드를 종료하려면 전원 단추를 누르십시오. 동면 모드는 금방 종료됩니다.

동면 모드에 대한 자세한 내용은 운영 체제와 함께 제공된 설명서를 참조하십시오.

### <span id="page-51-0"></span>전원 옵션 등록 정보

Windows **전원 옵션 등록 정보** 창에 액세스하려면:

#### **Windows XP**의 경우

- 1. **Start** 단추를 클릭한 다음 **Control Panel**을 클릭하십시오.
- 2. **Pick a category**에서 **Performance and Maintenance**를 클릭하십시오.
- 3. **or pick a Control Panel** 아이콘에서 **Power Options**을 클릭하십시오.

#### **Windows 2000**의 경우

- 1. 시작 단추를 클릭하고 설정을 지정한 다음 제어판을 클릭하십시오.
- 2. **전원 옵션** 아이콘을 더블 클릭하십시오.

#### <span id="page-51-2"></span>전원 구성표 탭

전원 구성표 풀 다운 메뉴에는 사전에 설정된 전원 구성표가 표시됩니다. 운영 체제에 따른 일반적인 전원 구성표는 다음과 같습니다:

### 주**:** 휴대용**/**랩톱 전원 구성표를 사용하여 전지 전력을 최대화하는 것이 좋습니다**.**

<sup>l</sup> 홈**/**사무실 책상 <sup>l</sup> 휴대용**/**랩톱 <sup>l</sup> 항상 켜짐 <sup>l</sup> 프리젠테이션 <sup>l</sup> 최소 전원 관리 <sup>l</sup> 최대 전지

각 전원 구성표에는 컴퓨터가 대기 모드를 시작하는 시간, 디스플레이 끄기, 하드 드라이브 끄기에 해당하는 타임 아웃 값이 다르게 설정되어 있습니다. 전원 관리 옵션에 대한 자세한 내용은 [도움말 및 지원 센터](file:///C:/data/systems/latc810/ko/ug/xpfeat.htm#help_and_support_center)(Windows XP의 경우) 또는 **Windows** 도움말(Windows 2000의 경우)을 참조하십시오.

#### 경보 탭

### 주**:** 경보 소리를 활성화하려면 각 경보 작동 단추를 클릭하고 경보 사운드를 선택하십시오**.**

**전지 부족 상태 경보 및 치명적 전지 상태 경보** 설정은 전지의 충전 상태가 일정 비율 이하로 떨어진 경우 알려줍니다. 컴퓨터 구입시 **전지 부족 상태 경보** 및 **치명적 전지 상태 경보** 확인 상자가 선택되어 있는지 확인하십시오. 이러한 설정은 계속 사용하는 것이 좋습니다. 전지 부족 상태에 대한 자세한 내용은 "[전지 경고](file:///C:/data/systems/latc810/ko/ug/acbatt.htm)"를 참조하십시오.

### 전원 측정기 탭

전원 측정기 탭에는 현재의 전원 소스 및 남아 있는 전지 총량이 표시됩니다.

#### <span id="page-51-1"></span>고급 탭

고급 탭을 사용하면:

<sup>l</sup> 전원 아이콘 및 대기 모드 암호 옵션을 설정할 수 있습니다.

### 주**:** 컴퓨터를 포트 복제기나 도킹 스테이션에 연결하려는 경우 디스플레이 닫기 옵션을 사용안함으로 설정하십시오**.** 이렇게 설정하면 디스플레이를 닫아도**(**내리는 경우**)** 대기 모드나 동면 모드가 시작되지 않습니다**.**

<sup>l</sup> 다음과 같은 작동을 프로그램할 수 있습니다:

- ¡ 대기 모드 작동
- 。 ---- --- --- -- -- --<br>。 동면 모드 작동
- ¡ Windows 종료 및 컴퓨터 끄기 。 작동하지 않도록 선택(사용 안함)
- 

이러한 기능을 프로그램하려면 해당 풀 다운 메뉴에서 옵션을 클릭한 다음 확인을 클릭하십시오.

### 동면 탭

동면 탭의 동면 지원 활성화 확인 상자를 클릭하면 동면 모드가 활성화됩니다.

#### **Intel® SpeedStep™** 기술 탭

- 주: Windows XP는 선택한 전원 구성표에 따라 프로세서의 성능 단계를 제어합니다. "[전원 구성표 탭](#page-51-2)"을 참조하십시오.
- 주: Intel SpeedStep 기술을 사용하려면 Microsoft Windows 운영 체제를 사용해야 합니다.

운영 체제와 마이크로프로세서에 따라 전원 옵션 등록정보 창에는 **Intel**® **SpeedStep™** 기술 탭이 포함되어 있습니다. Intel SpeedStep 기 술을 사용하면 컴퓨터가 AC 전원 또는 전지로 작동하는지에 따라 프로세서의 성능 단계를 설정할 수 있습니다:

- <sup>l</sup> **Automatic** 컴퓨터가 AC 전원으로 실행 중인 경우, 프로세서는 최대한 빠른 속도로 실행됩니다(최대 성능 모드). 컴퓨터가 전지 전원 으로 실행 중인 경우, 프로세서는 전지 최적화 모드로 실행됩니다.
- <sup>l</sup> **Maximum Battery** 전지 수명을 늘리기 위해 프로세서가 느린 속도로 실행됩니다.
- <sup>l</sup> **Maximum Performance** 컴퓨터가 전지로 작동되는 경우라도 프로세서가 최대 속도로 작동합니다.
- <sup>l</sup> **Battery Optimized Performance** 컴퓨터가 전원 콘센트에 연결되어 있어도 프로세서 속도가 전지 전력에 알맞게 최적화됩니다.

추가 Intel SpeedStep 옵션을 변경하려면:

- 1. 고급 단추를 클릭하고 다음 옵션 중 하나를 클릭하십시오:
	- <sup>l</sup> **Disable Intel SpeedStep technology control**
	- <sup>l</sup> **Remove flag icon(**알림 영역에서**)**
	- <sup>l</sup> **Disable audio notification when performance changes**
- 2. 변경사항을 적용하려면 확인을 클릭한 다음 확인을 다시 한 번 눌러 **Intel SpeedStep** 기술 창을 닫으십시오.

알림 영역에 있는 깃발 모양의 아이콘을 마우스 오른쪽으로 클릭해도 Intel SpeedStep 설정을 변경할 수 있습니다.

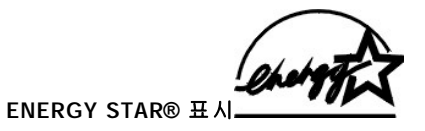

<span id="page-52-0"></span>EPA의 ENERGY STAR® 컴퓨터 프로그램은 에너지 효율이 우수한 컴퓨터를 만들어 환경 오염을 줄이기 위한 EPA와 컴퓨터 제조업체 간의 공 동 노력입니다. EPA는 ENERGY STAR® 컴퓨터 제품을 사용하면 매년 최대 20억 달러의 전기료를 절약할 수 있다고 추정하고 있습니다.

# 규정사항**: Dell™ Latitude™ C810** 사용 설명서

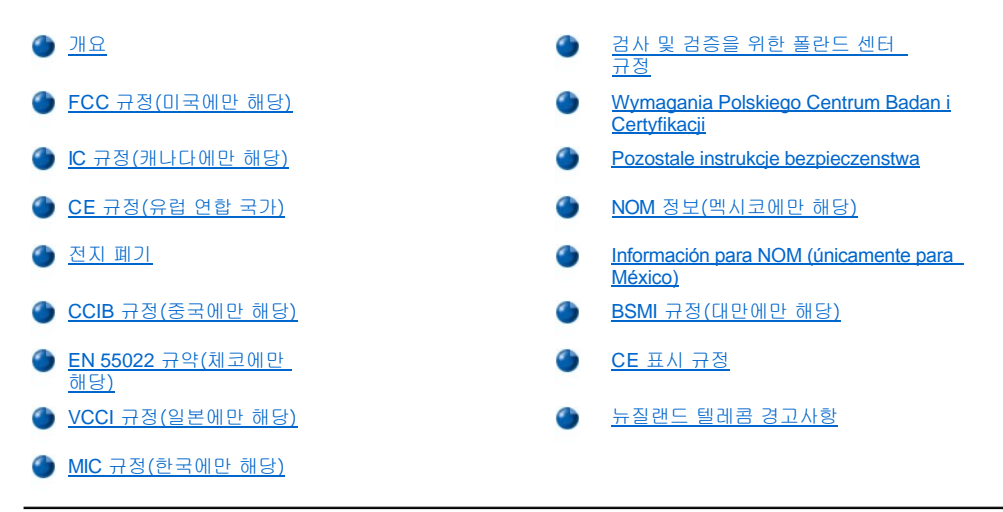

### <span id="page-53-0"></span>개요

EMI(ElectroMagnetic Interference)는 장애물이 없는 장소에서 발산되거나 전원 리드선이나 신호 리드선을 따라 전도되는 모든 전자기 신호 또 는 기타 발산되는 것을 말하며, 신호나 무선 항공 또는 기타 안전 서비스 기능을 저해하며 무선 통신 서비스를 심각할 정도로 방해하거나 지속 적으로 차단시킵니다. 무선 통신 서비스에는 AM/FM 상용 방송, TV, 휴대 통신 서비스, 레이더, 항공 관제소, 호출기, PCS(Personal Communication Services) 등을 비롯한 기타 서비스가 포함됩니다. 무선 통신 서비스 뿐만 아니라 컴퓨터를 포함한 디지탈 장치 등 전자파 발 산 장치도 전자파 환경 문제가 되고 있습니다.

EMC(ElectroMagnetic Compatibility)는 전자 환경에서 여러 전자 장치가 함께 제대로 작동하는 지를 나타내는 능력입니다. Dell 컴퓨터는 규정 기관의 EMI 관련 규제사항에 따라 설계되었으며 이에 부합한다는 판정을 받았으나, 경우에 따라 전자파 장애가 발생할 수 있습니다. Dell 컴퓨 터가 무선 통신 서비스 장애를 일으키는 경우, 컴퓨터를 껐다가 다시 켜거나 다음과 같은 방법으로 장애를 해결하십시오:

- 1 수신 안테나의 방향을 바꾸십시오.
- <sup>l</sup> 수신기에 영향을 주는 컴퓨터의 위치를 변경하십시오.
- <sup>l</sup> 수신기와 컴퓨터를 멀리 떨어뜨려 놓으십시오.
- <sup>l</sup> 수신기와 컴퓨터가 회로를 공유하지 않도록 컴퓨터의 전원 콘센트를 다른 곳에 꽂으십시오.

필요한 경우, Dell의 기술 지원부 또는 숙련된 라디오/TV 기술자의 도움을 받으십시오.

Dell 컴퓨터는 전자기 환경 제품에 적합하도록 설계되고 검사를 거쳐 등급을 취득한 제품입니다. 일반적으로 이러한 전자기 환경 등급은 다음 과 같은 내용을 나타냅니다:

- <sup>l</sup> A등급은 업무용 또는 산업용입니다.
- <sup>l</sup> B등급은 가정용입니다.

컴퓨터에 장착하는 주변장치, 확장 카드, I/O 장치, 모니터 등을 포함한 ITE(Information Technology Equipment)는 컴퓨터의 전자기 환경 등급 과 일치하는 제품을 사용해야 합니다.

#### 피복된 신호 케이블에 대한 주의사항**:** 무선 통신 서비스와의 장애를 줄이려면**, Dell** 장치에 주변장치를 연결할 때 피복된 케이블을 사용하십시오**.** 피복된 케이블을 사용하면 해당 전자기 환경에 적합한 **EMC** 등급을 유지할 수 있습니다**.** 병렬 프린터의 경우 **Dell**에 서 공급하는 케이블을 사용하십시오**.** 필요한 경우 **Dell** 월드 와이드 웹 **accessories.us.dell.com/sna/segmenter.asp**로 접속하여 케이블을 주문하십시오**.**

대부분의 Dell 컴퓨터는 B등급으로 분류됩니다. 그러나 특정 옵션을 포함시킬 경우에는 일부 구성 등급이 A등급으로 변경됩니다. 컴퓨터 또는 장치의 등급을 확인하려면 다음의 각 규정사항을 참조하십시오. 다음 각 항목에서는 국가별 EMC/EMI 또는 제품 안전 정보에 대해 설명합니 다.

# <span id="page-53-1"></span>**FCC** 규정**(**미국에만 해당**)**

대부분의 Dell 컴퓨터는 FCC(Federal Communications Commission)에 의해 B등급 디지탈 장치로 분류됩니다. 시스템의 등급을 확인하려면, 컴퓨터 바닥이나 후면 패널, 카드 장착 브래킷 및 카드에 있는 모든 FCC 등록 레이블을 점검하십시오. 이 중 한 레이블이라도 A등급이라고 표 시되어 있으면, 전체 시스템은 A등급 디지탈 장치입니다. 모든 레이블에 FCC ID 번호로 구분된 FCC B등급 표시나 FCC 로고(FC)가 있는 경

우, B등급 디지탈 장치로 간주합니다.

시스템의 FCC 등급을 확인했으면, 해당 FCC 규정을 읽으십시오. FCC 규정에는 Dell에서 승인하지 않은 변경사항이나 수정사항도 포함되어 있으므로, 이 점에 유의하여 시스템 운영시 오류로 인한 책임을 면하도록 하십시오.

Dell 컴퓨터는 FCC 규정 제 15조에 부합합니다. 다음의 작동 조건에 부합해야 합니다:

- <sup>l</sup> 이 장치는 인체에 해로운 장애를 유발하지 않습니다.
- <sup>l</sup> 이 장치는 원하지 않는 작동을 일으키는 장애를 포함하여 수신되는 모든 장애를 수용합니다.

#### **A**등급

이 장치는 FCC 규정 제 15조의 A등급 디지탈 장치 관련 규제사항에 따라 검사되었으며 이에 부합하는 것으로 판정된 제품입니다. 이러한 제 한사항은 상업적 환경에서 사용하는 장치에서 유발되는 해로운 장애로부터 사용자를 보호하기 위해 고안되었습니다. 이 장치는 무선 주파수 에너지를 생성, 사용, 발산하는 제품이므로, 제조업체의 지시에 따라 설치 및 사용하지 않을 경우, 무선 수신 장애를 유발할 수 있습니다. 이 장치를 주거 환경에서 사용하면 라디오나 TV 수신 장애를 유발할 수 있으며, 이러한 경우에 소모되는 비용은 사용자가 부담해야 합니다.

#### **B**등급

이 장치는 검사를 마치고 FCC 규정 제 15조의 B등급 디지탈 장치 제한 규정에 준하는 것으로 판정된 제품입니다. 이러한 제한사항은 주거 환 경에서 사용하는 장치에서 유발되는 해로운 장애로부터 사용자를 보호하기 위해 고안되었습니다. 이 장치는 무선 주파수 에너지를 생성, 사용 및 발산하므로, 제조업체의 지시에 따라 설치 및 사용하지 않을 경우, 무선 통신 장애를 유발할 수 있습니다. 그러나 특수한 설치 환경에서 발 생하는 장애에 대해서는 보장하지 않습니다. 이 장치가 라디오와 TV의 수신 장애를 유발하는 경우, 시스템 전원을 끄고 다시 켠 다음, 다음 방 법으로 장애를 해결하십시오:

- 1 수신 안테나의 방향을 바꾸십시오.
- <sup>l</sup> 수신기와 장치를 멀리 떨어뜨려 놓으십시오.
- <sup>l</sup> 수신기와 장치가 회로를 공유하지 않도록 장치를 다른 콘센트에 꽂으십시오.
- <sup>l</sup> 판매점이나 숙련된 라디오/TV 기술자의 도움을 받으십시오.

다음은 FCC 규정 준수에 따른, 본 설명서에서 언급하고 있는 장치에 대한 정보입니다:

- <sup>l</sup> 모델 번호: PP01X
- <sup>l</sup> 회사명:

Dell Computer Corporation One Dell Way Round Rock, Texas 78682 USA

#### 모뎀 규정 정보

모뎀은 FCC 규정 제 68조를 준수합니다. 컴퓨터 밑면에는 FCC 등록 번호와 REN(Ringer Equivalence Number)이 기록된 레이블이 부착되어 있습니다. 전화 회사에서 이 정보를 요청하는 경우 알려주어야 합니다.

REN은 전화선에 연결할 모뎀의 수를 결정할 때 사용됩니다. 전화선에 많은 수의 REN이 연결되어 있는 경우, 모뎀이 수신 호출에 응답하지 않 을 수 있습니다. 대부분의 지역에서는, 전화선에 연결된 총 REN 수가 5를 넘지 않아야 전화 회사로부터 해당 서비스를 받을 수 있습니다. 총 REN 수에 따라 연결할 모뎀의 수를 결정한 것과 같이 전화선에 연결할 모뎀의 수를 확인하려면, 해당 지역의 전화 회사에 문의하십시오.

모뎀에 사용되는 등록 잭의 USOC(Universal Service Order Code)는 RJ-11C입니다. FCC 준수 전화선 및 모듈러 플러그가 모뎀과 함께 제공됩 니다. 모뎀은 68조를 준수하는 모듈러 잭을 사용하여 전화 네트워크 및 구내 배선에 연결할 수 있습니다.

전화 회사에서 제공하는 공중 전화에는 모뎀을 사용할 수 없습니다. 파티 라인 서비스 사용료는 국가 요율에 따라 부과됩니다.

컴퓨터에 설치되어 있는 모뎀은 사용자가 수리할 수 없습니다.

사용자의 전화로 인해 전화 네트워크에 장애가 발생하는 경우, 전화 회사는 서비스의 일시 중단에 대해 사전 통보합니다. 통보 후에 서비스가 중단되지 않은 경우, 전화 회사에서 가능한 빨리 통보해 줄 것입니다. 또한, 사용자가 필요성을 느끼는 경우, FCC 규정에 대한 불만사항을 제 기할 권리에 대해 통보받게 됩니다.

전화 회사에서는 자체 시설, 장치, 작동, 작동에 미치는 절차를 변경하는 경우가 있습니다. 변경하는 경우, 전화 회사에서 서비스 중단에 따른 필요한 관리 수정 조치를 취할 수 있도록 사전 통보할 것입니다.

전화 장치에 문제가 발생한 경우, "Dell[에 문의하기](file:///C:/data/systems/latc810/ko/ug/contact.htm)"를 참조하여 고객 지원을 받을 수 있는 해당 전화번호를 참조하십시오. 장치로 인해 전화 네 트워크에 문제가 발생하는 경우, 전화 회사에서 문제를 해결하는 동안 장치를 분리하도록 요청받게 됩니다.

#### 팩스 소인

1991년 소비자 보호법에 따르면 팩스를 비롯한 컴퓨터나 기타 전자 장치를 사용하여 메시지를 전송하는 것은 불법입니다. 단, 전송 날짜와 시 간, 수신 회사, 수신인, 발신회사, 발신인, 발신 전화번호를 각 전송 페이지의 상단이나 하단 가장자리 또는 처음 페이지에 기록하는 경우는 예 외입니다. 발신 전화 번호로는 시내 또는 시외 요금을 초과하는 900 또는 이외의 다른 번호를 사용해선 안됩니다.

### <span id="page-55-0"></span>**IC** 규정**(**캐나다에만 해당**)**

대부분의 Dell 컴퓨터 및 기타 Dell 디지탈 장치는 IC(Industry Canada)의 장애 유발 장치 표준 3조(ICES-003)에 따라 B등급 디지탈 장치로 분류 됩니다. 사용자의 시스템이나 기타 Dell 디지탈 주변장치에 적용된 등급(A 또는 B등급)을 확인하려면, 컴퓨터 또는 기타 디지탈 주변장치의 밑 면이나 후면 패널에 있는 모든 등록 레이블을 확인하십시오. "IC Class A ICES-003" 또는 "IC Class B ICES-003"은 이러한 레이블 중 하나에 있 습니다. IC 규정에는 Dell에서 승인하지 않은 변경사항이나 수정사항도 포함되어 있으므로, 이 점에 유의하여 시스템 운영시 오류로 인한 책임 을 면하도록 하십시오.

B등급(또는 A등급, 등록 레이블에 표시된 등급) 디지탈 장비는 Canadian Interference-Causing Equipment Regulation(캐나다 장애 유발 장치 규정)의 요건에 부합합니다.

Cet appareil numérique de la Classe B (ou Classe A, si ainsi indiqué sur l'étiquette d'enregistration) respecte toutes les exigences du Reglement sur le Materiel Brouilleur du Canada.

### 모뎀 규정 정보

IC 레이블은 장치가 승인받았음을 나타냅니다. 이러한 승인은 장치가 해당 Terminal Equipment Technical Requirements(단말 장치 기술 요구 사항) 설명서에서 언급하고 있는 통신 네트워크 안전, 작동 및 안전 요구사항에 부합함을 의미합니다. IC 레이블은 장치가 사용자의 요구에 맞 게 작동한다는 것을 보장하는 것은 아닙니다.

이 장치를 설치하기 전에 우선 이 장치가 해당 지역 통신 회사의 서비스에 연결할 수 있도록 허용된 제품인지 확인해야 합니다. 또한 장치를 규정된 방법으로 설치해야 합니다. 위의 조건을 준수하여 설치할 경우에도 경우에 따라 서비스 품질이 저하될 수 있음을 유의하십시오.

승인된 장치를 수리하려면 제공업체에서 지정한 기관에 준하는 대표부에 연락해야 합니다. 사용자가 장치를 수리하거나 대체하는 경우, 또는 장치가 올바르게 작동하지 않는 경우, 전화 회사에서 사용자에게 장치를 분리하도록 요청할 수 있습니다.

전원 유틸리티, 전화선, 내장형 금속 수도관 시스템이 함께 연결되어 있는 경우 사용자가 자체적으로 보호 조치를 취해야 합니다. 도심 지역에 서는 이런 주의가 특히 중요할 수 있습니다.

#### 주의사항**:** 사용자 스스로 연결하려고 하지 마십시오**.** 해당 전력 승인 기관에 연락하십시오**.**

### 주**: REN**은 전화 인터페이스에 연결할 수 있는 최대 단말기 수를 각 단말 장치에 지정합니다**.** 인터페이스상의 종료는 요구사 항에 준하는 장치 조합으로만 구성되어 있으며 모든 장치의 **REN** 수는 **5**를 초과하지 않습니다**.**

컴퓨터 밑면에 있는 IC 규정 레이블에 명시되어 있는 내장형 모뎀용 REN은 0.6B입니다.

IC 규정 준수에 따라 다음과 같은 정보가 제공됩니다:

Dell Computer Corporation One Dell Way Round Rock, TX 78682 USA

## <span id="page-55-1"></span>**CE** 규정**(**유럽 연합 지역**)**

기호는 Dell 시스템에 유럽 연합의 EMC 보호 규정 및 저전압 규정을 준수함을 의미합니다. 이와 같은 표시는 Dell 시스템이 다음의 기술적 표준들을 준수함을 의미합니다:

- <sup>l</sup> EN 55022 "정보 기술 장비의 무선 장애 특성 측정 방법 및 제한 규정"
- 1 EN 55024 "정보 기술 장비 Immunity 특성 측정 방법 및 제한 규정"
- <sup>l</sup> EN 61000-3-2 "EMC (Electromagnetic compatibility) 조항 3: 제한 항목 2: 고전류 방출 제한 (포즈 당 최대 16A의 입력 전류 장치)"
- <sup>l</sup> EN 61000-3-3 "EMC (Electromagnetic compatibility) 조항 3: 제한 항목 3: 최대 정격 전류가 16A인 장치의 저전압 전원 공급 장치 시스템에서 전압 유입 및 변동 제한"
- <sup>l</sup> EN 60950 "정보 기술 장비에 대한 안전 지침"

#### 주**: EN 55022**의 방출 조항에서는 다음 두 가지 분류 등급에 대해 규정하고 있습니다**:**

#### <sup>l</sup> **A**등급 제품은 상업용입니다**.**

<sup>l</sup> **B**등급 제품은 가정용입니다**.**

시스템의 분류 등급을 확인하려면**,** 컴퓨터 후면 패널에 표시된 **FCC** 등록 레이블을 확인하십시오**.** 레이블에 **A**등급이라고 표시되어 있으면 다음과 같은 경고가 시스템에 적용됩니다**:** 

**RF** 간섭 경고**:** 이 제품은 **A**등급 제품입니다**.** 가정에서 이 제품을 사용하면 **RF(Radio Frequency)** 간섭이 일어날 수 있으며**,** 이런 경 우 사용자가 정확한 수치를 측정해야 하는 경우가 있습니다**.** 

이러한 Dell 장치는 일반적인 주거 환경의 B등급으로 사용되도록 분류되었습니다.

앞에서 언급한 표준에 따라 작성된 "적합성 확인서"는 Dell Products Europe BV, Limerick, Ireland 파일에 있습니다.

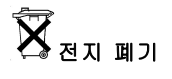

<span id="page-56-0"></span>본 컴퓨터는 리튬 이온 전지와 NiMH(Nickel-Metal Hydride) 전지를 사용합니다. 컴퓨터에서 리튬 이온 전지를 교체하는 지침은 "[전지 분리](file:///C:/data/systems/latc810/ko/ug/acbatt.htm)"를 참조하십시오. NiMH 전지는 수명이 길기 때문에 거의 교체하는 일이 없습니다. 그러나 교체해야 하는 경우가 생기면 반드시 공인 서비스 기술 자가 교체해야 합니다.

다 쓴 전지는 일반 가정용 쓰레기와 함께 처리하지 마십시오. 해당 지역의 폐기물 처리 기관에 문의하여 가까운 전지 폐기 처리소에 폐기하십 시오.

#### <span id="page-56-1"></span>**CCIB** 규정**(**중국에만 해당**)**

A등급 시스템인 경우, 규정 레이블 옆에 다음과 같은 경고가 표시됩니다.

#### 경고**:** 이 제품은 **A**등급 제품입니다**.** 이 제품을 주거 환경에서 사용할 경우**,** 라디오 수신 장애를 유발할 수 있으며**,** 그런 경우에는 적 절한 조치를 취해야 합니다**.**

声明<br>此为A级产品,在生活环境中,该产品可能会造成无线电干扰。 在这种情况下,可能需要用户对其干扰采取切实可行的措施。

### <span id="page-56-2"></span>**EN 55022** 규약**(**체코에만 해당**)**

이 장치는 사양 레이블에 A등급으로 분명히 표시되어 있지 않는 한, EN 55022 규약에 따라 B등급 장치로 간주합니다. EN 55022에 의한 A등급 장치는 다음 사항이 적용됩니다(보호 반경 최대 30m). 이 장치를 사용하는 사람은 통신 서비스 및 기타 서비스에 대한 장애 요인을 해결하는 데 필요한 모든 조치를 수행해야 할 책임이 있습니다.

Pokud není na typovém štitku počítače uvedeno, že spadá do třídy A podle EN 55022, spadá automaticky do třídy B podle EN 55022. Pro zařízení zařazená do třídy A (ochranné pásmo 30m) podle EN 55022 platí následující. Dojde-li k rušení telekomunikačních nebo jinych zařízení, je uživatel povinen provést taková opatření, aby rušení odstranil.

# <span id="page-56-3"></span>**VCCI** 규정**(**일본에만 해당**)**

대부분의 Dell 컴퓨터는 VCCI(Voluntary Control Council for Interference)에 의해 B등급 ITE(Information Ttechnology Eequipment)로 분류됩 니다. 그러나, 특정 옵션이 추가되면 일부 구성 등급이 A등급으로 변경됩니다. 시스템에 연결 및 내장하는 주변장치, 확장 카드, 프린터, 입/출 력 장치, 모니터 및 ITE는 시스템의 분류 등급(A등급 또는 B등급)과 일치하는 제품을 사용해야 합니다.

시스템에 적용된 등급을 확인하려면, 컴퓨터 후면 패널이나 하단에 표시된 등록 레이블/표시를 확인하십시오([그림](#page-56-4) 1 및 [그림](#page-57-1) 2 참조). 시스템 의 VCCI 등급을 확인했으면, 해당 VCCI 규정을 읽으십시오.

# **A**등급 **ITE**

この装置は、情報処理装置等電波障害自主規制協議会(VCCI)の 基準に基づくクラス A 情報技術装置です。この装置を家庭環境で 使用すると電波妨害を引き起こすことがあります。この場合には 使用者が適切な対策を講ずるよう要求されることがあります。

이 장치는 VCCI(Voluntary Control Council for Interference)의 정보 기술 장치 표준에 따른 A등급 제품입니다. 이 장치를 주거 환경이나 인접 한 지역에서 사용할 경우, 무선 전파 장애가 일어날 수 있습니다. 이러한 문제가 발생한 경우, 사용자가 해결 조치를 취해야 합니다.

#### <span id="page-56-4"></span>그림 **1. VCCI A**등급 **ITE** 규정 표시

**VCCI-A** 

**B**등급 **ITE**

この装置は、情報処理装置等電波障害自主規制協議会(VCCI)の 基準に基づくクラス B 情報技術装置です。この装置は家庭環境で 使用することを目的としていますが、ラジオやテレビジョン受信機 に近接して使用されると、受信障害を引き起こすことがあります。 取扱説明書に従って正しい取り扱いをしてください。

이 장치는 VCCI(Voluntary Control Council for Interference)의 정보 기술 장치 표준에 따른 B등급 제품입니다. 주거 환경의 라디오나 TV 수신 기 근처에서 이 장치를 사용할 경우, 무선 전파 장애가 일어날 수 있습니다. 설명서에 따라 장치를 설치하고 사용하십시오.

#### <span id="page-57-1"></span>그림 **2. VCCI B** 등급 **ITE** 규정 표시

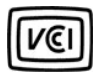

#### <span id="page-57-0"></span>**MIC** 규정**(**한국에만 해당**)**

컴퓨터(또는 기타 Dell 디지탈 장치)의 분류 등급(A등급 또는 B등급)을 확인하려면, 컴퓨터(또는 기타 Dell 디지탈 장치)에 표시된 한국 MIC (정 보 통신부) 등록 레이블을 확인하십시오. MIC 레이블은 제품에 따라 다르게 표시되어 있습니다. A등급 제품인 경우에는 "(A)", B등급 제품인 경우에는 "(B)"로 표시되어 있습니다.

# 주**: MIC** 방출 조항에서는 다음 두 가지 등급에 대해 규정하고 있습니다**:**

- <sup>l</sup> A등급 장치는 업무용입니다.
- <sup>l</sup> B등급 장치는 비업무용입니다.

#### **A**등급 장치

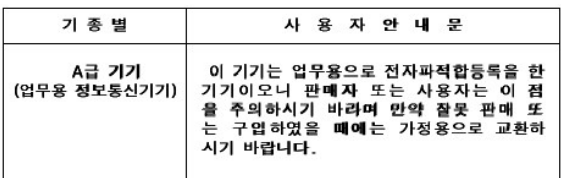

이 장치는 전자기 간섭을 고려하여 업무용으로 승인되었습니다. 이 장치가 사용하기에 부적합한 경우, 비업무용으로 승인된 장치로 교환할 수 있습니다.

#### **MIC A**등급 규정 레이블

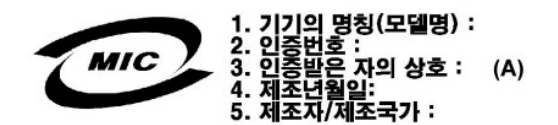

# **B**등급 장치

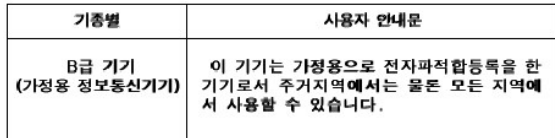

이 장치는 비업무용으로 승인되었으며, 주거 환경을 포함한 모든 환경에서 사용할 수 있습니다.

#### **MIC B**등급 규정 레이블

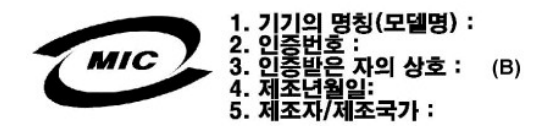

# <span id="page-58-0"></span>검사 및 검증을 위한 폴란드 센터

이 장치는 보호 회로(3구 소켓)가 달린 전원 소켓에 연결해야 합니다. 함께 사용하는 컴퓨터, 모니터, 프린터와 같은 모든 주변장치는 동일한 전원에 연결해야 합니다.

실내에 전기 장치를 설치하는 경우, 위상 도선에 16암페어 이하의 퓨즈형 단락 방지 장치를 예비용으로 부착해야 합니다.

장치의 전원을 완전히 끄려면 가까이에 있는 전원 공급 케이블을 전원 공급 소켓에서 뽑으십시오.

보호 마크 "B"는 이 장치가 표준 PN-93/T-42107 및 PN-EN 55022: 1996의 보호 사용 사항에 부합함을 의미합니다.

# Wymagania Polskiego Centrum Badań i Certyfikacji

Urządzenie powinno być zasilane z gniazda z przyłączonym obwodem ochronnym (gniazdo z kołkiem). Współpracujące ze sobą urządzenia (komputer, monitor,<br>drukarka) powinny być zasilane z tego samego źródła.

Instalacja elektryczna pomieszczenia powinna zawierać w przewodzie fazowym<br>rezerwową ochronę przed zwarciami, w postaci bezpiecznika o wartości znamionowej<br>nie większej niż 16A (amperów).

.<br>W celu całkowitego wyłączenia urządzenia z sieci zasilania, należy wyjąć wtyczkę ka<br>bla zasilającego z gniazdka, które powinno znajdować się w pobliżu urządzenia i być łatwo dostępne.

Znak bezpieczeństwa "B" potwierdza zgodność urządzenia z wymaganiami<br>bezpieczeństwa użytkowania zawartymi w PN-93/T-42107 i PN-EN 55022:1996.

<span id="page-58-1"></span>Ježeli na tabliczce znamionowej umieszczono informację, że urządzenie jest 

# Pozostałe instrukcje bezpieczeństwa

- Nie należy używać wtyczek adapterowych lub usuwać kołka obwodu ochronnego r no nauzej vlasti na neprednosti pred przedłużacza to należy użyć przedłużacza.<br>2 wtyczki, Jeżeli konieczne jest użycie przedłużacza to należy użyć przedłużacza.<br>3-żyłowego z prawidłowo połączonym przewodem ochronnym.
- System komputerowy należy zabezpieczyć przed nagłymi, chwilowymi wzrostami lub spadkami napięcia, używając eliminatora przepięć, urządzenia<br>dopasowującego lub bezzakłóceniowego źródła zasilania.
- Należy upewnić się, aby nic nie leżało na kablach systemu komputerowego,<br>oraz aby kable nie były umieszczone w miejscu, gdzie można byłoby na nie<br>nadeptywać lub potykać się o nie.
- Nie należy rozlewać napojów ani innych płynów na system komputerowy.
- Nie należy wpychać żadnych przedmiotów do otworów systemu komputerowego,<br>gdyż może to spowodować pożar lub porażenie prądem, poprzez zwarcie  $\bullet$ elementów wewnętrznych.
- <span id="page-58-2"></span>System komputerowy powinien znajdować się z dala od grzejników i źródeł<br>ciepła. Ponadto, nie należy blokować otworów wentylacyjnych. Należy unikać<br>kładzenia luźnych papierów pod komputer oraz umieszczania komputera w<br>ciasn

### <span id="page-58-3"></span>**NOM** 정보**(**멕시코에만 해당**)**

다음 정보는 공식 멕시코 표준(NOM-Official Mexican Standards)을 준수하는 본 설명서에 기술된 장치에 대한 내용입니다.

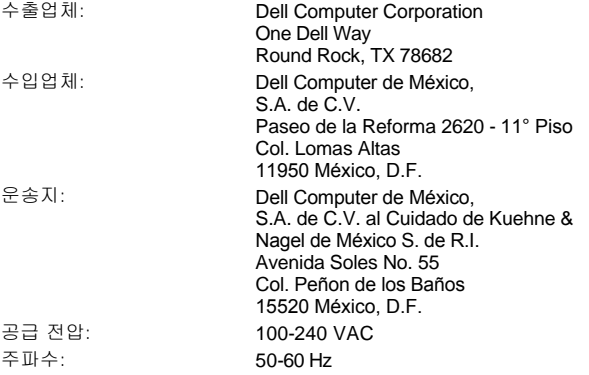

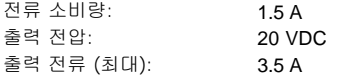

# <span id="page-59-0"></span>**Información para NOM (únicamente para México)**

La información siguiente se proporciona en el dispositivo o en los dispositivos descritos en este documento, en cumplimiento con los requisitos de la Norma Oficial Mexicana (NOM):

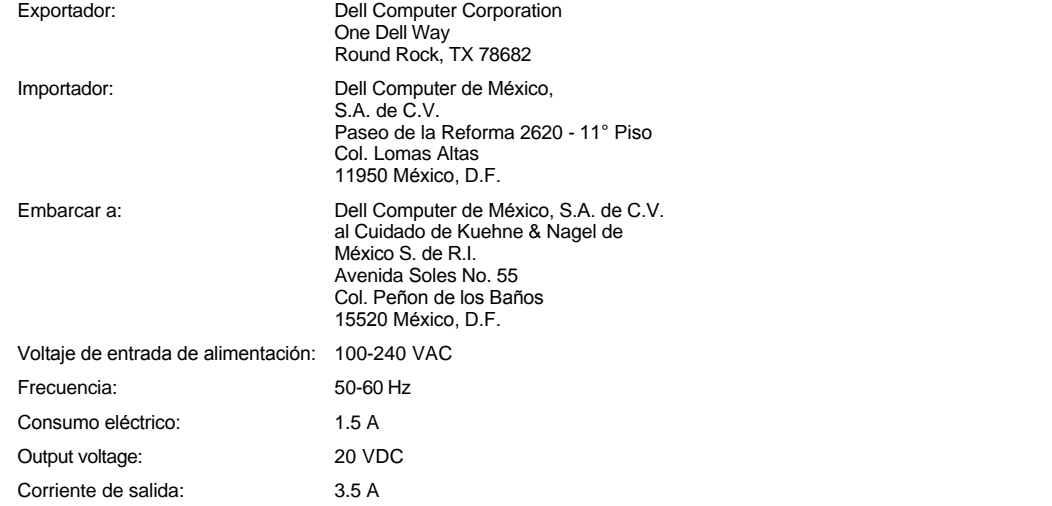

# <span id="page-59-1"></span>**BSMI** 규정**(**대만에만 해당**)**

# BSMI 通告(僅限於台灣)

大多數的 Dell 電腦系統被 BSMI(經濟部標準檢驗局)劃分為乙類數位裝置。但是, 使用某些選 件會使有些組態的等級變成甲類。若要確定您的電腦系統適用等級,請檢查所有位於電腦底 部或背面板、擴充卡安裝托架,以及擴充卡上的 BSMI 註冊標籤。如果其中有一甲類標籤, 即表示您的系統為甲類數位裝置。如果只有 BSMI 的檢磁號碼標籤,則表示您的系統為乙類 數位裝置。

一旦確定了系統的 BSMI 等級,請閱讀相關的 BSMI 通告。請注意,BSMI 通告規定凡是未經 Dell Computer Corporation 明確批准的擅自變更或修改,將導致您失去此設備的使用權。

此裝置符合 BSMI(經濟部標準檢驗局)的規定,使用時須符合以下兩項條件:

- · 此裝置不會產生有害干擾。
- ·此裝置必須能接受所接收到的干擾,包括可能導致無法正常作業的干擾。

## 甲類

此設備經測試證明符合 BSMI(經濟部標準檢驗局)之甲類數位裝置的限制規定。這些限制的目 的是為了在商業環境中使用此設備時,能提供合理的保護以防止有害的干擾。此設備會產生、 使用並散發射頻能量;如果未遵照製造廠商的指導手冊來安裝和使用,可能會干擾無線電通 訊。請勿在住宅區使用此設備。

> 警告使用者: 這是甲類的資訊產品,在居住的環境中使用時, 可能會造成射頻干擾,在這種情況下,使用者會 被要求採取某些適當的對策。

# 乙類

此設備經測試證明符合 BSMI(經濟部標準檢驗局)之乙類數位裝置的限制規定。這些限制的目 的是為了在住宅區安裝時,能防止有害的干擾,提供合理的保護。此設備會產生、使用並散 發射頻能量;如果未遵照製造廠商的指導手冊來安裝和使用,可能會干擾無線電通訊。但是, 這並不保證在個別的安裝中不會產生干擾。您可以透過關閉和開啓此設備來判斷它是否會對 廣播和電視收訊造成干擾;如果確實如此,我們建議您嘗試以下列一種或多種方法來排除干 擾:

- ・重新調整天線的接收方向或重新放置接收天線。
- ·增加設備與接收器的距離。
- · 將設備連接至不同的插座, 使設備與接收器連接在不同的電路上。
- ·請向經銷商或有經驗的無線電/電視技術人員查詢,以獲得幫助。

# <span id="page-60-0"></span>**CE** 표시 규정

본 장비는 유럽 연합 규정 1999/5/EC의 요구사항에 부합합니다.

Cet équipement est conforme aux principales caractéristiques définies dans la Directive européenne RTTE 1999/5/CE.

Die Geräte erfüllen die grundlegenden Anforderungen der RTTE-Richtlinie (1999/5/EG).

Questa apparecchiatura è conforme ai requisiti essenziali della Direttiva<br>Europea R&TTE 1999/5/CE.

Este equipo cumple los requisitos principales de la Directiva 1995/5/CE de la UE, "Equipos de Terminales de Radio y Telecomunicaciones

Este equipamento cumpre os requisitos essenciais da Directiva<br>1999/5/CE do Parlamento Europeu e do Conselho (Directiva RTT).

Ο εξοπλισμός αυτός πληροί τις βασικές απαιτήσεις της κοινοτικής<br>οδηγίας EU R&TTE 1999/5/EK.

Deze apparatuur voldoet aan de noodzakelijke vereisten van EU-richtlijn betreffende radioapparatuur en telecommunicatie-eindapparatuur 199/5/EG.

Dette udstyr opfylder de Væsentlige krav i EU's direktiv 1999/5/EC om Radio- og teleterminaludstyr.

Dette utstyret er i overensstemmelse med hovedkravene i R&TTEdirektivet (1999/5/EC) fra EU.

Utrustningen uppfyller kraven för EU-direktivet 1999/5/EC om ansluten teleutrustning och ömsesidigt erkännande av utrustningens överensstämmelse (R&TTE).

Tämä laite vastaa EU:n radio- ja telepäätelaitedirektiivin (EU R&TTE<br>Directive 1999/5/EC) vaatimuksia.

# <span id="page-61-0"></span>뉴질랜드 텔레콤 경고사항

### 일반 규정

"Telepermit 승인을 받은 모든 단말기 장치는 네트워크 연결의 최소 조건을 준수한다는 사실을 텔레콤으로부터 승인받은 것입니다. Telepermit 승인은 텔레콤의 제품 추천 또는 제품에 대한 어떠한 보증도 의미하지 않습니다. 텔레콤은 자회사의 모든 단말기 제품이 Telepermit이 부여된 다른 상표 또는 모델의 단말기와 완전히 호환된다는 것을 보증하지 않으며, 모든 단말기 제품이 텔레콤의 모든 네트워크 서비스와 호환된다는 것에 대해 보증하지 않습니다."

"본 단말기는 텔레콤의 비상 요건에 모두 부합하지 않습니다. 네트워크의 일부 영역에서, 사용시 성능이 완전히 구현되지 않을 수 있습니다. 텔레콤은 그러한 환경에서 발생한 문제에 대해서는 책임지지 않습니다."

"본 단말기를 텔레콤 '111' 비상 서비스로 자동 호출하도록 설정할 수 없습니다."

"시내 전화 요금이 지나치게 많이 나온 경우, 시내 전화 사용시에는 '다이얼' 단추를 사용하지 마십시오. 7자리의 지역 번호만 사용해야 합니 다. 지역 코드나 처음에 '0'을 누르지 마십시오."

"이 단말기를 사용하는 경우, 동일한 회선에 연결된 다른 단말기로 핸드오버가 효율적으로 이루어지지 않을 수 있습니다."

#### 중요 규정

"정전이 된 경우에는 이 전화기가 작동하지 않을 수 있습니다. 현지 전원에 상관없이 사용할 수 있는 비상용 전화기를 별도로 준비해 두십시 오."

"텔레콤의 Telepermit 요구사항을 만족시키기 위한 일부 변수는 이 단말기에 연결된 장치(PC)에 따라 달라질 수 있습니다. 연결된 장치는 텔레 콤 표준의 부합과 관련된 다음 제한 조건에서 작동되도록 설정되어야 합니다:

- 1. 단일 수동 전화를 거는 경우, 동일한 번호에 대한 최대 통화 시도 회수는 매 30분 마다 10번이며, 한 번의 시도가 끝난 후 다음 시도를 시 작하기 전까지 약 30초간 장치는 온훅 상태가 됩니다.
- 2. 다른 번호로 전화가 자동으로 연결되면, 이 단말기는 발신 시도 중간에 최소 5초 동안 온라인 상태로 전환되어야 합니다.
- 3. 이 단말기는 신호음이 발생한 후 3초 30초 사이에 응답이 되도록 설정되어야 합니다."

"이 단말기를 사용하여 통화 내용을 녹음하는 경우, 뉴질랜드 법규에 따라야 합니다. 뉴질랜드 법규에 따르면, 통화자 중 최소 1명은 통화 내용 의 녹음 사실을 알고 있어야 합니다. 또한, 1993년 제정된 개인 정보 보장에 관한 법령에서는 수집된 개인 정보의 성격과 수집 목적, 이를 사용 하는 방법 및 제 3자에게 공개할 수 있는 정보에 대한 규정을 제시합니다."

# 부품 분리 및 교체**: Dell™ Latitude™ C810** 사용 설명서

- [컴퓨터 내부 작업을 위한 준비](#page-62-0)
- [주 하드 드라이브 교체](#page-62-1)
- [메모리 모듈 설치 또는 분리](#page-63-1)

#### <span id="page-62-0"></span>컴퓨터 내부 작업을 위한 준비

#### 주**:** 필요에 따라**,** 지시사항을 인쇄하여 작업을 수행하기 전에 참조하십시오**.**

컴퓨터에서 작업하기 전에 다음 단계를 수행하십시오.

#### 주의사항**:** 다음 단계를 수행하지 않으면 컴퓨터가 손상될 수 있습니다**.**

- 1. 진행 중인 작업을 저장하고 열려 있는 모든 응용프로그램을 닫으십시오.
- 2. 컴퓨터와 컴퓨터에 연결된 주변장치의 전원을 끄십시오.

# 주**:** 컴퓨터가 꺼져 있고 동면 모드가 아닌지 확인하십시오**.** 컴퓨터 운영 체제를 통해 컴퓨터를 종료할 수 없는 경우에는 컴퓨터가 꺼질 때까지 전원 단추를 누르십시오**.**

3. 컴퓨터가 도킹되어 있으면 도킹을 해제하십시오.

컴퓨터와 연결되어 있는 모든 장치를 전원 콘센트에서 분리하여 부상이나 충격을 당하지 않도록 방지하십시오. 전화선과 통신선도 컴퓨터에서 모두 분리하십시오.

### 주의사항**:** 시스템 보드가 손상되지 않도록 방지하려면**,** 컴퓨터를 다루기 전에 전원 케이블**,** 전지**,** 보조 전지**(**설치되어 있는 경우**)**를 분리하십시오**.**

- 4. 전원 케이블을 분리하십시오.
- 5. 그 외 다른 외장형 케이블도 컴퓨터에서 모두 분리하십시오.
- 6. 설치되어 있는 모든 PC [카드를](file:///C:/data/systems/latc810/ko/ug/using.htm#removing_pc_cards) 분리하십시오.

### 주의사항**:** 컴퓨터 덮개가 긁히지 않도록 작업 환경을 깨끗이 하십시오**.**

- 7. 설치되어 있는 모든 [전지를](file:///C:/data/systems/latc810/ko/ug/acbatt.htm) 분리하십시오.
- 8. 컴퓨터 뒷면의 도색되지 않은 I/O(Input/Output) 패널 표면을 만져 사용자 몸의 정전기를 제거하십시오.

작업하는 동안에도 I/O 패널을 정기적으로 만져 구성요소에 나쁜 영향을 줄 수 있는 정전기를 제거하십시오.

#### <span id="page-62-1"></span>주 하드 드라이브 교체

#### 주의사항**:** 데이타가 유실되지 않도록 방지하려면**,** 하드 드라이브를 분리하기 전에 컴퓨터의 전원을 끄십시오**.** 컴퓨터가 일시 중지 모드이거나 표시등이 켜져 있는 경우에는 하드 드라이브를 분리하지 마십시오**.** 이런 상태에서 드라이브를 분리하면 데이타가 유 실될 수 있습니다**.**

- 1. "[컴퓨터 내부 작업을 위한 준비](#page-62-0)"에 설명되어 있는 작업을 수행하십시오.
- 2. 디스플레이를 닫고 컴퓨터를 뒤집으십시오.

### 주의**:** 주 하드 드라이브는 극한 환경에서 과열될 수 있습니다**.** 드라이브가 과열된 경우**,** 조립하기 전에 냉각시키십시오**.**

3. 드라이브를 분리하십시오. 소형 Phillips-head 나사 드라이버를 사용하여 드라이브 도어 나사를 분리하십시오. 이 절차의 뒷부분에서 나 사를 다시 사용하므로 보관해 두십시오.

[하드 드라이브를 컴퓨터에 설치하지 않은 경우에는 정전기에 닿지 않도록 드라이브를 보호하십시오](file:///C:/data/systems/latc810/ko/ug/know.htm#protecting_against_electrostatic_discharge). 자세한 내용은 "정전기 방전 방 지"를 참조하십시오.

<span id="page-63-0"></span>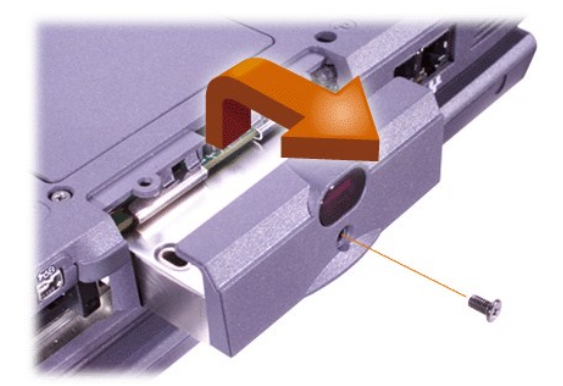

- 4. 새 하드 드라이브의 포장을 푸십시오.
	- 하드 드라이브를 보관하거나 운반할 때 사용할 수 있도록 포장재를 보관하십시오.

## 주의사항**:** 드라이브가 부드럽게 잘 들어가지 않으면 꺼낸 다음 다시 끼우십시오**.** 베이에 드라이브를 억지로 넣으면 손상될 수 있습 니다**.**

5. 드라이브 도어가 컴퓨터 케이스와 평평하게 될 때까지 새 하드 드라이브를 드라이브 베이로 부드럽게 밀어 넣으십시오.

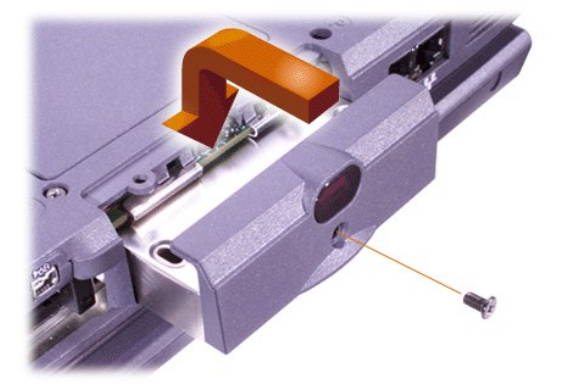

- 6. 드라이브 도어가 '딸각' 소리가 날 때까지 제자리로 누르십시오.
- 7. 3단계에서 분리했던 나사를 다시 끼우십시오. 나사를 너무 세게 조이지 마십시오.

새 하드 드라이브를 설치한 경우, 드라이브에 동봉된 설명서에 따라 드라이브를 분할하고 논리 포맷하십시오.

주의사항**:** 하드 드라이브는 매우 약하기 때문에 손상되지 않도록 주의해서 다루어야 합니다**.** 다음 지침을 준수하십시오**:** 

- <sup>l</sup> 주 하드 드라이브는 드라이브를 보호하고 쉽게 설치할 수 있도록 금속 캐리어 안에 설치되어 있습니다**.** 하드 드라이브를 분리 하거나 설치할 때**,** 드라이브를 직접 잡지 말고 드라이브 캐리어를 잡으십시오**.**
- <sup>l</sup> 드라이브의 윗부분을 절대 누르지 마십시오**.**
- <sup>l</sup> 드라이브를 떨어뜨리거나 충격을 가하지 마십시오**.**

## <span id="page-63-1"></span>메모리 모듈 설치 또는 분리

주의사항**:** 본 컴퓨터에는 **100MHz(MegaHertz) SDRAM(Synchronous Dynamic Random-Access Memory)** 모듈만 사용할 수 있 습니다**. EDO(Extended-Data Out)** 메모리 모듈은 사용할 수 없습니다**.** 

주의사항**:** 컴퓨터가 전원 관리 모드**(**예를 들면 대기 모드**)**에 있을 때에는 메모리 모듈을 설치하지 마십시오**.**

#### 주의사항**:** 컴퓨터 후면에 있는 커넥터의 도색되지 않은 금속 표면을 만져 사용자 몸의 정전기를 제거하십시오**.** 작업 중에도 정기적 으로 커넥터를 만져 내부 구성요소를 손상시킬 수 있는 정전기를 제거하십시오**.**

다음 단계에 따라 메모리 모듈을 설치하거나 분리하십시오:

1. "[컴퓨터 내부 작업을 위한 준비](#page-62-0)"에 설명되어 있는 작업을 수행하십시오.

- 2. 디스플레이를 닫고 컴퓨터를 뒤집으십시오.
- 3. 메모리 모듈 덮개에서 나사를 분리하고("K/M"이라고 표시되어 있는 아이콘 옆에 있음) 메모리 모듈 덮개를 분리하십시오.
- 

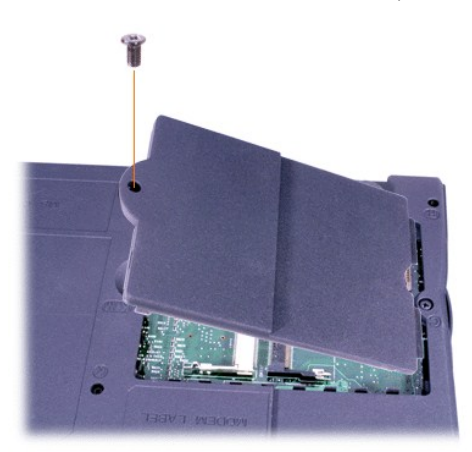

4. 메모리 모듈을 교체하려면, 기존의 모듈을 분리하십시오.

메모리 모듈이 소켓에서 분리되도록 소켓의 내부 금속 탭을 충분히 벌린 다음 소켓에서 메모리 모듈을 들어 올리십시오.

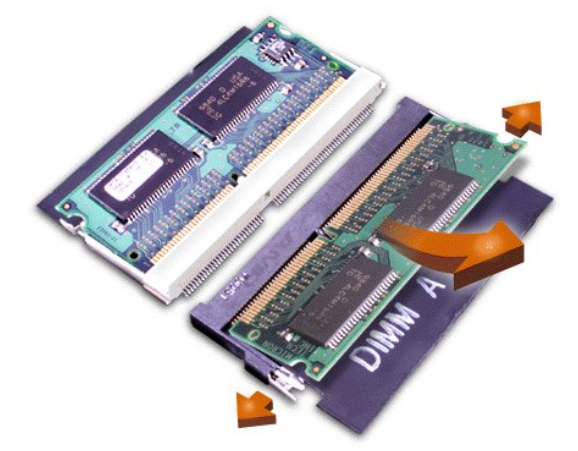

- 5. 사용자 몸의 정전기를 제거한 다음 업그레이드 키트에서 새 메모리 모듈의 포장을 푸십시오.
- 6. 2개의 소켓에 메모리 모듈을 설치해야 하는 경우, **먼 저** "JDIM 1"("DIMM A")이라고 표시되어 있는 소켓에 메모리 모듈을 설치한 다음 "JDIM 2"("DIMM B")에 설치하십시오.

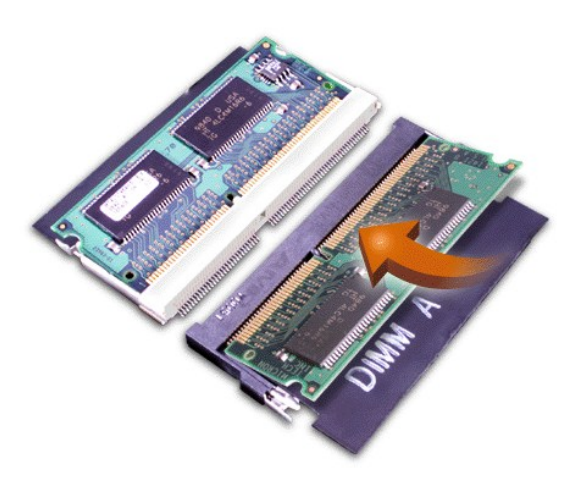

메모리 모듈을 1개만 설치하는 경우에는 "JDIM 1"("DIMM A") 소켓에 설치하십시오.

메모리 모듈은 키형으로 제작되어 있으며 소켓에 맞도록 한쪽 방향으로만 되어 있습니다. 시스템 보드의 슬롯은 홈이 패여 있어서 메모리 모듈을 장착하면 고정됩니다.

7. 메모리 모듈의 한쪽 끝이 금속 탭에 걸려 '딸각'하는 소리가 나지 않으면 메모리 모듈을 꺼낸 다음 다시 끼우십시오.

#### 주의사항**:** 메모리 모듈을 설치한 후 덮개가 잘 맞지 않거나 잘 닫히지 않는 경우**,** 메모리 모듈을 슬롯에 잘못 설치한 것입니다**.** 메모 리 모듈을 꺼낸 다음 다시 설치하십시오**.** 메모리 모듈 덮개를 억지로 닫지 마십시오**.** 컴퓨터가 손상될 수 있습니다**.**

8. 메모리 모듈 덮개를 다시 끼우십시오. 나사를 너무 세게 조이지 마십시오.

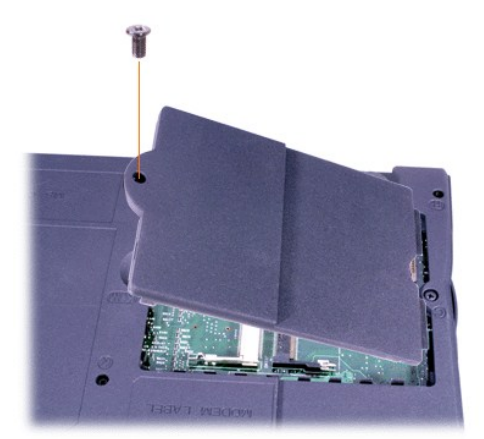

9. 컴퓨터와 장치를 전원 콘센트에 다시 연결한 다음, 전원을 켜십시오.

컴퓨터를 부팅하면 추가 메모리를 감지하여 자동으로 시스템 구성 정보를 업데이트합니다. 전체 메모리가 올바르게 표시되는지 확 인하십시오. 올바르게 표시될 때까지 1단계~8단계를 다시 수행하십시오.

# 암호 및 보안**: Dell™ Latitude™ C810** 사용 설명서

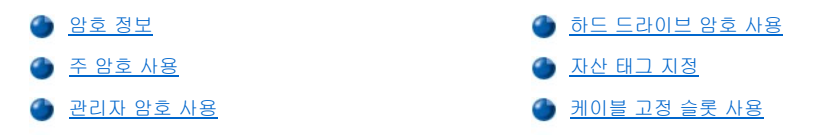

#### <span id="page-66-0"></span>암호 정보

주 암호를 사용하면 컴퓨터 시작시 암호를 입력하기 때문에 무단으로 컴퓨터를 사용하지 않도록 방지할 수 있습니다. 관리자 암호는 주 암호 대신 사용할 수 있습니다. 하드 드라이브 암호는 하드 드라이브의 데이타에 대한 무단 접근을 방지합니다. 다른 컴퓨터에서 하드 드라이브를 사용하는 경우에도 암호를 입력해야 합니다.

#### 주**:** 컴퓨터 구입시 **3**개의 암호는 모두 비활성 상태입니다**.** 컴퓨터 보안을 위해 암호를 필요로 하는 경우 암호를 지정해야 합 니다**.** 일부 판매 업체에서는 암호를 지정하여 판매하기도 합니다**.**

주의사항**:** 암호 기능은 컴퓨터와 하드 드라이브 데이타를 안전하게 보호합니다**.** 그러나**,** 이 기능만으로는 안전하지 않습니다**.** 데이 타를 보다 안전하게 보호하려면**,** 데이타 암호화 프로그램이나 암호화 기능이 있는 **PC** 카드와 같은 추가적인 보호 방식을 사용해야 합니다**.** 

암호를 잊은 경우, Dell[에 문의하](file:///C:/data/systems/latc810/ko/ug/contact.htm)십시오. 문의하는 경우에는 제3자가 무단으로 사용하려는 것이 아닌지를 구별하여 사용자를 보호하기 위해 Dell 기술 지원부 직원이 사용자의 신원을 조사합니다.

#### <span id="page-66-2"></span>주 암호 사용

주 암호를 사용하면 컴퓨터에 무단으로 접근하는 것을 방지할 수 있습니다.

주 암호를 지정한 후에는 컴퓨터를 켤 때마다 암호를 입력해야 합니다. 컴퓨터를 켤 때마다 다음과 같은 메시지가 화면에 표시됩니다:

Please type in the primary or administrator password and press <Enter>.

계속하려면 암호를 입력하고 <Enter>를 누르십시오(최대 8자 사용가능).

#### 주**: 2**분 이내에 암호를 입력하지 않으면**,** 컴퓨터가 이전 상태로 복귀합니다**.**

관리자 암호를 지정한 경우, 주 암호 대신 관리자 암호를 입력해도 됩니다. 관리자 암호에 대한 메시지는 별도로 표시되지 않습니다.

#### 주의사항**:** 관리자 암호를 비활성화하면**,** 주 암호도 비활성화됩니다**.**

#### <span id="page-66-3"></span>관리자 암호 사용

관리자 암호는 시스템 관리자나 대규모 업체의 서비스 기술 직원이 컴퓨터를 수리하거나 재구성할 때 사용하도록 고안되었습니다. 관리자나 서비스 기술자는 컴퓨터의 포장을 풀고 컴퓨터를 구성할 때, 컴퓨터 그룹 전체에 관리자 암호를 동일하게 지정할 수 있습니다. 주 암호는 컴퓨 터 사용자가 지정할 수 있습니다.

관리자 암호를 설정하면 [시스템 설치 프로그램의](file:///C:/data/systems/latc810/ko/ug/setup.htm) **Configure Setup** 옵션이 사용가능한 상태가 됩니다. **Configure Setup** 옵션을 사용하면, 시스템 암호로 시스템에 대한 접근을 제한하는 것과 같은 방법으로 System Setup 프로그램에 대한 접근을 제한할 수 있습니다.

주 암호 대신 관리자 암호를 사용할 수 있습니다. 주 암호를 입력하라는 메시지가 나타날 때마다 관리자 암호를 입력해도 됩니다.

#### 주**:** 관리자 암호를 사용하면 시스템에 무단으로 접근하지 못하도록 방지할 수 있지만**,** 암호가 지정된 하드 드라이브로는 접근 할 수 없습니다**.**

지정된 관리자 암호가 없는 상태에서 주 암호를 잊은 경우, 또는 주 암호와 관리자 암호를 모두 지정한 후 잊은 경우, Dell[에 문의](file:///C:/data/systems/latc810/ko/ug/contact.htm)하십시오.

#### 주의사항**:** 관리자 암호를 비활성화하면**,** 주 암호도 비활성화됩니다**.**

#### <span id="page-66-1"></span>하드 드라이브 암호 사용

하드 드라이브 암호를 사용하면, 무단으로 하드 드라이브의 데이타에 접근하지 못하도록 방지할 수 있습니다. 모듈러 하드 드라이브에도 주 하드 드라이브 암호와 동일하거나 다른 암호를 설정할 수 있습니다(사용하는 경우).

### 주**: Latitude C-**계열 휴대용 컴퓨터에 사용하도록 **Dell**에서 구입한 하드 드라이브에만 하드 드라이브 암호 옵션을 사용할 수 있습니다**.**

하드 드라이브 암호를 지정한 후에는 컴퓨터를 켤 때마다, 또한 일시 중지 모드나 대기 모드에서 일반 작동을 재개하려고 할 때마다 암호를 입 력해야 합니다.

하드 드라이브 암호가 활성 상태인 경우, 컴퓨터를 켤 때마다 다음과 같은 메시지가 나타납니다:

Please type in the hard-disk drive password and press <Enter>.

계속하려면 암호를 입력하십시오(최대 8문자). 컴퓨터를 이전 상태인 일시 중지 모드 또는 대기 모드로 복귀시키려면 <Esc> 키를 누르십시 오.

#### 주**: 2**분 이내에 암호를 입력하지 않으면**,** 컴퓨터가 이전 상태로 복귀합니다**.**

잘못된 암호를 입력하면, 다음과 같은 메시지가 나타납니다:

Invalid password [Press Enter to retry]

[시스템 설치 프로그램의](file:///C:/data/systems/latc810/ko/ug/setup.htm) **Boot First device** 옵션이 설정되어 있는 경우, 세 번의 기회 동안 올바른 암호를 입력하지 않으면 다른 부팅 장치에 서 부팅을 시도합니다. **Boot First device** 옵션이 다른 장치에서 부팅할 수 있도록 설정되어 있지 않은 경우에는 컴퓨터를 켰을 때의 상태였 던 대기 모드로 복귀됩니다.

#### 주**:** 하드 드라이브 암호**,** 모듈러 하드 드라이브 암호**,** 주 암호가 모두 동일한 경우**,** 주 암호만 입력하면 됩니다**.** 하드 드라이브 암호와 주 암호가 다를 경우**,** 두 암호를 모두 입력해야 합니다**.** 암호를 다르게 지정하면 시스템을 보다 안전하게 보호할 수 있 습니다**.**

#### 관리자 암호를 사용하면 컴퓨터에 무단으로 접근하지 못하도록 방지할 수 있지만**,** 암호가 지정된 하드 드라이브로는 접근할 수 없습니다**.**

# <span id="page-67-0"></span>자산 태그 지정

Asset Tag 유틸리티를 사용하여 사용자나 회사에서 컴퓨터에 지정한 자산 태그 번호를 입력할 수 있습니다. System Setup 프로그램의 기본 화면에는 사용자가 Asset Tag 유틸리티를 사용하여 자산 태그 번호를 입력할 때까지 자산 태그 번호가 나타나지 않습니다.

또한, Asset Tag 유틸리티에서 시스템 로그온 화면 및 주 암호 프롬프트와 함께 표시되는 소유자 태그도 입력할 수 있습니다.

#### 기존의 자산 태그 번호 및 서비스 번호 보기

- 1. 부팅가능한 플로피 디스크 또는 CD로 컴퓨터를 부팅하십시오.
- 2. cd c:\Dell\Util을 입력한 다음 <Enter>를 누르십시오.
- 3. asset을 입력하고 <Enter>를 누르십시오.

### 자산 태그 번호 지정

자산 태그 번호는 최대 10자까지 지정할 수 있습니다. 빈 칸 없이 문자를 입력해야 합니다.

- 1. 부팅가능한 플로피 디스크 또는 CD로 컴퓨터를 부팅하십시오.
- 2. cd c:\Dell\Util을 입력한 다음 <Enter>를 누르십시오.
- 3. asset을 입력한 다음 공백 다음에 새 번호를 쓰고 <Enter>를 누르십시오.

예를 들면, 다음과 같이 명령줄을 입력한 다음 <Enter>를 누르십시오:

#### asset 1234\$ABCD&

4. 시스템에 자산 태그 번호 확인 메시지가 표시되면 y를 입력하고 <Enter>를 누르십시오. 변경되었거나 새로 지정한 자산 태그 번호 및 서비스 태그 번호가 시스템에 표시됩니다.

#### 자산 태그 번호 삭제

- 1. 부팅가능한 플로피 디스크 또는 CD로 컴퓨터를 부팅하십시오.
- 2. cd c:\Dell\Util을 입력한 다음 <Enter>를 누르십시오.
- 3. asset /d를 입력하고 <Enter>를 누르십시오.

#### 소유자 태그 지정

소유자 태그는 최대 48자까지 지정할 수 있으며, 문자, 숫자 및 스페이스를 모두 조합하여 지정할 수 있습니다.

1. 부팅가능한 플로피 디스크 또는 CD로 컴퓨터를 부팅하십시오.

- 2. cd c:\Dell\Util을 입력한 다음 <Enter>를 누르십시오.
- 3. asset /o를 입력하고 한 칸 띄운 다음, 새 소유자 태그를 입력하고 <Enter>를 누르십시오. 예를 들면, 다음과 같이 명령줄을 입력한 다음 <Enter>를 누르십시오: asset /o ABC Company
- 4. 시스템에 소유자 태그 확인 메시지가 나타나면 y를 입력하고 <Enter>를 누르십시오. 새 소유자 태그가 시스템에 표시됩니다.

## 소유자 태그 삭제

- 1. 부팅가능한 플로피 디스크 또는 CD로 컴퓨터를 부팅하십시오.
- 2. cd c:\Dell\Util을 입력한 다음 <Enter>를 누르십시오.
- 3. asset /o /d를 입력하고 <Enter>를 누르십시오.

#### 주**:** 관리자 암호나 주 암호가 지정되어 있는 경우**,** 시스템 보안을 위해 소유자 태그를 설정하거나 변경 또는 삭제할 수 없습니 다**.**

다음 명령줄 옵션 중 한개를 사용하려면, MS-DOS® 프롬프트를 열고, asset을 입력한 다음, 공백 다음에 옵션을 쓰고 <Enter>를 누르십시 오.

## 자산 태그 유틸리티 명령줄 옵션

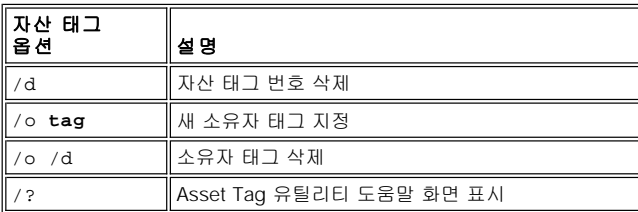

### <span id="page-68-0"></span>케이블 고정 슬롯 사용

컴퓨터가 무단으로 이동되지 않도록 방지하려면, 케이블을 사용하여 컴퓨터를 고정된 물체에 연결하십시오. 컴퓨터 양쪽에는 2개의 케이블 고정 슬롯이 있습니다.

- 1. 케이블을 고정된 물체에 감으십시오.
- 2. 케이블 고정 슬롯에 잠금 장치를 넣고 장치를 잠그십시오. 장치에는 이와 같은 종류의 도난 방지 장치에 대한 설명서가 함께 제공됩니다.

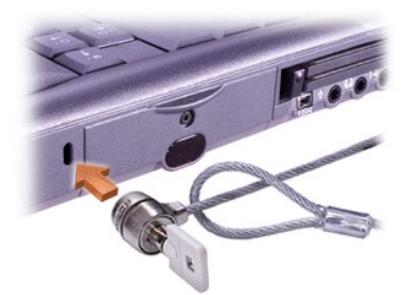

휴대용 컴퓨터에 사용하는 도난 방지 장치에는 잠금 장치와 키가 달린 금속 받침 케이블이 포함되어 있습니다.

### 주**:** 도난 방지 장치를 구입하기 전에 케이블 고정 슬롯에 맞는지 확인하십시오**.**

# <span id="page-69-0"></span>시스템 설치 프로그램 사용**: Dell™ Latitude™ C810** 사용 설명서

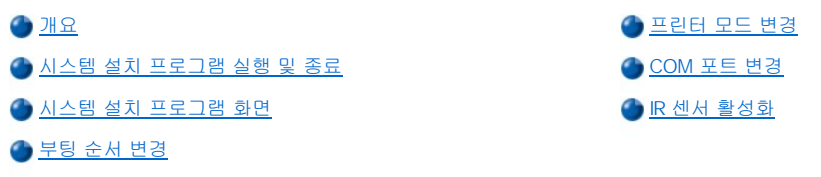

주**:** 본 항목에서는 **System Setup** 프로그램 사용에 대한 일반적인 내용을 설명합니다**.** 옵션과 설정에 대한 자세한 내용은 **System Setup** 프로그램을 시작하여 화면을 검색하거나 **Dell** 지원 웹사이트 **http://support.dell.com**을 방문하십시오**.** 

<span id="page-69-1"></span>개요

주: ACPI 운영 체제(예를 들면 Microsoft® Windows® 2000, 또는 Windows XP)에서는 System Setup 프로그램에 있는 대<br>부분의 설치 옵션을 자동으로 구성하여 System Setup 프로그램에 입력되어 있는 옵션에 덮어 씁니다. 단, External Hot Key 옵션은 **System Setup** 프로그램을 통해서만 활성화하거나 비활성화할 수 있습니다**.** 이러한 운영 체제를 구성하는 기능에 대 한 자세한 내용은 **Microsoft Windows** 도움말을 참조하십시오**.**

다음과 같은 경우, System Setup 프로그램을 사용하십시오:

- <sup>l</sup> 사용자가 설정할 수 있는 기능(예를 들어, 암호 또는 전원 관리 기능)을 설정하거나 변경할 때
- <sup>l</sup> 시스템 메모리 용량과 같은 컴퓨터의 현재 구성을 확인할 때

일부 옵션 설정은 컴퓨터를 재부팅해야 변경사항이 적용됩니다. 이 밖에 다른 옵션은 변경사항이 즉시 적용됩니다. 컴퓨터를 재부팅해야 하는 경우에는 System Setup 프로그램 화면의 우측 상단에 있는 도움말에 내용이 표시됩니다.

컴퓨터를 설정한 다음, System Setup 프로그램을 실행하여 시스템 구성 정보와 옵션 설정을 기억하십시오. 나중에 참고할 수 있도록 내용을 기록해 두는 것이 좋습니다.

# <span id="page-69-2"></span>시스템 설치 프로그램 실행 및 종료

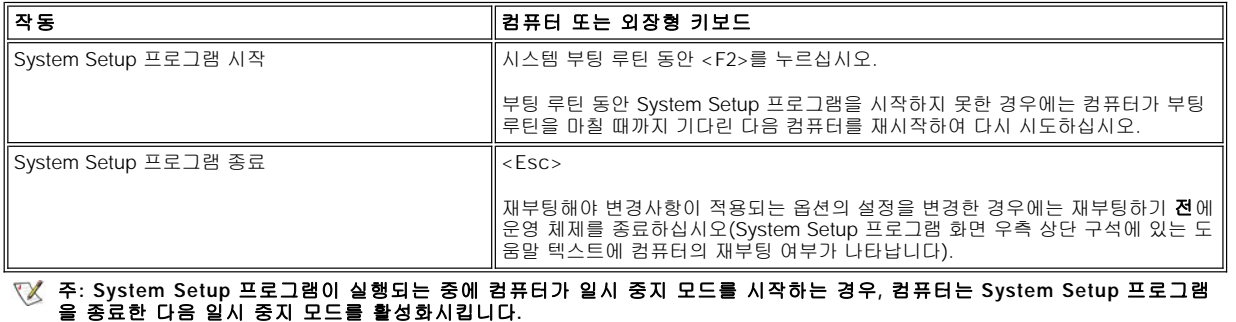

#### <span id="page-69-3"></span>시스템 설치 프로그램 화면

System Setup 프로그램 화면에는 컴퓨터의 현재 설정과 구성 정보 및 옵션 설정이 표시됩니다. 화면은 다음과 같이 5개의 상자로 구성되어 있 습니다:

<sup>l</sup> 제목

각 화면의 상단 상자에는 페이지 번호, 시스템명, BIOS(Basic Input/Output System) 개정 번호가 표시됩니다.

<sup>l</sup> 옵션

각 화면 왼쪽에 있는 상자에는 컴퓨터에 설치된 하드웨어와 컴퓨터의 절전 및 보안 기능을 정의하는 옵션이 표시됩니다.

옵션 옆의 필드에는 설정이나 값이 표시됩니다. 화면에 밝게 나타나는 값들은 변경할 수 있습니다. 흐리게 표시되는 값들은 시스템에서 결정하거나 계산되어 사용자가 변경할 수 없는 값 또는 옵션입니다.

### <sup>l</sup> 도움말

각 화면 오른쪽 상단에 있는 상자에는 현재 지정된 필드와 함께 옵션에 대한 도움말이 표시됩니다.

#### <sup>l</sup> 컴퓨터 데이타

각 화면 오른쪽 하단 상자에는 컴퓨터와 관련된 정보가 표시됩니다.

### <sup>l</sup> 키 기능

각 화면 하단에 있는 상자에는 System Setup 프로그램에서 사용하는 키와 기능이 표시됩니다.

## <span id="page-70-3"></span>부팅 순서 변경

컴퓨터의 부팅 순서를 변경하려면 **Boot First Device**, **Boot Second Device**, **Boot Third Device** 옵션에 설정되어 있는 장치를 변경하십 시오.

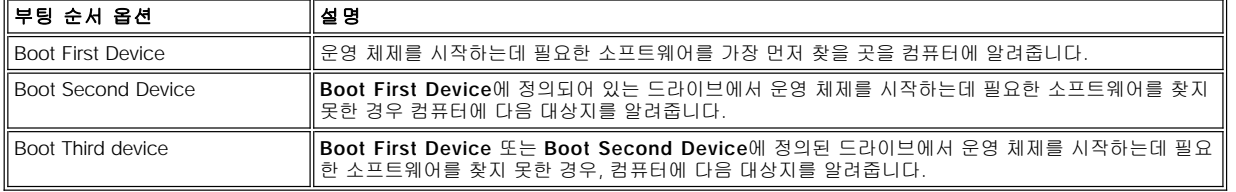

#### 주**:** 고정된 광학 드라이브인 **CD, CD-RW, DVD** 드라이브로만 부팅할 수 있습니다**.** 모듈러 베이에 설치되어 있는 모듈로는 부 팅할 수 없습니다**.**

부팅 순서 옵션의 변경사항은 컴퓨터를 재부팅해야 적용됩니다.

부팅이란 일련의 시스템 시작 과정을 말합니다. 컴퓨터를 켜면, 필요한 운영 체제를 로드할 작은 프로그램을 메모리에 로드하여 컴퓨터를 작 동 상태로 "부트스트랩" 시킵니다. 부팅 순서는 운영 체제를 시작하는 데 필요한 소프트웨어가 있는 곳을 알려줍니다.

# <span id="page-70-0"></span>프린터 모드 변경

프린터 종류 또는 병렬 포트에 연결되어 있는 장치에 따라 **Parallel Mode** 옵션을 설정하십시오. 장치와 함께 제공된 설명서를 참조하여 사용 그는데 응가 높는 ㅎ들 ㅜㅡ;;; ㄴㅡ-;;<br>하는 데 적합한 모드를 선택하십시오.

**Parallel Mode**를 **Disabled**로 설정하면 병렬 포트와 여기에 할당된 LPT 주소가 비활성화되며, 병렬 포트용 인터럽트를 다른 장치가 사용할 수 있습니다.

# <span id="page-70-1"></span>**COM** 포트 변경

**Serial Port**를 사용하여 직렬 포트 주소를 할당할 수 있으며 다른 장치가 사용하여 인터럽트가 발생하지 않도록 직렬 포트와 할당된 COM 주 소를 비활성화할 수 있습니다.

# <span id="page-70-2"></span>**IR** 센서 활성화

- 1. **Infrared Data Port** 옵션을 COM 설정으로 설정하십시오(**COM3** 권장).
- 2. **Infrared Mode** 옵션을 **Fast IR** 또는 **Slow IR**로 설정하십시오.

# <span id="page-71-5"></span><span id="page-71-0"></span>솔루션 찾기**: Dell™ Latitude™ C810** 사용 설명서

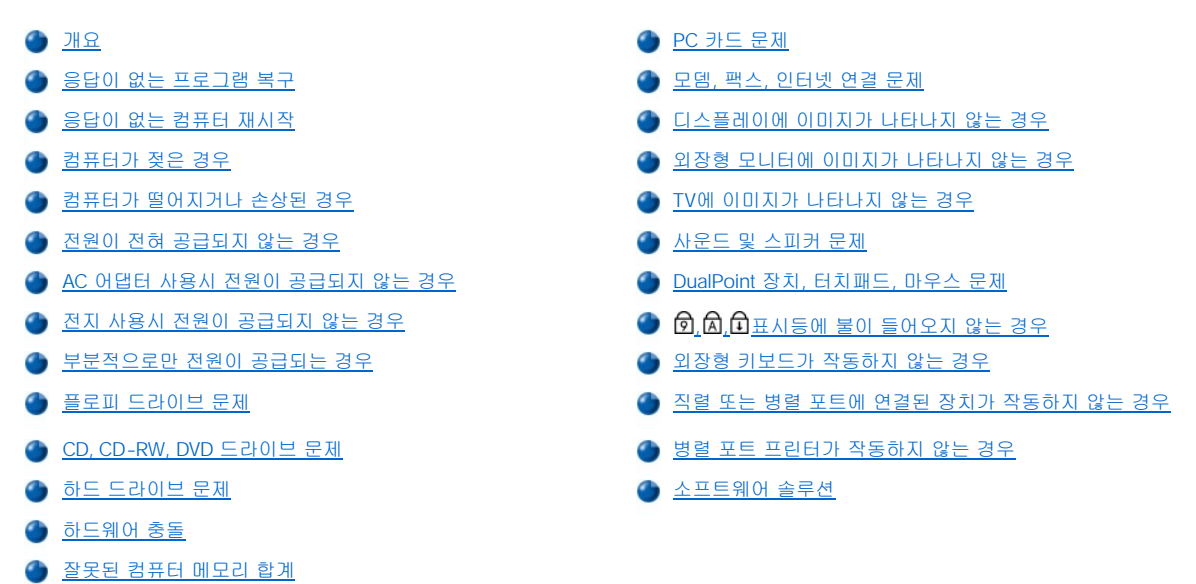

# <span id="page-71-1"></span>개요

Dell에 문의하여 기술 지원을 요청하기 전에 다음 작업을 수행하면, 컴퓨터 문제 중 일부를 해결할 수도 있습니다:

- 1. 시스템 정보 설명서 및 "[꼭 알아야 할 사항](file:///C:/data/systems/latc810/ko/ug/know.htm)"의 안전 지침을 읽으십시오.
- 2. Dell [진단 프로그램을](file:///C:/data/systems/latc810/ko/ug/diag.htm) 실행하여 문제의 원인을 신속하게 찾으십시오.

Microsoft® Windows® XP를 실행하고 있는 경우 Windows [도움말 및 지원 센터의](file:///C:/data/systems/latc810/ko/ug/xpfeat.htm#help_and_support_center) 도구를 사용할 수도 있습니다.

- 3. 올바르지 않게 작동하는 장치 또는 구성요소에 해당하는 절차를 수행하십시오. 이 페이지 상단에 있는 <u>[제목](#page-71-5)</u>을 클릭하면 지침이 나옵니 다.
- 주**:** 문제 해결 절차에서 **"**문제가 해결되었습니까**?"**라는 질문이 나타나면 문제를 일으킨 작동을 수행하여 문제가 해결되었는 지 확인하십시오**.**

주의**:** 시스템 보드의 손상을 막으려면 컴퓨터 전원을 끈 후 약 **5**초간 기다렸다가 장치를 분리하거나 메모리 모듈을 제거하십 시오**.** 

### 주의사항**:** 메모리 모듈을 설치할 때만 컴퓨터 내부로 접근하십시오**.**

<span id="page-71-4"></span><span id="page-71-3"></span><span id="page-71-2"></span>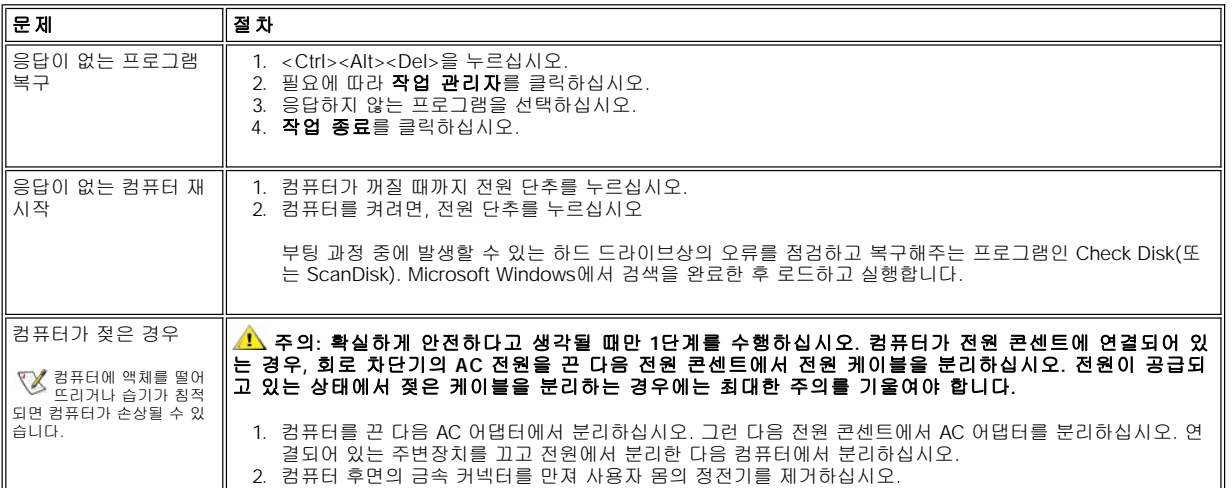
<span id="page-72-0"></span>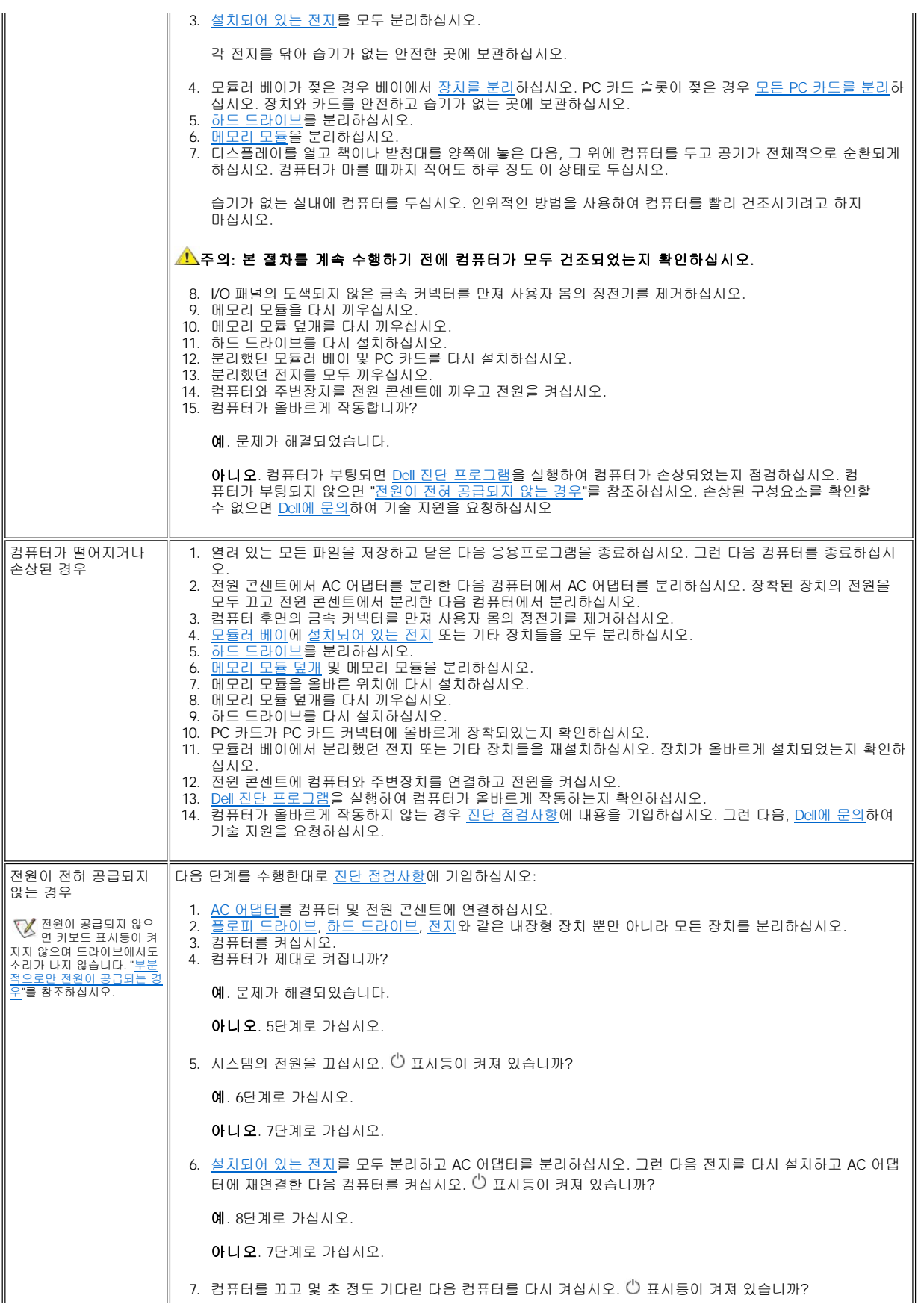

<span id="page-73-1"></span><span id="page-73-0"></span>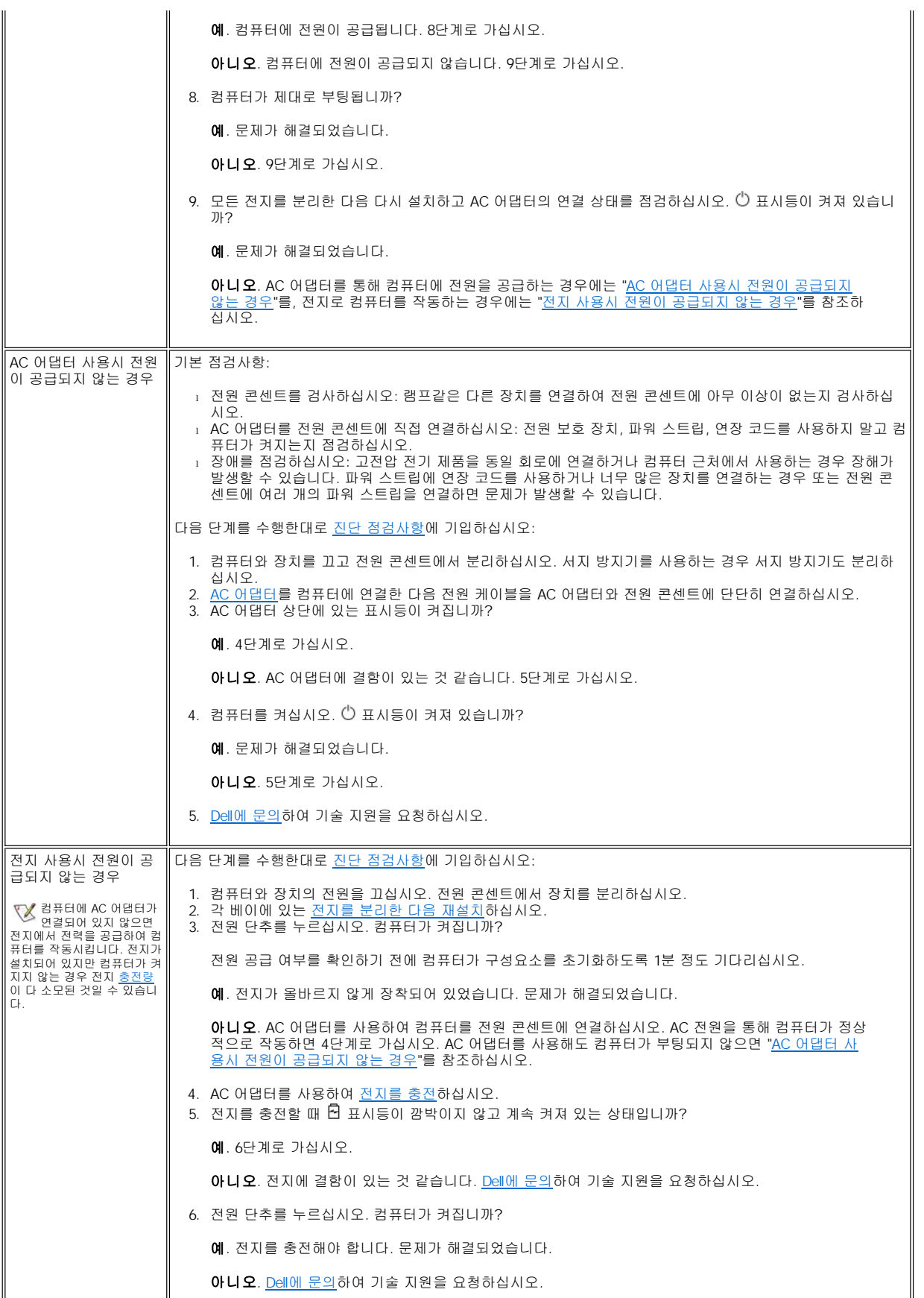

<span id="page-74-0"></span>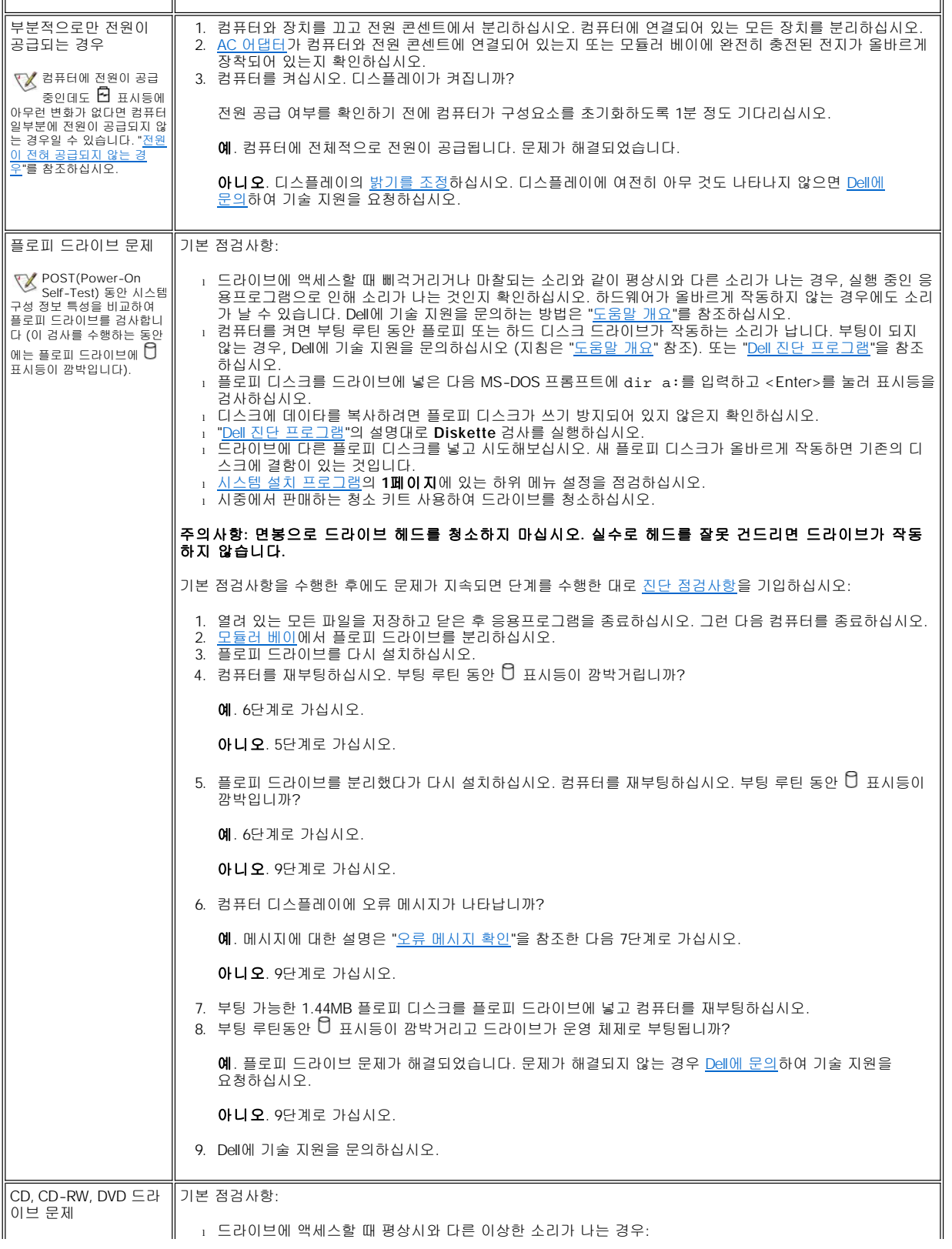

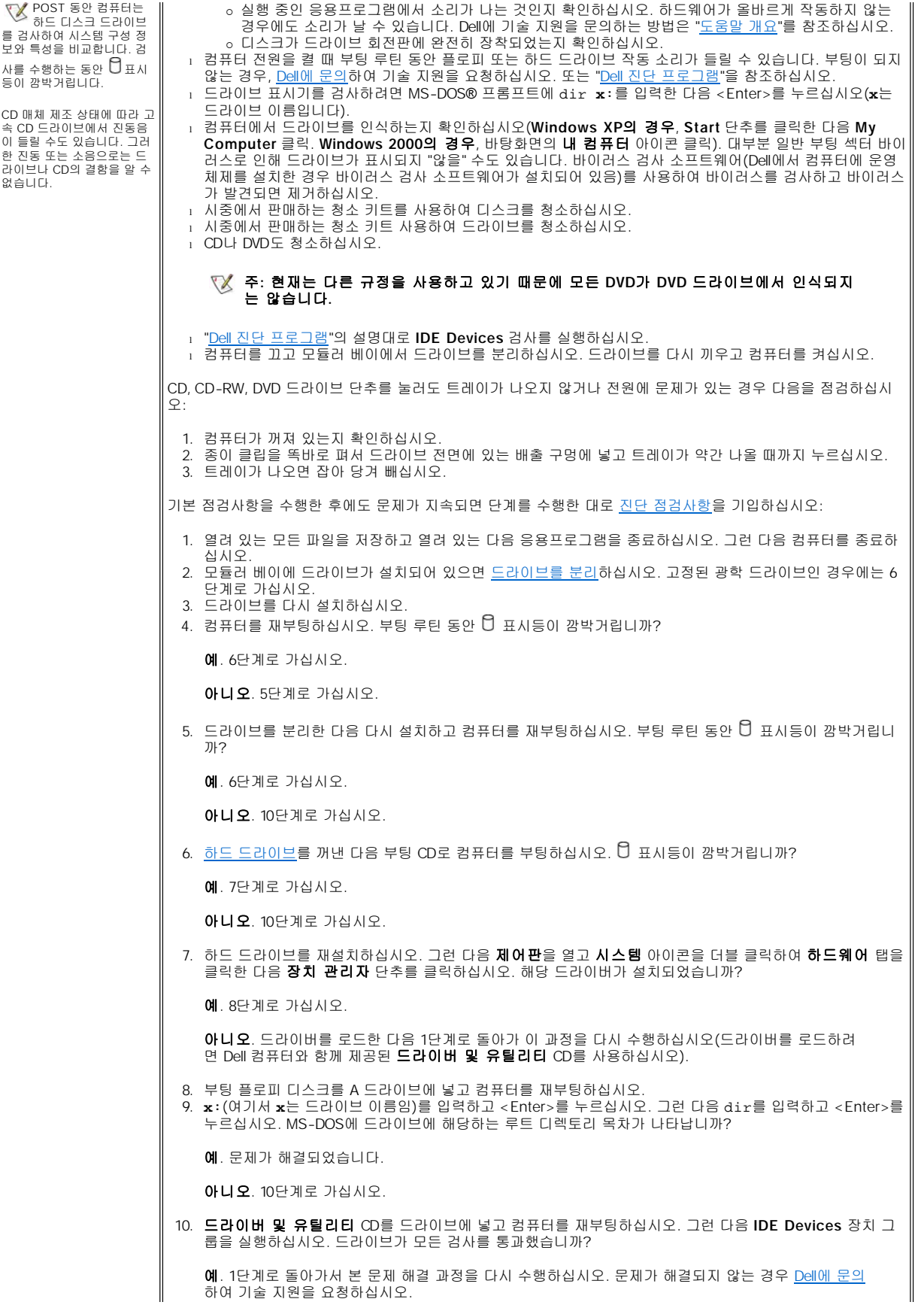

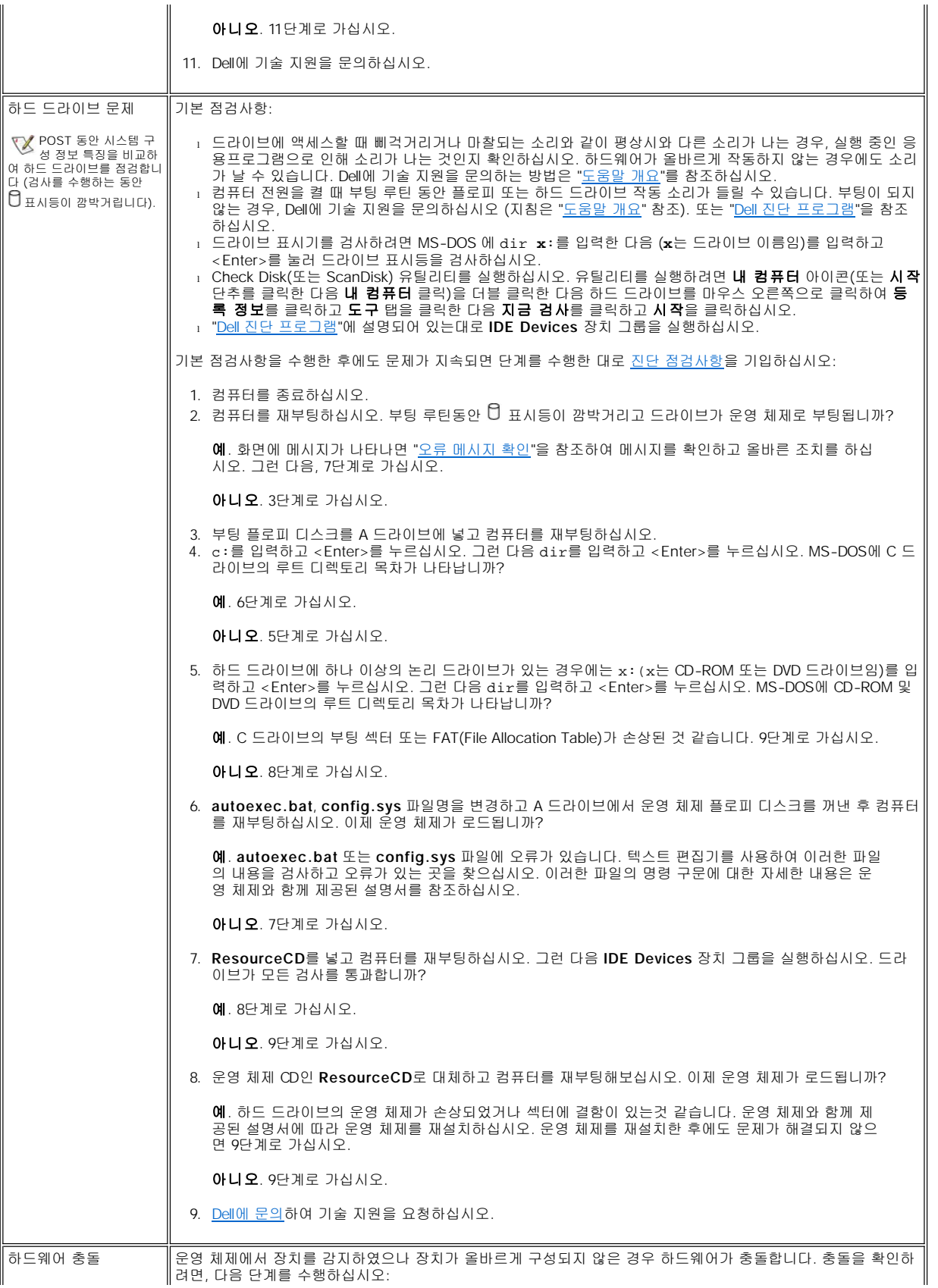

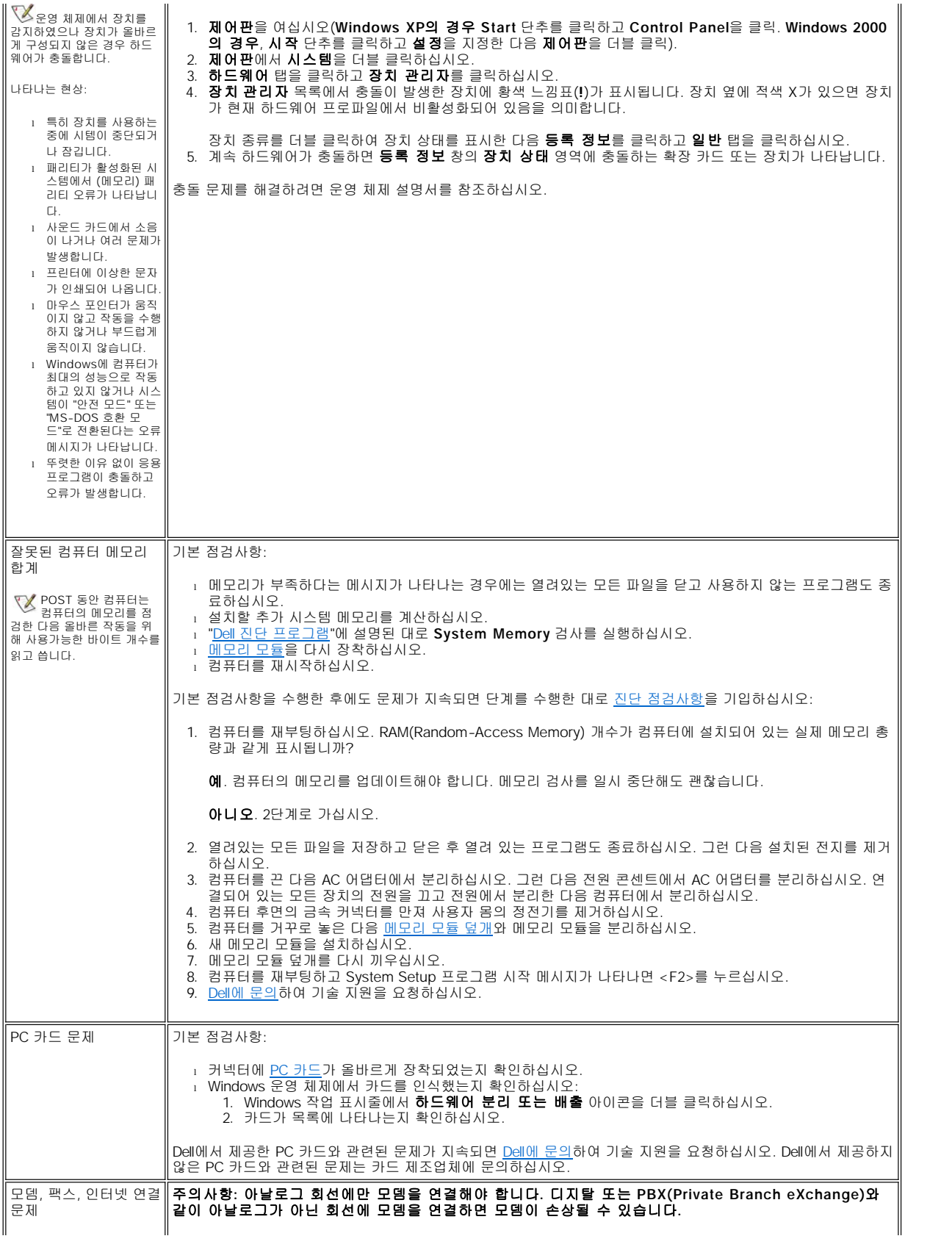

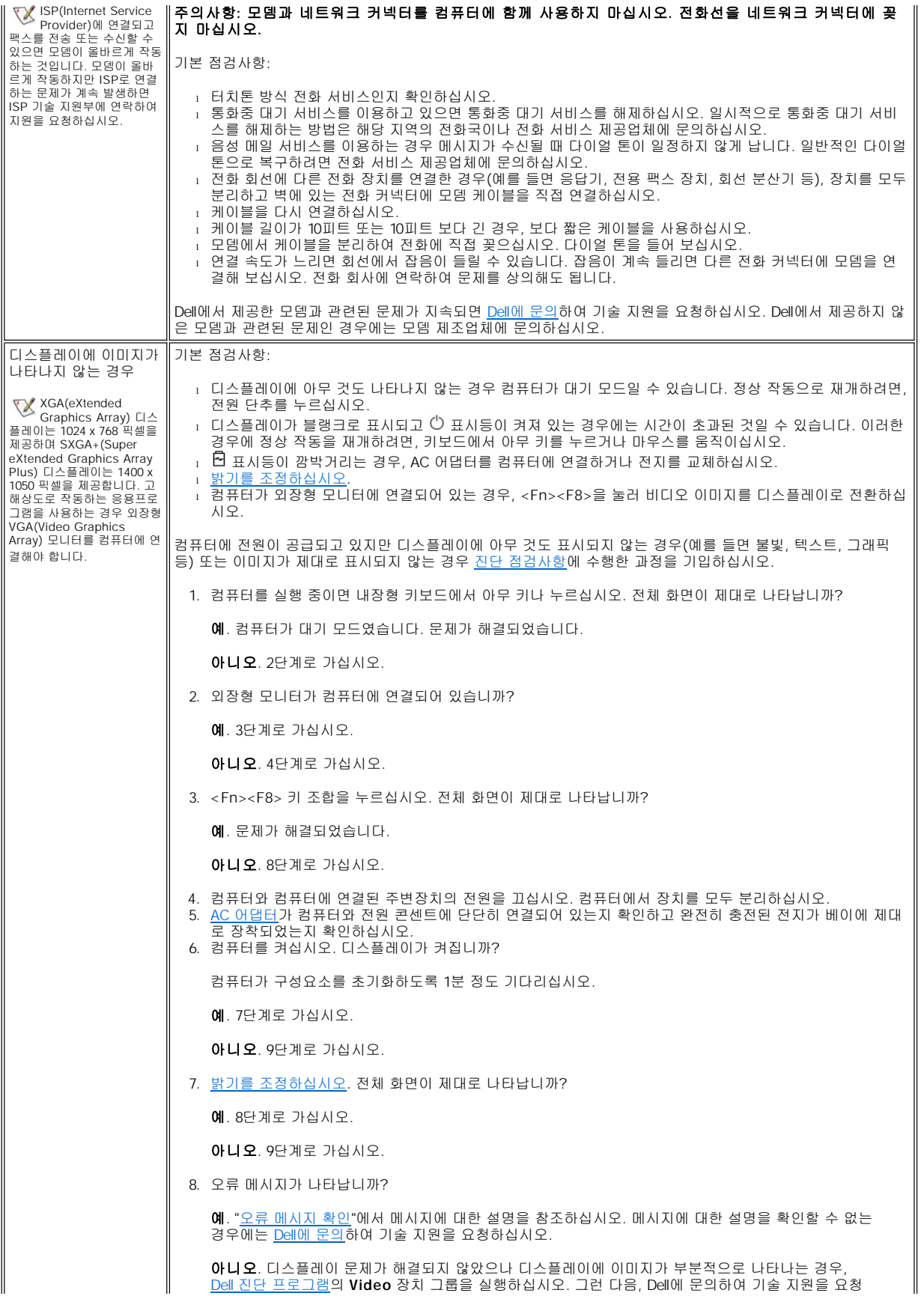

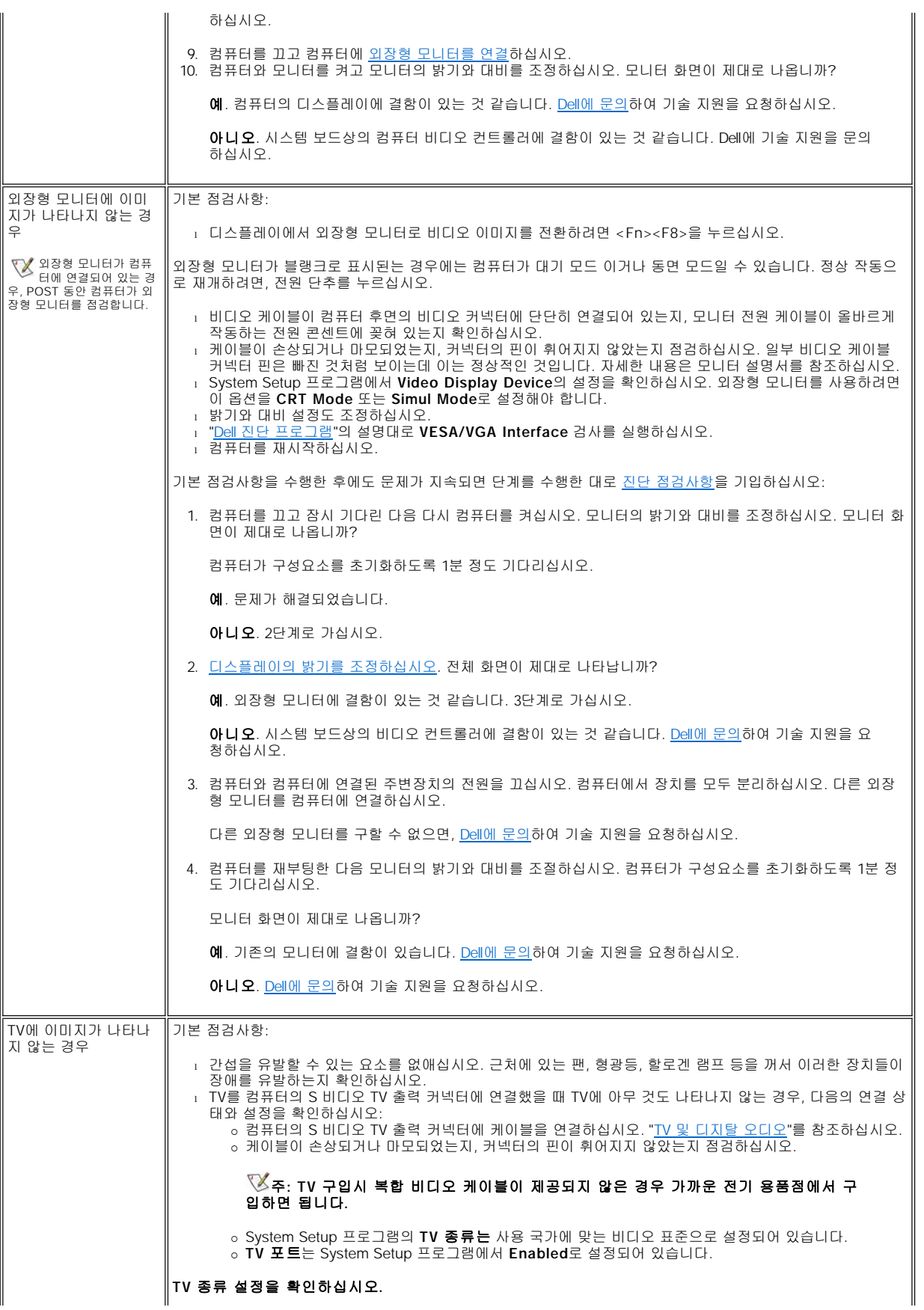

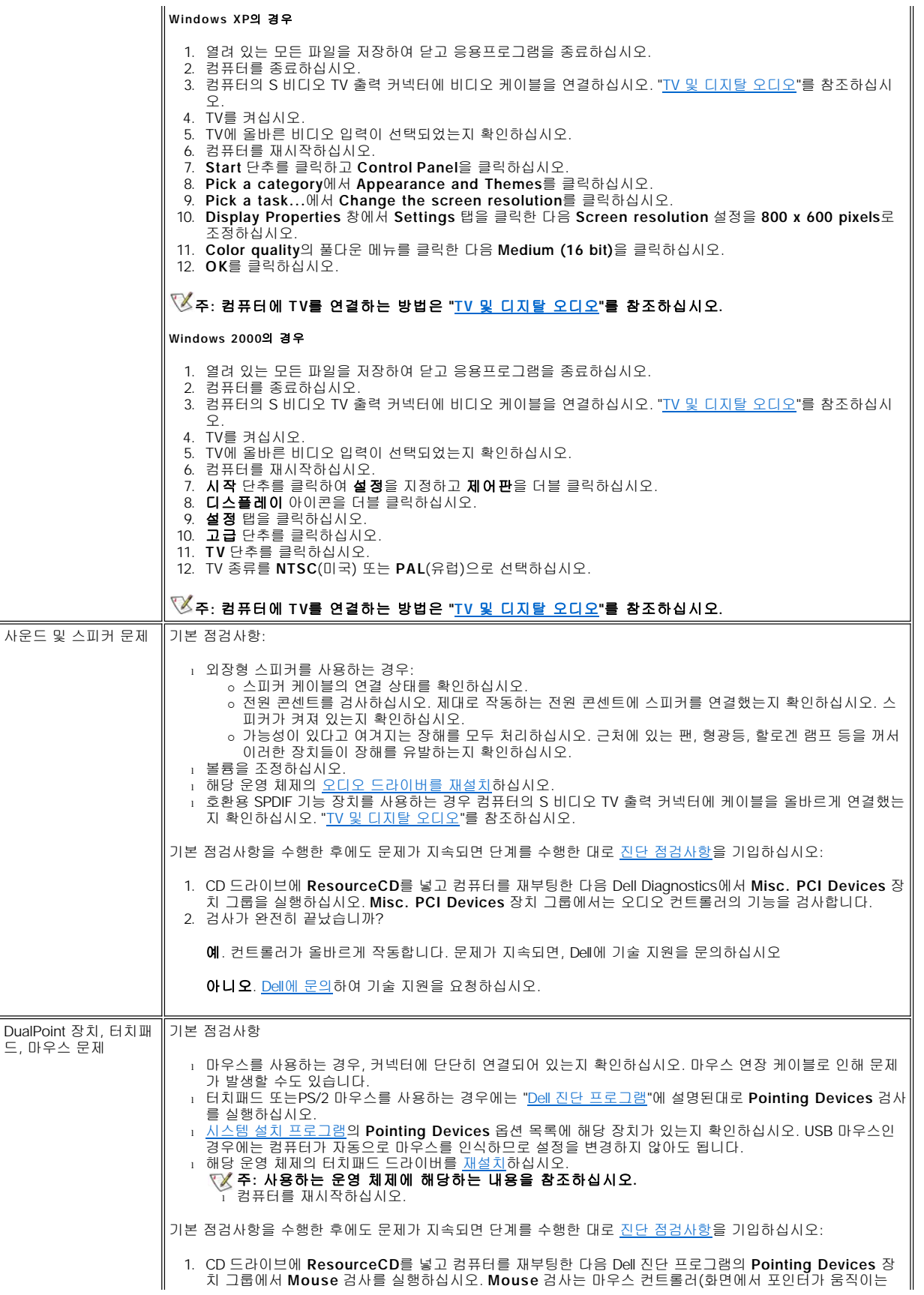

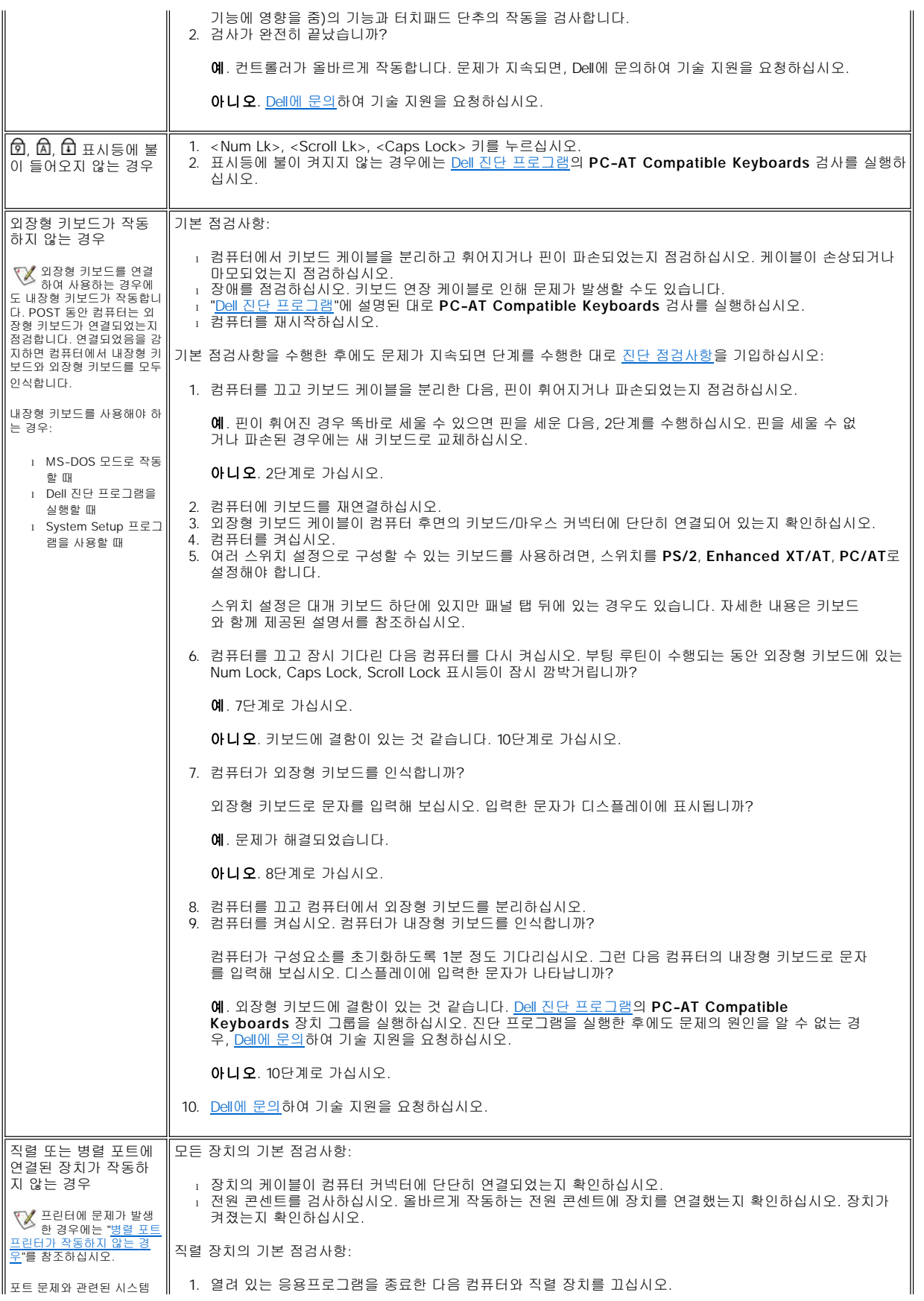

<span id="page-82-0"></span>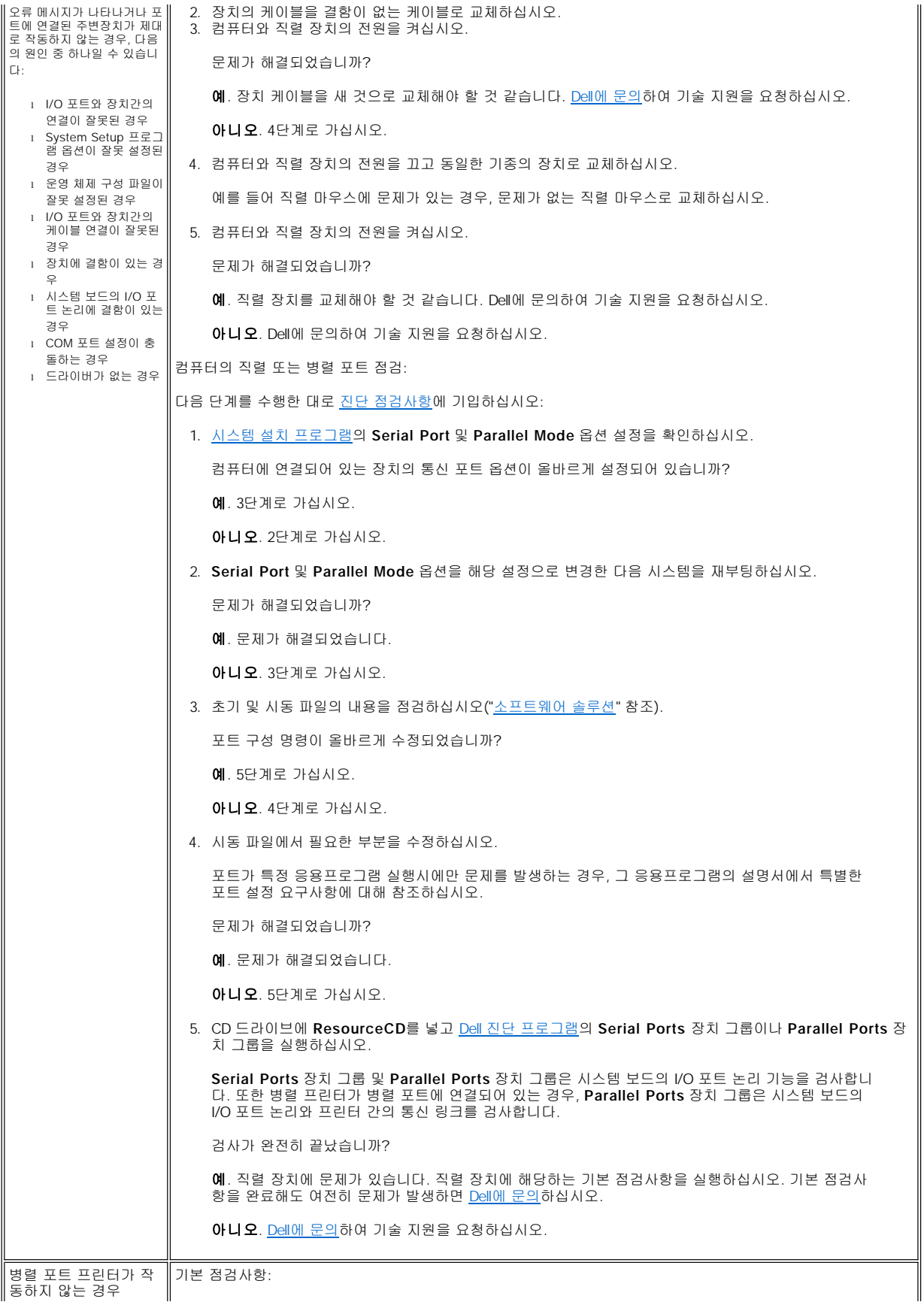

<span id="page-83-0"></span>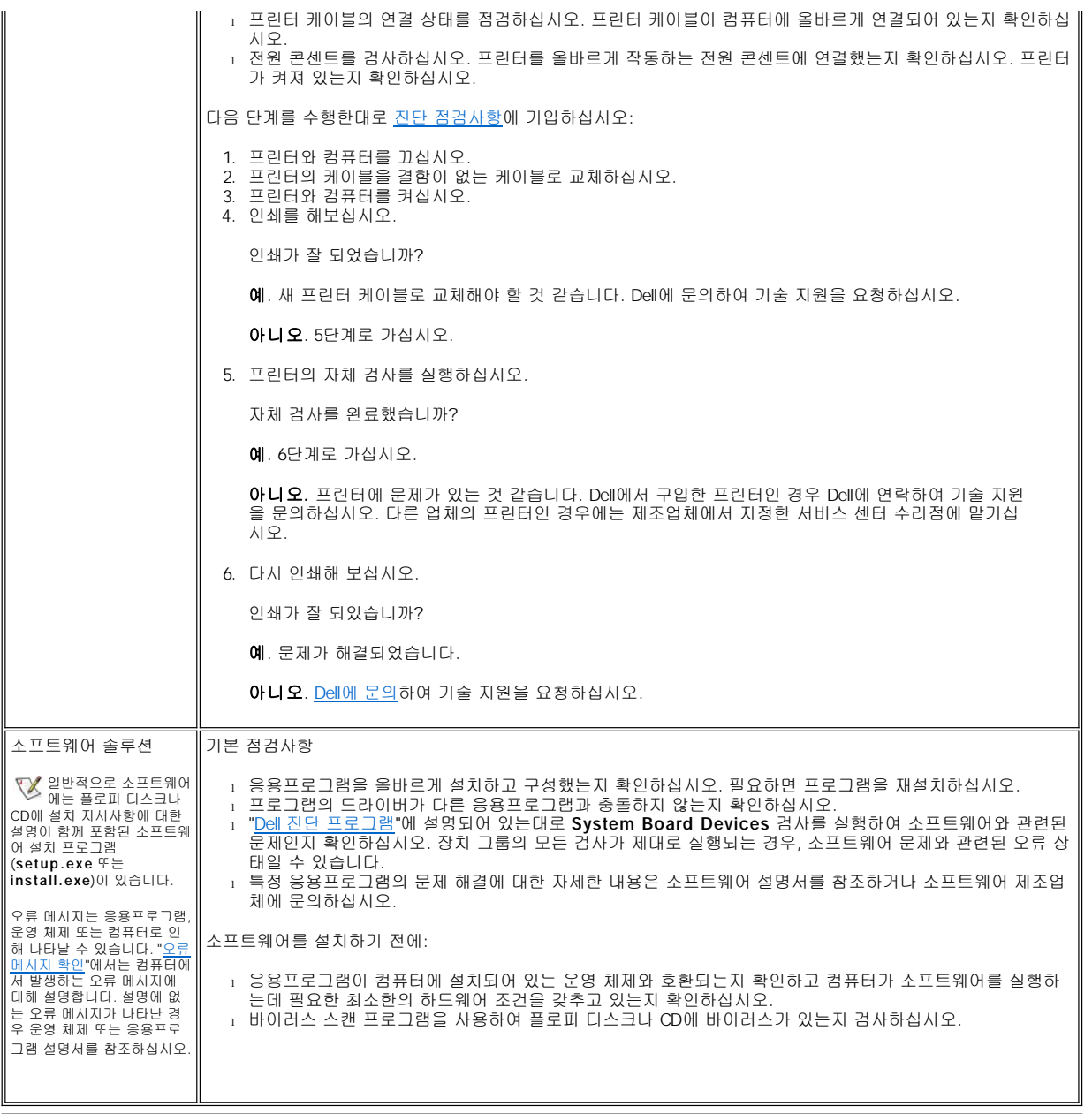

# <span id="page-84-3"></span>기술 사양**: Dell™ Latitude™ C810** 사용 설명서

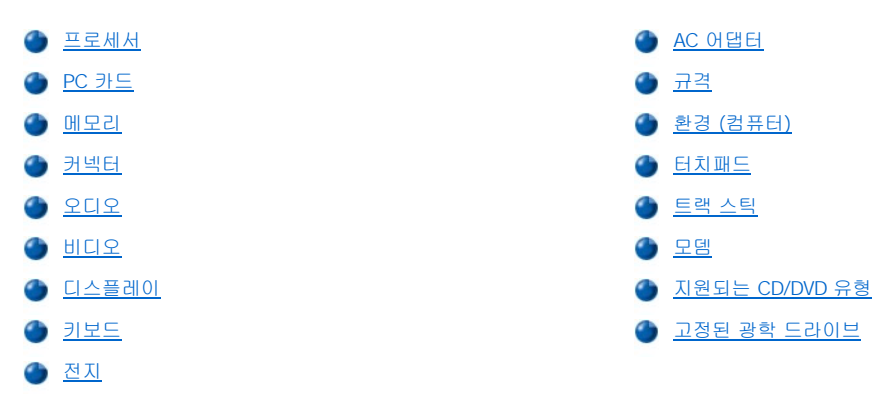

## <span id="page-84-0"></span>프로세서

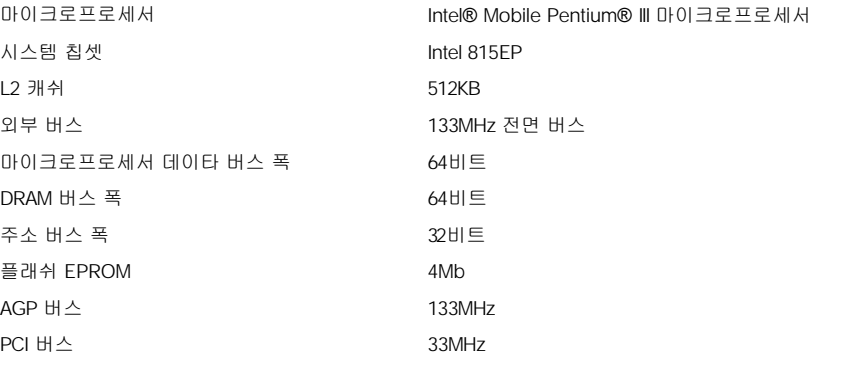

## <span id="page-84-1"></span>**PC** 카드

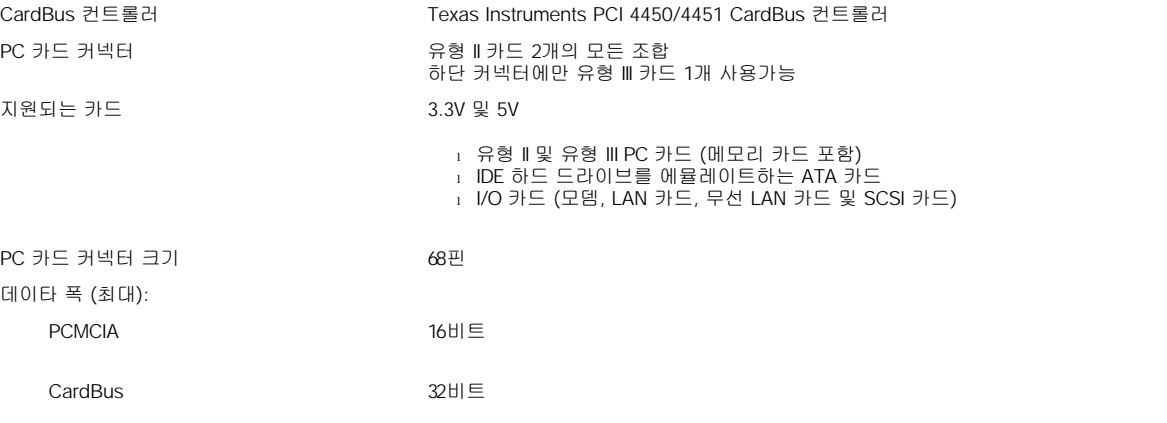

## <span id="page-84-2"></span>메모리

구조 PC133 SDRAM 메모리 모듈 소켓 사용자가 액세스할 수 있는 SODIMM 소켓 2개 메모리 모듈 용량 및 종류 (128 원 256MB)

<span id="page-85-3"></span>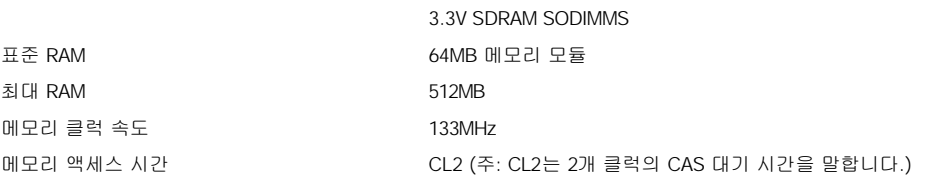

# <span id="page-85-0"></span>커넥터

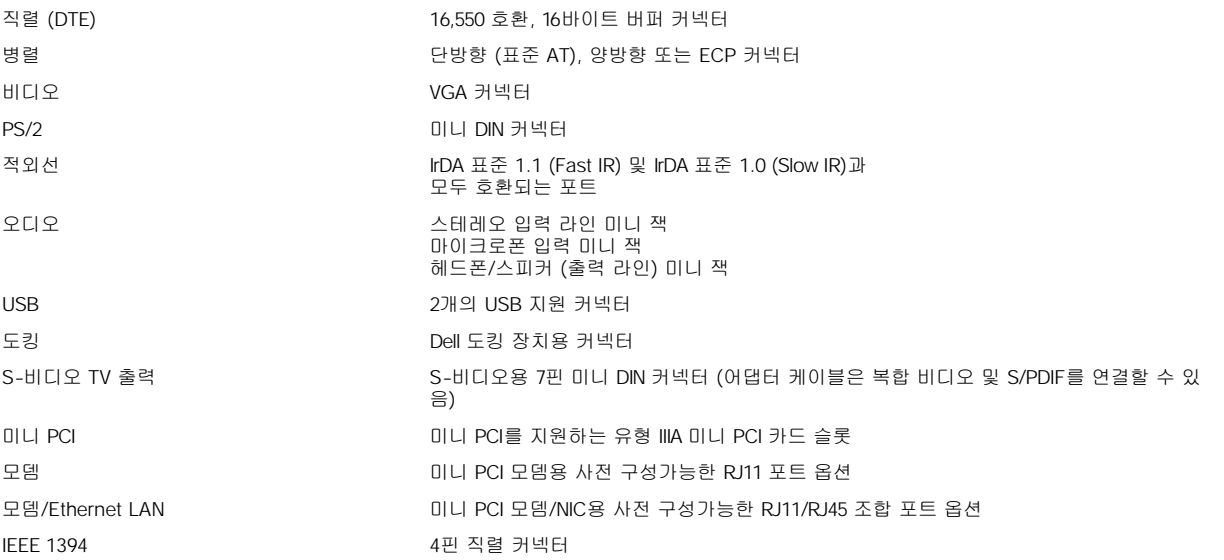

# <span id="page-85-1"></span>오디오

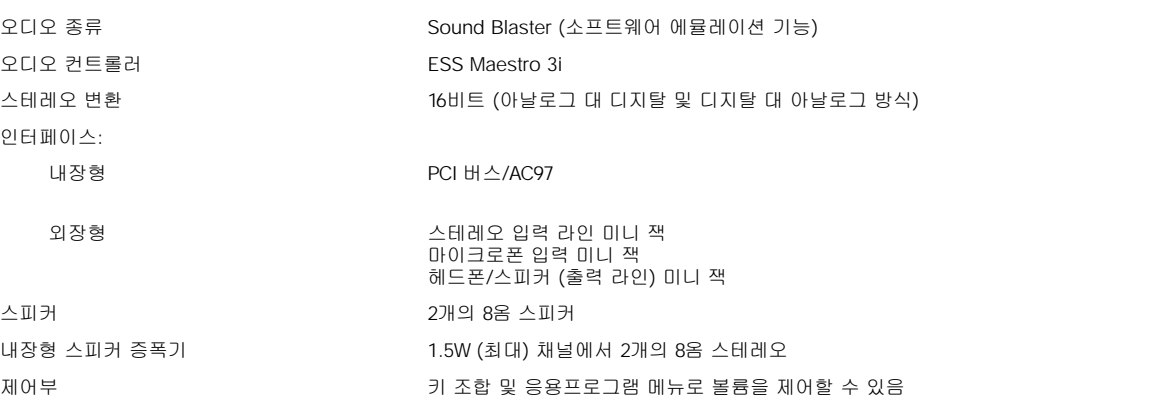

# <span id="page-85-2"></span>비디오

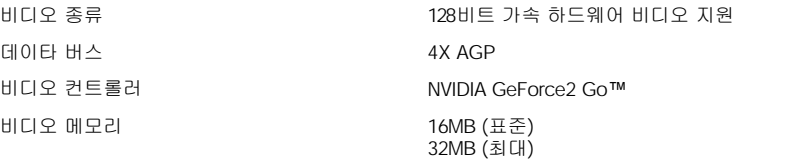

# 디스플레이 해상도**,** 색상 및 재생률

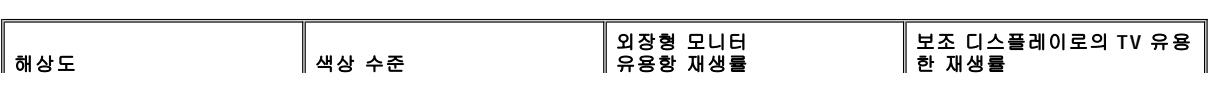

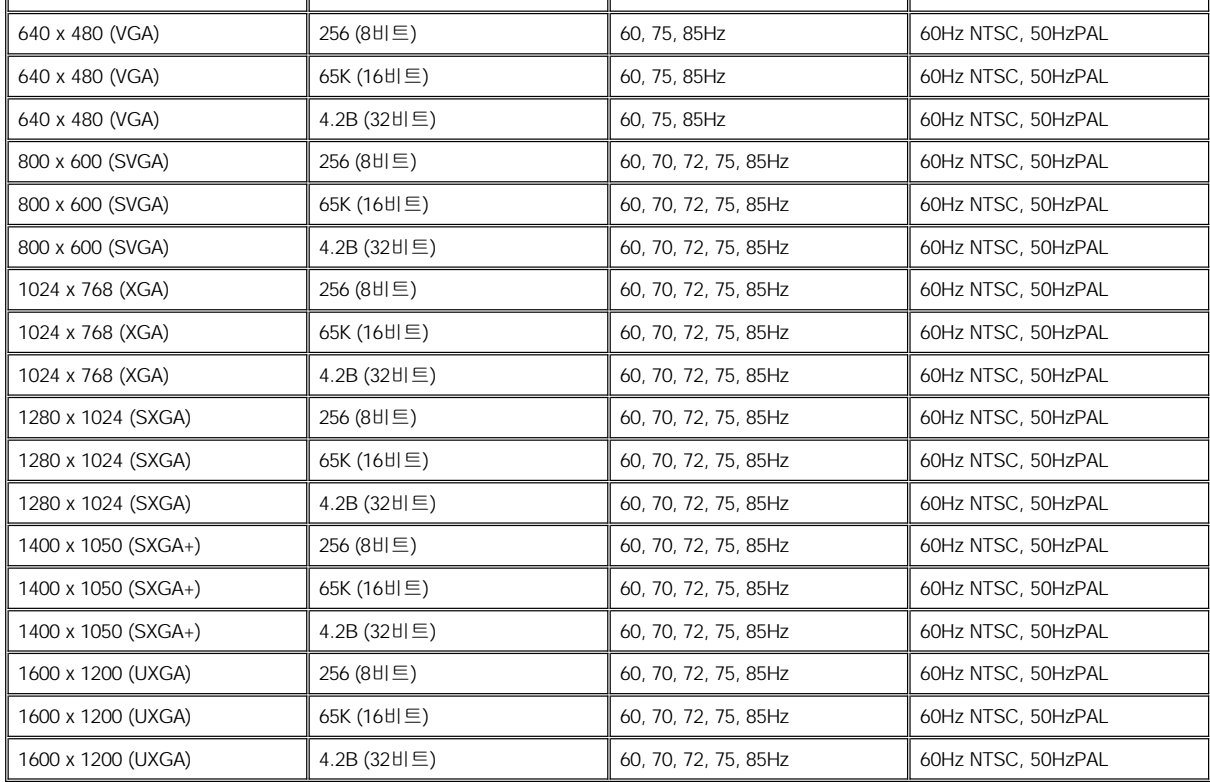

## 주**:** 기본적인 색상수는 **8**비트 디스플레이의 경우 **256** 색상**, 16**비트의 경우 **65,536** 색상**, 32**비트의 경우 **4,294,967,296** 색상입니 다**.**

# **DVD**와 **3D**를 실행하지 않는 디스플레이의 해상도와 색상수

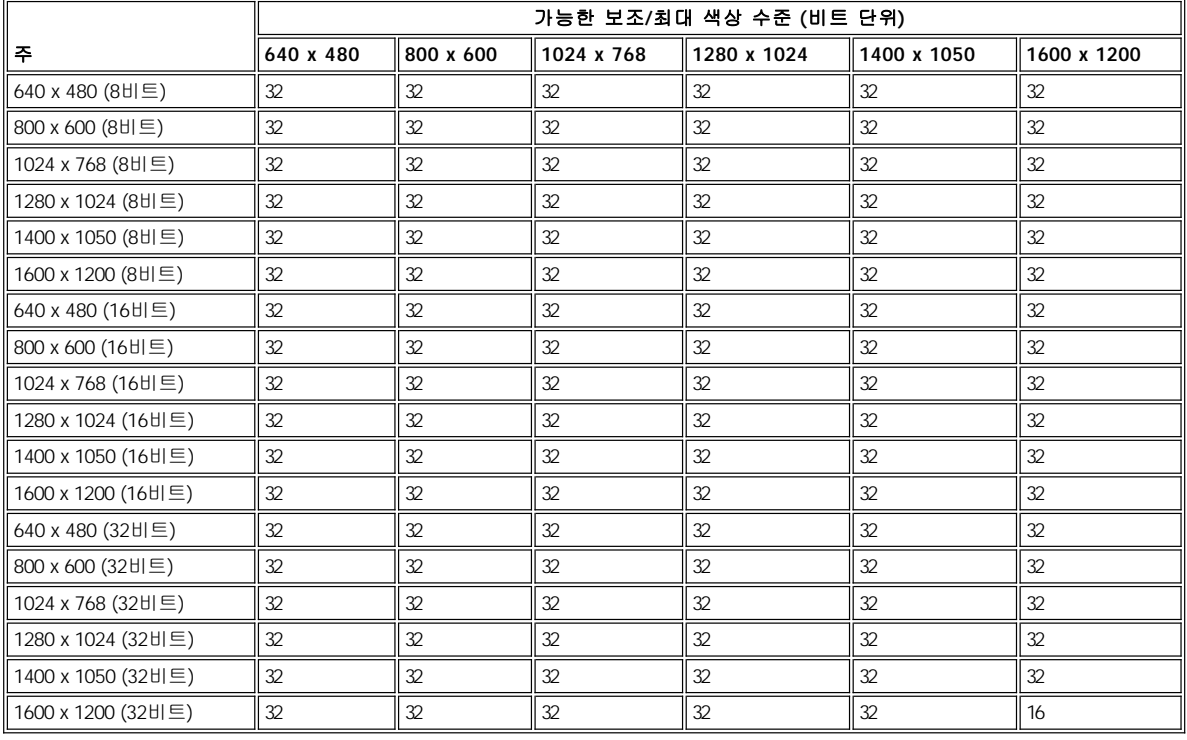

<span id="page-87-0"></span>디스플레이

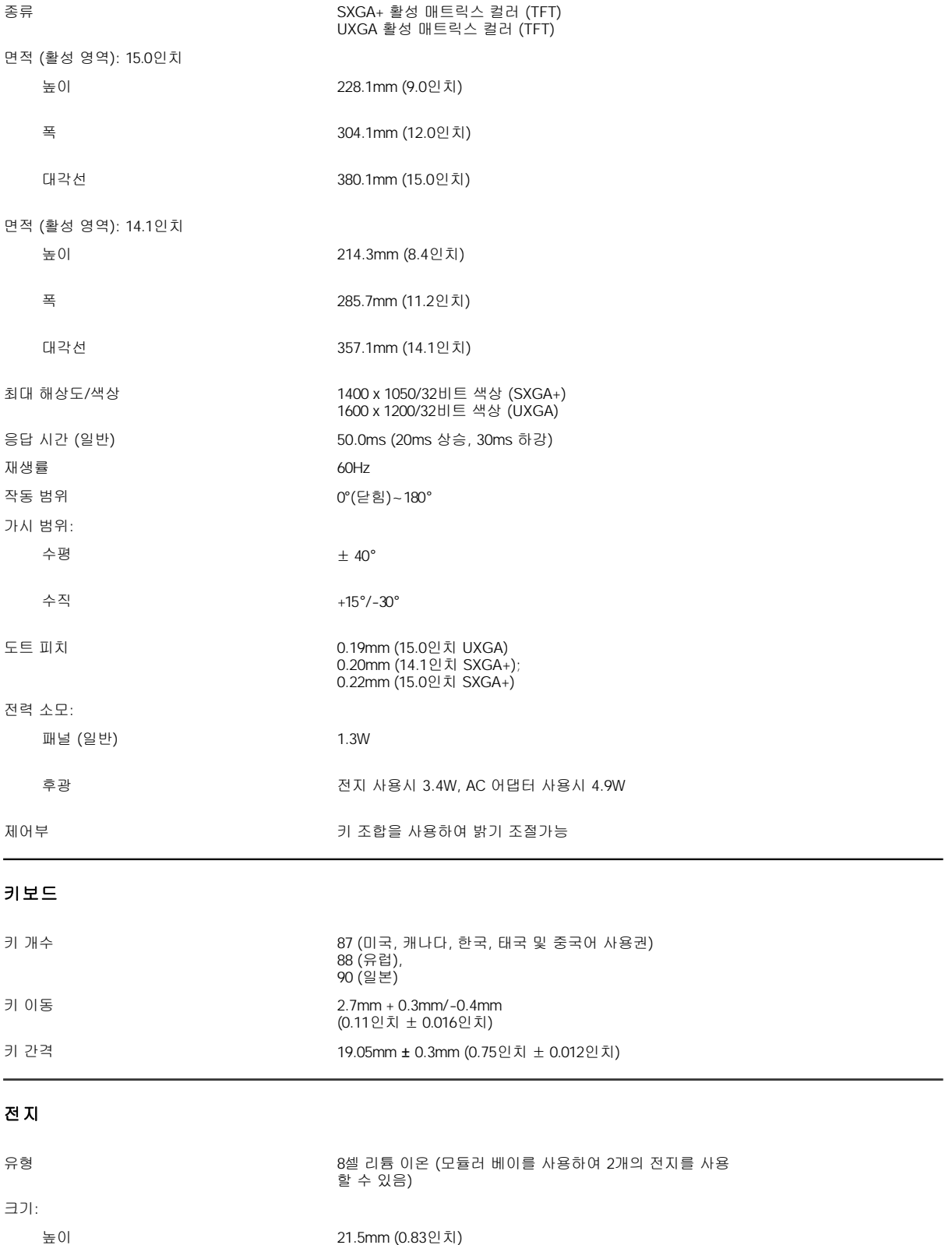

<span id="page-87-2"></span><span id="page-87-1"></span>깊이 88.5mm (3.48인치)

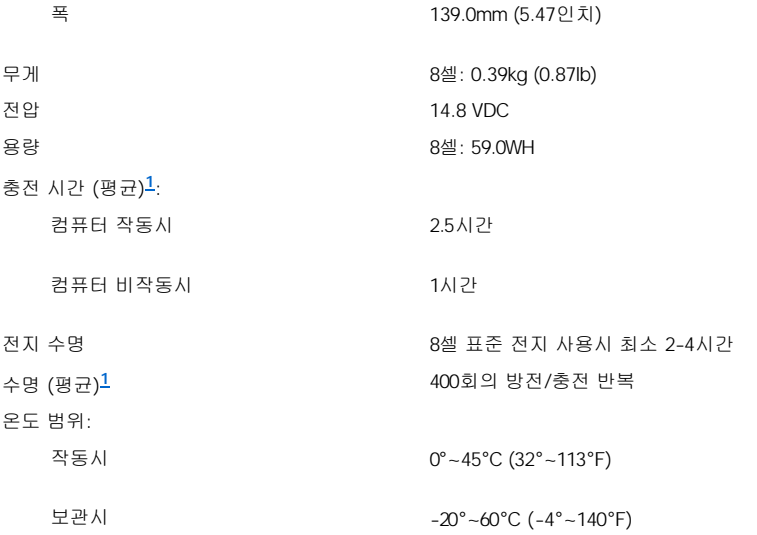

# <span id="page-88-2"></span>**<sup>1</sup>** 전지 충전 시간 및 수명과 같은 전지의 성능은 사용하는 컴퓨터 및 전지에 따라 달라집니다**.**

# <span id="page-88-0"></span>**AC** 어댑터

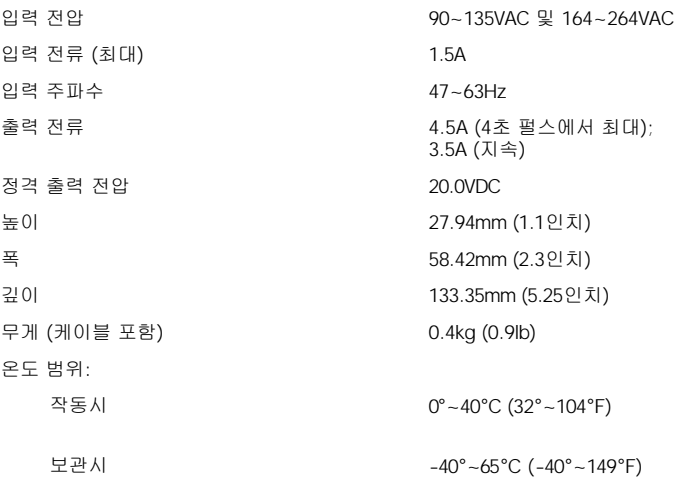

# <span id="page-88-1"></span>규격

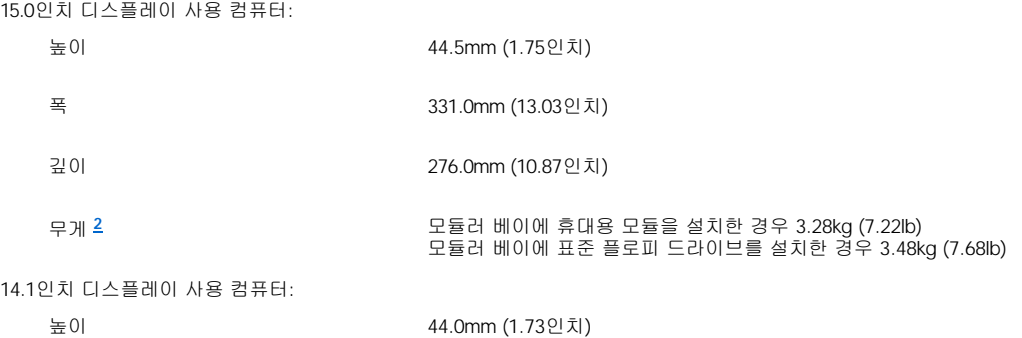

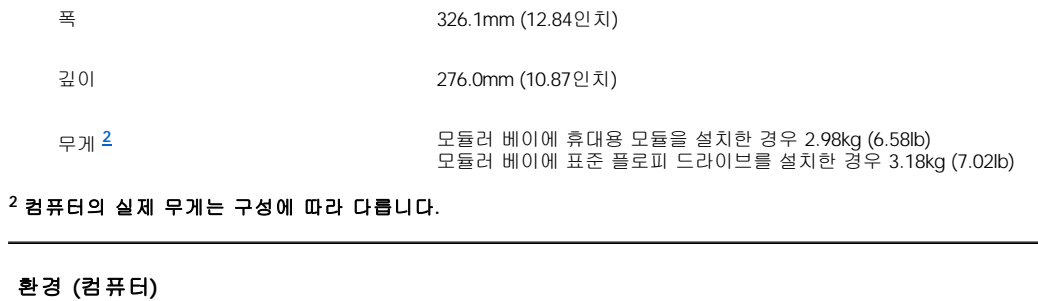

<span id="page-89-2"></span><span id="page-89-0"></span>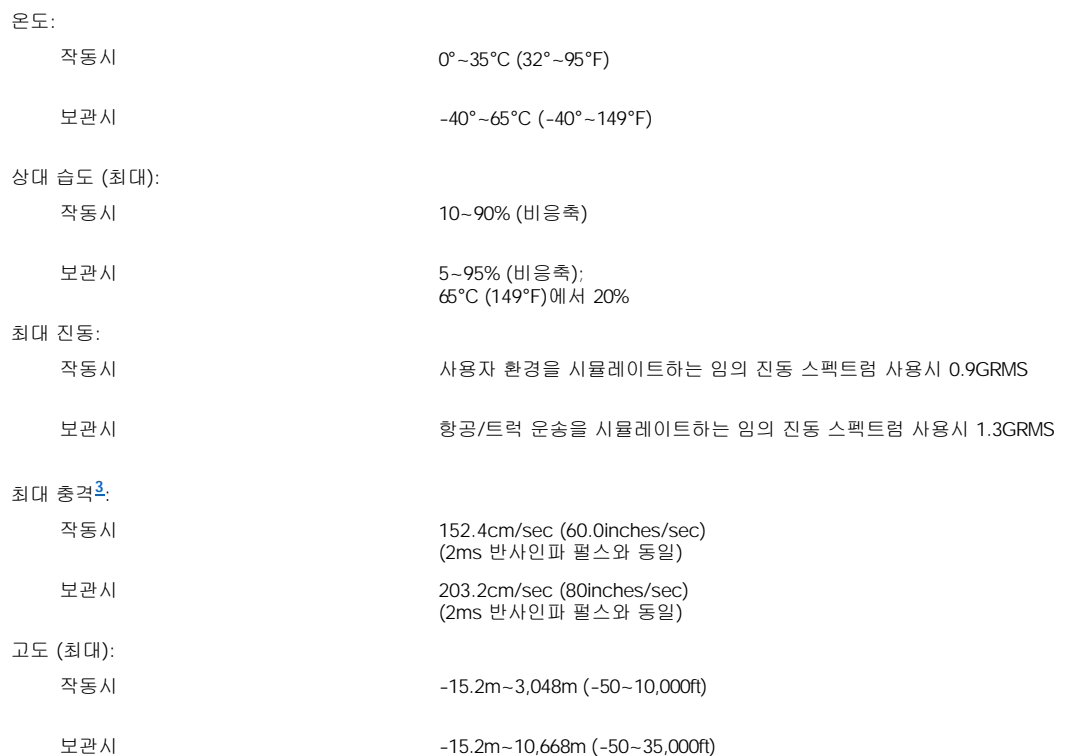

# <span id="page-89-3"></span>**<sup>3</sup>** 하드 드라이브가 헤드 안착된 위치에 있을 때 측정한 것입니다**.**

# <span id="page-89-1"></span>터치패드

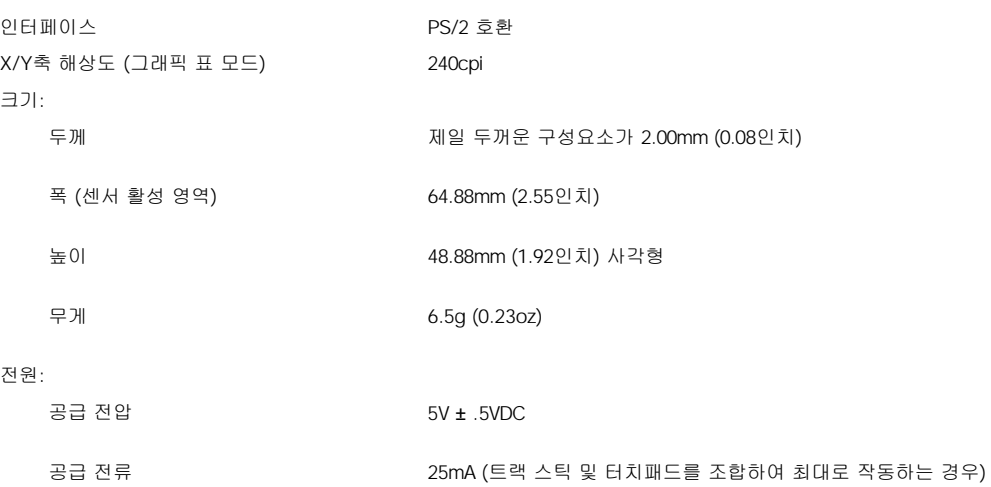

ESD IEC-801-2와 일치

<span id="page-90-0"></span>트랙 스틱

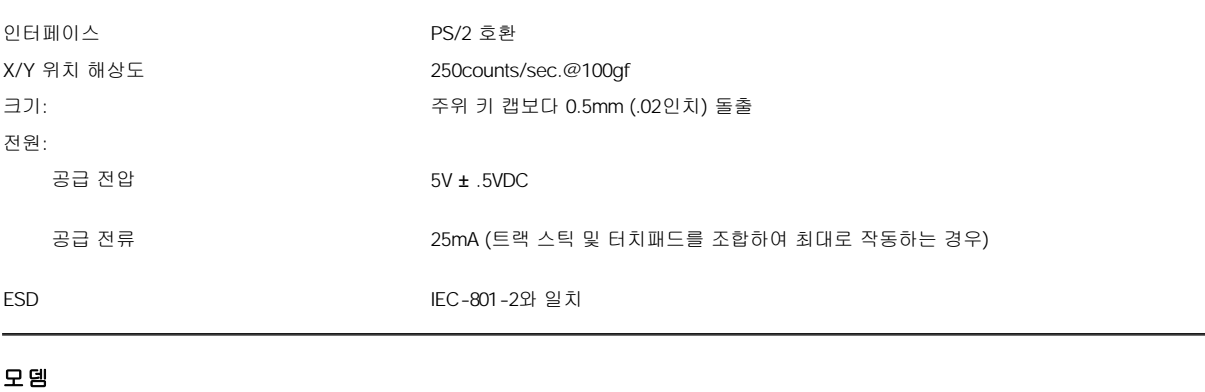

<span id="page-90-1"></span>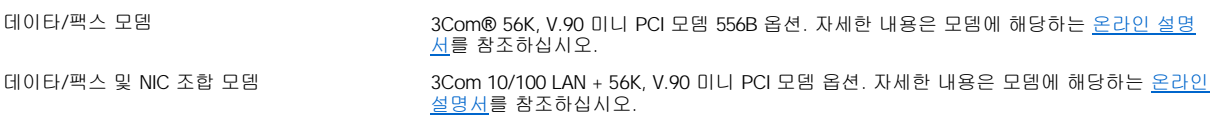

## <span id="page-90-2"></span>지원되는 **CD/DVD** 유형

- <sup>l</sup> CD-ROM 레드북 오디오 디스크 (CD-DA)
- <sup>l</sup> CD-ROM 옐로우북 모드 1 및 모드 2 데이타 디스크
- <sup>l</sup> CD-ROM XA (모드 2 유형 1 및 유형 2 ADPCM[Adaptive Differential Pulse Code Modulation] 사용하지 않음)
- <sup>l</sup> CD-1 (모드 2 유형 1 및 유형 2)
- <sup>l</sup> CD-I Ready
- <sup>l</sup> CD-Bridge
- <sup>l</sup> 포토 CD, CD-R (CD-Recordable) (단일 및 다중 세션)
- <sup>l</sup> 비디오 CD
- <sup>l</sup> CD-RW (CD-ReWritable) (CD-RW 드라이브로만 이 디스크 종류에 기록할 수 있으며 CD-ROM 및 DVD-ROM 드라이브로는 읽을 수만 있고 CD-RW에 기록할 수 없습니다)
- <sup>l</sup> DVD-5 (DVD 드라이브는 DVD-5 유형을 지원합니다)

## <span id="page-90-3"></span>고정된 광학 드라이브

지원되는 드라이브 12.5mm 드라이브:

<sup>l</sup> CD <sup>l</sup> CD-RW <sup>l</sup> DVD

# 컴퓨터 휴대**: Dell™ Latitude™ C810** 사용 설명서

● [컴퓨터 확인](#page-91-0) NH A 2014 - 2015 - 2016 - 2017 - 2016 - 2017 - 2018 - 2018 - 2019 - 2018 - 2019 - 2019 - 2019 - 2019 - 2019 - 2019 - 2019 - 2019 - 2019 - 2019 - 2019 - 2019 - 2019 - 2019 - 2019 - 2019 - 2019 - 2019 - 2019 - 2019

[컴퓨터 포장](#page-91-1) [컴퓨터를 분실하거나 도난당한 경우](#page-92-1)

● [휴대 관련 추가 정보](#page-91-2)

#### <span id="page-91-0"></span>컴퓨터 확인

- <sup>l</sup> 컴퓨터에 명함이나 이름표를 붙이십시오. 또는 지워지지 않는 표시를 해두거나 고유한 식별 표시를 적어 두십시오(예를 들면 드라이버 등록 번호). 이렇게 표시를 해두면 분실하거나 도난당한 컴퓨터를 되찾았을 때 확인할 수 있습니다.
- <sup>l</sup> 서비스 태그 번호를 적은 다음 컴퓨터나 운송 상자와 별도로 안전한 장소에 보관하십시오. 컴퓨터를 분실하거나 도난당한 경우 서비스 태그 번호를 경찰서와 Dell에 알려주십시오.
- <sup>l</sup> 텍스트 편집기(예를 들면 Microsoft® Windows® 메모장)을 사용하여 Windows 바탕화면에 **if\_found**라는 이름으로 파일을 작성하십시 오. 이름, 주소 및 전화 번호와 같은 정보를 이 파일에 기록하십시오
- <sup>l</sup> 신용 카드 회사에 연락하여 이름, 주소, 전화 번호를 유출하지 않고도 컴퓨터를 반환받을 수 있는 코드화된 식별 태그가 있는지 문의하십 시오.

## <span id="page-91-1"></span>컴퓨터 포장

- <sup>l</sup> 컴퓨터에 장착되어 있는 외장형 장치를 분리한 다음, 안전한 장소에 보관하십시오. 설치되어 있는 PC 카드에 장착되어 있는 케이블을 분 리하십시오(PC 카드는 분리할 필요가 없습니다).
- <sup>l</sup> 컴퓨터를 최대한 가볍게 휴대하려면 모듈러 베이에서 모든 드라이브 모듈을 분리한 다음 휴대용 모듈을 설치하십시오.
- <sup>l</sup> 전지를 최대한 오래 사용하려면 주 전지를 완전히 충전하고 여분의 전지도 준비하십시오.
- <sup>l</sup> 컴퓨터를 끄거나 [동면 모드](file:///C:/data/systems/latc810/ko/ug/power.htm#hibernate_mode)에 두십시오.
- <sup>l</sup> AC 어댑터를 분리하십시오.

## 주의사항**:** 디스플레이를 닫을 때 키보드 위에 물건이 있으면 디스플레이가 손상됩니다**.**

- <sup>l</sup> 키보드 위에 물건이 있는지 확인하고(예를 들면 클립, 펜, 종이 등) 물건을 치운 다음 디스플레이를 닫으십시오.
- <sup>l</sup> Dell 운송 상자 옵션을 사용하십시오.
- <sup>l</sup> 컴퓨터를 세면 크림, 샤워 코롱, 향수, 음식물 등과 함께 포장하지 마십시오.
- <sup>l</sup> 컴퓨터, 전지, 하드 드라이브를 정상 온도 범위를 벗어나는 곳에 두지 말고 햇빛, 먼지, 액체 등에 노출되지 않도록 보호하십시오.
- <sup>l</sup> 컴퓨터가 승용차 트렁크나 기차 짐칸에서 미끄러지지 않도록 잘 포장하십시오.

#### 주의사항**:** 수하물을 점검하는 방식으로 컴퓨터를 점검해서는 안됩니다**.**

## <span id="page-91-2"></span>휴대 관련 추가 정보

#### 주의사항**:** 컴퓨터가 작동 중일 때는 **CD, DVD, CD-RW** 드라이브를 사용하지 마십시오**.** 컴퓨터가 작동 중일 때 드라이브를 사용하면 **CD, DVD, CD-RW** 드라이브 및 하드 드라이브**,** 플로피 드라이브의 데이타 흐름이 방해될 수 있습니다**.**

- <sup>l</sup> 전지를 최대한 오래 사용하려면 [전원 관리 옵션을](file:///C:/data/systems/latc810/ko/ug/power.htm) 점검하고 필요하면 변경하십시오.
- <sup>l</sup> 해외로 여행하는 경우 본인 소유의 물품이라는 증명서(회사 소유인 경우에는 사용 허가증)를 준비하여 빠르게 세관을 통과할 수 있도록 하십시오. 방문할 국가의 세관 규정을 확인하고 여러 다른 나라를 여행하는 경우에는 정부에서 무관세 허가증을 발부받으십시오(**상품** 여권이라고도 함). 무관세 허가증은 국제 세관 문서로, 해외에서 임시로 물품을 반입하는 것을 용이하게 해줍니다.
- <sup>l</sup> 해당 국가에서 사용하는 전원 콘센트 유형을 확인하고 해당 전원 어댑터를 준비하십시오.
- <sup>l</sup> 신용 카드 회사에 여행시 휴대용 컴퓨터 사용자에게 제공하는 비상 지원 종류에 대해 문의하십시오. 대부분의 신용 카드 회사에서는 문 제를 해결할 수 있도록 도와주는 여러 지원 서비스를 준비하고 있습니다(예를 들면 플로피 디스크 설치 또는 모뎀 연결을 위한 직통 전 화 제공 등).

## <span id="page-92-0"></span>기내 휴대

<sup>l</sup> 컴퓨터를 켜도록 요청받았을 경우에 대비하여 충전된 전지를 준비하십시오.

#### 주의사항**:** 컴퓨터를 금속 탐지대에 놓지 마십시오**.**

- <sup>l</sup> 금속 탐지기에 컴퓨터를 통과시키지 말고 공항 보안 담당자에게 직접 확인받으십시오. 컴퓨터를 금속 탐지기에 통과시키면 데이타가 유 실될 수 있습니다. 컴퓨터를 금속 탐지기에 통과시키려면 먼저 하드 드라이브를 분리하십시오.
- <sup>l</sup> 비행기에서 컴퓨터를 사용하기 전에 먼저 기내에 비치된 잡지를 참조하거나 승무원에게 문의하여 사용 여부를 확인하십시오. 일부 항공 사에서는 비행 중 전기 장치의 사용을 금지하고 있습니다. 비행기 이/착륙시에는 모든 항공사에서 전기 장치의 사용을 금지하고 있습니 다.

## <span id="page-92-1"></span>컴퓨터를 분실하거나 도난당한 경우

<sup>l</sup> 가까운 경찰서에 컴퓨터 분실 신고 또는 도난 신고를 하십시오. 서비스 태그 번호를 말하고 컴퓨터에 대한 설명을 하십시오. 사건 번호를 문의하여 기록해 두고 경찰서 이름, 주소, 전화 번호도 기록해 두십시오. 가능하면 사건 담당자의 이름도 알아 두십시오.

## 주**:** 컴퓨터 분실 장소나 도난 장소를 알고 있는 경우**,** 인근 경찰서로 신고하십시오**.** 분실 장소를 모르는 경우**,** 거주 지역의 경찰서로 신고하십시오**.**

- <sup>l</sup> 회사 컴퓨터인 경우, 회사의 보안 담당자에게 알리십시오.
- <sup>l</sup> Dell 고객 지원부로 전화하여 컴퓨터 분실 사실을 알리십시오. 컴퓨터의 서비스 태그 번호, 사건 번호를 알려 주고 컴퓨터 분실 신고를 한 경찰서의 이름, 주소, 전화 번호를 알려주십시오. 가능하면 사건 담당자의 이름도 알려주십시오.

Dell 지원 기술자는 컴퓨터 서비스 태그 번호를 기록하고 분실 또는 도난당한 컴퓨터라는 표시를 해둡니다. 누군가 Dell에 전화를 걸어 기술 지 원을 문의할 때 서비스 태그 번호를 말하면 컴퓨터가 분실 또는 도난당한 컴퓨터인지 자동으로 알 수 있습니다. 기술 직원은 전화한 사람의 전 화 번호 및 주소를 확인한 다음, 컴퓨터 분실 또는 도난 신고를 접수한 경찰서로 연락합니다.

# <span id="page-93-0"></span>컴퓨터 사용**: Dell™ Latitude™ C810** 사용 설명서

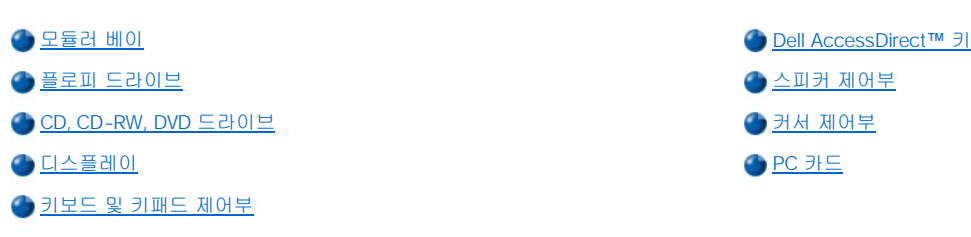

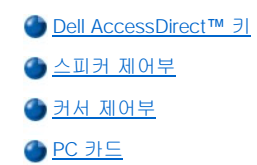

## 주의**:** 컴퓨터를 맨살에 직접 놓고 오랫 동안 사용하지 마십시오**.** 장시간 사용하면 컴퓨터 바닥에 열이 축적됩니다**.** 바닥과 맨 살을 오랫동안 접촉하면 처음에는 불편함을 느끼지만 심하면 화상을 입을 수 있습니다**.**

#### <span id="page-93-1"></span>모듈러 베이

컴퓨터의 모듈러 베이에는 [플로피 드라이브](#page-95-0)가 설치되어 있습니다. 모듈러 베이에 다른 장치를 사용하려면 먼저 플로피 드라이브를 분리하십 시오("[컴퓨터가 꺼져 있을 때 장치 교체](#page-93-2)" 또는 "Microsoft® Windows® [운영 체제가 실행 중일 때 장치 교체](#page-94-0)" 참조).

#### 주의사항**:** 드라이브가 컴퓨터 안에 있지 않을 때에는 파손될 염려가 있으므로 손상되지 않도록 주의하여 다루십시오**.** 드라이브를 누 르지 말고 무거운 물건을 올려 놓지 마십시오**.** 드라이브를 휴대용 상자에 넣어 먼지나 액체가 묻지 않게 하십시오**.** 드라이브를 안전 한 장소에 보관하십시오**.**

모듈러 베이에는 다음과 같은 모듈을 설치할 수 있습니다:

- <sup>l</sup> [보조 전지](file:///C:/data/systems/latc810/ko/ug/acbatt.htm#installing_a_battery)
- <sup>l</sup> 플로피 드라이브
- <sup>l</sup> CD 드라이브
- <sup>l</sup> DVD 드라이브
- <sup>l</sup> CD-RW 드라이브
- <sup>l</sup> SuperDisk 드라이브
- <sup>l</sup> Zip 드라이브
- <sup>l</sup> 보조 하드 드라이브

컴퓨터의 무게를 최대한 가볍게 하려면, 모듈러 베이에 드라이브 대신 휴대용 모듈을 사용하십시오.

#### <span id="page-93-2"></span>컴퓨터가 꺼져 있을 때 장치 교체

- 1. 열려 있는 모든 파일을 저장하고 닫은 다음 프로그램을 모두 종료하고 컴퓨터를 종료하십시오.
- 2. 컴퓨터가 APR(Advanced Port Replicator) 또는 도킹 스테이션에 연결되어 있으면 분리하십시오.
- 3. 디스플레이를 닫고 컴퓨터를 거꾸로 놓으십시오.
- 4. 분리 래치를 민 상태에서 장치를 베이 밖으로 당기십시오.

#### 주의사항**:** 장치를 컴퓨터에 설치하지 않을 때는 휴대용 상자에 넣어 보관해야 장치가 손상되지 않습니다**.** 습기가 없고 안전한 곳에 보관하고 장치에 압력을 가하거나 장치 위에 무거운 물건을 올려 놓지 마십시오**.**

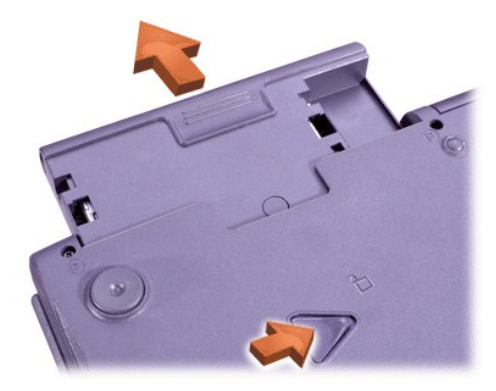

## 주의사항**:** 장치를 먼저 설치한 다음 컴퓨터를 도킹하고 전원을 켜십시오**.**

- 5. 베이에 새 장치를 넣고 '딸각'하는 소리가 들릴 때까지 미십시오.
- 6. 컴퓨터를 돌리고 디스플레이를 여십시오.
- 7. 컴퓨터를 켜십시오.

## <span id="page-94-0"></span>**Microsoft Windows** 운영 체제가 실행 중일 때 장치 교체

## 주의사항**:** 도킹 커넥터가 손상되지 않도록 하려면 컴퓨터가 **APR**이나 도킹 스테이션에 연결되어 있는 동안에는 장치를 분리하거나 교체하지 마십시오**.**

**Windows XP**의 경우

- 1. Windows 작업 표시줄에서 <mark>≫</mark> 아이콘을 더블 클릭하십시오.
- 2. 배출하려는 장치를 클릭하십시오.
- 3. 디스플레이를 열어 놓은 상태에서 컴퓨터를 뒤쪽으로 약간 기울여 컴퓨터 바닥에 접근하십시오.
- 4. 분리 래치를 민 상태에서 장치를 베이 밖으로 당기십시오.

#### 주의사항**:** 장치를 컴퓨터에 설치하지 않을 때는 휴대용 상자에 넣어 보관해야 장치가 손상되지 않습니다**.** 습기가 없고 안전한 곳에 보관하고 장치에 압력을 가하거나 장치 위에 무거운 물건을 올려 놓지 마십시오**.**

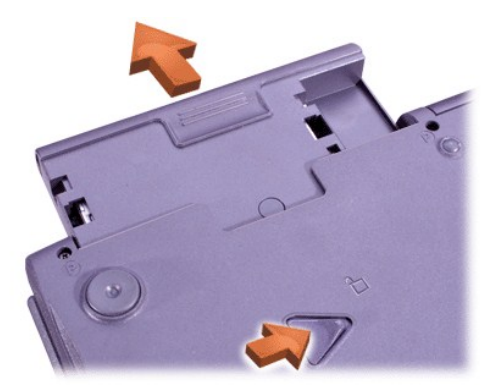

- 5. 베이에 새 장치를 넣고 '딸각'하는 소리가 날 때까지 장치를 미십시오.
- 6. 필요에 따라 암호를 입력하여 컴퓨터의 잠금을 해제하십시오.

#### **Windows 2000**의 경우

- 1. Windows 작업 표시줄에서  $\blacktriangleright$  아이콘을 더블 클릭하십시오.
- 2. 꺼내려는 장치를 클릭한 다음 중지를 클릭하십시오.
- 3. 확인을 클릭한 다음 꺼내려는 장치가 하드웨어 분리 또는 배출 창에 있는 장치 목록에서 삭제될 때까지 기다리십시오.
- 4. 디스플레이를 열어 놓은 상태에서 컴퓨터를 뒤쪽으로 약간 기울여 컴퓨터 바닥에 접근하십시오.

5. 분리 래치를 민 상태에서 장치를 베이 밖으로 당기십시오.

주의사항**:** 장치를 컴퓨터에 설치하지 않을 때는 휴대용 상자에 넣어 보관해야 장치가 손상되지 않습니다**.** 습기가 없고 안전한 곳에 보관하고 장치에 압력을 가하거나 장치 위에 무거운 물건을 올려 놓지 마십시오**.** 

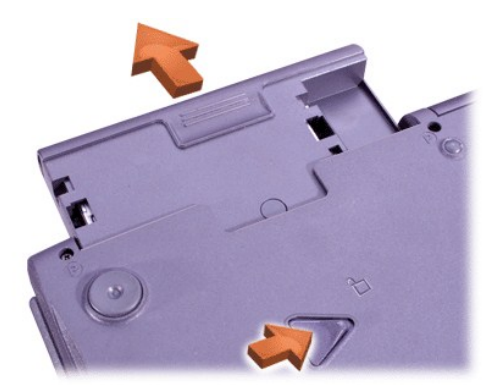

6. 베이에 새 장치를 넣고 '딸각'하는 소리가 날 때까지 장치를 미십시오.

- 7. 컴퓨터를 돌리고 디스플레이를 여십시오.
- 8. 대기 모드에서 전원 단추를 눌러 컴퓨터를 재시작하십시오.
- 9. 필요에 따라 암호를 입력하여 컴퓨터의 잠금을 해제하십시오.
- 10. Windows가 작동을 재개하고 새 장치를 인식하면 닫기를 클릭하십시오.

## <span id="page-95-0"></span>플로피 드라이브

플로피 드라이브를 사용하려면:

- 1. 3.5인치 플로피 디스크를 레이블이 부착된 면이 위로, 금속 부분이 있는 곳이 앞으로 향하게 하여 드라이브에 넣으십시오.
- 2. 배출 단추가 드라이브 케이스 앞으로 튀어 나올 때까지 드라이브로 플로피 디스크를 미십시오.

## 주의사항**:** 플로피 디스크를 플로피 드라이브에 넣은채 휴대하지 마십시오**.** 드라이브 배출 단추가 깨지면서 드라이브가 손상될 수 있 습니다**.**

드라이브에서 플로피 디스크를 꺼내려면:

- 1. 배출 단추를 눌러 플로피 디스크가 튀어 나오게 하십시오.
- 2. 드라이브 밖으로 플로피 디스크를 꺼내십시오.

드라이브를 분리하거나 모듈러 베이에 다른 장치를 사용하려면 "[컴퓨터가 꺼져 있을 때 장치 교체](#page-93-2)" 또는 "[컴퓨터가 켜져 있을 때 장치 교체](#page-94-0)"를 참조하십시오.

#### 주의사항**:** 드라이브가 컴퓨터 안에 있지 않을 때에는 파손될 염려가 있으므로 손상되지 않도록 주의하여 다루십시오**.** 드라이브를 누 르지 말고 무거운 물건을 올려 놓지 마십시오**.** 드라이브를 휴대용 상자에 넣어 먼지나 액체가 묻지 않게 하십시오**.** 드라이브를 안전 한 장소에 보관하십시오**.**

## 플로피 디스크 관리

- <sup>l</sup> 컴퓨터에 절대 손상된 플로피 디스크를 사용하지 마십시오.
- <sup>l</sup> 자기가 발생하는 근처에는 플로피 디스크를 두지 마십시오.

<span id="page-95-1"></span>**CD, CD-RW, DVD** 드라이브

<span id="page-96-0"></span>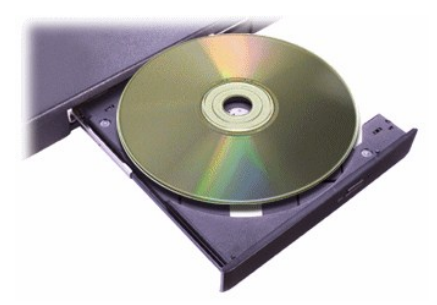

컴퓨터에는 CD, CD-RW, DVD 드라이브가 고정된 광학 드라이브로 설치되어 있습니다. 지원되는 CD, CD-RW, DVD 유형에 대한 자세한 내용 은 "<u>[기술 사양](file:///C:/data/systems/latc810/ko/ug/specs.htm)</u>"을 참조하십시오.

#### 주의사항**:** 드라이브가 작동 중일 때는 컴퓨터를 움직이지 마십시오**.**

## 주의사항**:** 항상 압축 공기를 사용하여 드라이브 렌즈를 청소하십시오**.** 절대 렌즈를 만지지 마십시오**.**

#### 디스크 재생

- 1. 배출 단추를 누르십시오.
- 2. 트레이를 잡아 당기십시오.
- 3. 레이블이 부착된 면이 위로 오도록 하여 디스크를 트레이 중앙에 놓으십시오.

#### 주의사항**:** 디스크를 올바르게 놓지 않으면 드라이브나 매체가 손상될 수 있습니다**.**

- 4. 디스크를 회전판 위에 끼우십시오.
- 5. 트레이를 드라이브 쪽으로 미십시오.

자동 재생 기능을 사용하면 컴퓨터의 전원 관리 기능이 저하될 수 있습니다. Dell에서 설치한 운영 체제에서는 자동 재생 기능이 비활성화되어 있습니다. 운영 체제를 재설치하거나 이미 설치된 경우, CD-ROM [드라이브를 사용하고자 하는 경우 자동 재생 기능을 비활성화하십시오](file:///C:/data/systems/latc810/ko/ug/power.htm). "절 전"을 참조하십시오.

**Auto Insert Notification** 옵션 변경에 대한 자세한 내용은 운영 체제 사용 설명서를 참조하십시오.

## 디스크 관리

- <sup>l</sup> 손상되었거나 휘어진 디스크를 사용하지 마십시오.
- <sup>l</sup> 디스크는 항상 모서리를 잡고 디스크 표면을 만지지 마십시오.
- <sup>l</sup> 깨끗하고 마른 천으로 디스크 표면의 먼지나 지문을 닦아내십시오. 디스크를 청소하려면 디스크 중앙에서 끝을 향하여 닦아내십시오.
- <sup>l</sup> 벤젠, 레코드 크리너 또는 정전기 방지 스프레이와 같은 용제를 사용하여 디스크를 닦지 마십시오.
- <sup>l</sup> 디스크 표면에 글씨를 쓰지 마십시오.
- <sup>l</sup> 디스크는 디스크 상자에 넣어 서늘하고 통풍이 잘 되는 곳에 보관하십시오. 온도가 너무 높은 곳에 보관하면 디스크가 손상될 수 있습니 다.
- <sup>l</sup> 디스크를 구부리거나 떨어뜨리지 마십시오.
- <sup>l</sup> 디스크 위에 물체를 올려 놓지 마십시오.

#### <span id="page-96-1"></span>디스플레이

전지로 컴퓨터를 작동하는 경우 보기에 편안한 가장 낮은 설정으로 밝기를 조정하십시오. 밝기를 최소로 설정하면 전지를 절약할 수 있습니 다.

밝기 조정

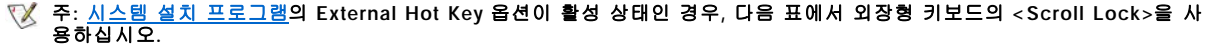

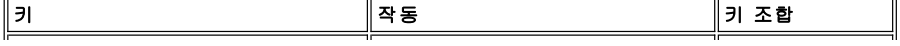

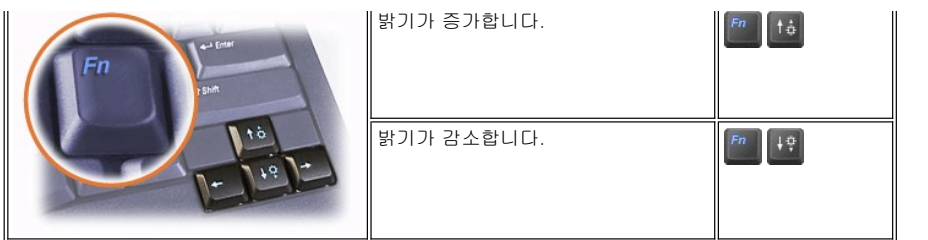

## 디스플레이 모드 조절

**」<sup>[8</sup> )**을 누르면 비디오 이미지가 다음 순서에 따라 디스플레이로 전환됩니다: 컴퓨터 디스플레이, 디스플레이와 외장형 모니터로 동시에 또는 외장형 모니터로

## 디스플레이 해상도 사용자 정의

#### **Windows XP**의 경우

- 1. **Start** 단추를 클릭한 다음 **Control Panel**을 클릭하십시오.
- 2. **Pick a category**에서 **Appearance and Themes**를 클릭하십시오.
- 3. **Pick a task...** 또는 **or pick a Control Panel icon**에서 변경하려는 부분을 클릭하고 **Display**를 클릭하십시오.
- 4. **Color quality** 및 **Screen resolution**을 다른 설정으로 변경해보십시오.

#### **Windows 2000**의 경우

- 1. 시작 단추를 클릭하고 설정을 지정한 다음 제어판을 클릭하십시오.
- 2. 디스플레이 아이콘을 더블 클릭한 다음 설정 탭을 클릭하십시오.
- 3. 색상 및 해상도를 다른 설정으로 변경해보십시오.

자세한 내용은 운영 체제 설명서를 참조하십시오.

디스플레이에서 지원하는 색상이나 해상도 보다 높은 값을 선택하면 가장 근접한 값으로 자동 설정됩니다.

## 비디오 드라이버 및 비디오 해상도

Dell에서 설치한 비디오 드라이버는 비디오 해상도와 디스플레이의 화면 색상을 사용자가 정의할 수 있도록 운영 체제와 함께 작동됩니다. 비 디오 해상도에 대한 자세한 내용은 "[기술 사양](file:///C:/data/systems/latc810/ko/ug/specs.htm#video)"을 참조하십시오.

#### 주**: Dell** 시스템에 설치된 비디오 드라이버는 컴퓨터 성능을 최적화할 수 있도록 제작되었습니다**.** 시스템 구입시에 설치되어 있던 운영 체제에 이 드라이버만 사용하는 것이 좋습니다**.**

디스플레이에서 지원하는 해상도보다 높은 해상도를 지정하면 컴퓨터가 팬 모드를 시작합니다. 팬 모드에서는 화면이 완전하게 나타나지 않 습니다. 즉, 바탕화면 하단에 일반적으로 나타나는 작업 표시줄이 보이지 않을 수 있습니다. 나머지 화면을 보려면, 터치패드나 트랙 스틱을 사용하여 상하 및 좌우를 조절하십시오.

## 주의사항**:** 모니터에 지원되지 않는 재생률을 사용하면 모니터가 손상될 수 있습니다**.** 외장형 모니터의 재생률을 조정하기 전에 모니 터 사용 설명서를 참조하십시오**.**

컴퓨터에서 지원하지 않는 해상도 및 색상 조합을 선택하면, 컴퓨터가 가장 근접한 색상 및 해상도 조합을 자동으로 선택합니다.

#### 주**:** 색상은 **8**비트의 경우 **256, 16**비트의 경우 **65,536, 32**비트의 경우 **4,294,967,296**가 기본입니다**.**

#### <span id="page-97-0"></span>키보드 및 키패드 제어부

키 조합을 사용하여 다음과 같은 기능을 수행할 수 있습니다:

- <sup>l</sup> [숫자 키패드](#page-98-1) 사용
- 1 [전원 관리](#page-98-2) 모드 실행
- 1 [디스플레이](#page-96-1) 설정 조절
- 1 [Dell AccessDirect](#page-98-0) 키 조절
- 1 [스피커](#page-99-0) 볼륨 조정

## 주**:** 외장형 키보드에서 [시스템 설치 프로그램의](file:///C:/data/systems/latc810/ko/ug/setup.htm) **External Hot Key** 옵션을 활성화하려면 해당 키와 함께 **<Scroll Lock>**을 누 르십시오**.**

## <span id="page-98-1"></span>숫자 키패드

숫자 키패드는 컴퓨터 키보드의 일부 키를 공유합니다. 공유되는 숫자와 문자는 키 오른쪽에 표시됩니다. 숫자 키패드를 활성화하면 표시 등이 켜집니다.

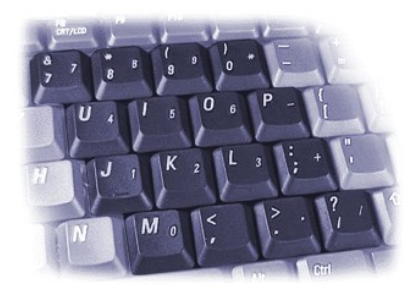

## 숫자 키패드 키 조합

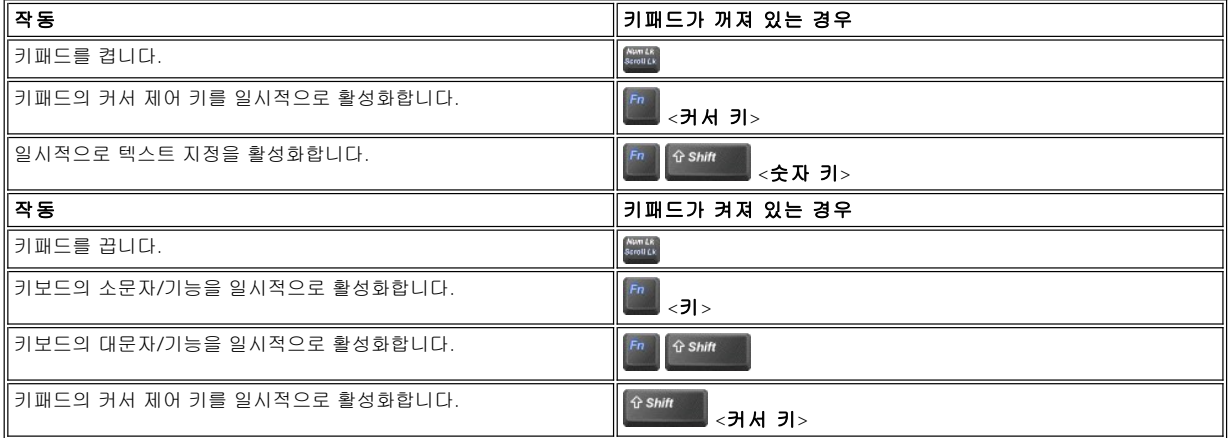

## <span id="page-98-2"></span>절전 키 조합

전원 관리 등록 정보를 구성한 경우, [절전](file:///C:/data/systems/latc810/ko/ug/power.htm) 등록 정보를 활성화하려는 경우에 <mark>통해 통해</mark>를 누르십시오. "<u>절전</u>"을 참조하십시오.

## <span id="page-98-0"></span>**Dell AccessDirect™** 키

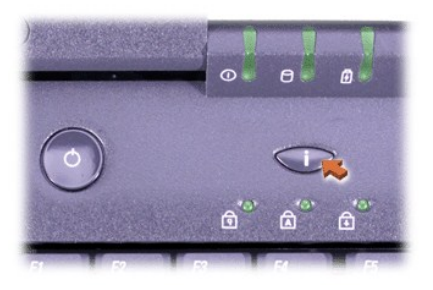

Dell AccessDirect 키를 사용하여 자주 사용하는 프로그램(예를 들면 Microsoft Internet Explorer)에 빨리 액세스할 수 있습니다.

## 주**:** 컴퓨터의 외장형 키보드를 사용하면 **AccessDirect** 키는 비활성화됩니다**.**

AccessDirect 키를 사용하고 키 지정을 검색, 변경하는 내용은 AccessDirect 도움말을 참조하십시오:

1. 다음과 같은 방법으로 Dell AccessDirect 프로그램을 실행하십시오:

- <sup>l</sup> Windows 작업 표시줄의 AccessDirect 아이콘(일반적으로 화면 하단 우측에 있음)을 더블 클릭하십시오.
- <sup>l</sup> **Windows XP**의 경우, **Start** 단추를 클릭한 다음 **Control Panel**을 클릭하십시오. **Pick a category**에서 **Printers and Other Hardware**를 클릭하고 **Keyboard**를 클릭한 다음 **AccessDirect** 탭을 클릭하십시오.

**Windows 2000**의 경우, 시작 단추를 클릭하고 설정을 지정한 다음 제어판을 더블 클릭하십시오. 제어판 창에서 키보드 아이콘 을 더블 클릭한 다음 **AccessDirect** 탭을 클릭하십시오.

2. 도움말을 클릭하십시오.

## <span id="page-99-0"></span>스피커 제어부

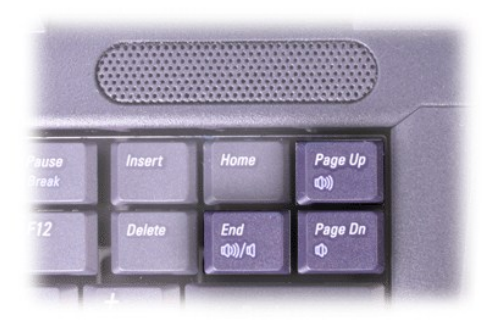

## 주**:** 외장형 키보드에서 [시스템 설치 프로그램의](file:///C:/data/systems/latc810/ko/ug/setup.htm) **External Hot Key** 옵션을 활성화하려면 해당 키와 함께 **<Scroll Lock>**을 누 르십시오**.**

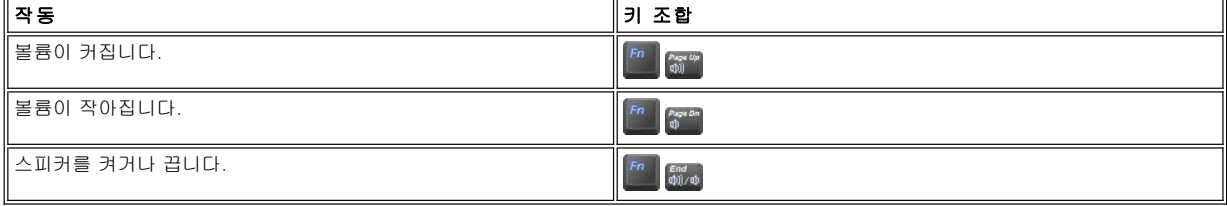

## <span id="page-99-1"></span>커서 제어부

컴퓨터에는 Dell DualPoint 내장형 입력 장치가 장착되어 있습니다. 이 장치에는 일반적인 마우스 기능을 수행하는 2개의 커서 입력 장치가 포 함되어 있습니다: [터치패드](#page-99-2) 및 [트랙 스틱](#page-100-0). 터치패드나 트랙 스틱만 사용하도록 선택할 수 있으며, 두 개를 함께 사용할 수도 있습니다.

DualPoint 장치 소프트웨어를 사용하여 터치패드와 트랙 스틱의 설정을 조정할 수 있습니다(예를 들면 감도, 움직임, 드래그 앤 드롭 기능).

# <sup>주</sup>**:** 시스템 설치 프로그램의 **Pointing Device** 옵션이 **Touch Pad-PS/2 Mouse(**기본값**)**으로 설정되어 있는 경우**, Du[alPoint](file:///C:/data/systems/latc810/ko/ug/setup.htm)** 장치와 외장형 마우스를 모두 사용할 수 있습니다**.**

## <span id="page-99-2"></span>터치패드 사용

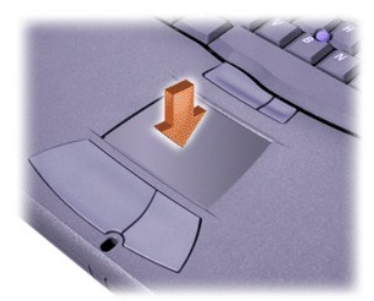

2개의 터치패드 단추는 터치패드 바로 밑에 있으며 각각 마우스의 왼쪽과 오른쪽 단추에 해당됩니다.

<sup>l</sup> 커서를 움직이려면, 손가락을 센서 영역에서 부드럽게 미십시오.

1 개체를 선택하려면 터치패드 표면을 부드럽게 한 번 치거나 왼쪽 터치패드 단추를 누르십시오.

- <sup>l</sup> 개체를 선택하여 움직이려면(또는 드래그) 커서를 개체에 놓고 터치패드의 위 아래로 두드리십시오. 두 번째로 아래로 움직일 때에는 터 치패드에서 손가락을 떼지 말고 손가락을 표면을 가로질러 밀면서 선택한 개체를 움직이십시오.
- <sup>l</sup> 개체를 더블 클릭하려면, 개체에 커서를 놓은 다음 터치패드를 두드리거나 터치패드의 왼쪽 단추를 두 번 두드리십시오.

#### <span id="page-100-0"></span>트랙 스틱 사용

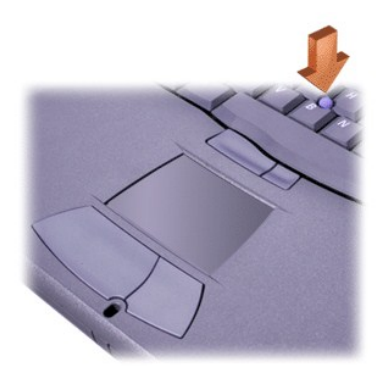

2개의 트랙 스틱 단추는 터치패드와 키보드의 스페이스 바 사이에 있으며 각각 마우스의 왼쪽과 오른쪽 단추에 해당됩니다.

- <sup>l</sup> 커서를 움직이려면 트랙 스틱을 손가락으로 잡고 움직이십시오. 디스플레이 화면의 상단 또는 하단으로 커서를 움직이려면 위 또는 아 래로 누르십시오. 디스플레이 화면의 왼쪽 또는 오른쪽으로 커서를 움직이려면 왼쪽 또는 오른쪽으로 누르십시오.
- 1 개체를 선택하려면, 트랙 스틱을 한 번 두드리거나 왼쪽 트랙 스틱 단추를 누르십시오.
- <sup>l</sup> 개체를 선택하거나 움직이려면(또는 드래그) 개체에 커서를 두십시오. 그런 다음 왼쪽 트랙 스틱 단추를 누르고 있으십시오. 단추에서 손가락을 떼고 원하는 방향으로 트랙 스틱을 움직여 선택한 개체를 움직이십시오.
- <sup>l</sup> 개체를 더블 클릭하려면 커서를 개체 위에 놓고 왼쪽 트랙 스틱 단추를 두드리거나 트랙 스틱 자체를 두 번 두드리십시오. 트랙 스틱은 마우스 기능에 해당하는 단추를 사용하거나 입력 장치로 사용할 수 있다는 점에서 터치패드와 많은 공통점이 있습니다.

#### **DualPoint** 내장형 입력 장치 사용자 정의

#### **Windows XP**의 경우

- 1. **Start** 단추를 클릭한 다음 **Control Panel**을 클릭하십시오.
- 2. **Pick a category**에서 **Printers and Other Hardware**를 클릭하십시오.
- 3. **Mouse** 아이콘을 클릭한 다음 **Mouse Properties** 창에서 **Touch** 탭을 클릭하십시오.
- 4. 드롭 다운 메뉴에서 터치패드 또는 입력 스틱(트랙 스틱)을 선택하고 **Apply**를 클릭하십시오.
- 5. **OK**를 클릭하여 설정 내용을 저장하고 창을 닫으십시오.

작업 표시줄의 터치패드 아이콘을 마우스 오른쪽으로 클릭하고 **Touch Pad Properties**를 클릭하여 **Mouse Properties** 창을 열 수도 있습 니다.

선택한 터치패드나 트랙 스틱 설정을 비활성화하려면 **Disable this Device** 상자를 클릭하십시오. 컴퓨터에 마우스를 연결하면 터치패드 및 트랙 스틱 설정이 자동으로 비활성화됩니다.

#### **Windows 2000**의 경우

- 1. 시작 단추를 클릭하고 설정을 지정한 다음 제어판을 클릭하십시오.
- 2. 마우스 아이콘을 더블 클릭하고 마우스 등록 정보 창에서 감도 탭을 클릭하십시오.
- 3. 드롭 다운 메뉴에서 터치패드 또는 입력 스틱(트랙 스틱)을 선택하고 적용을 클릭하십시오.
- 4. 확인을 클릭하여 설정 내용을 저장하고 창을 닫으십시오.

작업 표시줄의 터치패드 아이콘을 마우스 오른쪽으로 클릭하여 터치패드 등록 정보을 클릭하여 마우스 등록 정보 창을 열 수도 있습니다.

선택한 터치패드 또는 트랙 스틱 설정을 비활성화하려면 **장치 비활성화** 상자를 클릭하십시오. 컴퓨터에 마우스를 연결하면 터치패드 및 트랙 스틱 설정이 자동으로 비활성화됩니다.

## 트랙 스틱 캡 교체

컴퓨터에는 여분의 트랙 스틱 캡이 함께 제공됩니다. 트랙 스틱을 오래 사용하여 마모된 경우, 트랙 스틱을 교체해야 합니다.

1. 트랙 스틱에서 캡을 벗기십시오.

<span id="page-101-0"></span>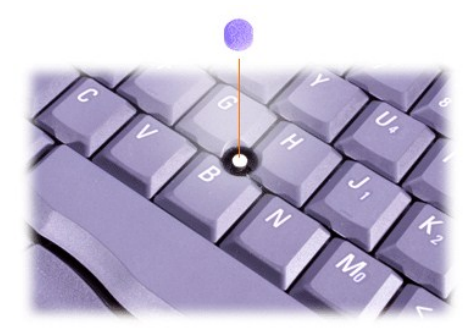

2. 새 캡을 네모난 트랙 스틱 위치에 맞추고, 제 위치로 부드럽게 캡을 누르십시오.

3. 캡이 올바르게 장착되었는지 확인하려면 트랙 스틱을 검사하십시오.

## <span id="page-101-1"></span>**PC** 카드

지원되는 PC 카드에 대한 자세한 내용은 "[기술 사양](file:///C:/data/systems/latc810/ko/ug/specs.htm)"을 참조하십시오.

주**: PC** 카드는 부팅 장치가 아닙니다**.** 카드 **"**유형**"**은 카드의 기능이 아닌 두께에 따라 분류한 것입니다**.** 

컴퓨터는 대부분의 **I/O** 카드를 인식하여 카드에 연계된 장치 드라이버를 자동으로 로드합니다**.**

주의사항**:** 확장 카드는 표준 **PC** 카드의 구형 버전으로**,** 컴퓨터에 제대로 장착되고 올바르게 작동합니다**.** 확장 **PC** 카드 사용시 다음 지침을 준수하십시오**:** 

- <sup>l</sup> 설치한 확장 카드의 튀어 나온 부분을 건드리지 않도록 조심하십시오**.** 건드리면 시스템 보드가 손상될 수 있습니다**.**
- <sup>l</sup> 컴퓨터를 운송 상자에 넣어 운반하는 경우**,** 반드시 확장 **PC** 카드를 분리하십시오**.**
- <sup>l</sup> 보조 **PC** 카드를 설치할 수 있는 공간을 위해 상단 **PC** 카드 슬롯에 확장 카드를 설치하십시오**.**

#### <span id="page-101-2"></span>**PC** 카드 또는 블랭크 분리

주의사항**:** 작업 표시줄의 **PC** 카드 구성 유틸리티를 사용하여 카드를 분리하기 전에 먼저 비활성화시키십시오**.** 구성 유틸리티를 사 용하여 카드를 비활성화하지 않으면 프로그램을 열 때 데이타가 유실됩니다**.** 

1. 작업 표시줄의 PC 카드 구성 유틸리티를 사용하여 PC 카드를 비활성화하십시오.

2. 배출 단추를 누르십시오.

주**:** 각 배출 단추에 있는 점은 단추가 하단 **PC** 카드 슬롯용인지 상단 **PC** 카드 슬롯용인지 알려주기 위한 것입니다**.** 

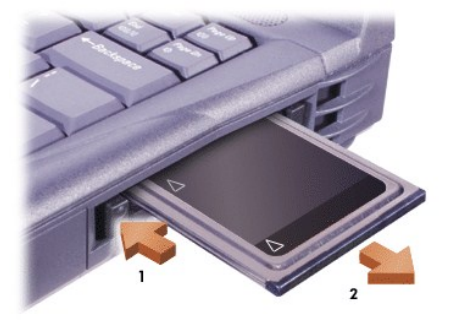

3. 카드나 블랭크를 조심스럽게 분리하십시오.

설치한 PC 카드를 사용하지 않을 때에는 블랭크를 사용하므로 보관해 두십시오. 블랭크는 먼지나 이물질이 PC 카드에 들어가는 것을 막 아줍니다.

## **PC** 카드 설치

PC 카드를 설치하기 전에 컴퓨터를 끄거나 일시 중지 또는 대기 모드를 종료할 필요가 없습니다.

1. 필요에 따라 PC 카드 슬롯에서 <u>블랭크를 분리</u>하십시오.

2. 카드를 넣고 카드가 완전히 장착될 때까지 누르십시오.

카드의 방향을 모르는 경우, 카드와 함께 제공된 설명서를 참조하십시오.

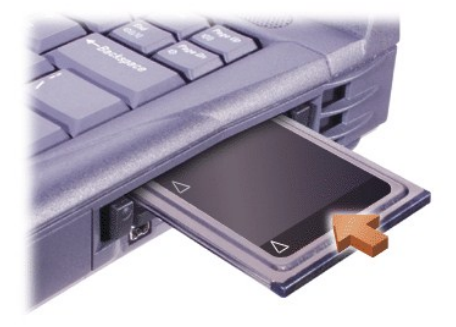

3. 카드를 넣을 때 잘 들어가지 않으면 강제로 넣지 말고 카드의 방향을 확인한 다음 다시 넣으십시오.

## **PC** 카드 구성

PC 카드 구성 유틸리티는 다음과 같은 기능을 수행합니다:

- <sup>l</sup> PC 카드를 삽입할 때마다 이를 알려주고 카드 구성 방법을 표시해 줍니다.
- <sup>l</sup> 드라이버가 하드 드라이브에서 사용할 수 있는 것이면 해당 장치 드라이버가 자동으로 로드됩니다.
- <sup>l</sup> 사용할 수 없는 하드 드라이브인 경우 드라이버를 설치하라는 메시지가 나타납니다.

## 제한 보증 및 환불 정책**: Dell™ Latitude™ C810** 사용 설명서

- 3년 제한 보증([미국에만 해당](#page-103-0)) 1년 사용자 제조업체 보증([라틴 아메리카 및 카리브해 연안 국가](#page-105-0) 에만 해당)
- **3**년 제한 보증([캐나다에만 해당](#page-104-0)) "절대 만족"[을 위한 환불 정책](#page-105-1)(미국에만 해당)

다음 항목에서는 본 컴퓨터의 제한 보증, 라틴 아메리카와 카리브해 연안 제조업체 보증서 및 미국 반환 정책에 관해 설명합니다.

#### <span id="page-103-0"></span>**3**년 제한 보증**(**미국에만 해당**)**

Dell Computer Corporation("Dell")은 제조하는 모든 하드웨어 제품을 업계 표준 실행에 부합하는 신규 또는 그에 상당하는 구성요소와 부품으 로 제조합니다. Dell은 생산된 하드웨어 제품에 기술이나 재료상의 문제가 발생하지 않을 것을 보증합니다. 제한 보증 기간은 다음에서 설명한 바와 같이 송장 발부일로부터 3년입니다.

제품 운송 도중에 발생한 손상에 대해서는 보상해 드립니다. 그러나 사고, 남용, 오용, 전원 문제, Dell에서 승인하지 않은 수리, 제조업체 지시 에 따르지 않은 사용, 필요한 예방 정비 불이행, Dell에서 공급하지 않은 부품 사용 등 외부적인 원인으로 인한 손상에 대해서는 보상하지 않습 니다.

다음에 제시된 범주 중 하나 또는 그 이상의 항목은 본 제한 보증서 범위에 포함되지 않습니다: 소프트웨어, 외장형 장치(별도로 언급한 것은 제외), 시스템 운송 후에 추가 설치된 주변장치 및 부품, Dell 시스템 통합부를 통해 Dell 시스템에 추가한 주변장치 및 부품, Dell에서 설치하지 않은 주변장치 또는 부품, 또는 Dell 소프트웨어 및 주변장치 제품. Dell 상표가 있거나 Dell 표준 가격 목록에 포함되어 있는 모니터, 키보드 및 마우스는 보증 범위에 속합니다. 기타 모든 모니터, 키보드 및 마우스(Dell 소프트웨어 및 주변장치 프로그램을 통해 판매되는 제품 포함)는 보 증 범위에 속하지 않습니다. 휴대용 컴퓨터 전지의 제한 보증 기간은 구입 후 1년입니다.

#### **1**년 보증

송장 발부일로부터 1년간 Dell은 제한 보증 기간 내에 반환된 제품을 수리하거나 교환해 드립니다. 보증 서비스를 요청하려면, 보증 기간 내에 Dell의 고객 기술 지원부로 문의하십시오. 고객 지원을 받기 위해 해당 연락처 정보를 찾으려면 **설치 및 문제 해결 설명서**의 "도움말 얻기"를 참조하십시오. 보증 서비스를 요청하면 Dell은 제품 반환 승인 번호를 발행합니다. 사용자는 제품을 원래대로 포장하여 Dell에 반환해야 하며, 반환시 운송료를 미리 지불해야 합니다. 또한 운송시 제품이 분실되거나 손상된 경우 책임을 져야 합니다. Dell은 미국에 거주하는 고객에 한 해 운송료를 자체 부담하여 수리 또는 교체한 제품을 발송해 드립니다. 기타 지역은 수신자 부담으로 발송합니다.

#### 주**: Dell**에 제품을 보내기 전에 하드 드라이브와 기타 제품에 설치되어 있는 저장 장치의 모든 데이타를 백업하십시오**.** 플로피 디스 크**, CD** 또는 **PC** 카드와 같은 이동식 매체를 모두 제거하십시오**. Dell**은 유실된 데이타와 소프트웨어에 대해서는 책임지지 않습니 다**.**

수리된 제품에서 제거한 모든 부품은 Dell의 소유입니다. Dell은 보증 수리 및 교환시 여러 회사의 새 부품이나 개량 부품을 사용합니다. Dell의 수리 및 교환 서비스를 받은 후에 보증 기간이 연장되지는 않습니다.

#### **2, 3**년 보증

Dell은 제한된 보증 기간 2, 3년 동안 시스템 부품을 교체하는 경우, 제한 보증이 적용되는 하드웨어 제품에 한해서 Dell의 교환 정책이 기준한 날짜에 교체 부품을 제공합니다. Dell의 부품 교체 및 교환 서비스를 받으려면, Dell 고객 기술 지원부에 미리 하드웨어 고장 사례를 보고해야 합니다. 미대륙에 거주하는 경우, Dell에서 운송료를 부담하여 부품을 보내드립니다. 기타 지역은 수신자 부담으로 발송합니다. 교체된 부품을 Dell에 반환할 때 사용할 수 있도록 운송료가 이미 지불된 운송 상자를 함께 보냅니다. 교체 부품은 새 것이거나 재구성한 것입니다. Dell은 부 품 공급시 여러 제조업체에서 만든 교체 부품을 제공합니다. 부품 교체의 보증 기간은 3년의 제한 보증 기간에서 남은 기간입니다.

교체된 부품을 Dell에 반환하지 않을 경우, 사용자는 교체 부품에 대하여 Dell에 요금을 지불해야 합니다. 교체 부품의 반환 절차 및 교체된 부 품을 Dell에 반환하지 않았을 경우의 요금 지불 의무는 Dell의 교환 정책에 따른 교환 일자를 기준으로 합니다.

사용자는 자신의 소프트웨어와 데이타에 대해 전적으로 책임이 있습니다. Dell은 적절한 백업과 기타 절차에 대해 조언을 제공하거나 상기시 킬 의무가 없습니다.

#### 일반 규정

본 보증서에 따라 사용자는 특정 법적 권한을 갖게되며, 지역(관할 지역)에 따라 다른 권리를 가질 수도 있습니다. 하드웨어의 고장 및 결함에 대한 DELL의 책임은 보증서에 명시된 바와 같이 수리 및 교체에만 한정됩니다. Dell은 특정 목적에 대한 상품성 및 적합성에 대해 내포된 보증 과 조건을 제한없이 포함하는 기타 보증 및 조건, 표현, 적용에 대한 책임이 없습니다.

일부 지역(또는 관할 지역)은 묵시적 보증 적용 기간에 대해 제한을 허용하지 않으므로, 앞에서 명시한 보증제한이 사용 당사자에게 적용되지 않을 수도 있습니다.

Dell은 본 제한 보증서에서 명시한 배상 적용사항 이외에는 어떠한 책임도 없으며, 사용이 불가능한 제품이나 유실된 데이타 또는 소프트웨어 를 비롯한 간접적 또는 부수적으로 발생하는 피해에 대해 책임이 없습니다.

일부 지역(또는 관할 지역)에서는 간접적 또는 부수적 피해에 대한 배제사항 및 제한사항을 허용하지 않을 수 있으므로, 앞에서 명시한 배제사 항 및 제외사항이 사용 당사자에게 적용되지 않을 수도 있습니다.

이러한 규정은 Dell의 3년 제한 보증에만 해당됩니다. 시스템에 대한 서비스 계약 규정은 시스템 구입시 제공되는 청구서 또는 개별 서비스 약 관을 참조하십시오.

Dell에서 시스템이나 구성요소를 교체하도록 결정한 경우, Dell의 교환 정책에 따른 날짜에 교환합니다. Dell에서 제품 반환 승인 번호를 배정한 경우에는 보증 기간이 종료되기 전에 제품을 수거하여 수리합니다.

#### 주**:** 앞에서 설명한 표준 **3**년 제한 보증 대신**,** 유용한 보증 및 서비스 옵션 중 하나를 선택하면 선택한 옵션이 명세서 목록에 기재됩 니다**.**

#### <span id="page-104-0"></span>**3**년 제한 보증**(**캐나다에만 해당**)**

Dell Computer Corporation("Dell")은 제조하는 모든 하드웨어 제품을 업계 표준 실행에 부합하는 신규 또는 그에 상당하는 구성요소와 부품으 로 제조합니다. Dell은 생산된 하드웨어 제품에 기술이나 재료상의 문제가 발생하지 않을 것을 보증합니다. 제한 보증 기간은 다음에서 설명한 바와 같이 송장 발부일로부터 3년입니다.

제품 운송 도중에 발생한 손상에 대해서는 보상해 드립니다. 그러나 사고, 남용, 오용, 전원 문제, Dell에서 승인하지 않은 수리, 제조업체 지시 에 따르지 않은 사용, 필요한 예방 정비 불이행, Dell에서 공급하지 않은 부품 사용 등 외부적인 원인으로 인한 손상에 대해서는 보상하지 않습 니다.

다음에 제시된 범주 중 하나 또는 그 이상의 항목은 본 제한 보증서 범위에 포함되지 않습니다: 소프트웨어, 외장형 장치(별도로 언급한 것은 제외), 시스템 운송 후에 추가 설치된 주변장치 및 부품, Dell 시스템 통합부를 통해 Dell 시스템에 추가한 주변장치 및 부품, Dell에서 설치하지 않은 주변장치 또는 부품, 혹은 Dell 소프트웨어 및 주변장치 제품. Dell 상표가 있거나 Dell 표준 가격 목록에 포함되어 있는 모니터, 키보드 및 마우스는 보증 범위에 속합니다. 기타 모든 모니터, 키보드 및 마우스(Dell 소프트웨어 및 주변장치 프로그램을 통해 판매되는 제품 포함)는 보 증 범위에 속하지 않습니다. 휴대용 컴퓨터 전지의 제한 보증 기간은 구입 후 1년입니다.

#### **1**년 보증

송장 발부일로부터 1년간 Dell은 제한 보증 기간 내에 반환된 제품을 수리하거나 교환해 드립니다. 보증 서비스를 요청하려면, 보증 기간 내에 Dell의 고객 기술 지원부로 문의하십시오. 고객 지원을 받기 위해 해당 연락처 정보를 찾으려면 **설치 및 문제 해결 설명서**의 "도움말 얻기"를 참조하십시오. 보증 서비스를 요청하면 Dell은 제품 반환 승인 번호를 발행합니다. 사용자는 제품을 원래대로 포장하여 Dell에 반환해야 하며, 반환시 운송료를 미리 지불해야 합니다. 또한 운송시 제품이 분실되거나 손상된 경우 책임을 져야 합니다. Dell은 미국에 거주하는 고객에 한 해 운송료를 자체 부담하여 수리 또는 교체한 제품을 발송해 드립니다. 기타 지역은 수신자 부담으로 발송합니다.

#### 주**: Dell**에 제품을 보내기 전에 하드 드라이브와 기타 제품에 설치되어 있는 저장 장치의 모든 데이타를 백업하십시오**.** 플로피 디스 크**, CD** 또는 **PC** 카드와 같은 이동식 매체를 모두 제거하십시오**. Dell**은 유실된 데이타와 소프트웨어에 대해서는 책임지지 않습니 다**.**

수리된 제품에서 제거한 모든 부품은 Dell의 소유입니다. Dell은 보증 수리 및 교환시 여러 회사의 새 부품이나 개량 부품을 사용합니다. Dell의 수리 및 교환 서비스를 받은 후에 보증 기간이 연장되지는 않습니다.

#### **2, 3**년 보증

Dell은 제한된 보증 기간 2, 3년 동안 시스템 부품을 교체하는 경우, 제한 보증이 적용되는 하드웨어 제품에 한해서 Dell의 교환 정책이 기준한 날짜에 교체 부품을 제공합니다. Dell의 부품 교체 및 교환 서비스를 받으려면, Dell 고객 기술 지원부에 미리 하드웨어 고장 사례를 보고해야 합니다. Dell은 캐나다 거주 고객에 한해 운송료를 자체 부담하여 부품을 발송해 드립니다. 기타 지역은 수신자 부담으로 발송합니다. 교체된 부품을 Dell에 반환할 때 사용할 수 있도록 운송료가 이미 지불된 운송 상자를 함께 보냅니다. 교체 부품은 새 것이거나 재구성한 것입니다.<br>Dell은 부품 공급시 여러 제조업체에서 만든 교체 부품을 제공합니다. 부품 교체의 보증 기간은 3년의 제한 보증 기간에서 남은 기간입니다.

교체된 부품을 Dell에 반환하지 않을 경우, 사용자는 교체 부품에 대하여 Dell에 요금을 지불해야 합니다. 교체 부품의 반환 절차 및 교체된 부 품을 Dell에 반환하지 않았을 경우의 요금 지불 의무는 Dell의 교환 정책에 따른 교환 일자를 기준으로 합니다.

사용자는 자신의 소프트웨어와 데이타에 대해 전적으로 책임이 있습니다. Dell은 적절한 백업과 기타 절차에 대해 조언을 제공하거나 상기시 킬 의무가 없습니다.

## 일반 규정

DELL은 본 보증서에 명시된 것 이외에는 어떠한 명시적 보증 또는 조건을 제시하지 않습니다. Dell은 특정 목적에 대한 적합성 및 상업성에 대 해 묵시적 보증을 비롯한 어떠한 명시적 또는 묵시적인 보증 및 조건에 대해 책임이 없습니다. 일부 지역(또는 관할 지역)에서는 묵시적 보증 또는 조건에 대한 제한을 허용하지 않으므로, 본 보증 제한사항이 사용 당사자에게 적용되지 않을 수도 있습니다.

하드웨어의 고장 및 결함에 대한 DELL의 책임은 보증서에 명시된 바와 같이 수리 및 교체에만 한정됩니다. 본 보증서에 따라 사용자는 특정 법적 권한을 갖게되며, 지역(관할 지역)에 따라 다른 권리를 가질 수도 있습니다.

Dell은 본 제한 보증서에서 명시한 배상 적용사항 이외에는 어떠한 책임도 없으며, 사용이 불가능한 제품이나 유실된 데이타 또는 소프트웨어 를 비롯한 간접적 또는 부수적으로 발생하는 피해에 대해 책임이 없습니다.

일부 지역(또는 관할 지역)에서는 간접적 또는 부수적 피해에 대한 배제사항 및 제한사항을 허용하지 않을 수 있으므로, 앞에서 명시한 배제사 항 및 제외사항이 사용 당사자에게 적용되지 않을 수도 있습니다.

이러한 규정은 Dell의 3년 제한 보증에만 해당됩니다. 시스템에 대한 서비스 계약 규정은 시스템 구입시 제공되는 청구서 또는 개별 서비스 약 관을 참조하십시오.

Dell에서 시스템이나 구성요소를 교체하도록 결정한 경우, Dell의 교환 정책에 따른 날짜에 교환합니다. Dell에서 제품 반환 승인 번호를 배정한 경우에는 보증 기간이 종료되기 전에 제품을 수거하여 수리합니다.

#### 주**:** 앞에서 설명한 표준 **3**년 제한 보증 대신**,** 유용한 보증 및 서비스 옵션 중 하나를 선택하면 선택한 옵션이 명세서 목록에 기재됩 니다**.**

## <span id="page-105-0"></span>**1**년 사용자 제조업체 보증**(**라틴 아메리카 및 카리브해 연안 국가에만 해당**)**

#### 보증

Dell Computer Corporation("Dell")은 라틴 아메리카 또는 카리브해 연안 지역에서의 Dell 회사 또는 승인된 Dell 판매점에서 구입한 하드웨어 제 품에 다음과 같은 규정에 따른 보증을 제공합니다. 제품의 실제 구매일로부터 1년 동안 재료, 기능 및 일반 사용에 영향을 미치는 설계에 문제 가 발생하지 않을 것을 보증합니다. 해당 계약이 적용되는 제품과 Dell 옵션은 Dell 지사에서 수리 또는 교환할 수 있습니다. 수리된 제품에서 제거한 모든 부품은 Dell의 소유입니다. Dell은 제품 수리 및 교환시 여러 회사의 새 부품이나 개량 부품을 사용합니다.

#### 예외

본 보증서는 다음과 같은 원인으로 인한 결함에 대해서는 보증하지 않습니다: 부적절하거나 부적당한 설치, 사용, 관리. 비인가 제조업체 또는 사용자에 의한 작동이나 개조. 우발적 또는 고의적인 손상이나 정상적인 마모 및 파손.

#### 손해 배상 청구

손해 배상 청구는 보상 기간 내에 Dell 대리점에 연락하여 남아메리카 또는 카리브해 연안 지역에서 해야 합니다. 항상 최종 사용자는 판매업 체 이름과 주소, 구입 날짜, 모델명과 일련 번호, 고객 이름과 주소, 문제 발생시의 증상과 시스템 환경에 대한 세부 사항(사용한 주변장치와 소프트웨어 포함)이 기록된 제품 구입 증서를 제시해야 합니다. 그렇지 않을 경우, Dell은 배상 청구를 수락할 수 없습니다. 발생한 결함이 보 상 범위에 속하는 경우, Dell은 수리 및 교환 일정을 결정하고 Dell 수리/교환 센터를 오고가는 지상 운송료 및 보험료를 부담할 것입니다. 최종 사용자는 결함이 발생한 제품을 반환하는 경우, 위에서 언급한 세부 항목과 Dell이 알려준 반환 번호를 원래 또는 동일한 보호 포장재를 사용 하여 보내야 합니다.

#### 제한사항 및 법적 권한

Dell은 위에서 명시한 사항을 제외하고는 어떠한 보상, 보증, 또는 이와 유사한 언급을 하지 않습니다. 그리고 이 보증서는 법적으로 허용되는 범위에서 기타 모든 보증서를 대신합니다. 적용되는 법 조항이 없는 경우, 이 보증서를 사용하여 최종 사용자는 Dell 또는 자회사에 독점적 배 상을 받을 수 있습니다. Dell과 자회사는 이익이나 계약서의 손실, 또는 허술한 관리, 계약 위반 등으로 인한 간접적 또는 부수적 손실에 대한 책임이 없습니다.

#### 이 보증서는 최종 사용자의 법적 권한 및 **Dell** 또는 기타 판매 업체와 체결한 다른 계약을 통해 발생하는 권한에 영향을 미치지 않습 니다**.**

**Dell World Trade LP** One Dell Way, Round Rock, TX 78682, USA

**Dell Computadores do Brasil Ltda (CNPJ No. 72.381.189/0001-10)/ Dell Commercial do Brasil Ltda (CNPJ No. 03 405 822/0001-40)** Avenida Industrial Belgraf, 400 92990-000 - Eldorado do Sul – RS - Brasil

#### **Dell Computer de Chile Ltda**

Coyancura 2283, Piso 3 - Of.302, Providencia, Santiago - Chile

#### **Dell Computer de Colombia Corporation**

Carrera 7 #115 - 33 Oficina 603 Bogota, Colombia

## **Dell Computer de Mexico SA de CV**

Paseo de la Reforma 2620 - 11° Piso Col. Lomas Altas 11950 México, D.F.

## <span id="page-105-1"></span>**"**절대 만족**"** 환불 정책**(**미국에만 해당**)**

Dell에서 신제품을 구입한 사용자는 송장에 기재된 30일 이내에 제품을 반환하고 환불받거나 제품 가격으로 신용 반환할 수 있습니다. Dell에서 수리하거나 고친 제품을 구입한 사용자도 송장에 기재된 14일 이내에 제품을 반환하고 환불받거나 제품 가격으로 신용 반환할 수 있습니다. 환불 또는 신용 반환시 제품을 반환하는 경우에는 송장에 기재된 운송료를 사용자가 직접 지불해야 합니다. Dell과의 서면 계약으로 제품을 일 괄 구입한 업체에 대해서는 본 정책에 지정된 제품 반환 조건과 다른 규정이 적용됩니다.

제품을 반환하려면 먼저 Dell 고객 서비스부로 연락하여 신용 반환 승인 번호를 배정받으십시오. 고객 지원을 받기 위해 해당 연락처 정보를 찾으려면 컴퓨터 문제 해결 설명서 또는 일부 컴퓨터의 경우, 컴퓨터 온라인 설명서의 "Dell에 문의하기" 항목에서 "도움말 얻기"를 참조하십시 오. Dell은 환불 또는 신용 반환 절차를 신속하게 처리하기 위해, 사용자가 신용 반환 승인 번호를 지정받은 5일 이내에 제품을 원래대로 포장 하여 Dell에 반환하도록 하고 있습니다. 제품 운송료 및 제품 운송시 발생한 손상에 대해서는 사용자가 전적으로 책임집니다. 환불 및 신용 처 리를 하려면 플로피 디스크나 CD 패키지를 개봉하지 않은 상태에서 소프트웨어를 반환해야 합니다. 반환된 제품은 출하시 상태이어야 하며 제품과 함께 제공되는 설명서, 플로피 디스크, CD, 전원 케이블 및 기타 항목들도 함께 반환해야 합니다. 환불 또는 신용 반환을 위해 제품을 반환하는 경우, 제품 구입시 Dell에서 설치한 응용프로그램 소프트웨어, 운영 체제 및 제품과 함께 제공된 매체, 설명서도 시스템과 함께 반환 해야 합니다.

"절대 만족" 환불 정책은 당시의 Dell 소프트웨어 및 주변장치 환불 정책 하에서 반환될 Dell 소프트웨어와 주변장치 제품에는 적용되지 않습니 다.

## **Macrovision** 제품 규정

다음 제품 규정은 DVD-ROM 드라이브가 포함된 Macrovision Corporation 제품에 해당됩니다:

본 제품은 저작권 보호 기술을 통합하였으며, 이 기술은 Macrovision Corporation과 권한 소유자의 미국 특정 특허 및 기타 지적 재산권 권리 에 의해 보호됩니다. 이 저작권 보호 기술을 사용하려면 Macrovision Corporation의 승인을 받아야 하며, Macrovision Corporaition의 승인이 없는 한 가정용 및 기타 제한된 용도로만 사용할 수 있습니다. 기술 역조작 또는 분해는 허용되지 않습니다.

## **Microsoft® Windows® XP** 특징**: Dell™ Latitude™ C810** 사용 설명서

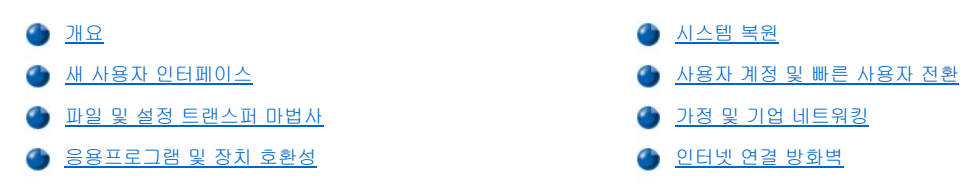

#### <span id="page-107-0"></span>개요

Windows 2000 운영 체제의 고급 버전을 기반으로 한 Windows XP는 소비자 및 업무용 에디션에서 유용합니다: Windows XP Home 에디션 및 Windows XP Professional. 여기에서 설명하는 특징은 이 두 에디션에 모두 해당되지만 업무용 환경에서 사용하도록 고안된 Professional 버 전에는 추가 생산성, 보안성, 네트워킹, 관리 기능과 같은 중요 기능이 포함되기도 합니다.

가정용의 경우 Windows 2000/Windows NT® 보다 Windows XP를 사용하면 매우 향상된 안정성 및 보안성을 경험하실 수 있습니다. 또한 보다 나은 휴대용 컴퓨터 지원도 제공됩니다. 새로운 Windows XP의 주요 기능은 다음과 같습니다:

- <sup>l</sup> 향상된 바탕화면 및 사용자 인터페이스
- <sup>l</sup> 파일 및 설정 트랜스퍼 마법사
- <sup>l</sup> 응용프로그램 호환성 향상
- <sup>l</sup> 시스템 복원
- <sup>l</sup> 빠른 사용자 전환\*
- 1 확장된 가정 및 기업 네트워킹 기능\*
- <sup>l</sup> 항상 연결되어 있는 인터넷을 위한 개인용 방화벽\*

\*가정용 및 기업용 특징

## 도움말 및 지원 센터

Microsoft Windows Me(Millennium Edition)에서 소개된 바 있는 도움말 및 지원 센터가 이전 운영 체제부터 Windows 도움말로 대체되었습니 다. 도움말 및 지원 센터에서는 컴퓨터를 사용, 구성, 문제 해결하고 하드웨어 장치와 소프트웨어를 설치하는데 필요한 정보 및 지원을 위해 내장된 자원 센터를 제공합니다. Windows XP의 경우 도움말 및 지원 센터에서는 전체 텍스트 검색 및 하드 드라이브상의 파일 뿐만 아니라 다중 원격지를 전반적으로 검색하는 확장된 검색 기능을 제공합니다. 단일 인쇄 명령어를 사용하여 전체 도움말 내용을 인쇄할 수 있습니다.

도움말 및 지원 센터를 보려면 **Start** 단추를 클릭한 다음 **Help and Support**를 클릭하십시오. 홈페이지에서도 검색이나 정보 범주를 선택하 여 컴퓨터 사용에 대한 전반적인 작업과 정보를 볼 수 있습니다. Dell™ 컴퓨터 사용에 대한 정보 및 하드웨어 장치와 소프트웨어 설치에 대한 내용은 **User and System Guides**를 참조하십시오.

## <span id="page-107-1"></span>새 사용자 인터페이스

Windows XP는 새로 고안된 사용자 인터페이스를 통해 새로운 화면 형태, 정돈된 바탕화면, 내장된 바탕화면 정리 기능을 제공합니다.<br>Windows XP에서는 제어판과 같은 창 레이아웃이 변경되었으며 작업 재생이 강화되었습니다. **Start** 메뉴도 새로 디자인되었습니다. 새로운 **Start** 메뉴의 왼쪽 부분은 자주 사용하는 아이콘이 들어 있습니다. 컴퓨터를 사용할 때 이 부분에 있는 아이콘이 사용자의 컴퓨터 사용 유형에 따라 변경되고 재배열됩니다. 아이콘 중 하나를 이 위치에 영구적으로 보관하려면 아이콘을 마우스 오른쪽으로 클릭한 다음 **Pin to Start menu**를 클릭하십시오.

컴퓨터에 설치되어 있는 모든 프로그램에 액세스하려면 **Start** 메뉴 밑에 있는 **All Programs**을 클릭하십시오. 새 **Start** 메뉴의 오른쪽 부분에 는 파일을 액세스하거나 컴퓨터를 구성하는 경우 및 정보와 지원을 검색할 때 사용하는 아이콘이 포함되어 있습니다. **Dell Solution Center** 아이콘을 클릭하면 Dell 컴퓨터에 설치되어 있는 서비스 및 응용프로그램을 검색할 수 있는 창이 나타납니다.

#### 예전 형태로 전환

사용자의 재량에 따라 **Start** 메뉴, 바탕화면과 창, **Control Panel** 레이아웃을 이전의 Windows 운영 체제 모양으로 변경할 수 있습니다. 이러 한 예전 형태 옵션은 각각 독립적입니다.

**Control Panel** 창 왼쪽 상단 부분에 있는 **Switch to Classic View** 또는 **Switch to Category View**를 클릭하여 새로운 제어판 범주 형태와 예전 아이콘 형태를 쉽게 전환할 수 있습니다. 이 기능은 Windows XP 제어판의 작업 지향 기능인 새로운 이점을 사용하고 싶지만, 아이콘 지 향의 예전 제어판을 사용하여 특정 작업을 수행하는 것에 익숙해져 있는 경우 유용하게 사용할 수 있습니다.

**Start** 메뉴의 모양을 예전 형태로 변경하려면:

1. 작업 표시줄의 비어 있는 부분을 마우스 오른쪽으로 클릭하십시오.
- 2. **Properties**를 클릭하십시오.
- 3. **Start Menu** 탭을 클릭하십시오.
- 4. **Classic Start Menu**를 선택하고 **OK**를 클릭하십시오.

예전 창과 단추 모양을 사용하려면 다음 단계를 수행하십시오:

- 1. 기본 바탕화면의 아무 곳을 마우스 오른쪽으로 클릭하고 **Properties**를 클릭하십시오.
- 2. **Appearance** 탭을 클릭하십시오.
- 3. **Windows and buttons** 드롭다운 상자에서 **Windows Classic**을 선택하십시오.
- 4. 색상, 폰트, 기타 예전의 바탕화면 옵션을 사용자 정의하려면 **Advanced**를 클릭하십시오.
- 5. 모양을 모두 선택했으면 **OK**를 클릭하십시오.

# 바탕화면 정리 마법사

Windows XP의 다른 특징으로는 바탕화면 정리 마법사(Desktop Cleanup Wizard)가 있습니다. 마법사는 컴퓨터를 처음 시작한 7일 이후에 실 행되며 그 후 60일마다 실행됩니다. 바탕화면 정리 마법사는 먼저 바탕화면에 사용하지 않는 아이콘이 있음을 알리고 마법사를 시작할지의 여 부를 묻는 대화상자를 표시합니다. 마법사를 시작하도록 선택하면 폴더의 사용하지 않는 바탕화면 아이콘이 나타납니다.

바탕화면 정리 마법사는 기본적으로 설정되어 있습니다. 마법사의 설정을 해제하려면:

- 1. 기본 바탕화면의 아무 곳을 마우스 오른쪽으로 클릭하고 **Properties**를 클릭하십시오.
- 2. **Desktop** 탭을 선택하고 **Customize Desktop**을 클릭하십시오.
- 3. **Desktop cleanup** 옵션에서 **Run Desktop Cleanup Wizard every 60 days** 상자에 체크 표시되어 있지 않도록 확인하십시오.

다음 단계를 수행하여 언제나 바탕화면 정리 마법사를 실행할 수 있습니다:

- 1. 기본 바탕화면의 아무 곳을 마우스 오른쪽으로 클릭하고 **Properties**를 선택하십시오.
- 2. **Desktop** 탭을 클릭하고 **Customize Desktop**을 클릭하십시오.
- 3. **Clean Desktop Now**를 클릭하십시오.
- 4. **Desktop Cleanup Wizard**가 나타나면 **Next>**를 클릭하십시오.
- 5. **Shortcuts** 목록에서 바탕화면에 그대로 두려는 단축키를 모두 선택 해제하고 **Next>**를 클릭하십시오.
- 6. **Finish**를 클릭하여 단축키를 제거하고 마법사를 닫으십시오.

## 작업 표시줄 그룹 지정

Windows 작업 표시줄은 일반적으로 화면 하단에 표시되며 단추는 열로 나타납니다. 작업 표시줄에는 **Start** 단추와 열려 있는 각 응용프로그 램에 해당하는 단추가 나타납니다(또한 Quick Launch 아이콘과 알림 영역도 나타납니다). Windows XP에서는 작업 표시줄에 있는 동일한 응 용프로그램 여러 개를 묶을 수 있습니다. 예를 들어 6개의 Internet Explorer 창이 열려 있는 경우, Windows XP에서는 작업 표시줄에 있는 각 단추를 작업 표시줄의 다른 부분으로 묶을 수 있습니다. 작업 표시줄에 공간이 생기면 Windows XP에서는 모든 Internet Explorer 단추를 단일 단추로 분류시킵니다. 이 단추를 클릭하면 6개의 Internet Explorer 활동 세션 메뉴가 열립니다.

#### 알림 영역 정리

반복해서 사용할수록 소프트웨어 아이콘이 Windows 바탕화면의 오른쪽 하단 구석의 알림 영역에 증가하게 됩니다. Windows XP에서는 알림 영역에 사용하지 않는 아이콘이 있음을 감지하면 이 아이콘을 숨깁니다. 특별한 기호(갈매기 모양)를 통해 선택하면 볼 수 있는, 숨겨진 아이 콘이 있음을 표시해줍니다. 작업 표시줄을 마우스 오른쪽으로 클릭한 다음 **Properties**를 선택하고 **Taskbar and Start Menu Properties** 창의 **Customize...**를 선택하여 수동으로 알림 영역을 구성할 수도 있습니다. 예를 들어 자주 사용하지 않는 안티바이러스 프로그램 아이콘 은 숨길 수 있지만 자주 사용되는 오디오 볼륨 아이콘은 표시됩니다. 알림 영역 정리 기능은 운영 체제를 설치하면 자동으로 활성화됩니다. 그 러나 **Taskbar and Start Menu Properties** 창의 **Hide inactive icons**을 선택해제하면 비활성화할 수 있습니다.

# 파일 및 설정 트랜스퍼 마법사

파일 및 설정 트랜스퍼 마법사(Files and Settings Transfer Wizard)는 개인용 파일과 설정사항을 한 컴퓨터에서 다른 컴퓨터로 이동시킬 때 사 용합니다(새 컴퓨터를 업그레이드 하는 경우 등). 개인용 파일에는 문서, 이미지, 스프레드시트, 재생, 전자 우편 메시지 등이 포함됩니다. 사 용자 설정에는 디스플레이 설정, 창 크기, 도구 모음줄 설정, 다이얼업 연결, 인터넷 북마크, 컴퓨터 등이 포함됩니다. 파일 및 설정 트랜스퍼 마법사는 소스 컴퓨터(구)에서 데이타를 모으기 위해 실행되고 다시 수신 컴퓨터(신)에서 데이타를 가져오기 위해 실행됩니다. 구 컴퓨터가 이전의 운영 체제를 실행하고 있는 경우 마법사는 Windows XP CD 또는 새 Windows XP 컴퓨터에서 작성한 디스켓으로 시작할 수 있습니다. 네트워크 또는 직접 직렬 연결을 통해 새 컴퓨터로 데이타를 전송할 수 있으며 플로피 디스크, Zip 디스크, 쓰기가능 CD와 같은 이동식 매체에 저장할 수 있습니다.

파일 및 설정 트랜스퍼 마법사를 사용하려면:

- <span id="page-109-2"></span>1. 새 Windows XP 컴퓨터인 경우 **Start** 단추를 클릭하여 **All Programs—> Accessories—> System Tools**을 차례로 지정한 다음 **Files and Settings Transfer Wizard**를 클릭하십시오.
- 2. **Files and Settings Transfer Wizard** 시작 화면이 나타나면 **Next>**를 클릭하십시오.
- 3. **Which computer is this?** 화면에서 **New Computer**를 선택하고 **Next>**를 클릭하십시오.

**Do you have a Windows XP CD?** 화면이 나타납니다.

파일 및 설정 트랜스퍼 마법사에서 사용자 설정, 개인용 파일, 또는 두 가지를 모두 컴퓨터에 트랜스퍼하는데 필요한 절차를 안내해줍니다.<br>CD 드라이브를 사용할 수 없는 경우 마법사에서 마법사 디스켓을 작성하여 구 컴퓨터에 실행할 수 있도록 해줍니다.

# 주**:** 수집된 데이타 양에 따라 데이타를 모으고 트랜스퍼하는데 소요되는 시간이 달라집니다**.** 시간은 수분에서 수시간까지 달 라질 수 있습니다**.**

# 응용프로그램 및 장치 호환성

Windows XP는 대부분의 응용프로그램과 하드웨어 장치와 호환되도록 설계되었지만 일부 구형 프로그램과 장치는 사용할 수 없는 경우가 있 습니다. Microsoft 웹사이트 **www.microsoft.com**을 통해 호환가능한 응용프로그램과 하드웨어 장치를 확인할 수 있습니다. 새 소프트웨와 장치를 구입한 경우, Windows XP에 사용할 수 있는 표시가 있는지 확인하십시오. 기존의 Windows 운영 체제에 사용하도록 고안된 응용프로 그램을 사용하는 동안 문제가 발생한 경우 Windows XP에서는 호환 모드 기능을 제공합니다("[프로그램 호환 마법사](#page-109-0)" 참조). 기존의 Windows 운영 체제에서 작동하도록 고안된 응용프로그램이나 하드웨어 장치가 제대로 설치되지 않는 경우, 제품 제조업체에 연락하여 Windows XP용 으로 사용하는데 필요한 정보 또는 업데이트 내용을 문의하십시오.

Windows XP에는 새로운 기술이 포함되어 있습니다. Windows 응용프로그램이 있는 이전의 운영 체제에서 문제가 발생하는 경우 설치시 주소 를 지정하여 현재의 일부 Windows 파일 버전을 구형 버전으로 대체합니다. 이런 경우, 대체되는 파일에 의존하는 신형 응용프로그램과 관련 된 문제가 나타날 수 있습니다. 이러한 문제를 없애고 운영 체제 안정성을 향상시키기 위해 Windows XP에서는 여러 파일 버전을 관리하고 프 로그램에 필요한 올바른 버전을 사용합니다.

### 주**:** 운영 체제 또는 기타 응용프로그램 설치 후 문제가 발생하는 경우**,** [시스템 복원을](#page-109-1) 사용하여 컴퓨터를 이전의 안정적인 상 태로 돌려놓을 수 있습니다**.**

# <span id="page-109-0"></span>프로그램 호환 마법사

Windows XP에는 프로그램 호환 기능이 제공되는데 이는 구형 응용프로그램을 실행하려고 시도하는 경우 나타나는 문제를 해결해 줍니다. 프 로그램 호환 마법사(Program Compatibility Wizard)를 사용하여 Windows 95, Windows 98/Me, Service Pack 5가 있는 Windows NT 4.0, Windows 2000에 보다 가까운 환경에서 프로그램을 구성할 수 있습니다.

프로그램 호환 마법사를 사용하려면:

- 1. **Start** 단추를 클릭하여 **All Programs—> Accessories**를 차례로 지정한 다음 **Program Compatibility Wizard**를 클릭하십시오.
- 2. Program Compatibility Wizard가 나타나면 **Next>**를 클릭하십시오.
- 3. 호환 설정으로 프로그램을 실행할 수 있도록 원하는 위치를 선택하십시오: 목록, CD, 수동. 그런 다음 **Next>**를 클릭하십시오.
- 4. 프로그램을 사용하도록 고안되었거나 올바르게 실행되는 운영 체제 종류를 선택하고 **Next>**를 클릭하십시오.
- 5. 일부 게임의 경우 프로그램에 맞는 디스플레이 설정을 선택해야 합니다.
- 6. **Next>**를 클릭하십시오.
- 7. 프로그램의 호환 설정을 검사하려면 **Next>**를 클릭하십시오.

프로그램이 올바르게 실행되는지의 여부를 점검한 후 **Program Compatibility Wizard** 창으로 돌아가십시오.

- 8. 프로그램이 올바르게 실행되면 **Yes**를 선택하고, **No, try different compatibility settings** 또는 **No, I am finished trying compatibility settings**를 선택한 다음 **Next>**를 클릭하십시오.
- 9. 사용한 설정 정보 및 문제 해결 여부를 전송하려면 **Yes**를 클릭하거나 **No**를 선택한 다음 **Next>**를 클릭하십시오.
- 10. **Finish**를 클릭하여 마법사를 닫으십시오.

# <span id="page-109-1"></span>시스템 복원

Windows XP의 시스템 복원 기능을 통해 문제가 발생한 경우 개인용 데이타 파일(워드 문서, 그림, 전자 우편 등)을 손실하지 않고도 운영 체 제를 복구할 수 있습니다.

시스템 복원 기능은 변경이 일어나기 전에 시스템 파일 변경사항 및 일부 응용프로그램 파일 변경사항을 기록하거나 이전 버전을 저장하여 모 니터합니다. 시스템 복원 기능은 복원 지점을 순환 기록으로 관리합니다. 사용하는 공간의 제한, 이전의 복원 지점은 새로운 기록을 위해 삭제 됩니다.

일련의 운영 체제 문제 이벤트가 발생한 경우, 안전 모드 또는 표준 모드에서 시스템 복원 기능을 사용하여 이전 시스템 상태로 돌아가 최상의

시스템 기능을 복구할 수 있습니다.

# 주**:** 시스템 복원은 사용자의 데이타 또는 문서 파일을 되돌리지는 않습니다**.** 따라서 복원 기능을 사용해도 작업**,** 메일**,** 일정 및 즐겨 찾기 내용은 손실되지 않습니다**.**

#### 데이타 파일은 정기적으로 백업해두는 것이 좋습니다**.** 시스템 복원은 데이타 파일의 변경사항이나 복구를 모니터하지 않습니 다**.** 하드 드라이브에 있던 기존의 데이타를 실수로 삭제하거나 덮어쓴 경우 또는 하드 드라이브 오작동으로 액세스할 수 없게 된 경우**,** 백업 파일을 사용하여 손실되거나 손상된 데이타를 복구해야 합니다**.**

## 시스템 복원 사용

시스템 복원은 시스템 및 응용프로그램 파일의 코어 세트를 모니터하여 이러한 파일이 변경되기 전의 상태를 복제하고 기록합니다. 시스템 복 원은 자동으로 복원 지점을 작성합니다. 사용자가 개입하지 않아도 됩니다. 또한 필요한 경우 수동으로 복원 지점을 작성할 수 있습니다.

복원 지점은 이전 시스템 상태를 선택할 수 있도록 작성됩니다. 각 복원 지점은 필요한 정보를 모아 정확한 시스템 상태를 복구합니다. 3가지 종류의 복원 지점이 있습니다:

- <sup>l</sup> 시스템(자동으로 작성됨) 복원 지점(컴퓨터에서 조정)
- <sup>l</sup> 설치(이벤트 트리거) 복원 지점(프로그램 설치시)
- <sup>l</sup> 수동 복원 지점(필요에 따라 작성)

#### 일정 자동 복원 지점

기본값으로 시스템 복원은 컴퓨터를 실행하는 매일 복원 지점을 작성합니다. 컴퓨터를 하루 이상 끄는 경우 다음에 컴퓨터를 켤 때 새로운 복 원 지점이 작성됩니다.

#### 이벤트 트리거 복원 지점

이벤트 트리거 복원 지점은 시스템에서 주요 변경사항이 이루어지기 전에 작성됩니다. 시스템 복원은 다음과 같은 이벤트 전에 자동으로 복원 지점을 작성합니다:

- l 응**용프로그램 설치 —** 시스템 복원이 Windows XP에서 사용하도록 고안된 응용프로그램을 설치하기 전에 복원 지점을 작성합니다. 구 형 프로그램을 설치하기 전에 수동 복원 지점을 작성할 수 있습니다.
- <sup>l</sup> **AutoUpdate** 설치 업데이트를 설치하는 경우, 시스템 복원에서 업데이트 시작이 실질적으로 설치되기 전에 복원 지점을 작성합니 다.
- l **복원 작동 —** 복원 작동 자체는 복원 목적을 위해 복원 지점을 작성하기도 합니다.
- <sup>l</sup> **Microsoft** 백업 유틸리티 복구 Microsoft 백업 유틸리티(Windows XP Professional에서만 사용가능)가 백업 복원을 실행하기 전에 시스템 복원에서 복원 지점을 작성합니다.
- l **지정되지 않은 드라이버 설치 —** Windows INF 설치기에서 지정되지 않은 장치 드라이버가 설치되었음을 감지합니다. 표시된(장치 제 조업체에서 전자적으로 인증) 드라이버는 복원 지점을 생성하지 않습니다.

#### 수동 복원 지점

컴퓨터 관리자 또는 관리자 권한이 있는 사용자로 컴퓨터에 로그온한 경우 요청한 복원 지점을 작성하거나 이름을 부여할 수 있습니다(사용자 계정 종류에 대한 자세한 내용은 "<u>[사용자 추가 방법](#page-112-0)</u>" 참조). 이 기능은 위험한 변경이 이루어지기 전, 다른 사용자와 시스템을 공유하기 전 또 는 최적화된 특정 상태에서 복원을 위한 점검사항을 작성하는데 유용합니다.

복원 지점을 작성하려면 다음 단계를 수행하십시오:

- 1. **Start** 단추를 클릭하고 **All Programs—> Accessories—> System Tools**을 차례로 지정한 다음 **System Restore**를 클릭하십시 오.
- 2. **Create a restore point**를 선택하고 **Next>**를 클릭하십시오.
- 3. 복원 지점 설명을 입력하고 **Create**를 클릭하십시오.

날짜 및 시간은 자동으로 새 복원 지점 설명에 추가됩니다.

### 복원 과정

컴퓨터를 반복해서 사용함에 따라 복원 지점은 별도의 관리나 중재 없이도 보관소에 모입니다. 운영 체제 문제가 발생하는 경우, 시스템 복원 기능을 사용하여 시스템 복원 마법사를 통해 표시된 복원 지점 중에서 선택할 수 있습니다.

장치 드라이버를 설치한 후 문제가 발생하는 경우에는 먼저 [드라이버 롤백을](#page-111-0) 사용해야 합니다. 올바르게 작동하지 않으면 그 때 시스템 복원 을 사용하십시오.

컴퓨터를 이전 상태인 안정적인 상태로 복원하려면 다음 단계를 수행하십시오:

1. **Start** 단추를 클릭하고 **All Programs—> Accessories—> System Tools**을 차례로 지정한 다음 **System Restore**를 클릭하십시 오.

<span id="page-111-1"></span>2. **Restore my computer to an earlier time**을 선택하고 **Next>**를 클릭하십시오.

**Select a Restore Point** 화면이 나타납니다. 왼쪽 달력에 복원 지점이 작성된 날짜가 굵은체로 표시됩니다.

- 3. 날짜를 클릭하고 날짜에 해당하는 복원 지점을 클릭한 다음 **Next>**를 클릭하십시오.
- 4. **Next>**를 클릭하여 복원 지점 선택을 확인하고 복원 과정을 마치십시오.

시스템 복원이 데이타를 모두 수집하면 컴퓨터가 자동으로 재시작되고 **Restoration Complete** 화면이 나타납니다.

5. **OK**를 클릭하십시오.

복원 결과가 만족스럽지 않으면 이전 단계를 반복하여 다른 복원 지점을 사용하거나 복원 상태를 되돌릴 수 있습니다.

복원을 되돌리려면 다음 단계를 수행하십시오:

- 1. **Start** 단추를 클릭하고 **All Programs—> Accessories—> System Tools**을 차례로 지정한 다음 **System Restore**를 클릭하십시 오.
- 2. **Undo my last restoration**를 선택하고 **Next>**를 클릭하십시오.
- 3. **Next>**를 클릭하여 복원 되돌리기를 확인하십시오.
	- 시스템 복원이 데이타를 모두 수집하면 컴퓨터가 자동으로 재시작되고 **Undo Complete** 화면이 나타납니다.
- 4. **OK**를 클릭하십시오.

### <span id="page-111-0"></span>드라이버 롤백

Windows XP 장치 드라이버 롤백을 사용하여 장치 드라이버를 이전에 설치된 버전으로 교체할 수 있습니다. 새 장치 드라이버를 설치하는 경 우 시스템이 불안정한 상태가 될 수 있으므로 드라이버 롤백을 사용하여 이전 드라이버를 재설치하십시오. 드라이버 롤백 이벤트에서는 이전 드라이버를 재설치할 수 없으며, 시스템 복원을 사용해서 새 장치 드라이버를 설치하기 전의 상태로 운영 체제를 복구해야 합니다.

드라이버 롤백을 사용하려면 다음 단계를 수행하십시오:

- 1. **Start** 단추를 클릭한 다음 **My Computer**를 마우스 오른쪽으로 클릭하십시오.
- 2. **Properties**를 클릭하십시오.
- 3. **Hardware** 탭을 클릭한 다음 **Device Manager**를 클릭하십시오.
- 4. **Device Manager** 창에서 새 드라이버가 설치된 장치를 마우스 오른쪽으로 클릭하고 **Properties**를 클릭하십시오.
- 5. **Drivers** 탭을 클릭한 다음 **Roll Back Driver**를 클릭하십시오.

# 사용자 계정 및 빠른 사용자 전환

# 주**:** 빠른 사용자 전환은 **Home** 및 **Professional** 에디션 모두에 사용할 수 있는 기본 사용자 화면입니다**.** 그러나 컴퓨터가 컴 퓨터 도메인 구성원인 경우 **Windows XP Professional**에서는 비활성화되어 있습니다**.**

Microsoft Windows XP에는 여러 사용자가 단일 컴퓨터에 액세스할 수 있는 새로운 기능이 포함되어 있습니다. 빠른 사용자 전환은 Home 및 Professional 에디션 모두에서 사용할 수 있으며 바탕화면 및 여러 응용프로그램을 포함한 특정 설정이 있는 컴퓨터에서는 이전 사용자를 로 그 오프하지 않고도 액세스할 수 있습니다. 새로운 사용자가 로그온하면 기존의 사용자 세션에서 새로운 사용자 세션으로 전환할 수 있습니 다. 새로운 사용자는 새로운 바탕화면과 응용프로그램을 기존의 사용자의 개입 없이도 실행할 수 있습니다. 기존의 사용자가 돌아오면 사용자 가 바탕화면과 응용프로그램을 원래의 설정으로 전환할 수 있습니다. 이러한 모든 기능은 각각의 개별 사용자가 컴퓨터를 로그 오프하지 않고 도 실행할 수 있습니다.

설치 과정 동안 컴퓨터 관리자는 컴퓨터에 사용되는 모든 계정을 작성합니다(계정 종류 및 새 계정 추가에 대한 자세한 내용은 "사용자 추가 방법" 참조). [컴퓨터가 시작되면 모든 사용자 이름이 들어 있는 기본 사용자 화면이 나타납니다](#page-112-0). 이 화면에서 계정을 선택하고 세션으로 로그 인할 수 있습니다.

#### 빠른 사용자 전환 사용 방법

빠른 사용자 전환에 액세스하려면 다음 단계를 수행하십시오:

- 1. **Start** 단추를 클릭하고 **Log Off**를 클릭하십시오.
- 2. **Log Off Windows** 화면이 나타나면 **Switch User** 또는 **Log Off**를 클릭하십시오.

**Switch User**를 선택하면 기본 사용자 화면이 나타납니다. 이 화면에서 계정 이름을 선택하고 로그인할 수 있습니다. 사용자의 개별 바탕화면 이 나타납니다.

### 빠른 사용자 전환을 실행하면 어떤 현상이 나타납니까**?**

<span id="page-112-1"></span>빠른 사용자 전환을 실행해도 다른 여러 Microsoft 운영 체제에서와 같이 기존의 사용자가 로그 오프되는 것이 아닙니다. Windows XP에서는 사용자의 로그온 상태가 활성화되어 있는 상태에서 다른 새로운 사용자로 대체되는 것 뿐입니다. 사용자는 로그인 ID를 원하는 대로 전환할 수 있습니다.

그러나 새 사용자가 작업하는 동안 사용자가 실행하던 응용프로그램은 사용자가 전환되는 동안에도 계속 실행 상태로 배경화면에 남아 있게 됩니다. 이런 경우 과정이 완료될 때까지 컴퓨터 속도가 느려질 수 있습니다. 예를 들어 한 사용자가 대용량의 파일을 인터넷에서 다운로드하 는 동안 다른 사용자가 컴퓨터에 로그온하는 경우, 파일은 배경화면에서 계속 다운로드됩니다.

대부분의 응용프로그램은 빠른 사용자 전환 과정이 진행되는 동안 배경화면에서 실행되지만 멀티미디어 응용프로그램은 그렇지 않습니다. 왜 냐하면 멀티미디어 응용프로그램은 단일 컴퓨터에서 여러 다른 사용자들과 쉽게 공유할 수 없는 자원을 사용하기 때문에 그러한 응용프로그 램은 사용자 전환 동안 종료되고 새로운 사용자가 멀티미디어 기능을 전적으로 사용할 수 있습니다.

#### 빠른 사용자 전환 사용시 특별히 고려해야 할 사항

빠른 사용자 전환 사용시 고려해야 할 사항은 다음과 같습니다:

- 1 일부 구형 Windows 게임은 빠른 사용자 전환 기능을 사용하는 경우 작동하지 않습니다.
- <sup>l</sup> 멀티미디어 게임은 빠른 사용자 전환시 종료될 수 있습니다.
- <sup>l</sup> DVD 소프트웨어는 사용자가 돌아오면 종료되고 재시작해야 합니다.
- <sup>l</sup> 저 메모리 구성의 컴퓨터에서는 문제가 발생할 수 있습니다. 컴퓨터는 두 번째 사용자가 로그온하는 동안, 배경화면에서 실행되고 있는 첫 번째 사용자의 프로그램을 보유하기 위해 메모리를 사용합니다. 제한된 메모리를 사용하는 컴퓨터에서는 이러한 이유로 컴퓨터가 느 려질 수 있습니다. 빠른 사용자 전환은 128MB(MegaBytes) RAM(Random-Access Memory) 이하의 컴퓨터에서는 기본적으로 꺼집니다.

빠른 사용자 전환은 컴퓨터에 Windows XP Professional이 설치되어 있고 컴퓨터 도메인 구성원인 경우 실행할 수 없습니다.

#### 빠른 사용자 전환 끄는 방법

빠른 사용자 전환을 끄려면 컴퓨터에 관리자 계정이 있어야 합니다 (계정 종류에 대한 자세한 내용은 "[사용자 추가 방법](#page-112-0)" 참조).

빠른 사용자 전환을 비활성화하려면 다음 단계를 수행하십시오:

- 1. **Start** 단추를 클릭하고 **Control Panel**을 클릭하십시오.
- 2. **Control Panel** 창에서 **User Accounts**를 클릭하십시오.
- 3. **Pick a task** 아래에서 **Change the way users log on or off**를 클릭하고 다음 중 하나를 수행하십시오:
	- <sup>l</sup> **Use Fast User Switching to log off** 확인 상자를 선택하여 빠른 사용자 전환을 활성화하십시오.
	- <sup>l</sup> **Use Fast User Switching to log off** 확인 상자를 선택 해제하여 빠른 사용자 전환을 비활성화하십시오.
- 4. **Apply Options**을 클릭하십시오.

#### <span id="page-112-0"></span>사용자 추가 방법

컴퓨터 관리자 또는 관리자 권한이 있는 사용자만 다중 사용자 계정을 작성할 수 있습니다. 운영 체제 설치를 초기화하는 사람은 컴퓨터 관리 자 계정을 작성하고 초기 설치 동안 사용자 구성원을 추가할 수 있습니다. 설치 과정 동안 작성된 모든 사용자 계정은 관리자 권한을 갖습니 다.

초기 운영 체제 설치 후 컴퓨터 관리자 또는 관리자 권한을 가지는 사용자는 추가 사용자 계정을 작성할 수 있습니다.

#### 주**: Windows XP Professional** 컴퓨터가 도메인에 연결된 경우**,** 다른 계정 옵션을 사용할 수 있습니다**.**

사용자를 추가하려면 다음 단계를 수행하십시오:

- 1. **Start** 단추를 클릭하고 **Control Panel**을 클릭하십시오.
- 2. **Control Panel** 창에서 **User Accounts**를 클릭하십시오.
- 3. **Pick a Task** 아래 **User Accounts** 창에서 **Create a new account**를 클릭하십시오.
- 4. **Name the new account** 아래 상자에 새로운 사용자 이름을 입력하십시오. **Next>**를 클릭하십시오.
- 5. **Pick an account type** 아래에서 작성하려는 계정 종류(**Computer administrator** 또는 **Limited**) 옆에 있는 기호를 클릭하십시오.
	- <sup>l</sup> 컴퓨터 관리자는 모든 컴퓨터 설정을 변경할 수 있습니다.
	- <sup>l</sup> 제한된 계정 사용자는 몇 개의 설정(본인 소유 암호 등)만 변경할 수 있습니다.
- 6. **Create Account**를 클릭하십시오.

계정이 작성되면 기본 사용자 화면에 나타납니다.

# <span id="page-113-1"></span>가정 및 기업 네트워킹

네트워크 설치 마법사(Network Setup Wizard)에는 가정 또는 기업간 컴퓨터의 자원(파일, 프린터, 인터넷 연결) 공유 과정을 전체적으로 안내 해주는 점검사항과 단계가 포함되어 있습니다. Windows XP에는 Microsoft에서 가정 또는 기업 네트워크를 설치하는데 유용한 향상된 온라인 설명서 및 운영 체제 도구를 제공합니다. 운영 체제의 새로운 기능에는 PPPoE(Point-to-Point Protocol over Ethernet) 및 내장형 방화벽 지원 이 있습니다.

### 네트워크 설치 마법사

가정용 네트워크 마법사는 Windows Me에 먼저 소개된 바 있습니다. 가정 또는 기업 네트워크를 설치하기 위해 Microsoft는 Windows XP용 고급 네트워크 설치 마법사(Network Setup Wizard)를 개발했습니다. 이러한 버전은 보다 완벽한 온라인 설명서와 지원을 통해 가정 또는 기업 네트워크를 설치하도록 도와줍니다. 새 마법사는 자동으로 개인용 방화벽을 활성화합니다. 이러한 방화벽에 대해서는 본 항목 뒷부분에서 소 개합니다("[인터넷 연결 방화벽](#page-113-0)" 참조).

마법사를 사용하려면 다음 단계를 수행하십시오:

- 1. **Start** 단추를 클릭하고 **All Programs—> Accessories—> Communications**을 차례로 지정한 다음 **Network Setup Wizard**를 클 릭하십시오.
- 2. Network Setup Wizard가 나타나면 **Next>**를 클릭하십시오.
- 3. **checklist for creating a network**를 클릭하십시오.

점검사항에서는 가정 또는 기업 네트워크를 설치하는데 필요한 단계를 전체적으로 보여주고 각 단계별로 자세한 설명을 제공합니 다. 필요한 연결 및 준비사항을 모두 마치면 **Network Setup Wizard**로 돌아가십시오.

- 4. 인터넷 연결 방식을 선택하고 **Next>**를 클릭하십시오.
- 5. 요청되는 경우 원하는 인터넷 연결을 선택하고 **Next>**를 릭하십시오.
- 6. 컴퓨터 설명과 컴퓨터 이름을 입력하고 **Next>**를 클릭하십시오.
- 7. 네트워크 설정을 검토하고 **Next>**를 클릭하여 설치를 마치십시오.
- 8. 설치 과정이 완료되면 **Finish**를 클릭하여 마법사를 닫으십시오.

#### <span id="page-113-0"></span>인터넷 연결 방화벽

오늘날 항상 연결되어 있는 케이블 모뎀 및 DSL 인터넷 액세스는 혁신적인 밴드폭을 제공하지만 또한 연결된 컴퓨터나 가정 네트워크가 해커 에게 쉽게 공격당할 수 있는 위험도 있습니다. 이러한 공격 종류는 매우 다양하지만 목적은 인터넷에 연결된 개인용 컴퓨터에 액세스하려는 것입니다. 이러한 액세스가 이루어지면 해커는 하드 드라이브를 검색할 수 있고 파일을 추가 또는 삭제할 수 있으며 암호와 신용 카드 번호를 알아낼 수 있고 다른 시스템이나 웹사이트를 공격하도록 시스템을 설정할 수 있습니다. 따라서 이러한 공격에 대처하기 위해 컴퓨터의 방화벽 보호 장치 필요성이 점점 가중되고 있는 것입니다. 이러한 필요성을 인지하여 Microsoft는 Windows XP에 내장형 방화벽을 제공하여 외부의 액세스 시도로부터 즉각적으로 보호할 수 있는 기능을 제공합니다. 활성 상태인 경우 인터넷 연결 방화벽은 대부분의 가정 및 기업 사용자들 을 위해 적합한 기본 보호 기능을 제공해줍니다. 컴퓨터가 컴퓨터의 도메인 구성원인 경우, 인터넷 연결 방화벽은 비활성화되어 있습니다. 컴 퓨터가 도메인에 연결되어 있는 경우에도 인터넷 연결 방화벽이 비활성화되어 있습니다.

#### 주**:** 인터넷 연결 방화벽을 활성화해도 바이러스 점검 소프트웨어가 필요없는 것은 아닙니다**.**

네트워크 설치 마법사가 실행되면 방화벽은 자동으로 활성화됩니다. 방화벽이 네트워크 연결용으로 활성화되어 있는 경우 제어판의 **Network Connections** 부분에 붉은색의 배경화면이 있는 아이콘으로 나타납니다. 인터넷 연결 방화벽은 컴퓨터의 각 인터넷 연결에 적용할 수 있습 니다. 방화벽은 또한 기본적인 로그 기능을 제공합니다. 로그에 표시되는 모든 이벤트가 해커의 공격을 의미하는 것은 아닙니다. 인터넷 서비 스 제공업체에서 컴퓨터 존재를 확인하기 위해(핑) 수행하는 루틴 점검사항과 같이 해롭지 않은 다양한 이벤트가 나타날 수도 있습니다.

방화벽은 제어판의 각 인터넷 연결에 관련된 **Properties** 대화상자를 사용하여 구성됩니다. 방화벽은 활성화 또는 비활성화할 수 있습니다. 추가 구성 옵션은 다수의 고급 사용자가 사용할 수 있습니다. 이러한 고급 옵션에는 특정 TCP(Transmission Control Protocol)나 UDP(User Datagram Protocol) 포트를 열거나 닫는 기능 또는 포트 재지정을 활성화하는 기능이 포함되어 있습니다. 포트 재지정 기능을 사용하여 로컬 네트워크의 다른 컴퓨터에 자동으로 재지정되도록 방화벽의 특정 포트(포트 80, 웹 서버 포트) 요구에 액세스할 수 있습니다. 이러한 기능을 통해 가정 네트워크의 웹 서버를 에지 방화벽으로 보호할 수 있습니다.

[목차 페이지로 돌아가기](file:///C:/data/systems/latc810/ko/ug/index.htm)